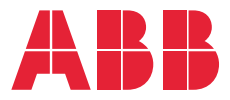

**—**ABB INDUSTRIAL DRIVES

# **ACS880 brake control program**

Firmware manual

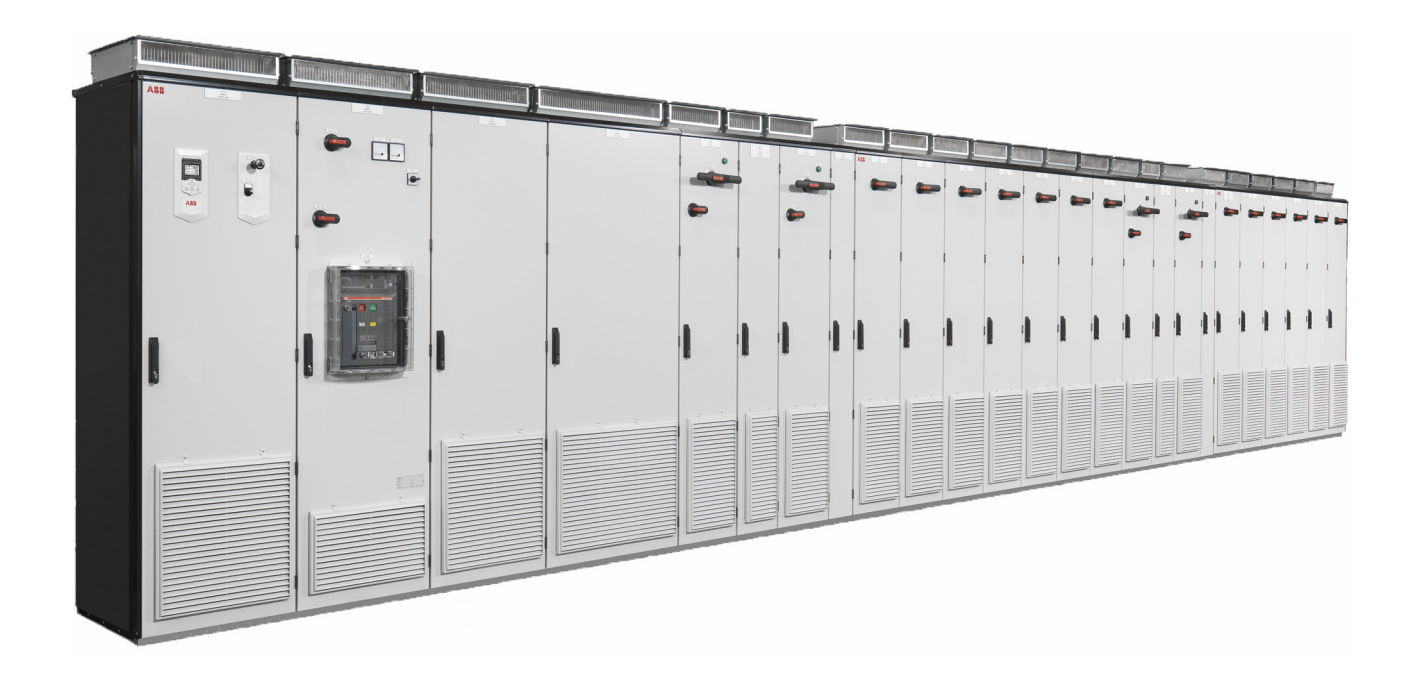

# **List of related manuals**

<span id="page-1-0"></span>**—**

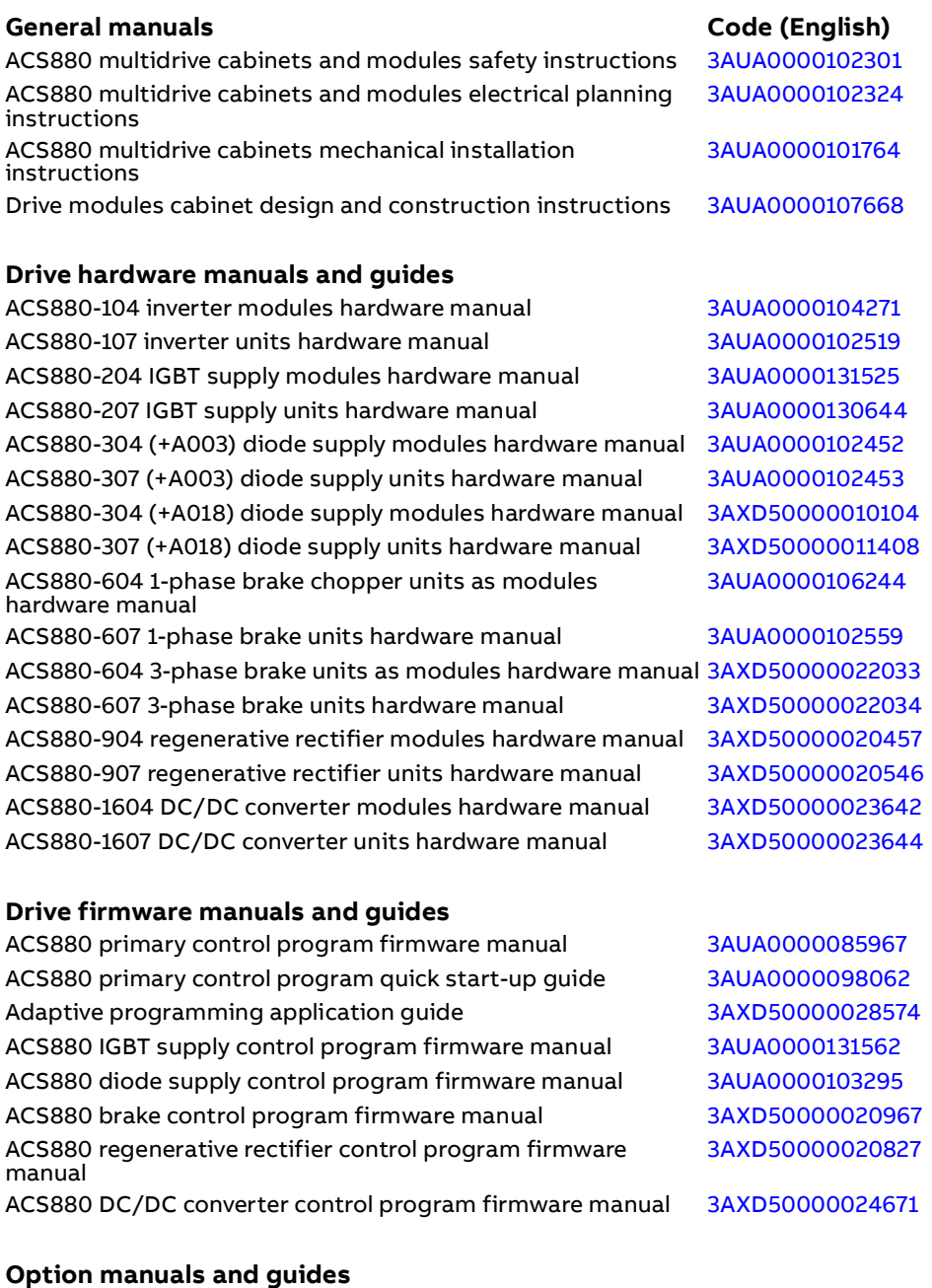

ACS-AP-x assistant control panels user's manual [3AUA0000085685](http://search.abb.com/library/ABBLibrary.asp?DocumentID=3AUA0000085685&LanguageCode=en&DocumentPartId=1&Action=LaunchDirect) Drive composer start-up and maintenance PC tool user's manual Manuals and quick guides for I/O extension modules, fieldbus adapter, etc.

You can find manuals and other product documents in PDF format on the Internet. See section [Document library on the Internet](#page-156-0) on the inside of the back cover. For manuals not available in the Document library, contact your local ABB representative.

[3AUA0000094606](http://search.abb.com/library/ABBLibrary.asp?DocumentID=3AUA0000094606&LanguageCode=en&DocumentPartId=1&Action=LaunchDirect)

# **Firmware manual**

ACS880 brake control program

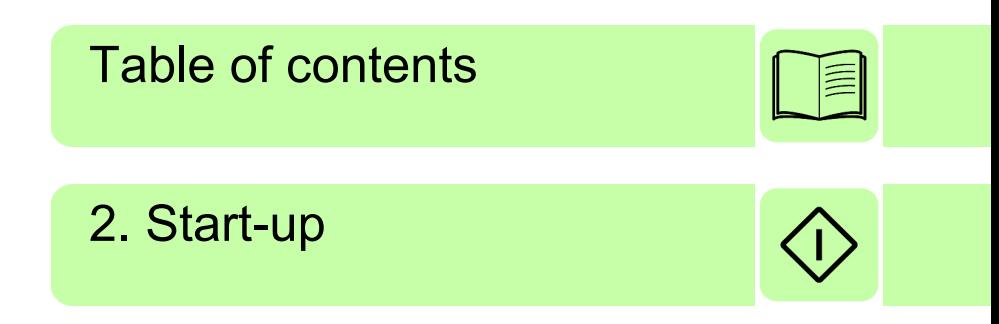

2019 ABB Oy. All Rights Reserved.

3AXD50000020967 Rev B EN EFFECTIVE: 2019-10-28

# <span id="page-4-0"></span>**Table of contents**

#### *[1. Introduction to the manual](#page-8-0)*

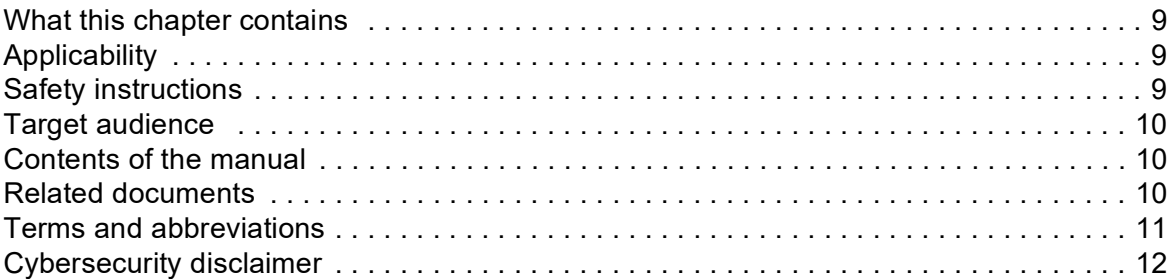

#### *[2. Start-up](#page-12-1)*

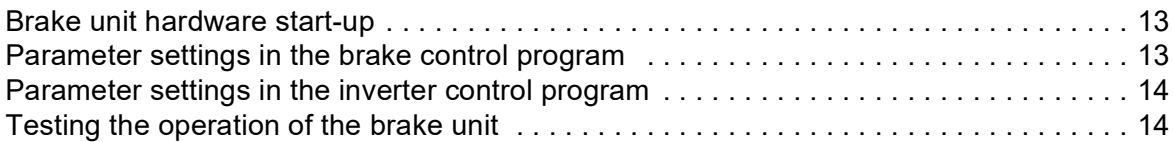

## *[3. Using the control panel](#page-16-0)*

### *[4. Program features](#page-18-0)*

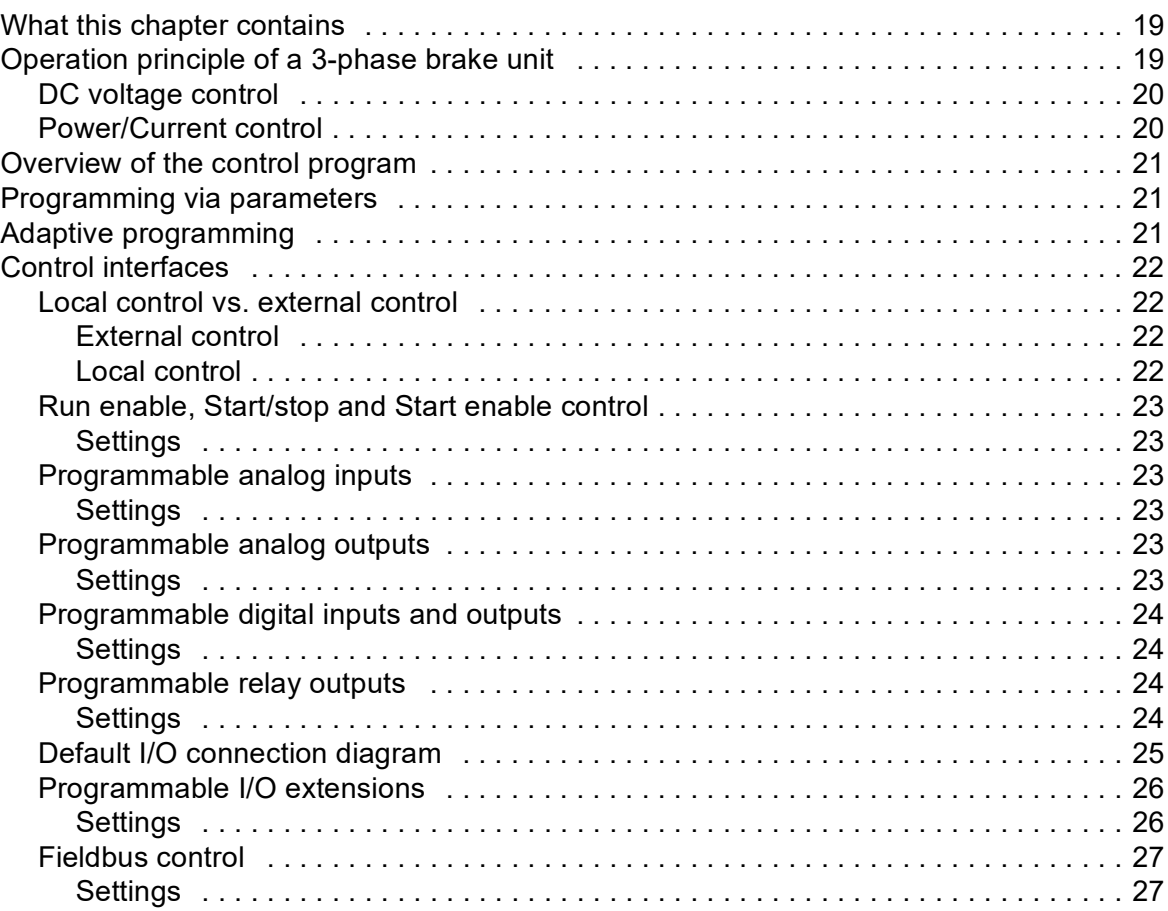

# 訓

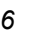

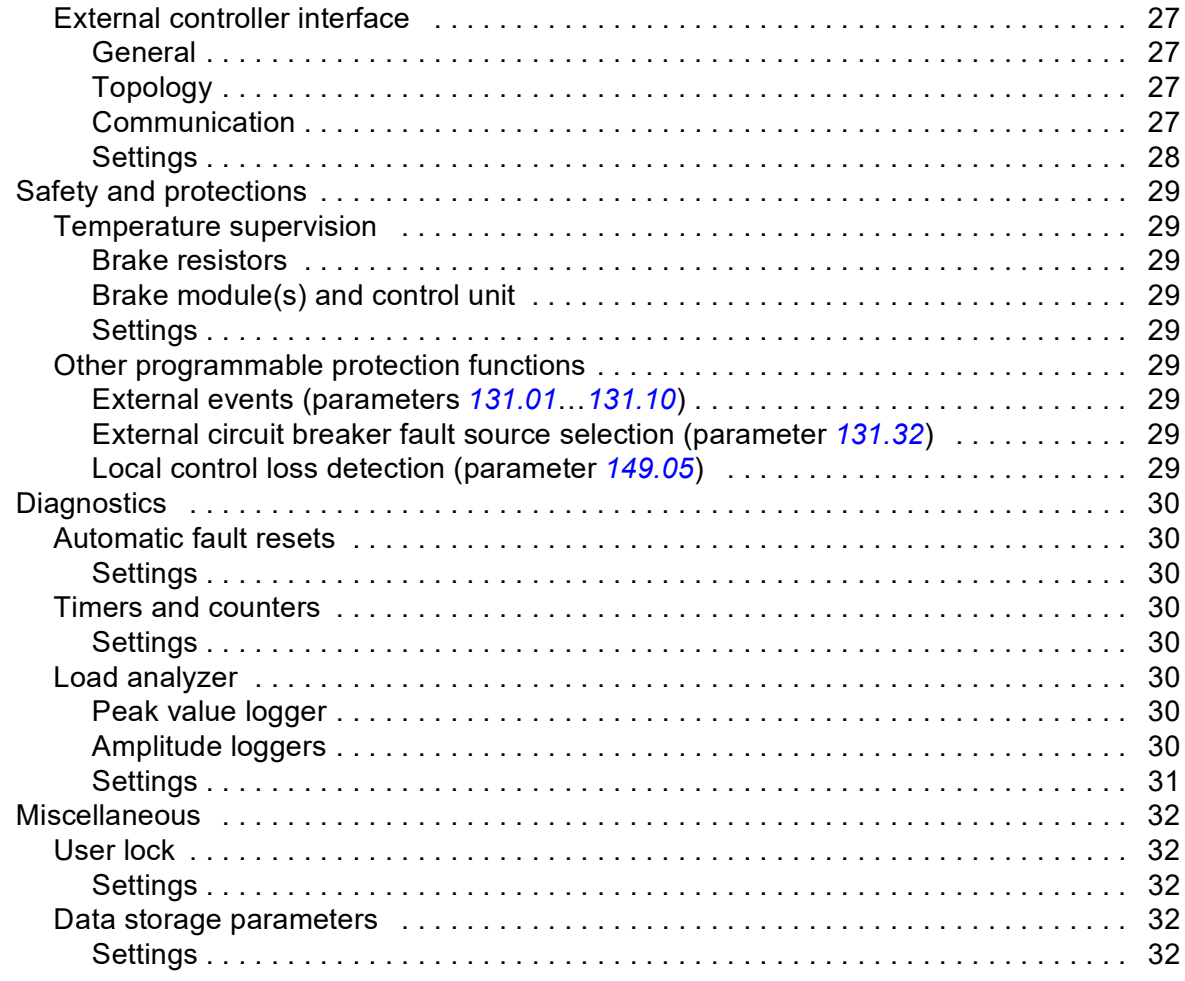

#### 5. Parameters

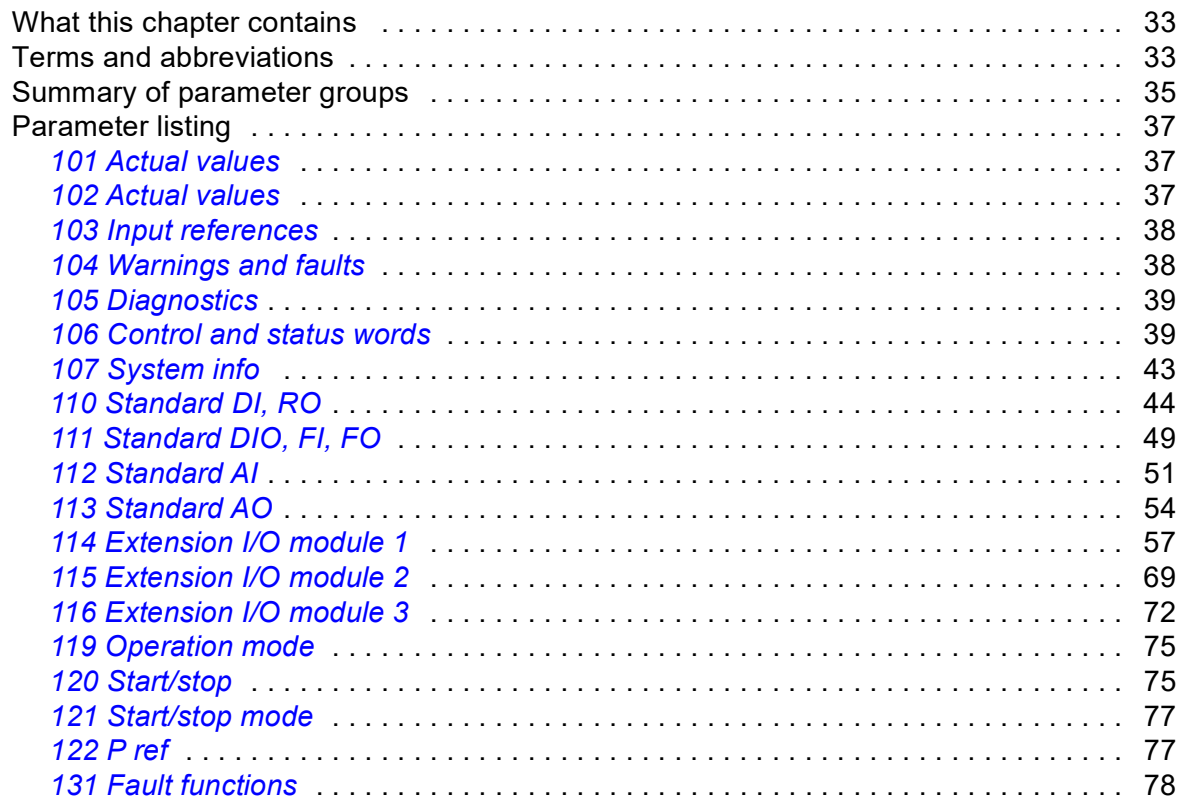

 $\boxed{\mathbb{R}}$ 

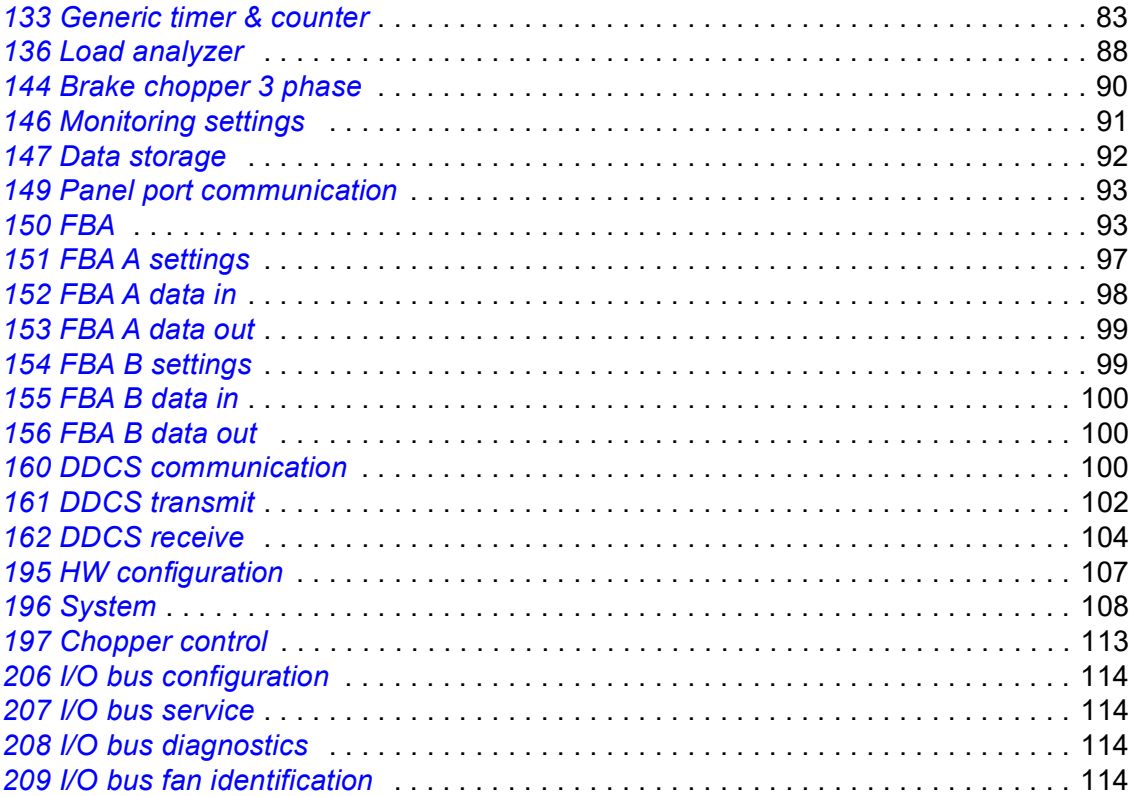

## *[6. Additional parameter data](#page-114-0)*

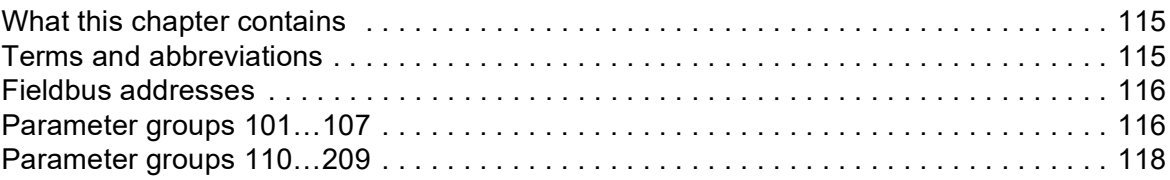

## *[7. Fault tracing](#page-134-0)*

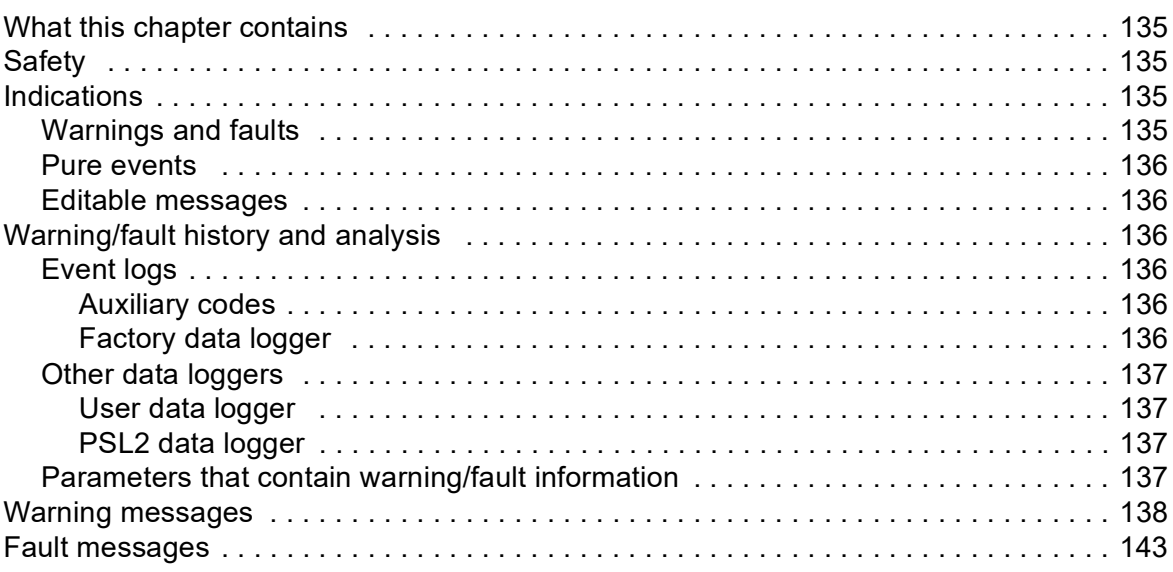

## *[8. Fieldbus control through a fieldbus adapter](#page-148-0)*

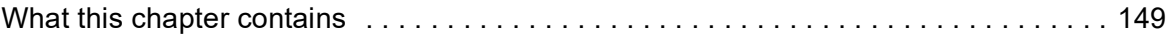

阊

#### *8*

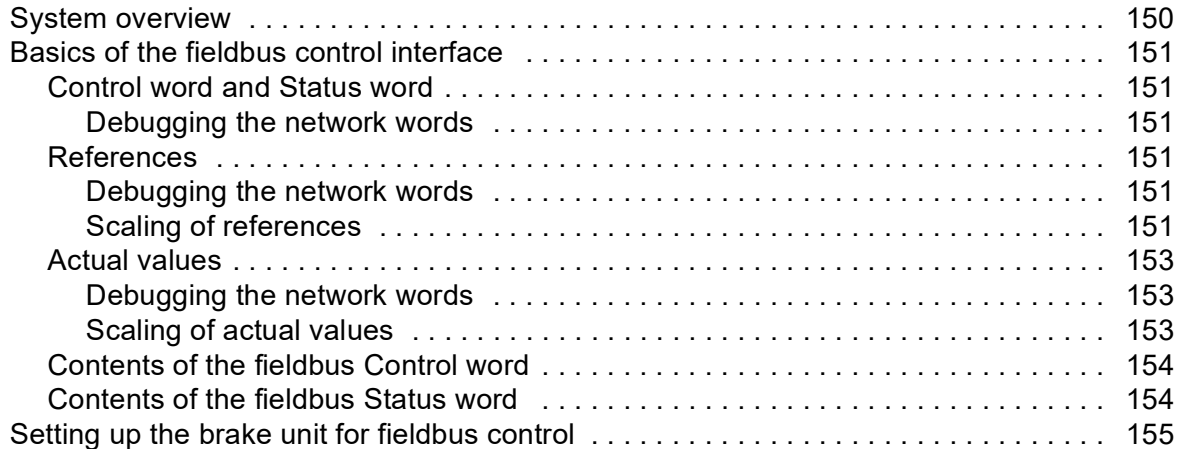

## *[Further information](#page-156-1)*

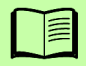

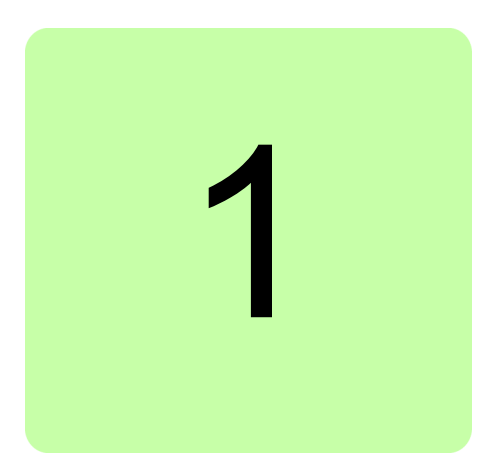

# <span id="page-8-0"></span>**Introduction to the manual**

# <span id="page-8-1"></span>**What this chapter contains**

This chapter describes the contents of the manual. It also contains information on the compatibility, safety and intended audience.

# <span id="page-8-2"></span>**Applicability**

This manual applies to the ACS880 brake control program (ABCLx v2.70 or later).

The control program described in this manual is used with the 3-phase brake unit (DBU) type ACS880-607, and brake units constructed from ACS880-604 3-phase brake modules.

# <span id="page-8-3"></span>**Safety instructions**

Follow all safety instructions delivered with the drive system or brake unit hardware.

- **•** Read the **complete safety instructions** before you install, commission, use or service the brake unit. The complete safety instructions are given in the hardware manual of your brake unit or modules, and in *ACS880 multidrive cabinets and modules safety instructions* [3AUA0000102301 (English)].
- **•** Read the **software function specific warnings and notes** before changing the default settings of the function. For each function, the warnings and notes are given in the section describing the related user-adjustable parameters.
- **•** Read **task specific safety instructions** before starting the task. See the section describing the task.

# <span id="page-9-0"></span>**Target audience**

This manual is intended for people who operate, commission, set parameters of, monitor or troubleshoot 3-phase ACS880-607 brake units or brake units constructed from 3-phase ACS880-604 brake modules. The reader is expected to know the fundamentals of electricity, wiring, electrical components and electrical schematic symbols.

## <span id="page-9-1"></span>**Contents of the manual**

The chapters of this manual are briefly described below.

*[Start-up](#page-12-0)* refers to where the start-up procedure of the brake unit is described.

*[Using the control panel](#page-16-1)* provides the basic instructions for use of the control panel.

*[Program features](#page-18-3)* describes the operating principle and features of the brake control program.

*[Parameters](#page-32-3)* lists the parameters of the brake control program.

*[Additional parameter data](#page-114-3)* contains more information on the parameters.

*[Fault tracing](#page-134-5)* lists all warning and fault messages including possible causes and corrective actions.

*[Fieldbus control through a fieldbus adapter](#page-148-2)* describes how the brake unit can be controlled by external devices over a communication network.

## <span id="page-9-2"></span>**Related documents**

See *[List of related manuals](#page-1-0)* on the inside of the front cover.

# <span id="page-10-0"></span>**Terms and abbreviations**

<span id="page-10-1"></span>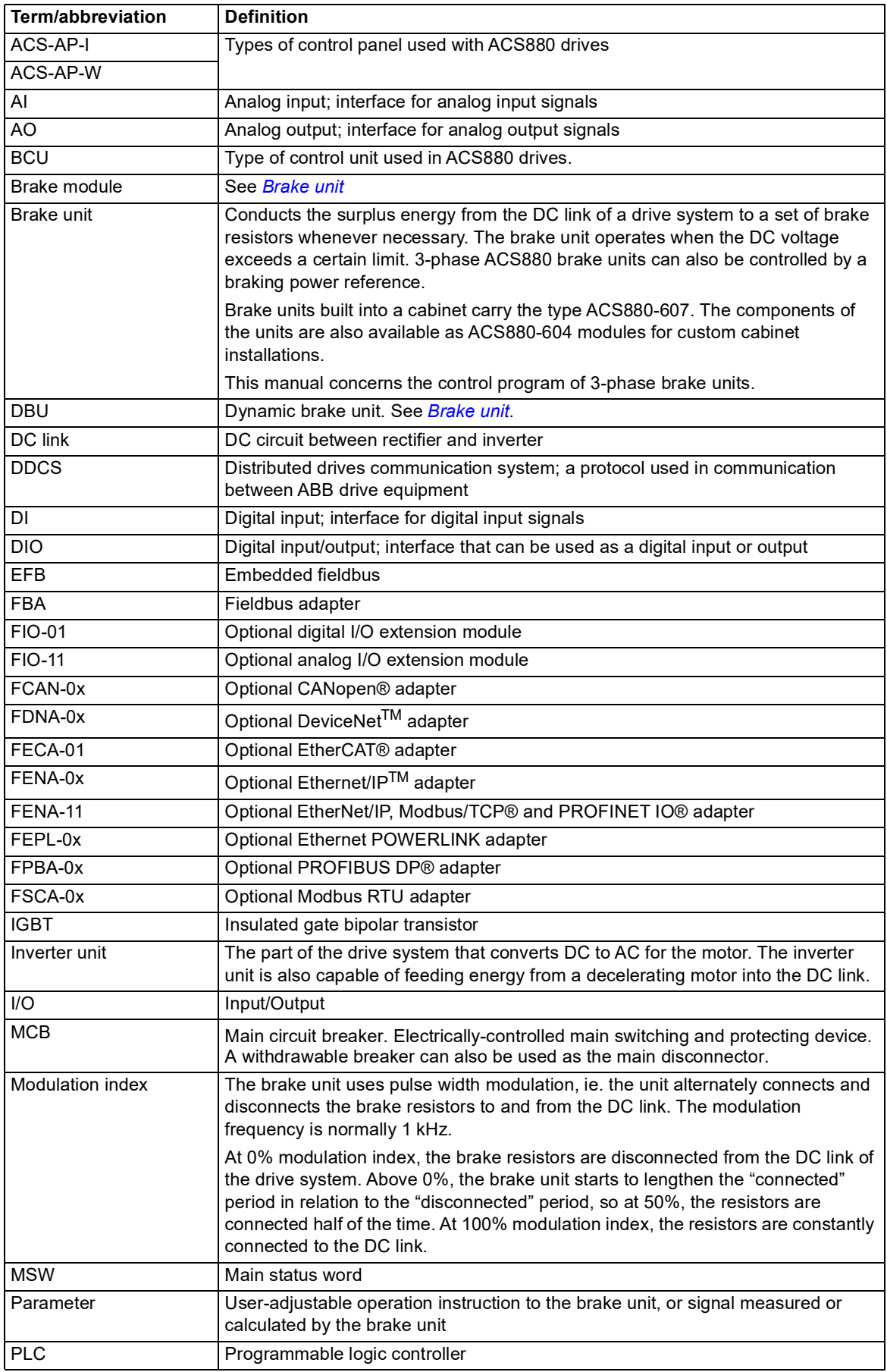

![](_page_11_Picture_71.jpeg)

## <span id="page-11-1"></span><span id="page-11-0"></span>**Cybersecurity disclaimer**

This product is designed to be connected to and to communicate information and data via a network interface. It is Customer's sole responsibility to provide and continuously ensure a secure connection between the product and Customer network or any other network (as the case may be). Customer shall establish and maintain any appropriate measures (such as but not limited to the installation of firewalls, application of authentication measures, encryption of data, installation of anti-virus programs, etc) to protect the product, the network, its system and the interface against any kind of security breaches, unauthorized access, interference, intrusion, leakage and/or theft of data or information. ABB and its affiliates are not liable for damages and/or losses related to such security breaches, any unauthorized access, interference, intrusion, leakage and/or theft of data or information.

See also section *[User lock](#page-31-5)* (page *[32](#page-31-5)*).

![](_page_12_Picture_1.jpeg)

# <span id="page-12-1"></span><span id="page-12-0"></span>**Start-up**

## <span id="page-12-2"></span>**Brake unit hardware start-up**

See the hardware manual of the brake unit or modules for the hardware-related tasks to be done at start-up.

## <span id="page-12-3"></span>**Parameter settings in the brake control program**

Set the following parameters:

- **•** *[144.08](#page-90-1) [Brake resistor thermal tc](#page-90-2)*
- **•** *[144.09](#page-90-3) [Brake resistor Pmax cont](#page-90-4)*
- **•** *[144.10](#page-90-5) [Brake resistance](#page-90-6)*
- **•** *[195.01](#page-106-1) [Supply voltage](#page-106-2)*
- **•** *[195.09](#page-107-1) [Fuse switch control](#page-107-2)*
- **•** *[197.10](#page-113-7) [DC voltage offset](#page-113-8)* if there are multiple brake units connected to the same DC link
- **•** *[144.13](#page-90-7) [Brake start voltage](#page-90-8)* and *[144.14](#page-90-9) [Brake max power voltage](#page-90-10)* can be adjusted to customize the operation range of the brake unit, but normally need not be changed from the default values.

In case a power or current reference is used (instead of or in addition to the DC voltage level), also set

- **•** *[122.02](#page-76-2) [Power ref sel](#page-76-3)*
- **•** *[122.06](#page-77-1) [Power ref type](#page-77-2)*
- **•** *[197.13](#page-113-4) [Control mode](#page-113-5)* (the setting *[Max](#page-113-6)* is recommended).

Parameters *[122.32](#page-77-3)*…*[122.34](#page-77-4)* can be used to tune the PI controller but usually need not be changed from the default values.

![](_page_12_Picture_19.jpeg)

#### *14 Start-up*

If the brake unit is not equipped with an optional fieldbus adapter, the unit must be ready to start when the DC busbar of the brake unit is charged.

- **•** If the brake module is equipped with 230/115V auxiliary power supply, set the following parameters:
	- **•** *[120.01](#page-74-2) [Ext1 commands](#page-74-3)* = *[In1 Start](#page-74-4)* (default value)
	- **•** *[120.03](#page-75-0) [Ext1 in1 source](#page-75-1)* = *[On](#page-75-2)* (default value).
- **•** If the brake module is not equipped with auxiliary power supply, set the following parameters:
	- **•** *[120.01](#page-74-2) [Ext1 commands](#page-74-3)* = *[In1 Start](#page-74-4)* (default value)
	- **•** *[120.03](#page-75-0) [Ext1 in1 source](#page-75-1)* = P.106.11.1 (*[106.11](#page-39-0) [Main status word](#page-39-1)* bit ready run).

**WARNING!** If the brake module is not equipped with auxiliary power supply, the communication between the brake module and the control board is not supervised. Obey the instructions above or the brake unit will not start and no warning or fault is displayed.

If the brake unit is equipped with an optional fieldbus adapter, or controlled externally through the DDCS link, the commission engineer must check and tune the related parameters at start-up.

Following parameters must be set for fieldbus start:

- **•** *[120.01](#page-74-2) [Ext1 commands](#page-74-3)* = *[Fieldbus A](#page-74-5)* or *[DDCS controller](#page-74-6)* (If DDCS Controller is used)
- **•** *[120.03](#page-75-0) [Ext1 in1 source](#page-75-1)* = *[On](#page-75-2)* (default value).

See chapter *[Fieldbus control through a fieldbus adapter](#page-148-2)* for scaling of references and actual values, or parameter group *[160 DDCS communication](#page-99-3)* (page *[100](#page-99-3)*).

## <span id="page-13-0"></span>**Parameter settings in the inverter control program**

Overvoltage control must be disabled in all inverter units connected to the DC link. The parameter in the inverter unit control program is **30.30**.

## <span id="page-13-1"></span>**Testing the operation of the brake unit**

After the drive system is checked and ready to start, test the operation of the brake unit as follows:

- **•** If there are multiple brake units connected to the same DC link, set the DC measurement offset as described at parameter *[197.10](#page-113-7) [DC voltage offset](#page-113-8)* (page *[114](#page-113-7)*).
- **•** In the inverter control program, select ramp stop as the stop mode by parameter **21.03**.
- **•** Start the motor.
- **•** Stop the motor, simultaneously monitoring the DC voltage level (*[101.01](#page-36-5) [DC voltage](#page-36-6)*) and/or modulation index (*[102.11](#page-36-3) [Modulation index %](#page-36-4)*). As soon as the DC voltage exceeds the brake start level (*[144.13](#page-90-7) [Brake start voltage](#page-90-8)*), the brake unit starts connecting the brake resistors. At this point, the rise rate of the DC voltage should slow down, and the voltage should soon return to normal. During the time the DC voltage remains above the start level, the modulation index should be directly related to the voltage.
- **•** If the motor is not generating enough energy to raise the DC into the operating range of the brake unit, shorten the ramp stop times in the inverter control program. Then start and stop the motor again.

![](_page_13_Picture_23.jpeg)

If motor or braking power is not available, test the operation of the brake unit by using power or max control mode:

- **•** Make sure that the PLC can not start or give reference to the brake unit.
- **•** Charge the DC busbar of the brake unit.
- **•** Switch the brake unit to local control (see *[Control interfaces](#page-21-4)* on page *[22](#page-21-4)*) and give a stop command.
- **•** Set parameter *[122.01](#page-76-4) [User Power ref](#page-76-5)* = 0.
- **•** Set parameter *[197.13](#page-113-4) [Control mode](#page-113-5)* = *[Power](#page-113-9)* or *[Max](#page-113-6)*.
- **•** Set parameter *[122.02](#page-76-2) [Power ref sel](#page-76-3)* = *[User ref](#page-76-6)*. Make sure that parameters *[102.05](#page-36-9) [U](#page-36-10)  [phase current](#page-36-10)*, *[102.06](#page-36-11) [V phase current](#page-36-12)* and *[102.07](#page-36-13) [W phase current](#page-36-14)* are close to 0 A.
- **•** Set the power reference to parameter *[122.01](#page-76-4) [User Power ref](#page-76-5)* (10 kW, for example). Approximately the same value should be displayed in parameter *[102.12](#page-36-7) [Power](#page-36-8)*. See that the currents in parameters *[102.05](#page-36-9) [U phase current](#page-36-10)*, *[102.06](#page-36-11) [V phase current](#page-36-12)* and *[102.07](#page-36-13) [W phase current](#page-36-14)* are similar. Small deviation between the currents is acceptable.
- **•** Increase the power reference in parameter *[122.01](#page-76-4) [User Power ref](#page-76-5)*, if possible. Parameter *[102.12](#page-36-7)* should display the same value and there should only be small deviation between currents in parameters *[102.05](#page-36-9) [U phase current](#page-36-10)*, *[102.06](#page-36-11) [V phase](#page-36-12)  [current](#page-36-12)* and *[102.07](#page-36-13) [W phase current](#page-36-14)*.
- **•** When you have tested the operation, set parameter *[122.01](#page-76-4) [User Power ref](#page-76-5)* = 0 and parameter *[197.13](#page-113-4) [Control mode](#page-113-5)* back to the original value.

![](_page_14_Picture_11.jpeg)

*16 Start-up*

![](_page_16_Picture_1.jpeg)

# <span id="page-16-1"></span><span id="page-16-0"></span>**Using the control panel**

Refer to *ACS-AP-x assistant control panels user's manual* [3AUA0000085685 (English)].

### *18 Using the control panel*

![](_page_18_Picture_1.jpeg)

# <span id="page-18-3"></span><span id="page-18-0"></span>**Program features**

# <span id="page-18-1"></span>**What this chapter contains**

This chapter describes the features and I/O interface of the brake control program.

# <span id="page-18-2"></span>**Operation principle of a 3-phase brake unit**

The 3-phase brake unit is actually a 3-phase converter module. The DC input of the module is connected to the DC link of the drive system – like in inverter use – but each output phase connects to a resistor of its own. The brake unit is controlled by a BCU control unit running the ACS880 brake control program.

![](_page_18_Figure_7.jpeg)

## <span id="page-19-0"></span>**DC voltage control**

The most common way to use the brake unit is DC voltage control when the inverter units connected to the drive system are braking. A fast-decelerating motor will feed energy to the DC link, increasing its voltage. As the voltage exceeds a preset limit, the brake unit starts connecting brake resistors between DC+ and DC–.

The brake unit operates using the pulse width modulation (PWM) principle – the levels of 0% and 100% modulation index (ie. how much of the time the resistors are connected) are adjustable by parameters *[144.13](#page-90-7) [Brake start voltage](#page-90-8)* and *[144.14](#page-90-9) [Brake max power voltage](#page-90-10)* respectively.

At and above *[144.14](#page-90-9) [Brake max power voltage](#page-90-10)*, the braking power depends on the voltage and resistance.

## <span id="page-19-1"></span>**Power/Current control**

It is also possible to control the brake unit using a braking power or current reference. The power/current reference chain uses a PI controller. The modulation index produced by the chain is shown by parameter *[122.30](#page-77-5) [Power modulation index %](#page-77-6)*.

To avoid an overvoltage situation, it is recommended to leave voltage level control simultaneously active (*[197.13](#page-113-4) [Control mode](#page-113-5)* = *[Max](#page-113-6)*) with the power/current reference. In this case, the higher of the two references is used.

The power/current reference is limited by *[122.11](#page-77-7) [Ipow ref max%](#page-77-8)*.

The diagram below shows the power/current reference chain.

![](_page_19_Figure_10.jpeg)

## <span id="page-20-0"></span>**Overview of the control program**

The ACS880 brake control program is used with ACS880 (frame R8i) converter module hardware. Several modules can be connected in parallel for higher braking power. The program runs on a type BCU-x2 control unit.

The DC side of the converter module is connected to the DC link of the drive system. Each phase of the AC side is connected to a brake resistor. The control program regulates the pulse length of the upper-leg IGBTs, thus controlling the amount of time the resistors are connected to the DC link. There is a 120-degree phase shift between the phases to keep the DC voltage ripple as low as possible. The modulation frequency of each phase is normally 1 kHz.

The control program measures

- **•** phase currents
- **•** DC voltage
- **•** module temperature
- **•** ambient temperature.

The control program protects the brake unit against

- **•** IGBT short circuits
- **•** overcurrent (hardware-based and user-defined limitation)
- **•** phase loss and current asymmetry
- **•** DC overvoltage
- **•** IGBT overtemperature
- **•** converter module overtemperature
- **•** resistor overtemperature.

## <span id="page-20-1"></span>**Programming via parameters**

Parameters can be set via

- **•** the control panel, as described in chapter *[Using the control panel](#page-16-1)*
- **•** the Drive composer PC tool, or
- **•** the fieldbus interface, as described in chapter *[Fieldbus control through a fieldbus](#page-148-2)  [adapter](#page-148-2)*.

Eventually, all parameter settings are automatically stored to the permanent memory of the brake unit, but a manual save by parameter *[196.07](#page-108-0) [Param save](#page-108-1)* is recommended if there is a risk of the power supply being lost. If necessary, the default parameter values can be restored by *[196.06](#page-108-2) [Param restore](#page-108-3)*.

# <span id="page-20-2"></span>**Adaptive programming**

Conventionally, the user can control the operation of the drive by parameters. However, the standard parameters have a fixed set of choices or a setting range. To further customize the operation of the drive, an adaptive program can be constructed out of a set of function blocks.

The Drive composer PC tool has an Adaptive programming feature with a graphical user interface for building the custom program. The function blocks include the usual arithmetic and logical functions, as well as eg. selection, comparison and timer blocks. The program can contain a maximum of 20 blocks. The adaptive program is executed on a 10 ms time level.

#### *22 Program features*

For selecting input to the program, the user interface has pre-selections for the physical inputs, common actual values, and other status information of the drive. Parameter values as well as constants can also be defined as inputs. The output of the program can be used eg. as a start signal, external event or reference, or connected to the drive outputs. Note that connecting the output of the adaptive program to a selection parameter will writeprotect the parameter.

The status of the adaptive program is shown by parameter *[107.30](#page-43-1) [Adaptive program](#page-43-2)  [status](#page-43-2)*. The adaptive program can be disabled by *[196.70](#page-111-0) [Disable adaptive program](#page-111-1)*.

Please note that sequential programming is not supported.

For more information, see the *Adaptive programming application guide* (3AXD50000028574 [English]).

## <span id="page-21-4"></span><span id="page-21-0"></span>**Control interfaces**

## <span id="page-21-1"></span>**Local control vs. external control**

The ACS880 has two main control locations: external and local. The control location is selected with the Loc/Rem key on the control panel or in the PC tool.

![](_page_21_Figure_8.jpeg)

1) Extra inputs/outputs can be added by installing optional I/O extension modules (FIO-xx) in the option slots of the control unit.

#### <span id="page-21-2"></span>**External control**

When the brake unit is in external control, start/stop commands are given through the I/O terminals (standard digital and analog inputs, or optional I/O extension modules), fieldbus interface (requires a fieldbus adapter module), or a fiber optic link using the DDCS protocol (requires a DDCS communication module).

Two external control locations, EXT1 and EXT2, are available. The user can select control signals (eg, start and stop) for each. Depending on the user selection, either EXT1 or EXT2 is active at a time. Selection between EXT1/EXT2 is done via any binary source such as a digital input or fieldbus control word.

#### <span id="page-21-3"></span>**Local control**

The start/stop commands are given from the control panel keypad or from a PC equipped with Drive composer when the brake unit is in local control.

Local control is mainly used during commissioning and maintenance. When switched to local control, the control panel Start and Stop keys override the external Start/Stop source defined for the control program. However, to control the brake unit on and off by the panel, you must still have the Run enable and Start enable commands on in the control program. See section *[Run enable, Start/stop and Start enable control](#page-22-0)* below. Changing the control location to local can be disabled by parameter *[119.17](#page-74-9) [Local ctrl disable](#page-74-10)*.

The user can select by a parameter (*[149.05](#page-92-2) [Communication loss action](#page-92-3)*) how the brake unit reacts to a control panel or PC tool communication break.

## <span id="page-22-0"></span>**Run enable, Start/stop and Start enable control**

By default, the brake unit starts automatically whenever the voltage in the DC link of the drive system exceeds the start level (adjustable by parameter). The user can however control the operation of the brake unit with the Run enable command, Start/Stop command and Start enable command.

There is a parameter in the control program for defining the value or source for each of the commands. By default, all commands are on. **Note:** When you switch the control panel to local control, the control program starts reading the Start/Stop from the panel (Start and Stop keys). The parameter-defined Start/Stop source is not valid until you switch the panel back to remote control. The Loc/Rem key of the panel selects between local and remote control.

**WARNING!** Do not change the parameter settings related to Run enable, Start/Stop or Start enable unless you are absolutely sure what you are doing. The parameter settings and I/O wirings of the cabinet-installed multidrive, ACS880-607, are done at the factory according to the application requirements.

#### <span id="page-22-1"></span>**Settings**

- **•** Control location selection: Parameter group *[119 Operation mode](#page-74-7)* (page *[75](#page-74-7)*)
- **•** Start, Stop, Run enable and Start enable source selection: Parameter group *[120](#page-74-8)  [Start/stop](#page-74-8)* (page *[75](#page-74-8)*).

#### <span id="page-22-2"></span>**Programmable analog inputs**

The control unit has two programmable analog inputs. Each of the inputs can be independently set as a voltage  $(0/2 \ldots 10 \text{ V or } -10 \ldots 10 \text{ V})$  or current  $(0/4 \ldots 20 \text{ mA})$  input by a switch on the control unit. Each input can be filtered, inverted and scaled. The number of analog inputs can be increased by using FIO-xx I/O extensions.

By default, the analog inputs are not used by the brake control program. However, they can be used for power/current reference if parameter *[197.13](#page-113-4) [Control mode](#page-113-5)* is set to *[Power](#page-113-9)* or *[Max](#page-113-6)*.

#### <span id="page-22-3"></span>**Settings**

Parameter group *[112 Standard AI](#page-50-1)* (page *[51](#page-50-1)*).

#### <span id="page-22-4"></span>**Programmable analog outputs**

The control unit has two current (0 … 20 mA) analog outputs. Each output can be filtered, inverted and scaled. The number of analog outputs can be increased by using FIO-xx I/O extensions.

By default, the analog outputs are not connected.

#### <span id="page-22-5"></span>**Settings**

Parameter group *[113 Standard AO](#page-53-1)* (page *[54](#page-53-1)*).

#### *24 Program features*

## <span id="page-23-0"></span>**Programmable digital inputs and outputs**

The control unit has six digital inputs, a digital start interlock input, and two digital input/outputs.

Digital input/output DIO1 can be used as a digital input, relay output or frequency input, DIO2 as a digital input, relay output or frequency output.

The number of digital inputs/outputs can be increased by using FIO-01 I/O extensions.

**Note:** Do not change the settings of the reserved digital inputs (or outputs, if any). See subsection *[Summary of parameter groups](#page-34-1)* on page *[35](#page-34-1)*.

#### <span id="page-23-1"></span>**Settings**

Parameter groups *[110 Standard DI, RO](#page-43-3)* (page *[44](#page-43-3)*) and *[111 Standard DIO, FI, FO](#page-48-1)* (page *[49](#page-48-1)*).

## <span id="page-23-2"></span>**Programmable relay outputs**

The control unit has three relay outputs, all of which can be programmed by the user. Relay outputs can be added by using FIO-0x I/O extensions.

#### <span id="page-23-3"></span>**Settings**

Parameter group *[110 Standard DI, RO](#page-43-3)* (page *[44](#page-43-3)*).

# <span id="page-24-0"></span>**Default I/O connection diagram**

![](_page_24_Picture_385.jpeg)

#### *26 Program features*

Wire sizes and tightening torques:  $0.5...$  2.5 mm<sup>2</sup> (24...12 AWG) and  $0.5$  N·m (5 lbf·in) for both stranded and solid wiring.

There are additional fiber optics connections from the BCU control unit to R8i modules.

#### **Notes:**

 $1)$  Default use of the signal in the control program. The use can be changed by a parameter. For the deliveryspecific use, see the delivery-specific circuit diagrams.

<sup>2)</sup> Current  $[0(4)...20$  mA,  $R_{in}$  = 100 ohm] or voltage  $[0(2)...10$  V,  $R_{in}$  > 200 kohm] input selected by switch AI1. Change of setting requires reboot of control unit.

<sup>3)</sup> Current [0(4)…20 mA,  $R_{in}$  = 100 ohm] or voltage [0(2)…10 V,  $R_{in}$  > 200 kohm] input selected by switch AI2. Change of setting requires reboot of control unit.

4) Total load capacity of these outputs is 4.8 W (200 mA at 24 V) minus the power taken by DIO1 and DIO2.

<sup>5)</sup> Determines whether DICOM is separated from DIOGND (ie. common reference for digital inputs floats). **DICOM = DIOGND** ON: DICOM connected to DIOGND. OFF: DICOM and DIOGND separate.

 $6$ ) This input only acts as a true Safe torque off input in control units controlling a motor. In other applications (such as a supply or brake unit), de-energizing the IN1 and/or IN2 terminal will stop the unit but not constitute a true safety function.

## <span id="page-25-0"></span>**Programmable I/O extensions**

Inputs and outputs can be added by using FIO-xx I/O extension modules. One to three modules can be mounted on the slots of the control unit.

The table below shows the number of I/O on the control unit as well as optional FIO-xx I/O extension modules.

![](_page_25_Picture_232.jpeg)

Three I/O extension modules can be activated and configured using parameter groups *[114](#page-56-1)  [Extension I/O module 1](#page-56-1)*…*[116 Extension I/O module 3](#page-71-0)*.

**Note:** Each configuration parameter group contains parameters that display the values of the inputs on that particular extension module. These parameters are the only way of utilizing the inputs on I/O extension modules as signal sources. To connect to an input, choose the setting *[Other](#page-32-4)* in the source selector parameter, then specify the appropriate value parameter (and bit, for digital signals) in group 114, 115 or 116.

#### <span id="page-25-1"></span>**Settings**

Parameter groups *[114 Extension I/O module 1](#page-56-1)* (page *[57](#page-56-1)*), *[115 Extension I/O module 2](#page-68-1)* (page *[69](#page-68-1)*), *[112 Standard AI](#page-50-1)* (page *[51](#page-50-1)*) and *[116 Extension I/O module 3](#page-71-0)* (page *[72](#page-71-0)*).

## <span id="page-26-0"></span>**Fieldbus control**

The brake unit can be connected to several different automation systems through its fieldbus interfaces. See chapter *[Fieldbus control through a fieldbus adapter](#page-148-2)* (page *[149](#page-148-2)*).

#### <span id="page-26-1"></span>**Settings**

Parameter groups *[150 FBA](#page-92-4)* (page *[93](#page-92-4)*), *[151 FBA A settings](#page-96-1)* (page *[97](#page-96-1)*), *[152 FBA A data in](#page-97-1)* (page *[98](#page-97-1)*), *[153 FBA A data out](#page-98-2)* (page *[99](#page-98-2)*), *[154 FBA B settings](#page-98-3)* (page *[99](#page-98-3)*), *[155 FBA B data](#page-99-4)  [in](#page-99-4)* (page *[100](#page-99-4)*), and *[156 FBA B data out](#page-99-5)* (page *[100](#page-99-5)*).

### <span id="page-26-2"></span>**External controller interface**

#### <span id="page-26-3"></span>**General**

The brake unit can be connected to an external controller (such as the ABB AC 800M) using fiber optic cables. An RDCO module is required; it is to be installed in Slot 4 on the BCU control unit.

#### <span id="page-26-4"></span>**Topology**

An example connection is shown below. Ring and star configurations are possible, and the external controller connects to channel CH0 on the RDCO module.

![](_page_26_Figure_10.jpeg)

#### <span id="page-26-5"></span>**Communication**

The communication between the controller and the brake unit consists of data sets of three 16-bit words each. The controller sends a data set to the drive, which returns the next data set to the controller.

The communication uses data sets 10…33. Data sets with even numbers are sent by the controller to the drive, while data sets with odd numbers are sent by the drive to the controller. The contents of the data sets are freely configurable, but data set 10 typically contains the control word and one or two references, while data set 11 returns the status word and selected actual values.

The word that is defined as the control word is internally connected to the drive logic; the coding of the bits is as presented in section *[Contents of the fieldbus Control word](#page-153-2)* (page *[154](#page-153-2)*). Likewise, the coding of the status word is as shown in section *[Contents of the](#page-153-3)  [fieldbus Status word](#page-153-3)* (page *[154](#page-153-3)*).

#### *28 Program features*

By default, data sets 32 and 33 are dedicated for the mailbox service, which enables the setting or inquiry of parameter values as follows:

![](_page_27_Figure_2.jpeg)

By parameter *[160.64](#page-100-0) [Mailbox dataset selection](#page-100-1)*, data sets 24 and 25 can be selected instead of data sets 32 and 33.

#### <span id="page-27-0"></span>**Settings**

Parameter groups *[160 DDCS communication](#page-99-3)* (page *[100](#page-99-3)*), *[161 DDCS transmit](#page-101-1)* (page *[102](#page-101-1)*) and *[162 DDCS receive](#page-103-1)* (page *[104](#page-103-1)*).

# <span id="page-28-0"></span>**Safety and protections**

### <span id="page-28-1"></span>**Temperature supervision**

#### <span id="page-28-2"></span>**Brake resistors**

Thermal switches supervise the temperature of the brake resistors. The switches are connected in series and wired to a digital input (by default, DI1) on the control unit  $(1 = normal operation, 0 = overtemperature)$ . In case of an overtemperature, a thermal switch opens and the control program generates first a warning, and then, if the overtemperature indication remains over a pre-defined delay, trips the brake unit. The user can adjust the delay time with a parameter *[110.06](#page-44-0) [DI1 OFF delay](#page-44-1)*.

#### <span id="page-28-3"></span>**Brake module(s) and control unit**

The temperature of the IGBTs in the power stage is monitored and shown by parameter *[105.11](#page-38-2) [Converter temperature %](#page-38-3)*. There is also a temperature sensor integrated into the BCU control unit which supervises the ambient temperature of the control unit. An overtemperature situation will generate a fault and trip the brake unit.

#### <span id="page-28-4"></span>**Settings**

- **•** Brake resistor temperature monitoring: Parameters *[144.08](#page-90-1)*…*[144.10](#page-90-5)* (page *[91](#page-90-1)*)
- **•** Brake module temperature monitoring: Parameter *[105.11](#page-38-2)* (page *[39](#page-38-2)*).

#### <span id="page-28-5"></span>**Other programmable protection functions**

#### <span id="page-28-6"></span>**External events (parameters** *[131.01](#page-77-9)***…***[131.10](#page-78-0)***)**

An external event signal can be connected to a selectable input. When the signal is lost, an external event (fault, warning, or a mere log entry) is generated.

#### <span id="page-28-7"></span>**External circuit breaker fault source selection (parameter** *[131.32](#page-80-0)***)**

The parameter selects to which input an external breaker fault indication is connected.

#### <span id="page-28-8"></span>**Local control loss detection (parameter** *[149.05](#page-92-2)***)**

The parameter selects how the brake unit reacts to a control panel or PC tool communication break.

# <span id="page-29-0"></span>**Diagnostics**

## <span id="page-29-1"></span>**Automatic fault resets**

The brake unit can automatically reset itself after overvoltage, undervoltage and external faults. The user can also specify a fault that is automatically reset.

By default, automatic resets are off and must be specifically activated by the user.

#### <span id="page-29-2"></span>**Settings**

Parameters *[131.12](#page-79-0)*…*[131.16](#page-79-1)* (page *[80](#page-79-1)*).

#### <span id="page-29-3"></span>**Timers and counters**

The program has six different maintenance timers or counters that can be configured to generate a warning when a pre-defined limit is reached. The contents of the message can be edited on the control panel by selecting **Settings – Edit texts** or by using Drive composer Pro.

The timer/counter can be set to monitor any parameter. This feature is especially useful as a service reminder.

There are three types of counters:

- **•** On-time timers. Measures the time a binary source (for example, a bit in a status word) is on.
- **•** Signal edge counters. The counter is incremented whenever the monitored binary source changes state.
- **•** Value counters. The counter calculates its actual value by integrating the monitored value with respect to time. For example, if you monitor the actual power with a value counter, the value counter calculates and displays the cumulative energy. You can also define limits and select indication messages for the counter.

#### <span id="page-29-4"></span>**Settings**

Parameter group *[133 Generic timer & counter](#page-82-1)* (page *[83](#page-82-1)*).

#### <span id="page-29-5"></span>**Load analyzer**

#### <span id="page-29-6"></span>**Peak value logger**

The user can select a signal to be monitored by a peak value logger. The logger records the peak value of the signal along with the time the peak occurred, as well as line current, DC voltage and power at the time of the peak. The peak value is sampled at 2 ms intervals.

#### <span id="page-29-7"></span>**Amplitude loggers**

The control program has two amplitude loggers.

For amplitude logger 2, the user can select a signal to be sampled at 200 ms intervals, and specify a value that corresponds to 100%. The collected samples are sorted into 10 readonly parameters according to their amplitude. Each parameter represents an amplitude range 10 percentage points wide, and displays the percentage of the collected samples that have fallen within that range.

![](_page_30_Figure_1.jpeg)

Amplitude ranges (parameters *[136.40](#page-89-2)*…*[136.49](#page-89-3)*)

Amplitude logger 1 is fixed to AC current (*[101.21](#page-36-15) [Converter current %](#page-36-16)*), and cannot be reset. With amplitude logger 1, 100% corresponds to the maximum current of the converter. The measured current is logged continuously. The distribution of samples is shown by parameters *[136.20](#page-88-0)*…*[136.29](#page-89-1)*.

#### <span id="page-30-0"></span>**Settings**

## <span id="page-31-0"></span>**Miscellaneous**

## <span id="page-31-5"></span><span id="page-31-1"></span>**User lock**

For improved cybersecurity, it is highly recommended that you set a master pass code to prevent, for example, the changing of parameter values and/or the loading of firmware and other files.

![](_page_31_Picture_4.jpeg)

**WARNING!** ABB will not be liable for damages or losses caused by the failure to activate the user lock using a new pass code. See *[Cybersecurity disclaimer](#page-11-1)* (page *[12](#page-11-1)*).

To activate the user lock for the first time,

- **•** Enter the default pass code, 10000000, into *[196.02](#page-108-4) [Pass code](#page-108-5)*. This will make parameters *[196.100](#page-111-2)*…*[196.102](#page-111-3)* visible.
- **•** Enter a new pass code into *[196.100](#page-111-2) [Change user pass code](#page-111-4)*. Always use eight digits; if using Drive composer, finish with Enter.
- **•** Confirm the new pass code in *[196.101](#page-111-5) [Confirm user pass code](#page-111-6)*.

![](_page_31_Picture_10.jpeg)

**WARNING!** Store the pass code in a safe place – the user lock cannot be opened even by ABB if the pass code is lost.

- **•** In *[196.102](#page-111-3) [User lock functionality](#page-111-7)*, define the actions that you want to prevent (ABB recommends you select all the actions unless otherwise required by the application).
- **•** Enter an invalid (random) pass code into *[196.02](#page-108-4) [Pass code](#page-108-5)*.
- **•** Activate *[196.08](#page-108-6) [Control board boot](#page-108-7)*, or cycle the power to the control unit.
- **•** Check that parameters *[196.100](#page-111-2)*…*[196.102](#page-111-3)* are hidden. If they are not, enter another random pass code into *[196.02](#page-108-4)*.

To reopen the lock, enter your pass code into *[196.02](#page-108-4) [Pass code](#page-108-5)*. This will again make parameters *[196.100](#page-111-2)*…*[196.102](#page-111-3)* visible.

#### <span id="page-31-2"></span>**Settings**

Parameters *[196.02](#page-108-4)* (page *[109](#page-108-4)*) and *[196.100](#page-111-2)*…*[196.102](#page-111-3)* (page *[112](#page-111-2)*).

## <span id="page-31-3"></span>**Data storage parameters**

Twenty-four (sixteen 32-bit, eight 16-bit) parameters are reserved for data storage. These parameters are unconnected and can be used for linking, testing and commissioning purposes. They can be written to and read from using other parameters' source or target selections.

#### <span id="page-31-4"></span>**Settings**

Parameter group *[147 Data storage](#page-91-1)* (page *[92](#page-91-1)*).

![](_page_32_Picture_1.jpeg)

# <span id="page-32-3"></span><span id="page-32-0"></span>**Parameters**

# <span id="page-32-1"></span>**What this chapter contains**

The chapter describes the parameters, including actual signals, of the control program.

## <span id="page-32-2"></span>**Terms and abbreviations**

<span id="page-32-6"></span><span id="page-32-5"></span><span id="page-32-4"></span>![](_page_32_Picture_109.jpeg)

#### *34 Parameters*

![](_page_33_Picture_29.jpeg)

# <span id="page-34-1"></span><span id="page-34-0"></span>**Summary of parameter groups**

![](_page_34_Picture_313.jpeg)

#### *36 Parameters*

![](_page_35_Picture_24.jpeg)
# **Parameter listing**

<span id="page-36-8"></span><span id="page-36-7"></span><span id="page-36-6"></span><span id="page-36-5"></span><span id="page-36-4"></span><span id="page-36-3"></span><span id="page-36-2"></span><span id="page-36-1"></span><span id="page-36-0"></span>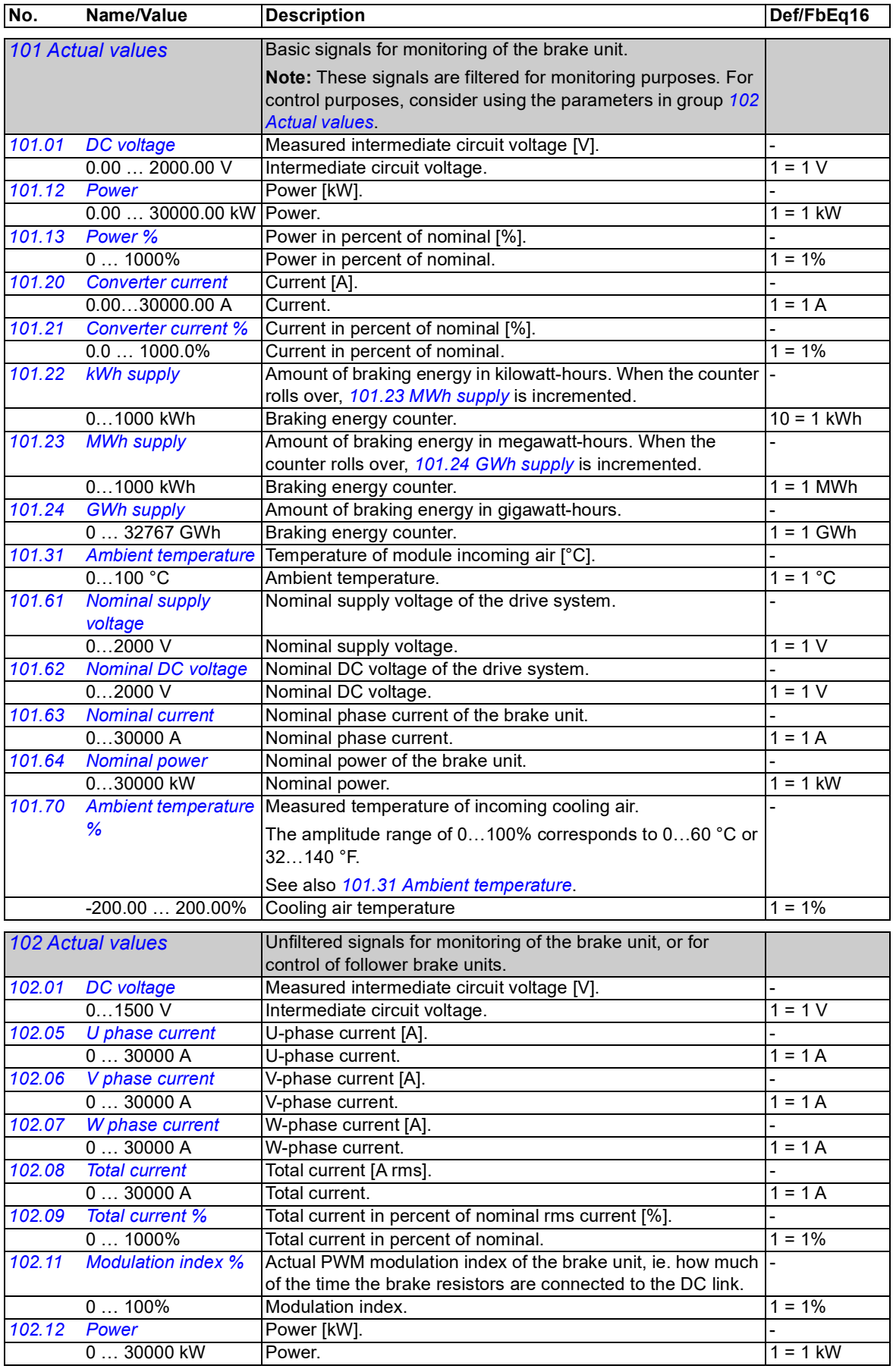

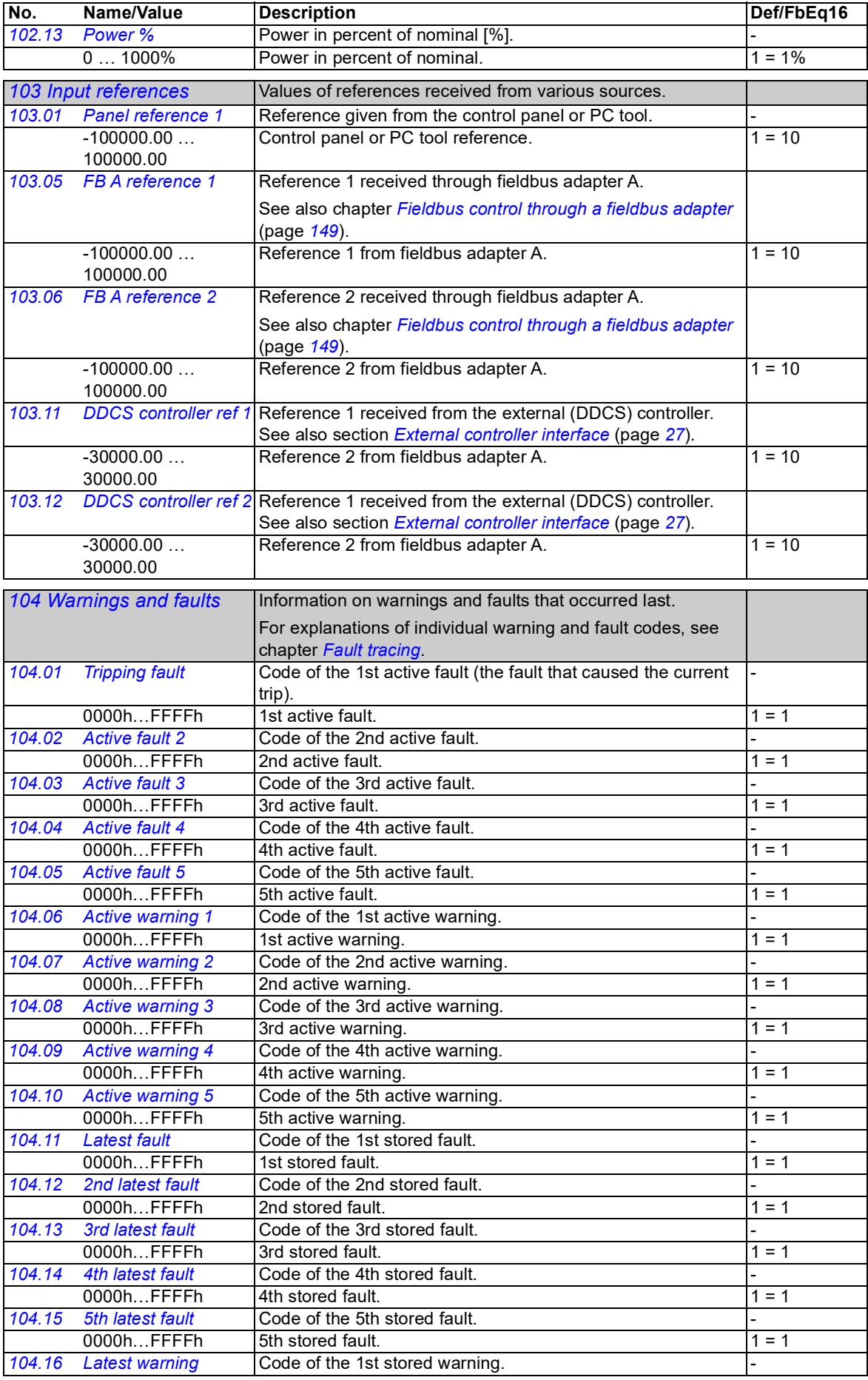

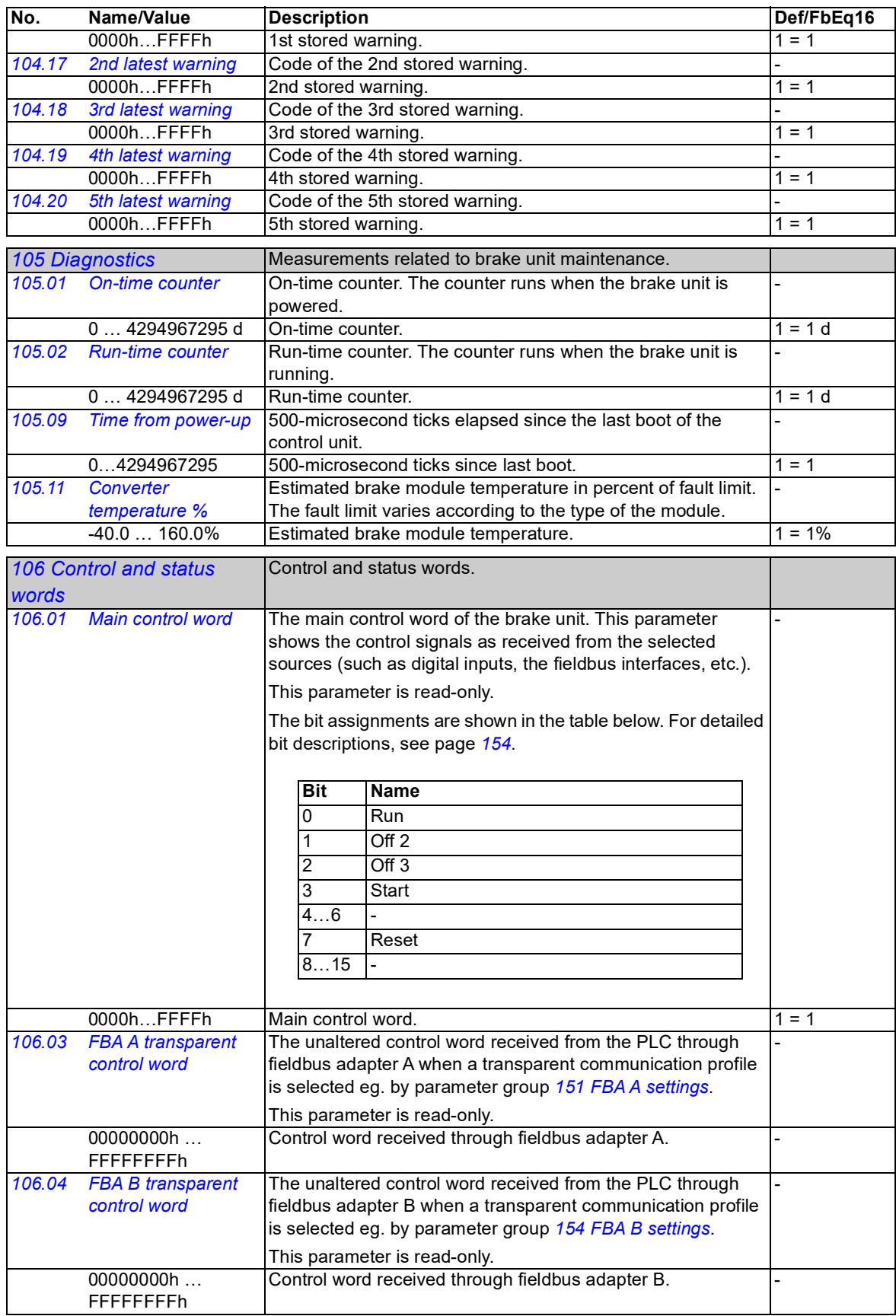

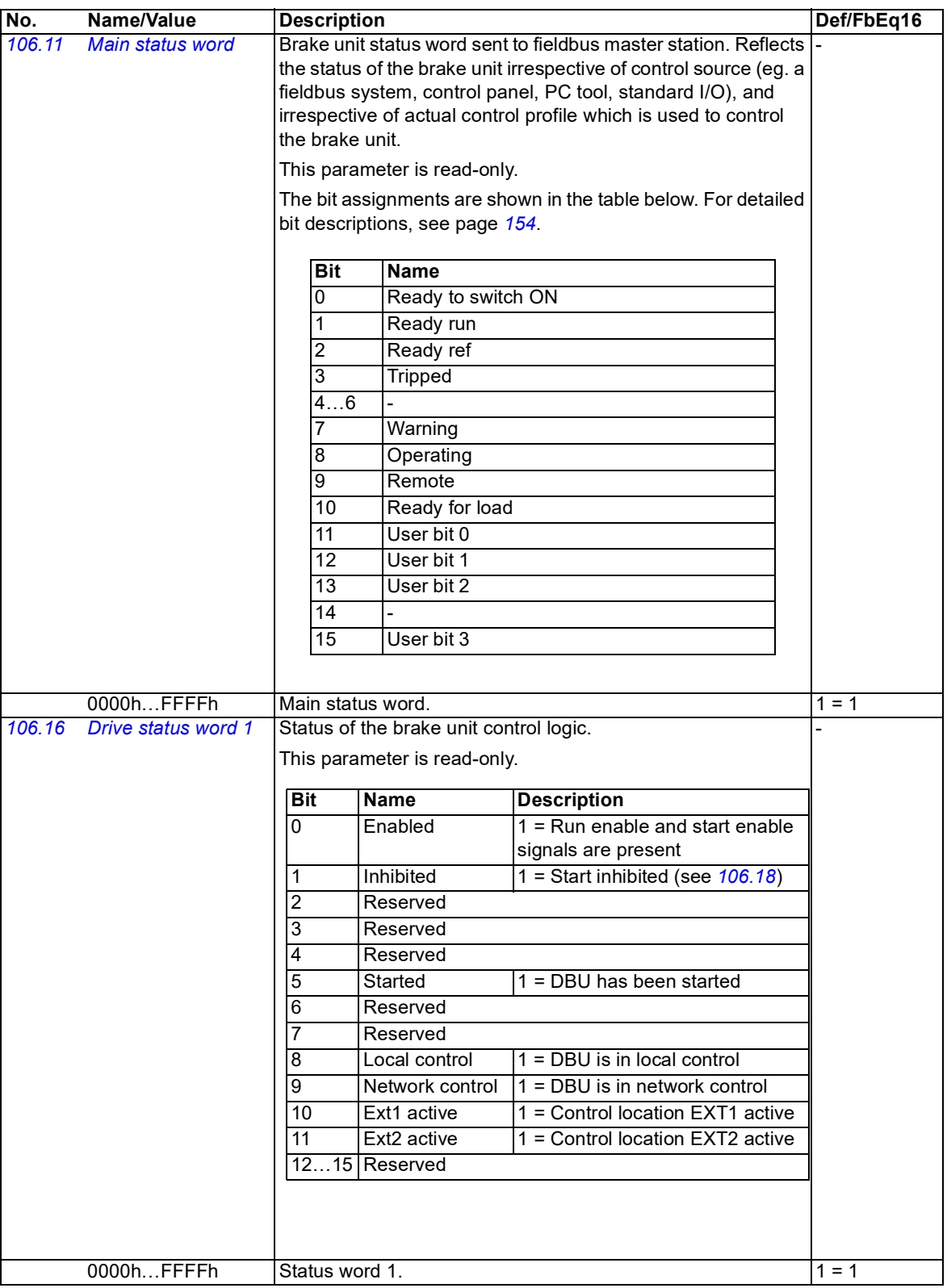

<span id="page-40-2"></span><span id="page-40-1"></span><span id="page-40-0"></span>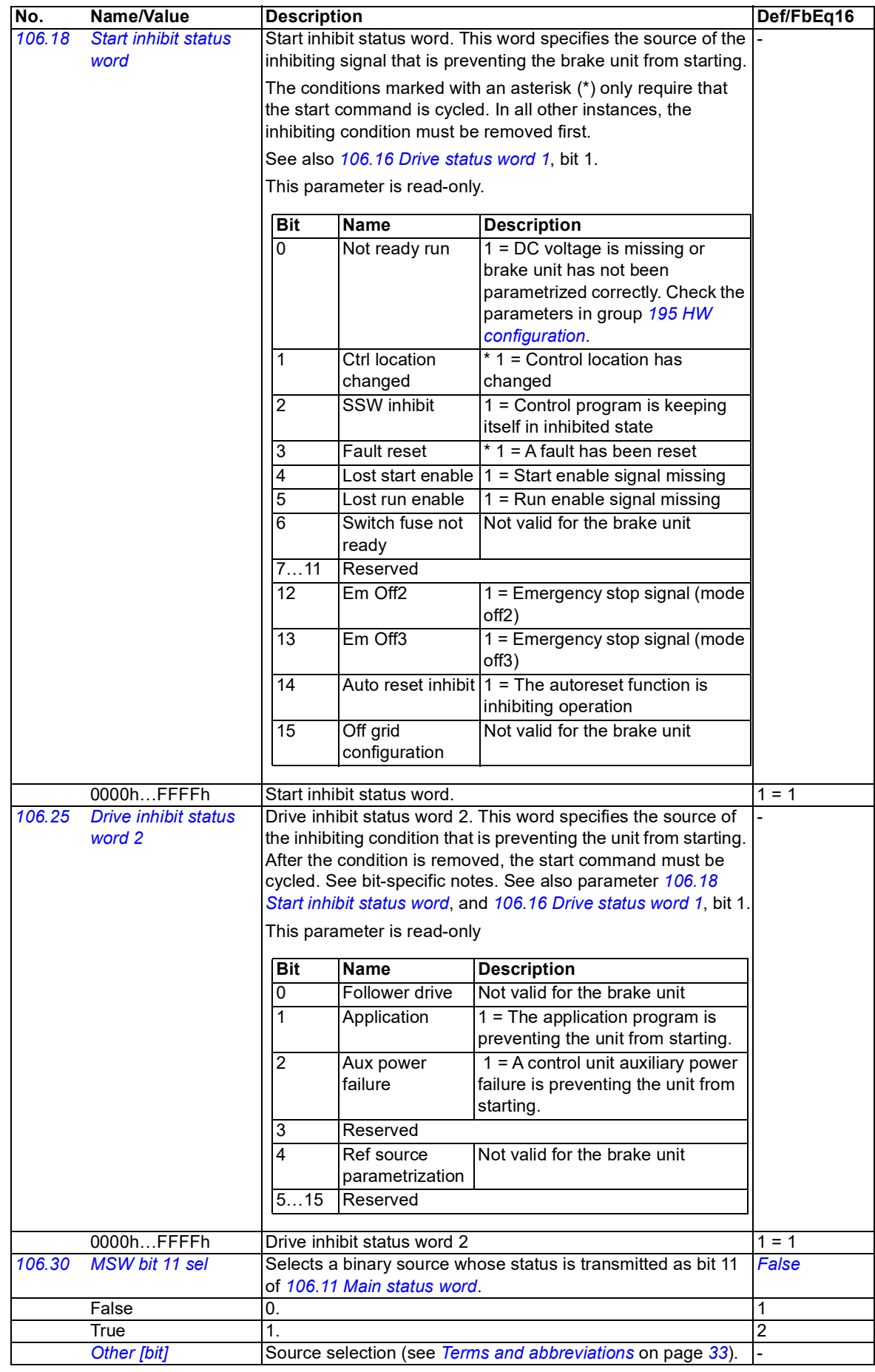

<span id="page-41-19"></span><span id="page-41-18"></span><span id="page-41-17"></span><span id="page-41-16"></span><span id="page-41-15"></span><span id="page-41-14"></span><span id="page-41-13"></span><span id="page-41-12"></span><span id="page-41-11"></span><span id="page-41-10"></span><span id="page-41-9"></span><span id="page-41-8"></span><span id="page-41-7"></span><span id="page-41-6"></span><span id="page-41-5"></span><span id="page-41-4"></span><span id="page-41-3"></span><span id="page-41-2"></span><span id="page-41-1"></span><span id="page-41-0"></span>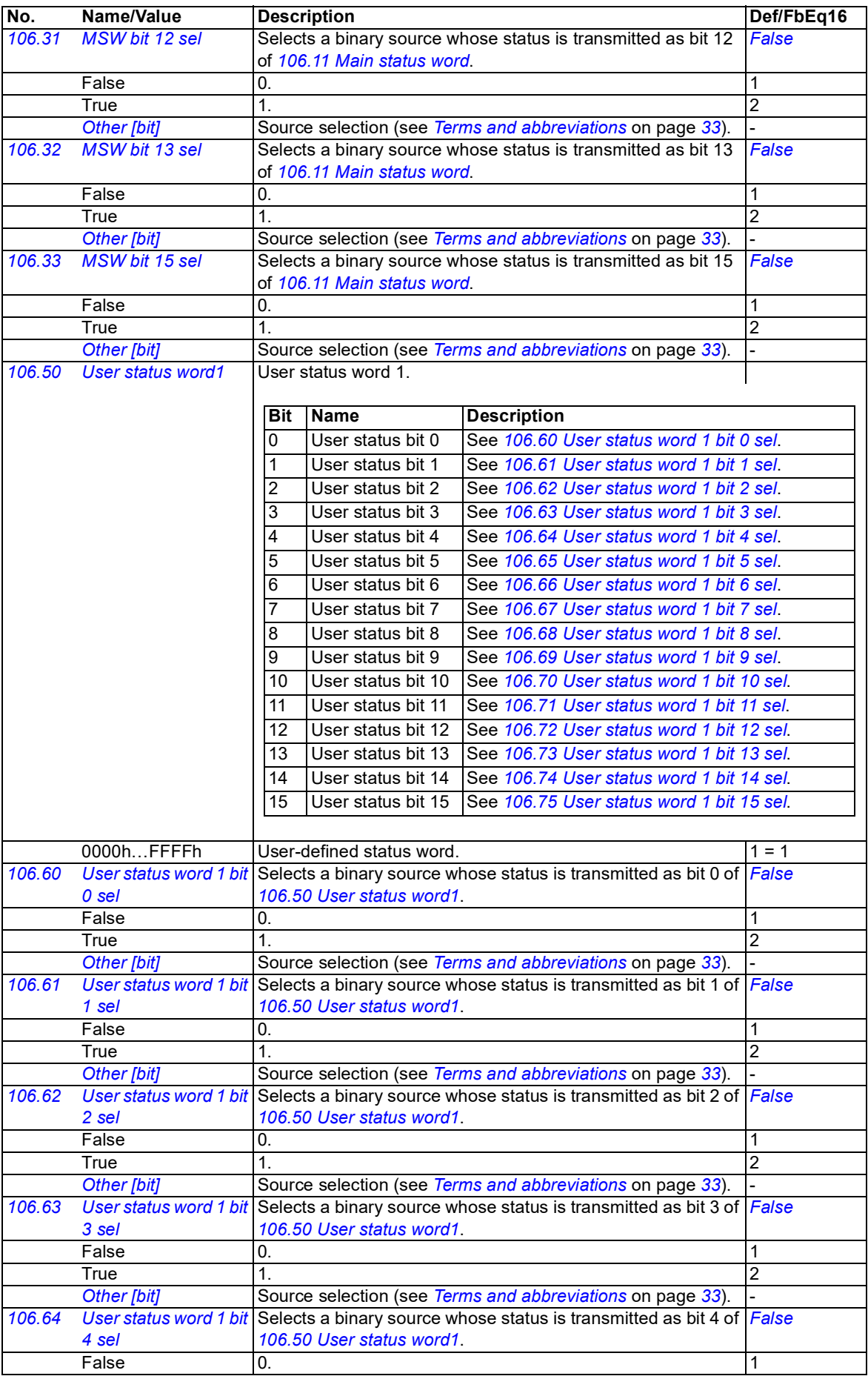

<span id="page-42-32"></span><span id="page-42-31"></span><span id="page-42-30"></span><span id="page-42-29"></span><span id="page-42-28"></span><span id="page-42-27"></span><span id="page-42-26"></span><span id="page-42-25"></span><span id="page-42-24"></span><span id="page-42-23"></span><span id="page-42-22"></span><span id="page-42-21"></span><span id="page-42-20"></span><span id="page-42-19"></span><span id="page-42-18"></span><span id="page-42-17"></span><span id="page-42-16"></span><span id="page-42-15"></span><span id="page-42-14"></span><span id="page-42-13"></span><span id="page-42-12"></span><span id="page-42-11"></span><span id="page-42-10"></span><span id="page-42-9"></span><span id="page-42-8"></span><span id="page-42-7"></span><span id="page-42-6"></span><span id="page-42-5"></span><span id="page-42-4"></span><span id="page-42-3"></span><span id="page-42-2"></span><span id="page-42-1"></span><span id="page-42-0"></span>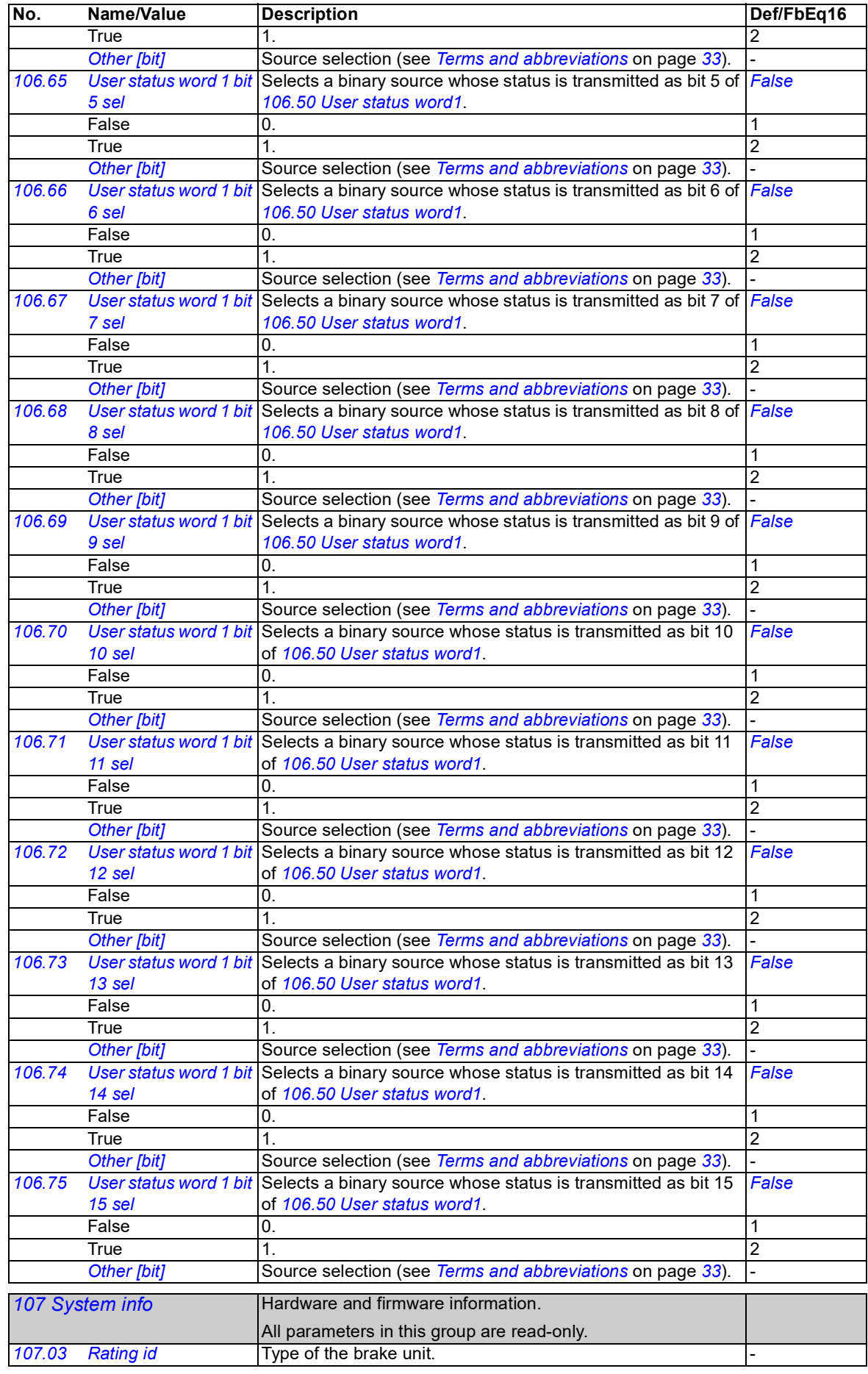

<span id="page-43-1"></span><span id="page-43-0"></span>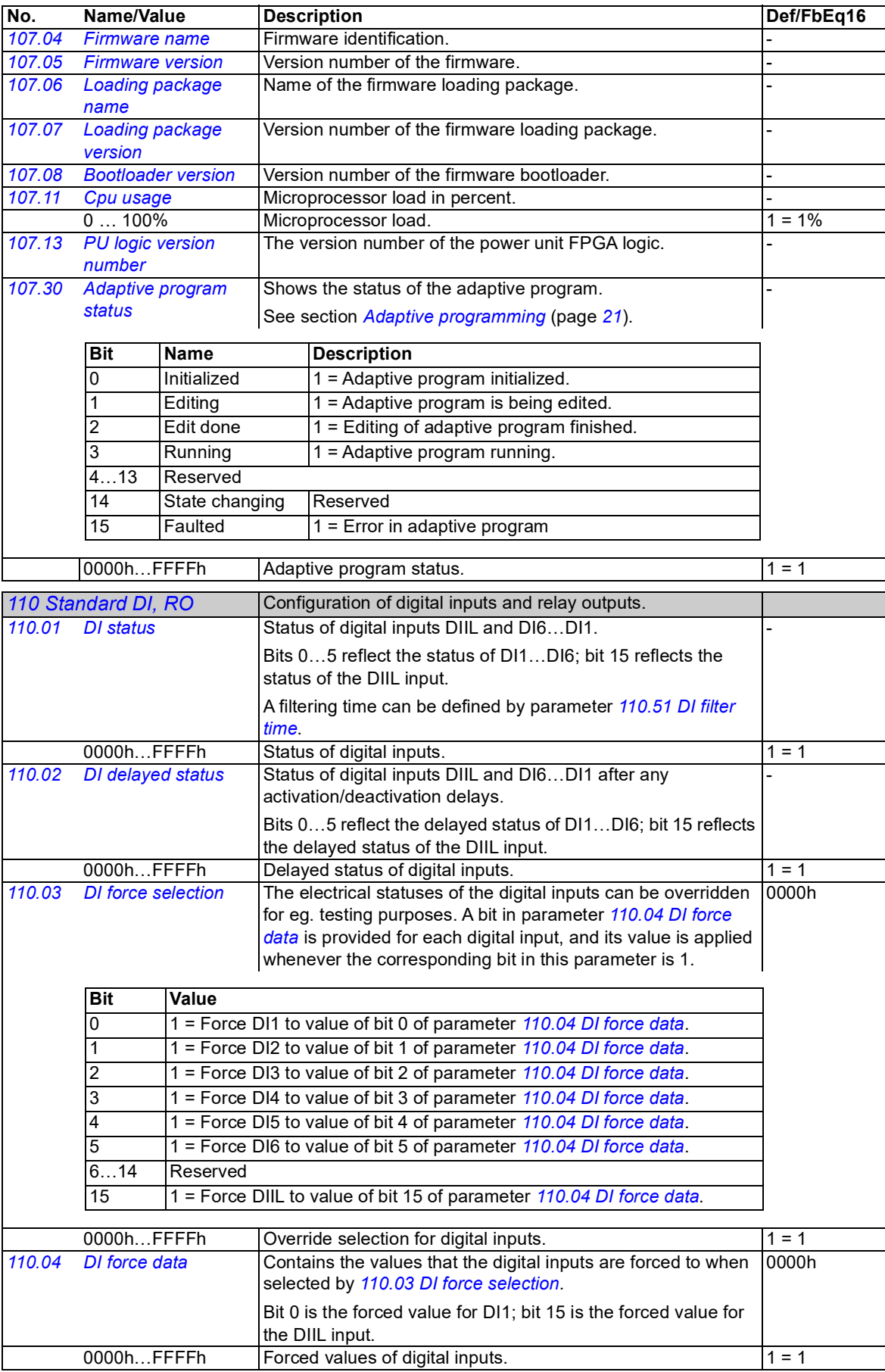

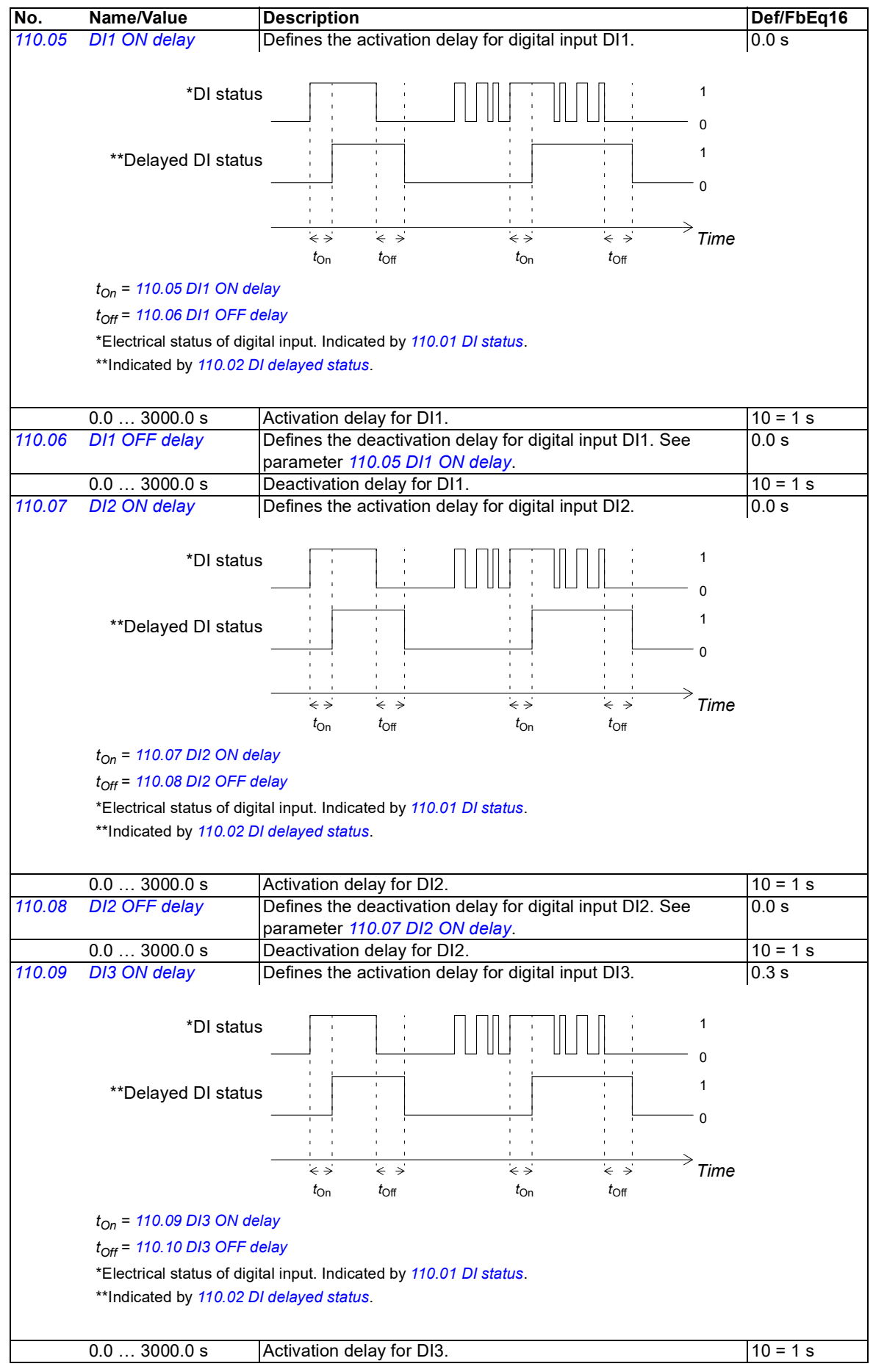

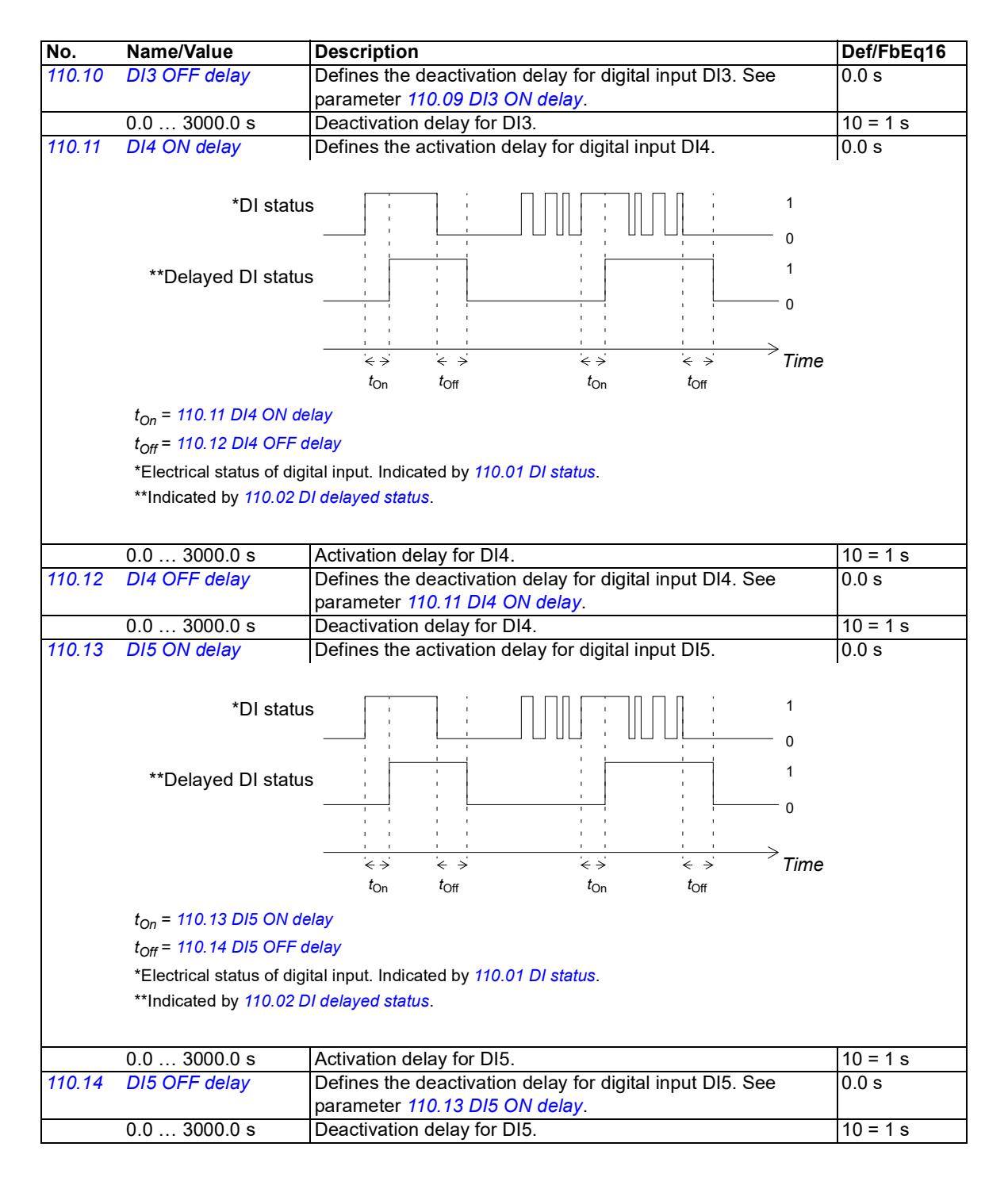

<span id="page-46-3"></span><span id="page-46-2"></span><span id="page-46-1"></span><span id="page-46-0"></span>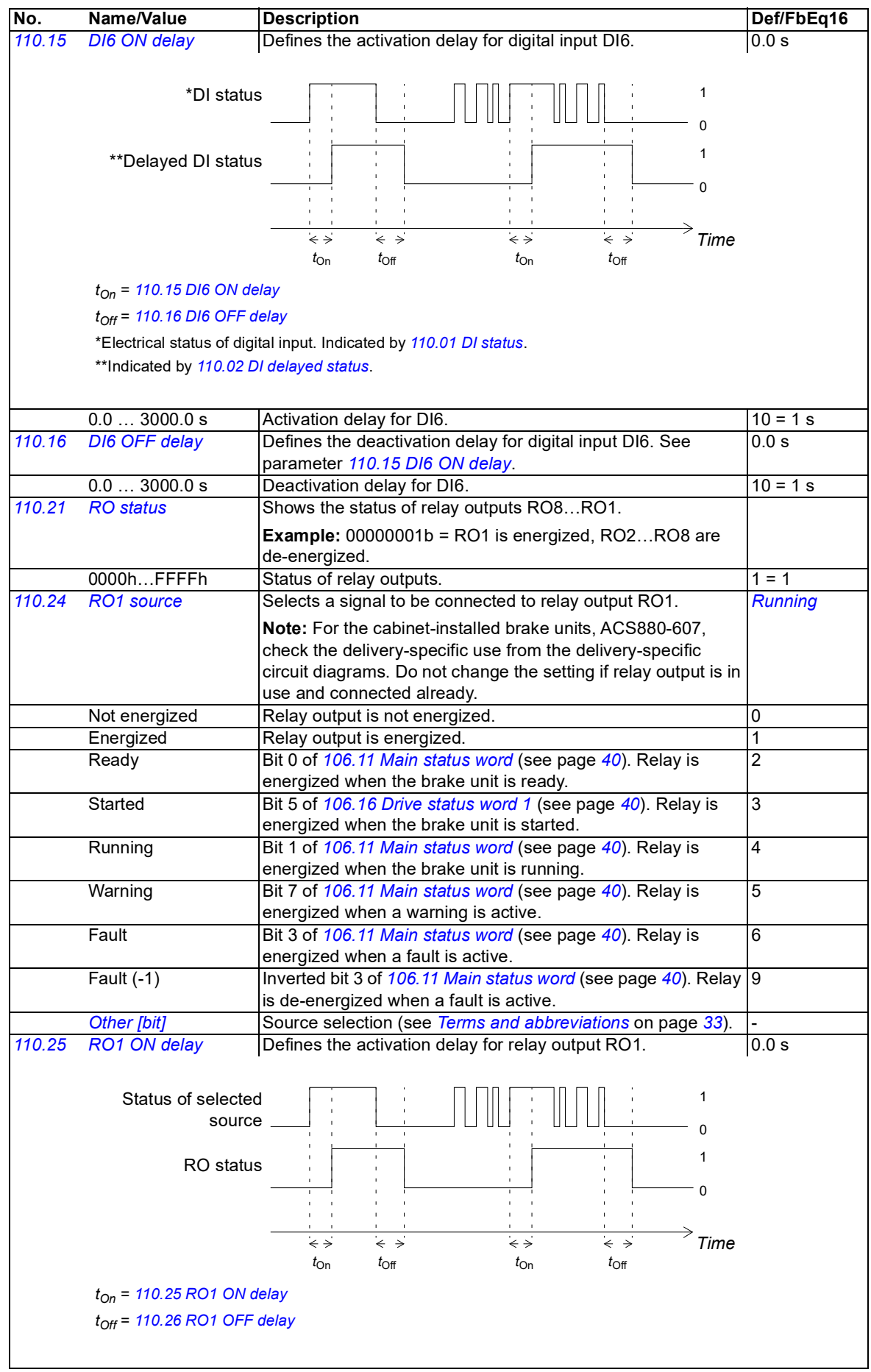

<span id="page-47-3"></span><span id="page-47-2"></span><span id="page-47-1"></span><span id="page-47-0"></span>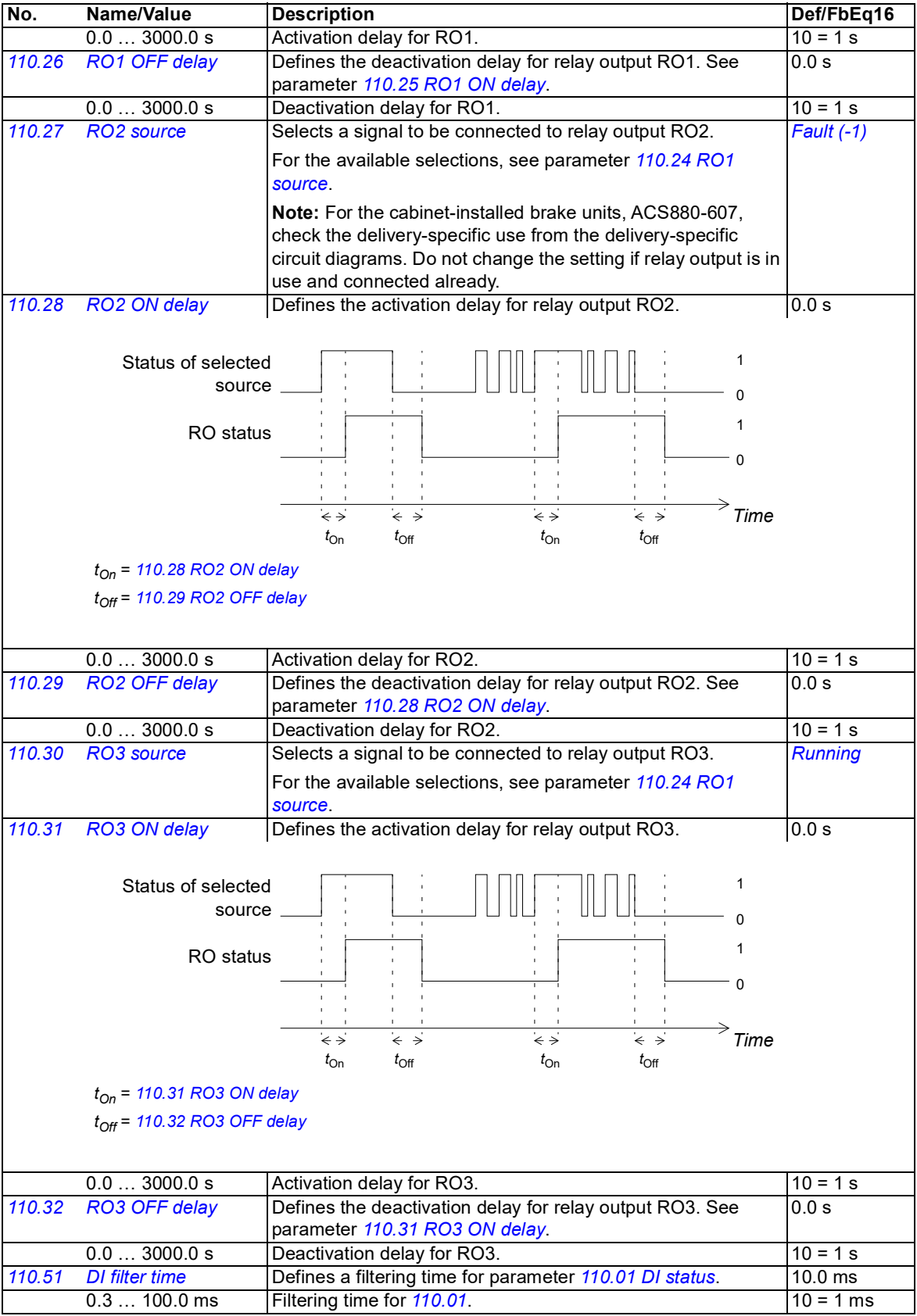

<span id="page-48-2"></span><span id="page-48-1"></span><span id="page-48-0"></span>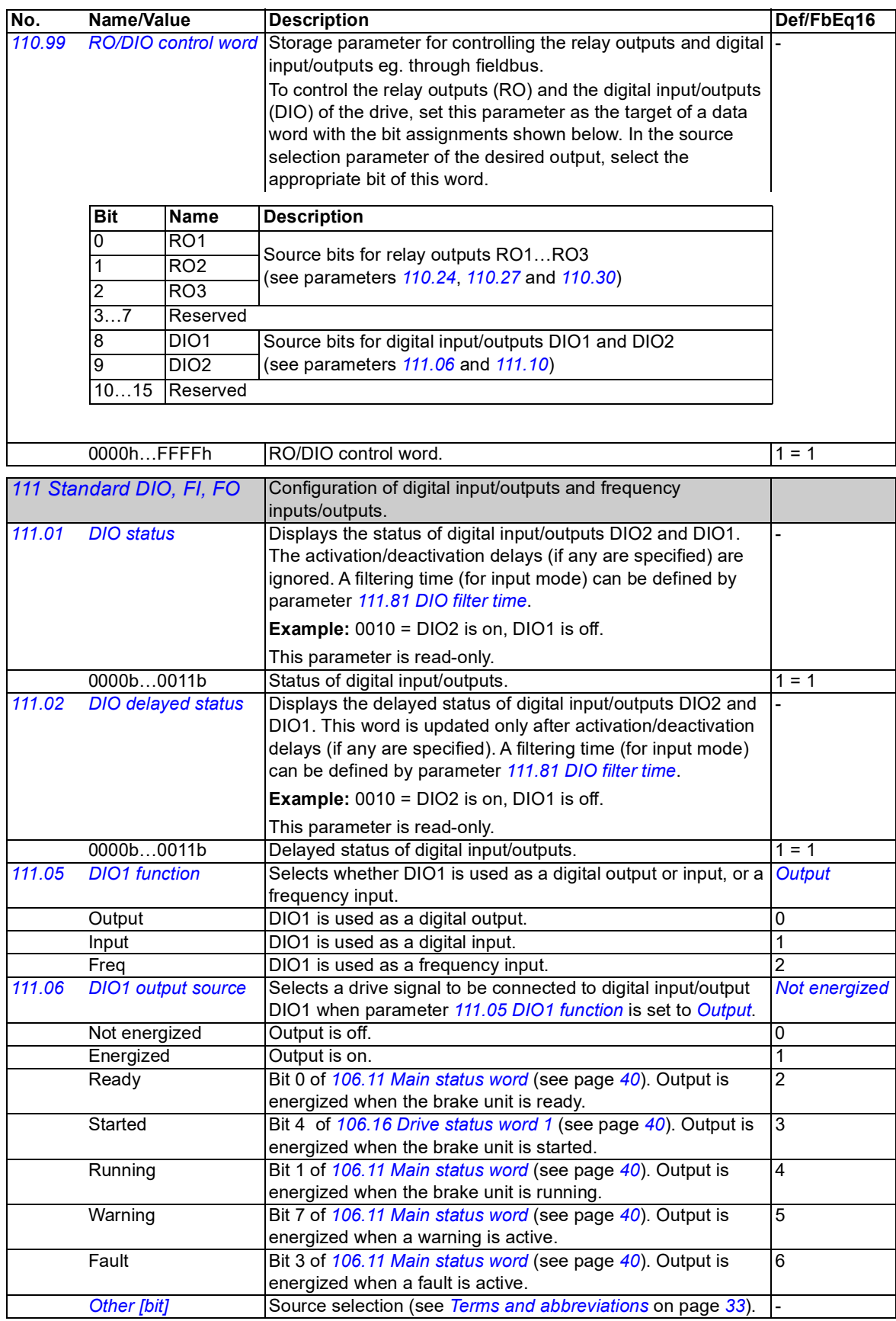

<span id="page-49-0"></span>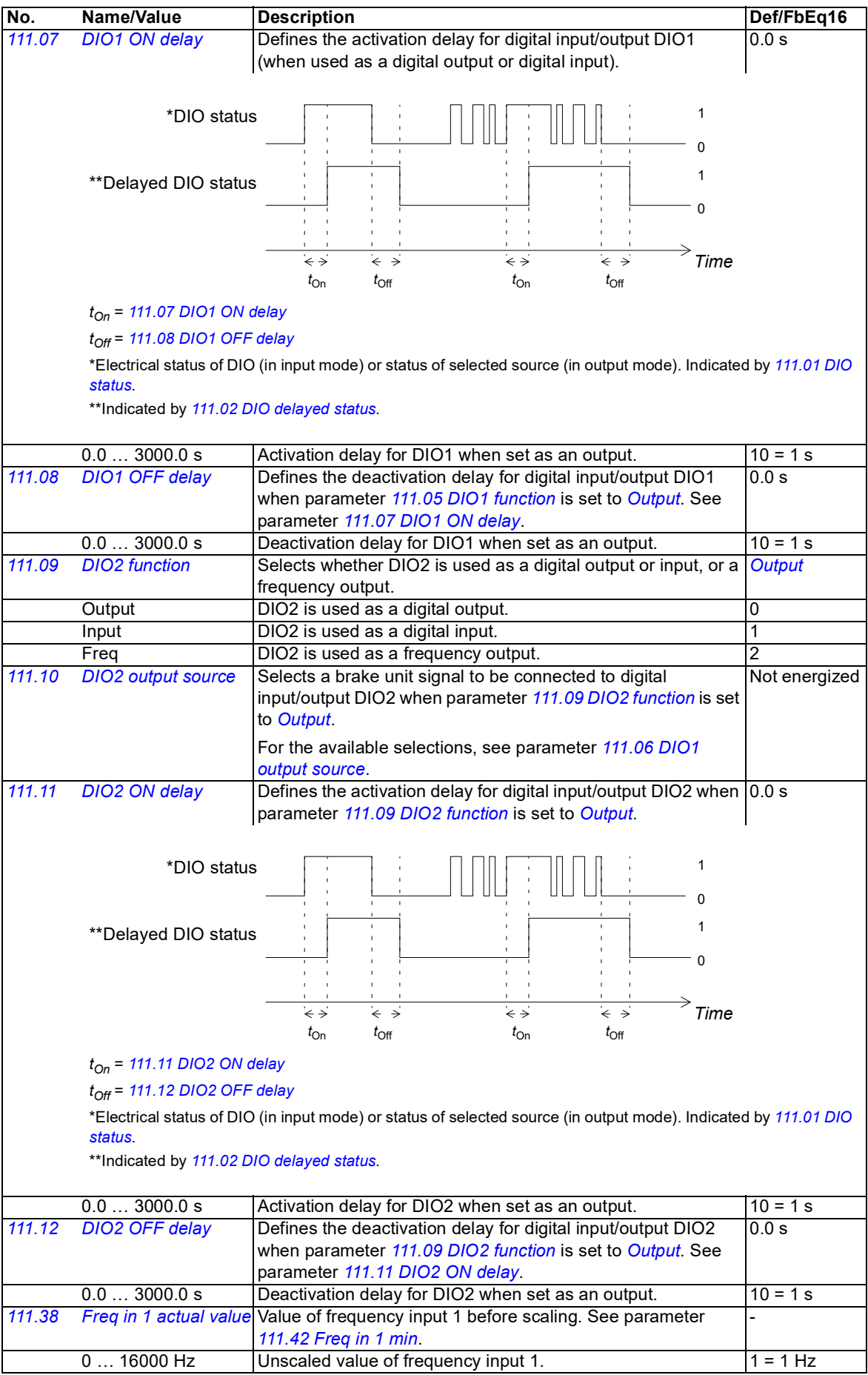

<span id="page-50-4"></span><span id="page-50-3"></span><span id="page-50-2"></span><span id="page-50-1"></span><span id="page-50-0"></span>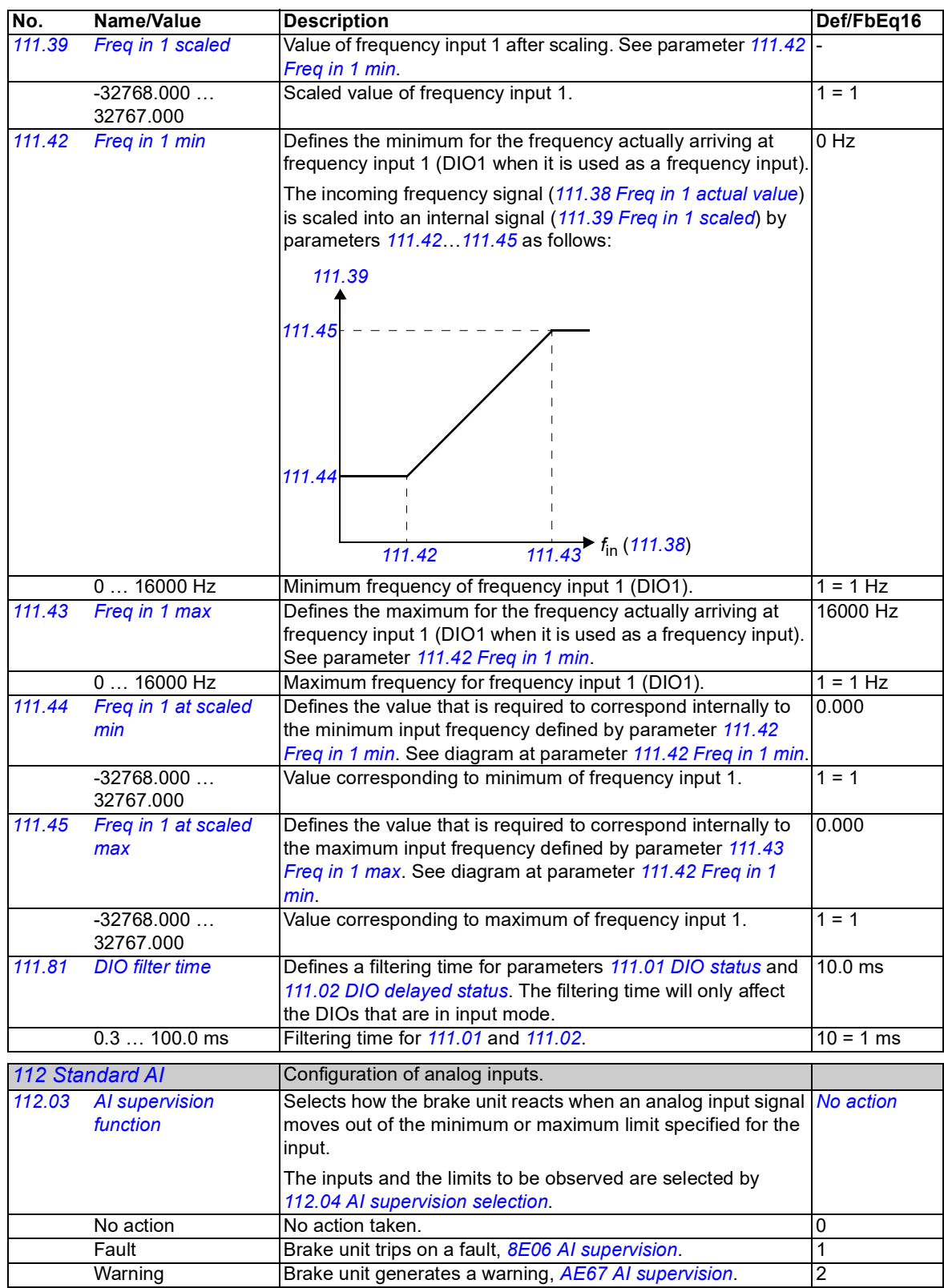

<span id="page-51-2"></span><span id="page-51-1"></span><span id="page-51-0"></span>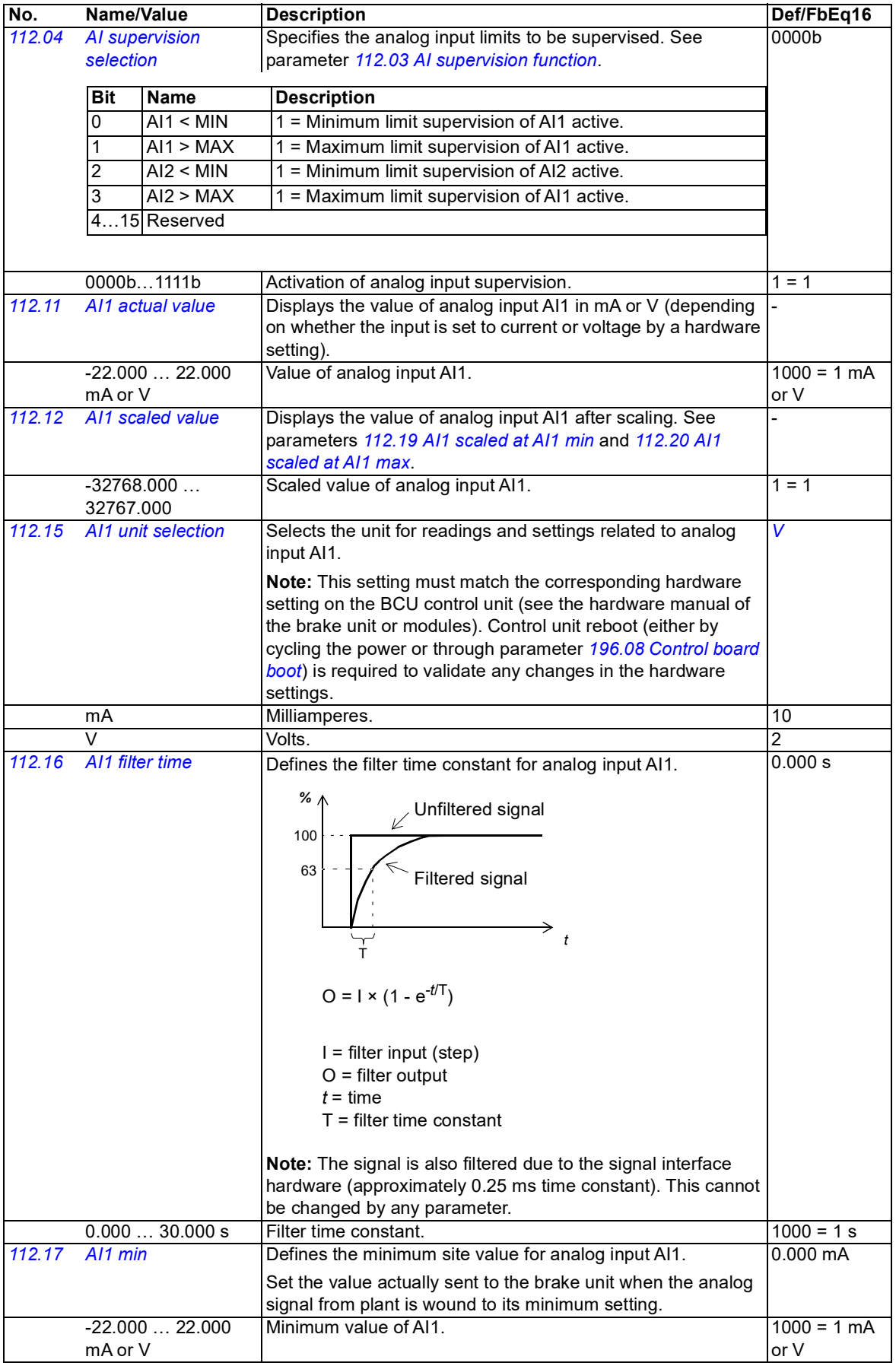

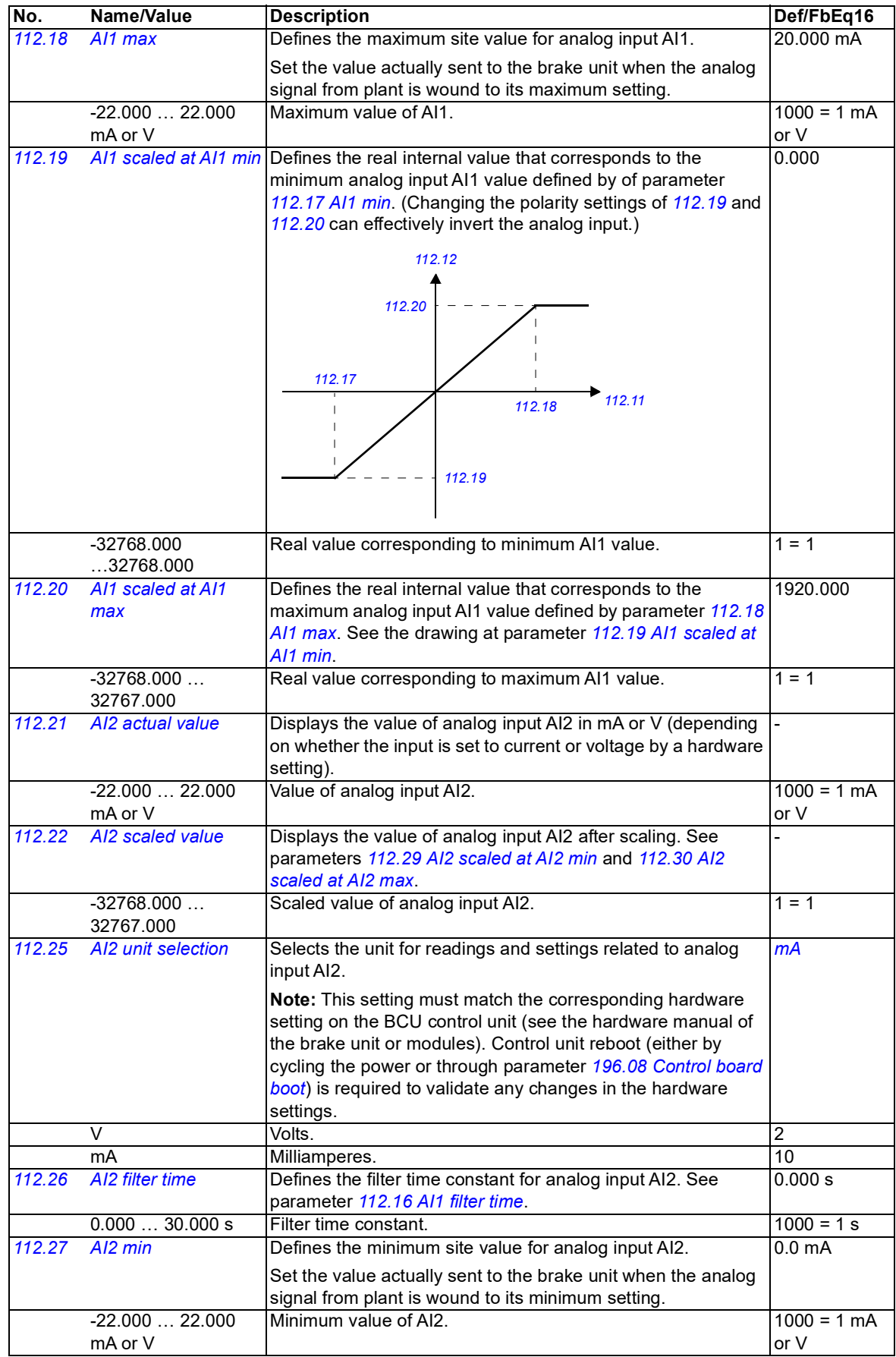

<span id="page-53-0"></span>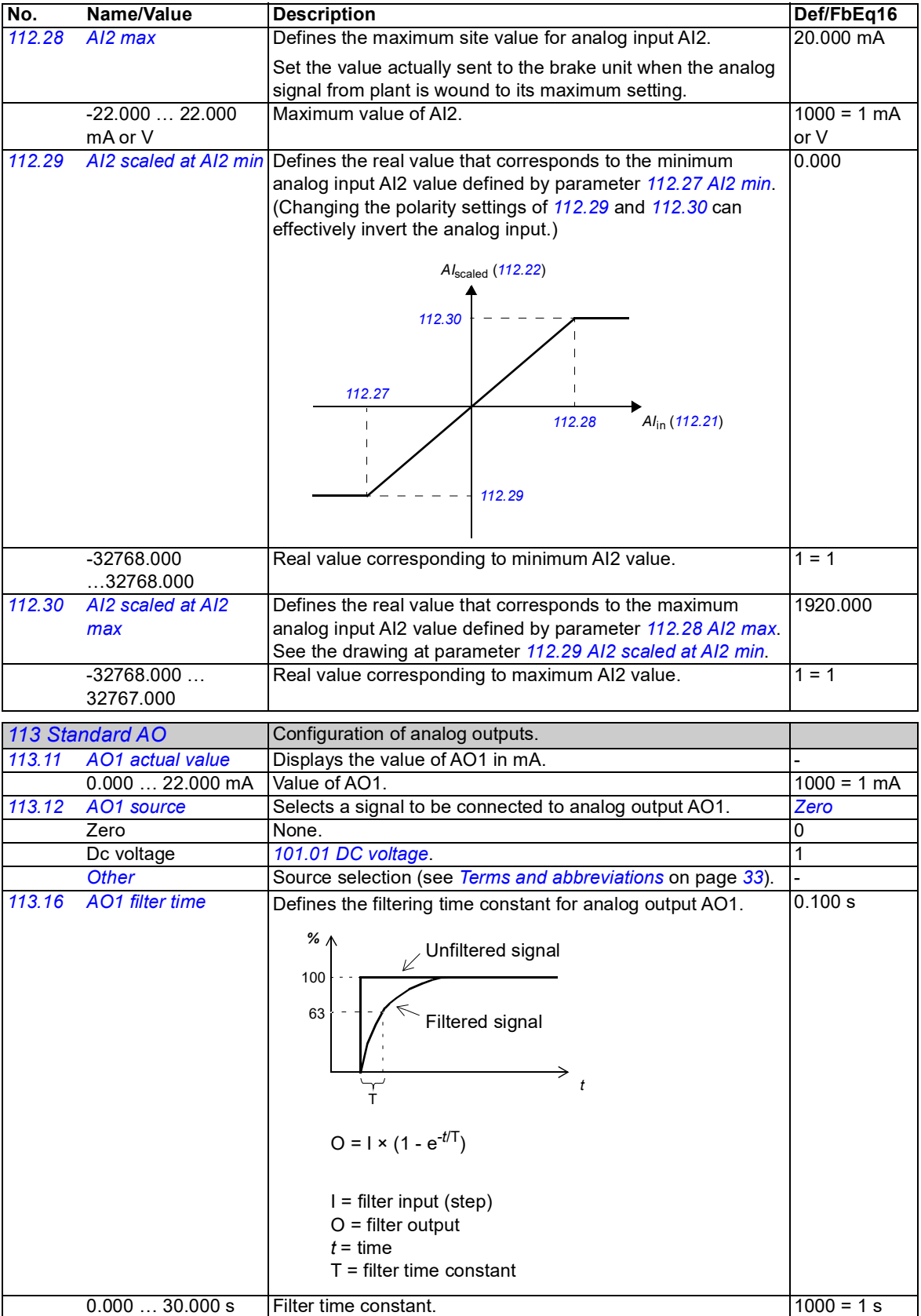

<span id="page-54-0"></span>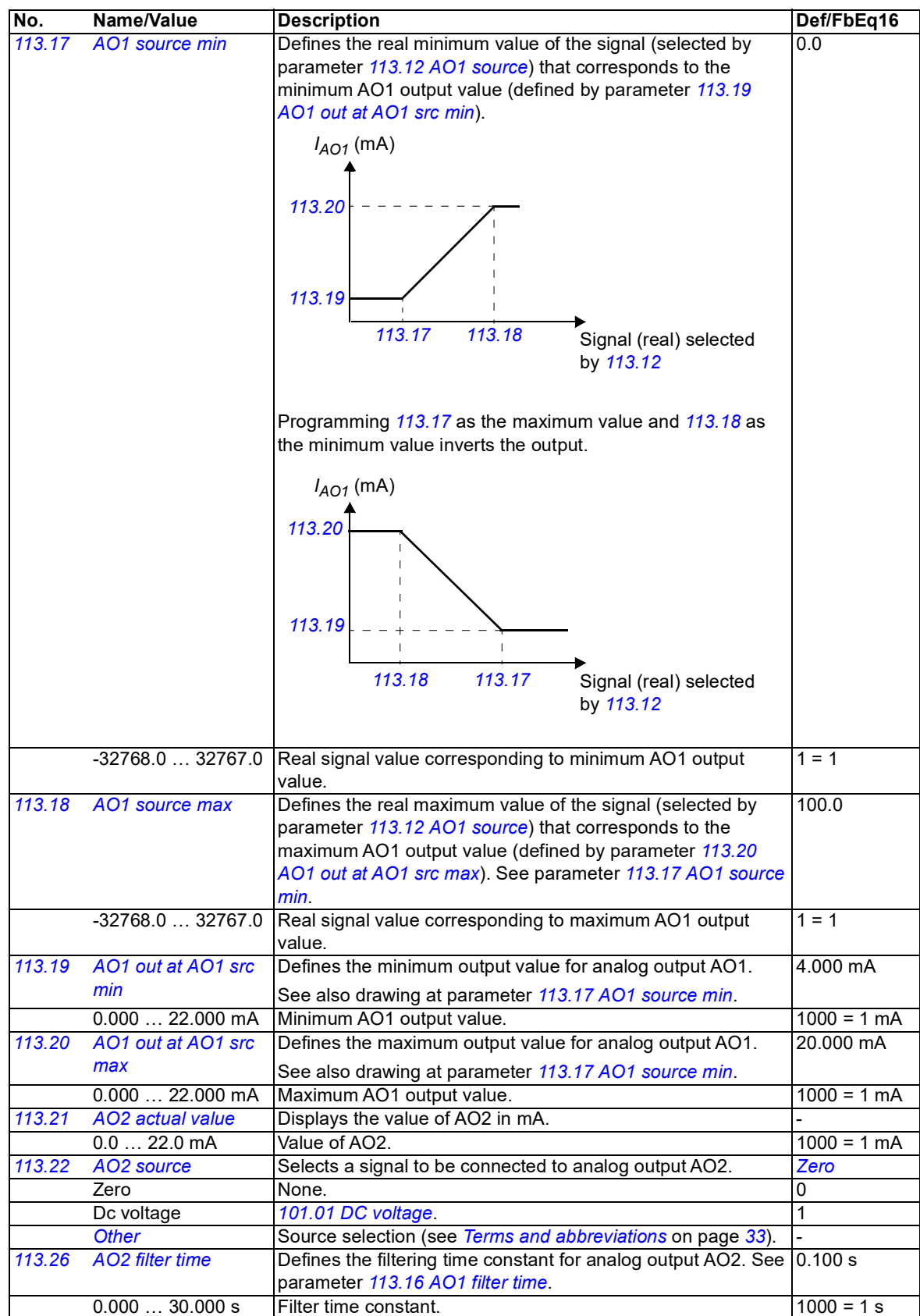

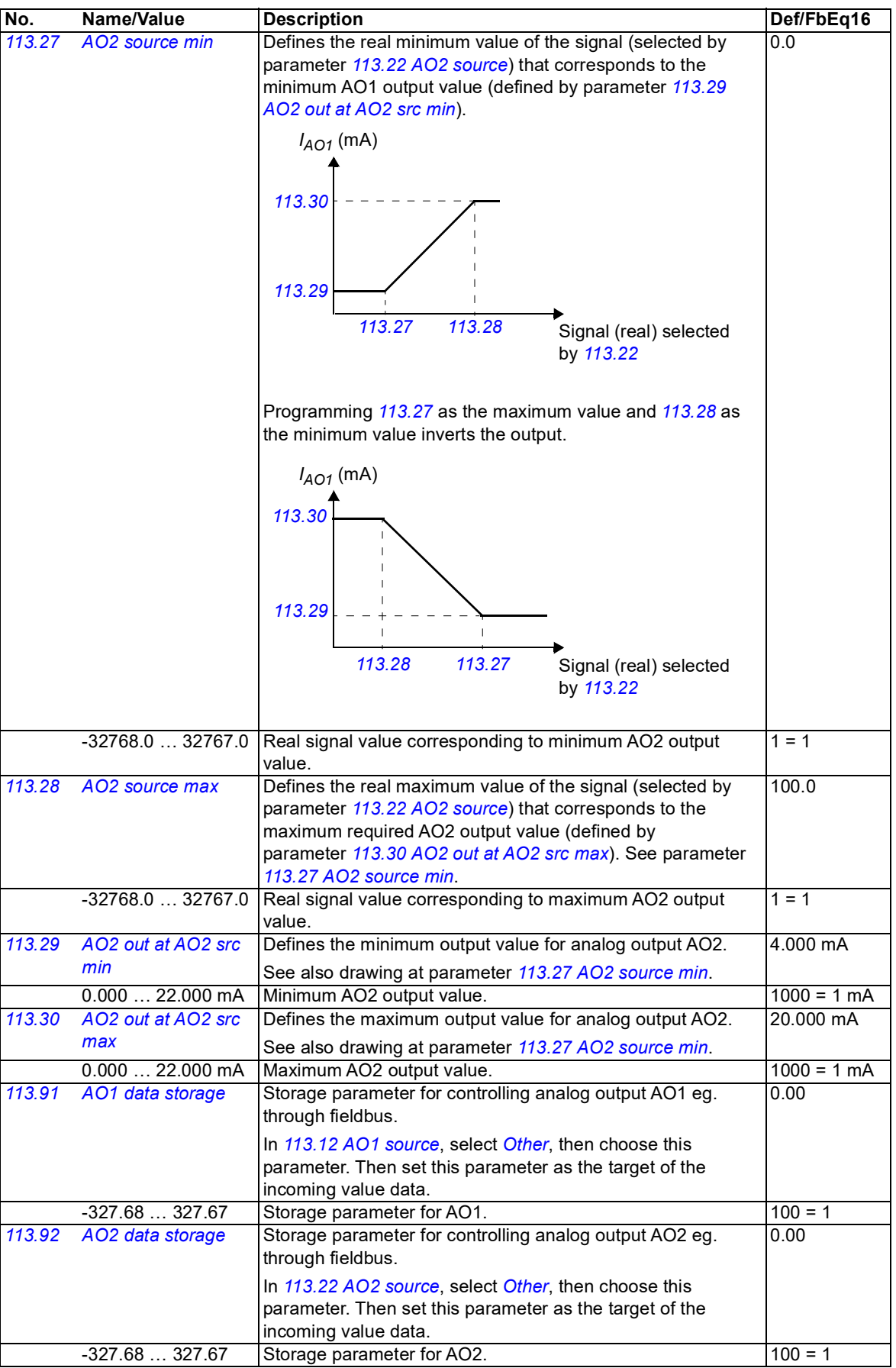

<span id="page-56-14"></span><span id="page-56-13"></span><span id="page-56-12"></span><span id="page-56-11"></span><span id="page-56-10"></span><span id="page-56-9"></span><span id="page-56-8"></span><span id="page-56-7"></span><span id="page-56-6"></span><span id="page-56-5"></span><span id="page-56-4"></span><span id="page-56-3"></span><span id="page-56-2"></span><span id="page-56-1"></span><span id="page-56-0"></span>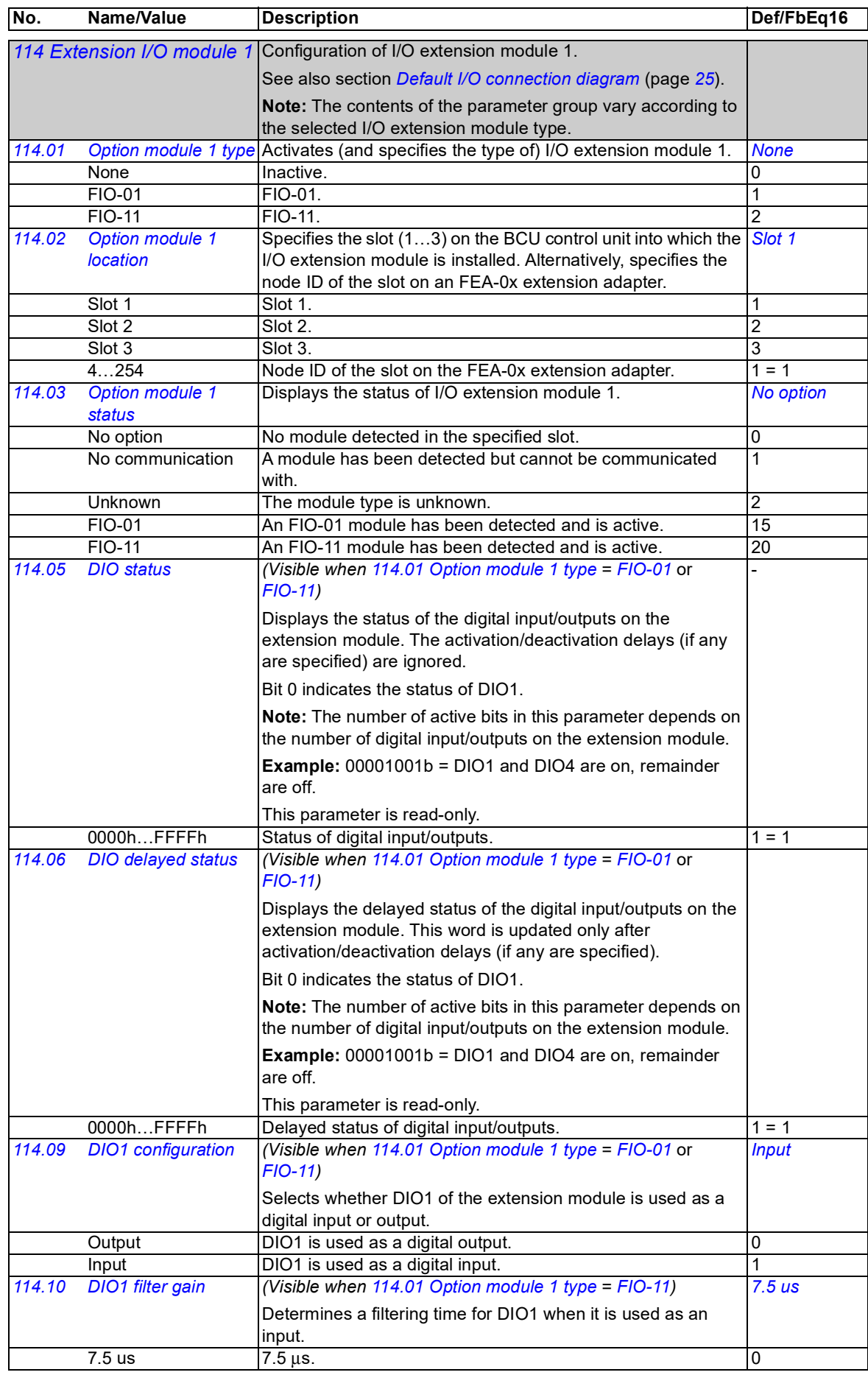

<span id="page-57-14"></span><span id="page-57-13"></span><span id="page-57-12"></span><span id="page-57-11"></span><span id="page-57-10"></span><span id="page-57-9"></span><span id="page-57-8"></span><span id="page-57-7"></span><span id="page-57-6"></span><span id="page-57-5"></span><span id="page-57-4"></span><span id="page-57-3"></span><span id="page-57-2"></span><span id="page-57-1"></span><span id="page-57-0"></span>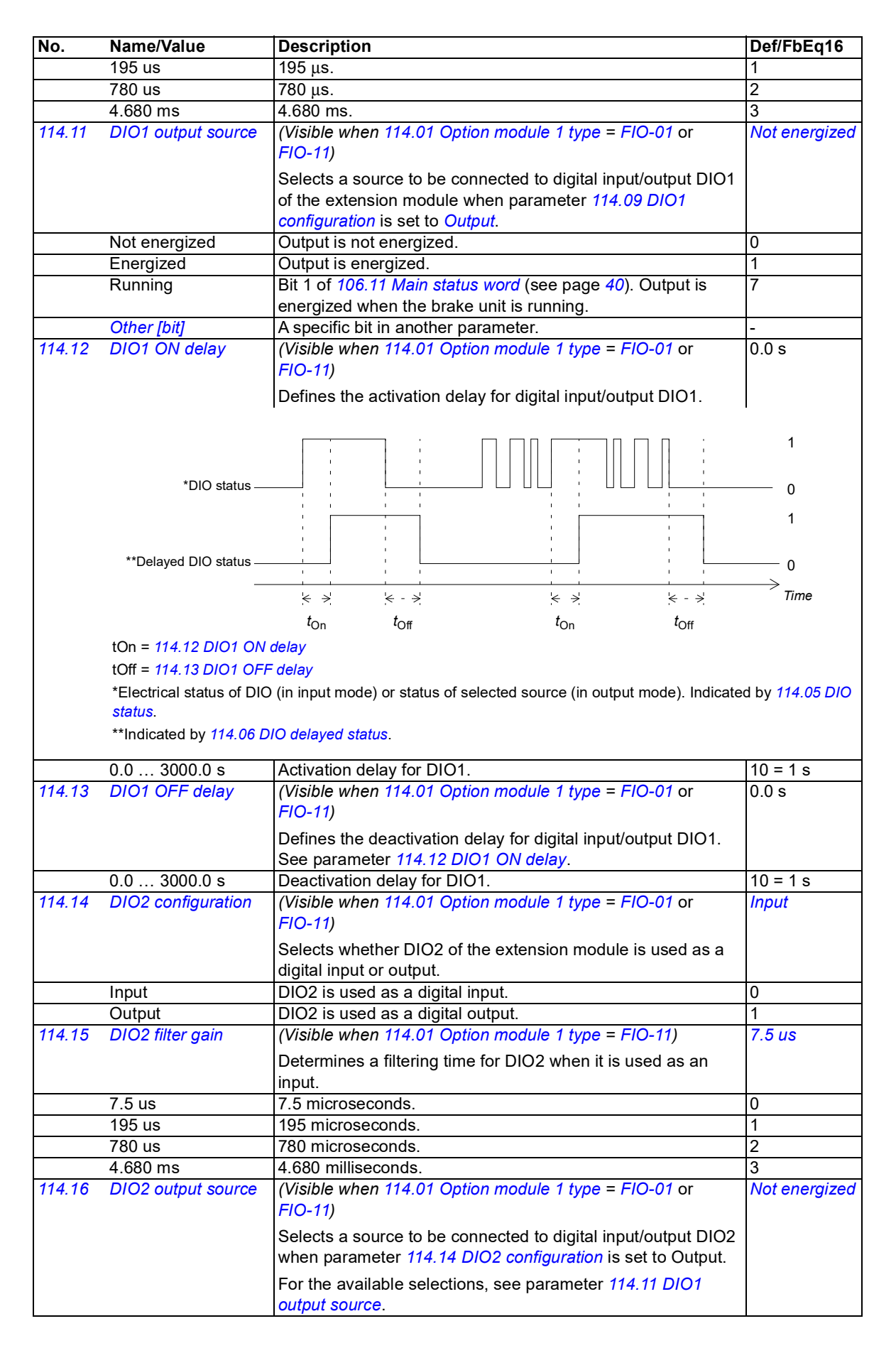

<span id="page-58-8"></span><span id="page-58-7"></span><span id="page-58-6"></span><span id="page-58-5"></span><span id="page-58-4"></span><span id="page-58-3"></span><span id="page-58-2"></span><span id="page-58-1"></span><span id="page-58-0"></span>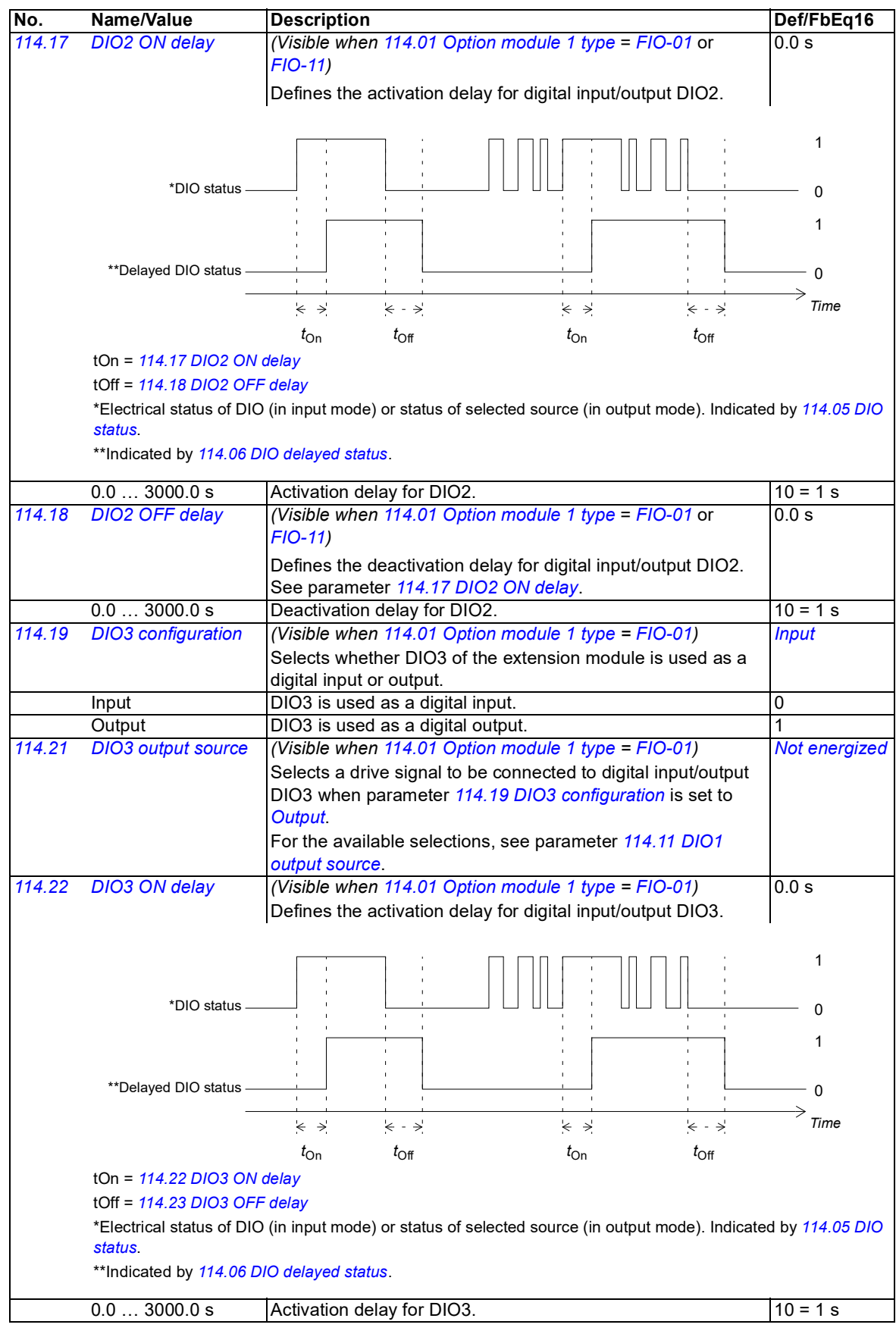

<span id="page-59-7"></span><span id="page-59-6"></span><span id="page-59-5"></span><span id="page-59-4"></span><span id="page-59-3"></span><span id="page-59-2"></span><span id="page-59-1"></span><span id="page-59-0"></span>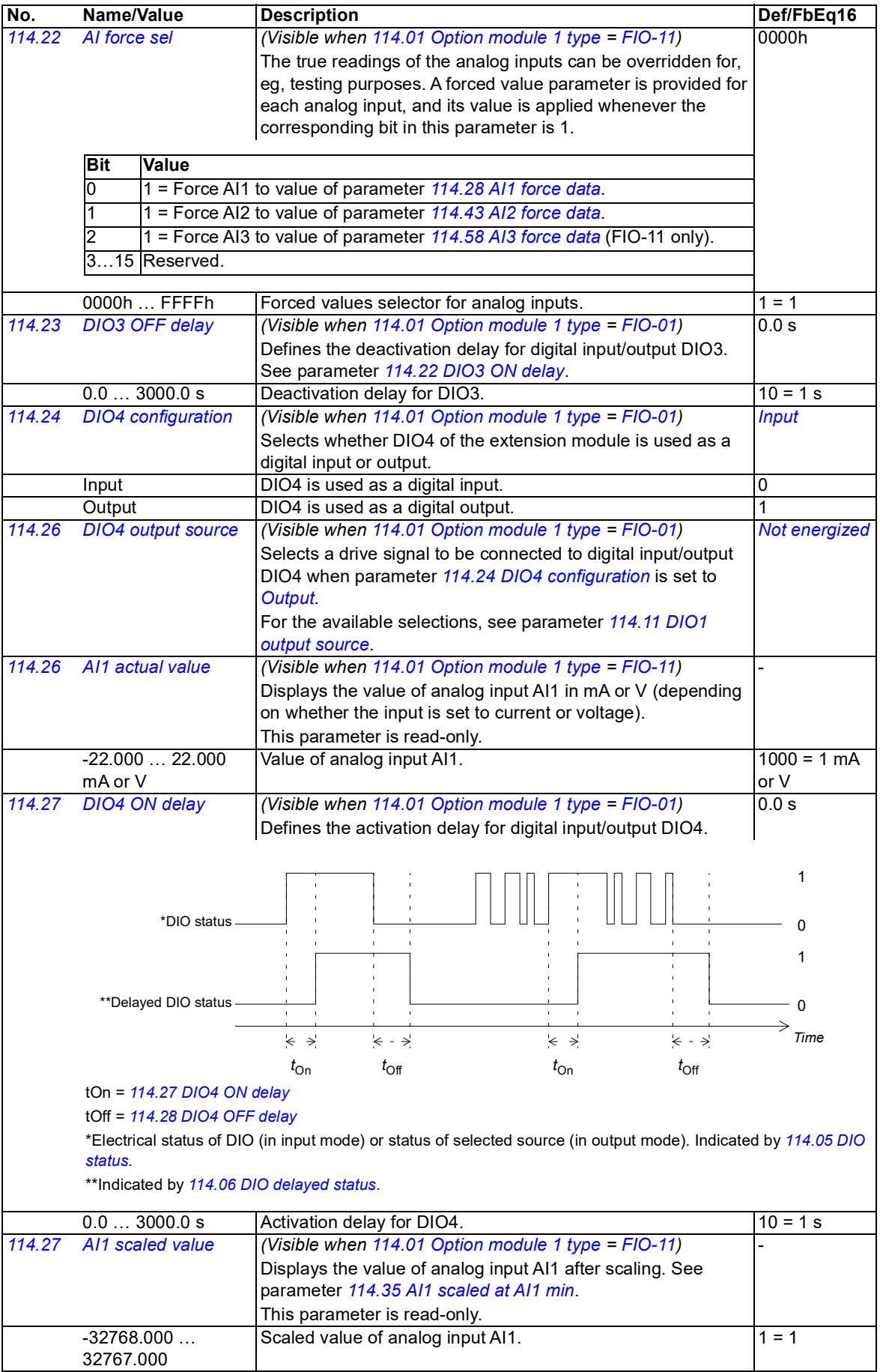

<span id="page-60-2"></span><span id="page-60-1"></span><span id="page-60-0"></span>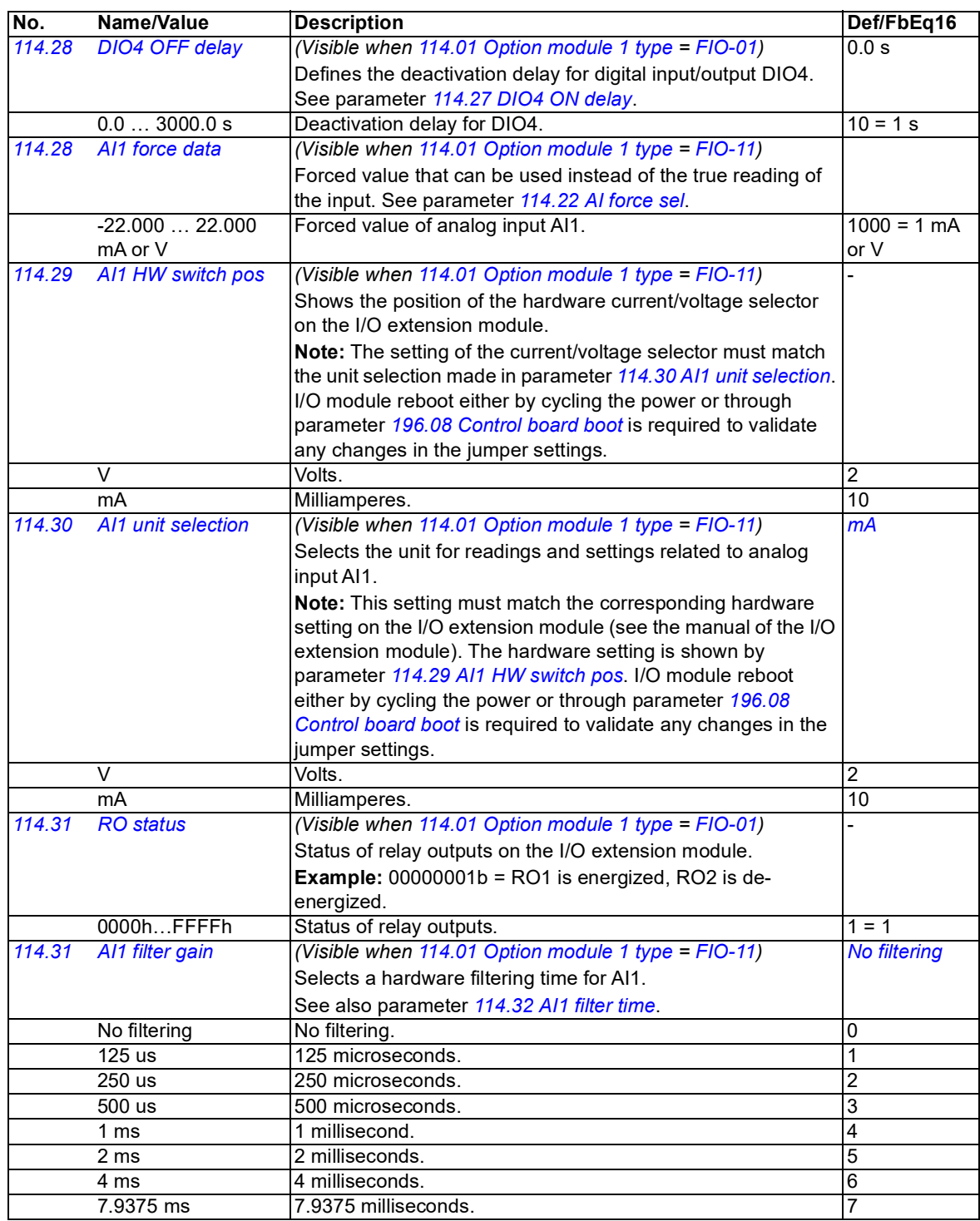

<span id="page-61-1"></span><span id="page-61-0"></span>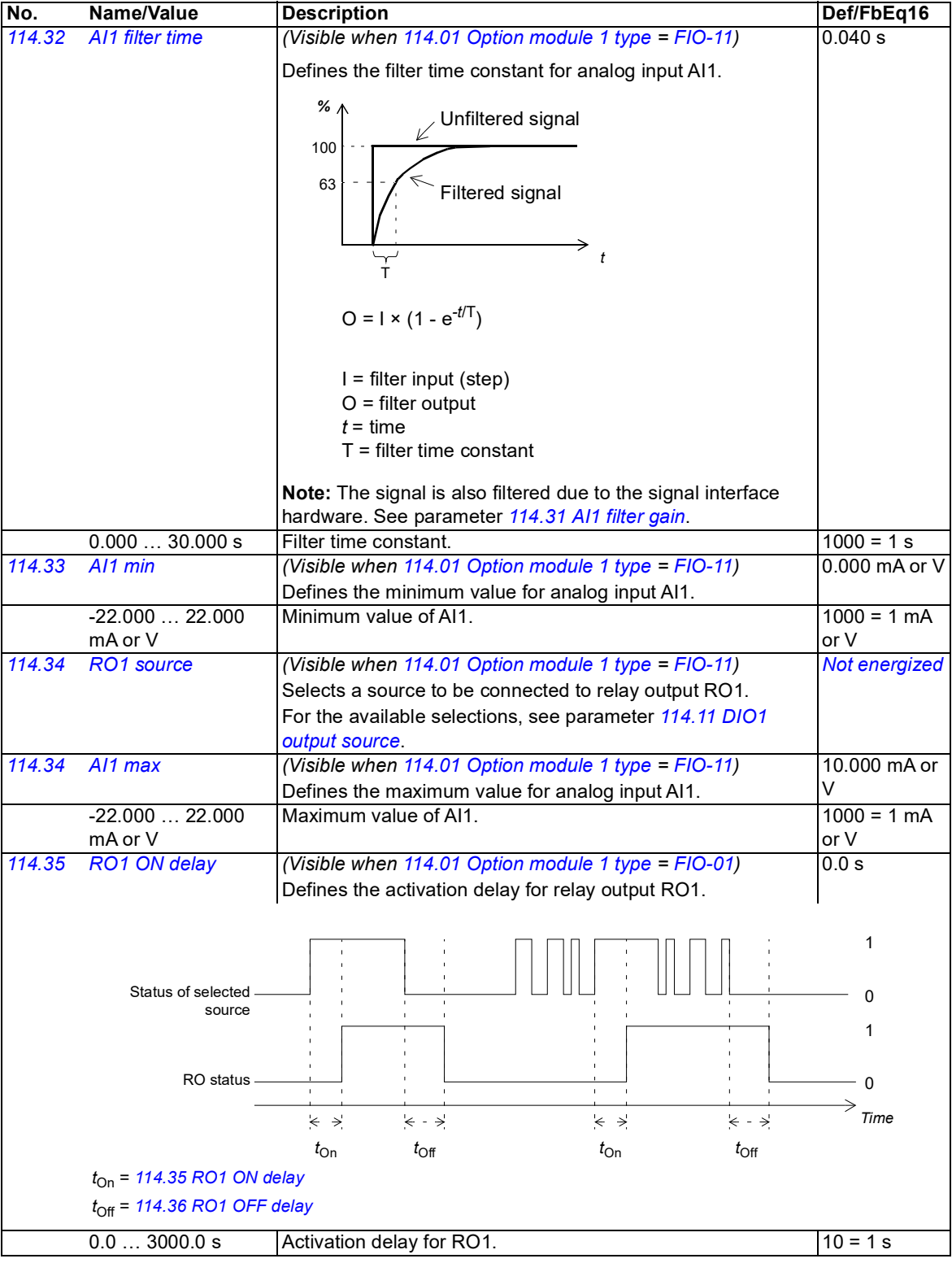

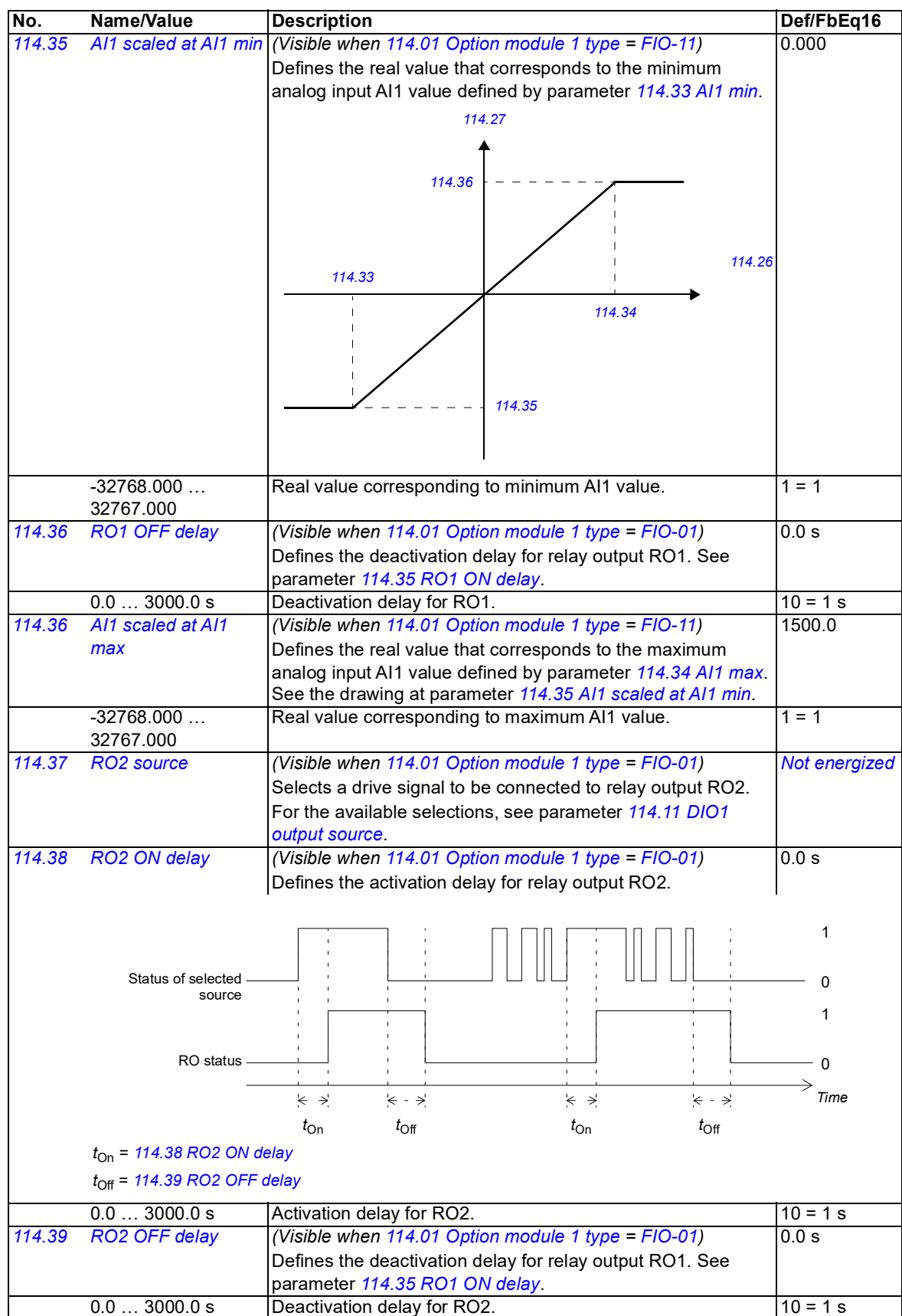

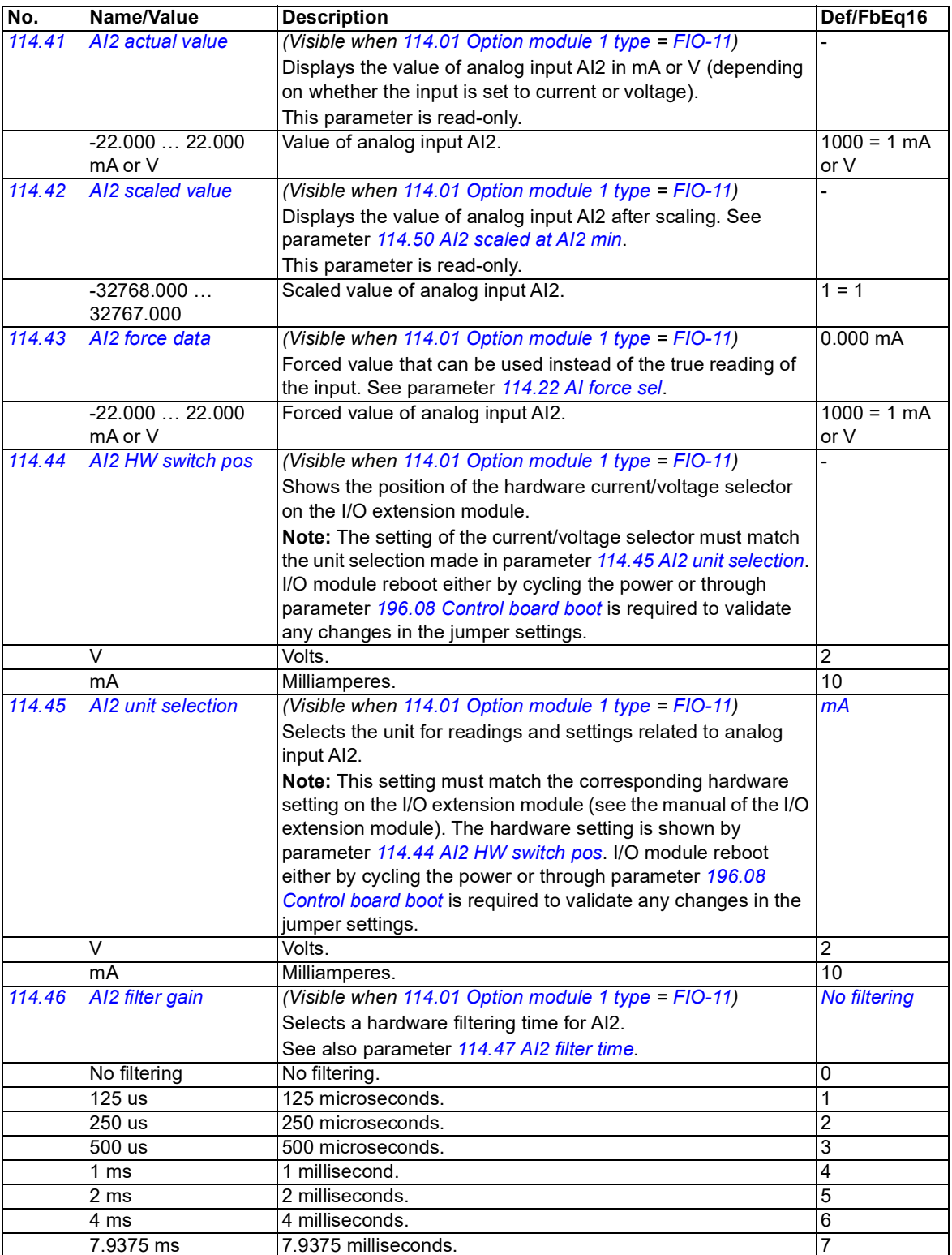

<span id="page-64-3"></span><span id="page-64-2"></span><span id="page-64-1"></span><span id="page-64-0"></span>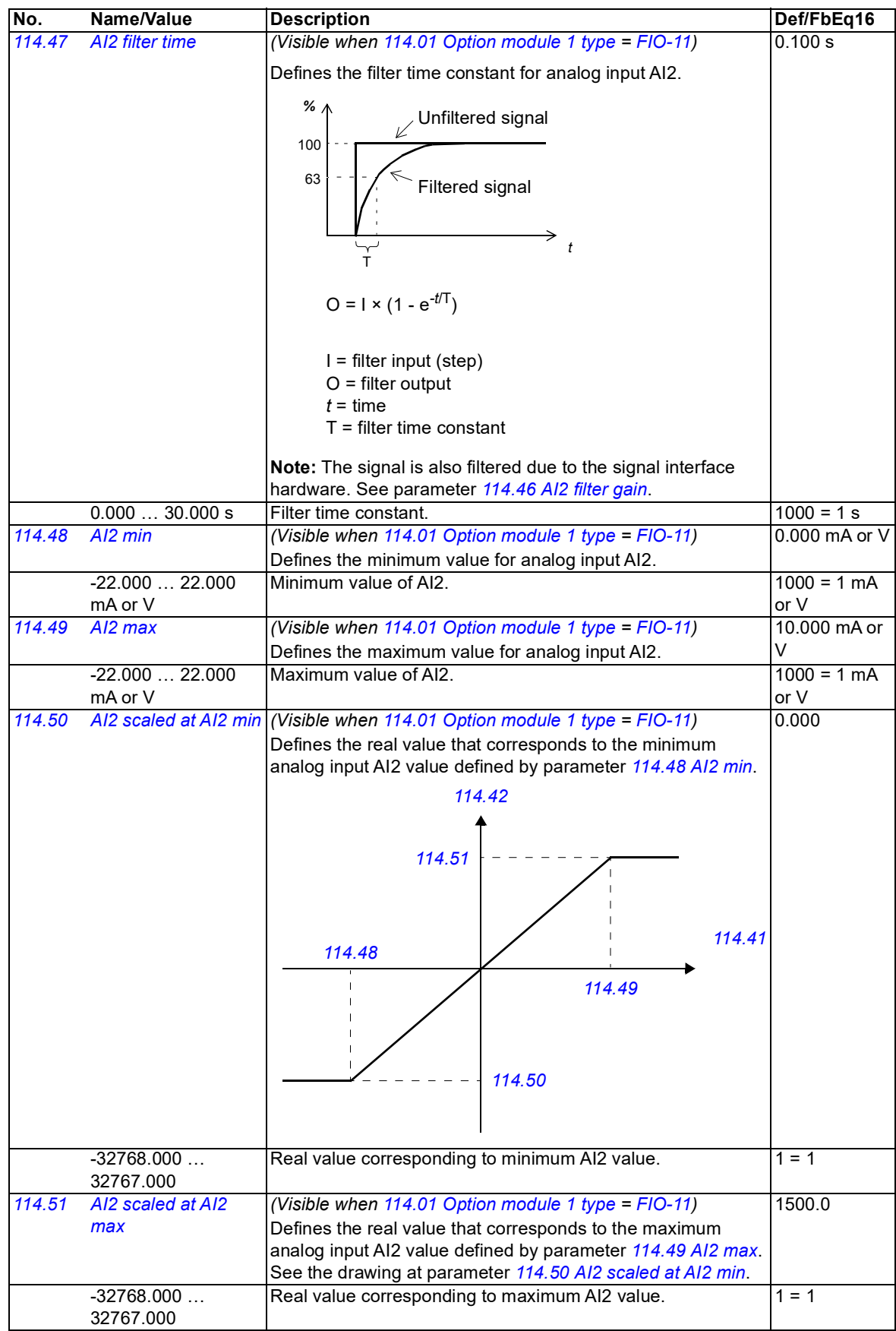

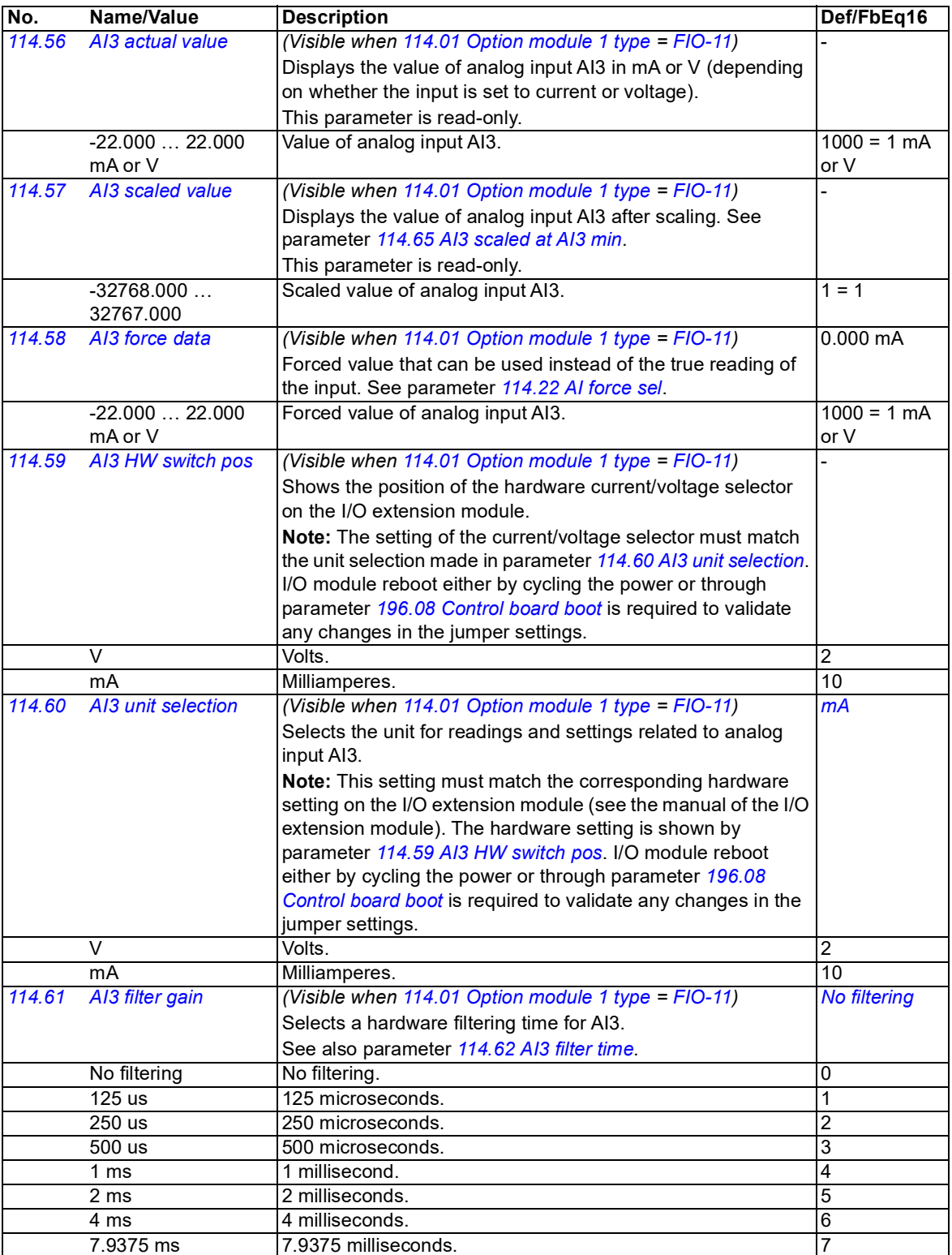

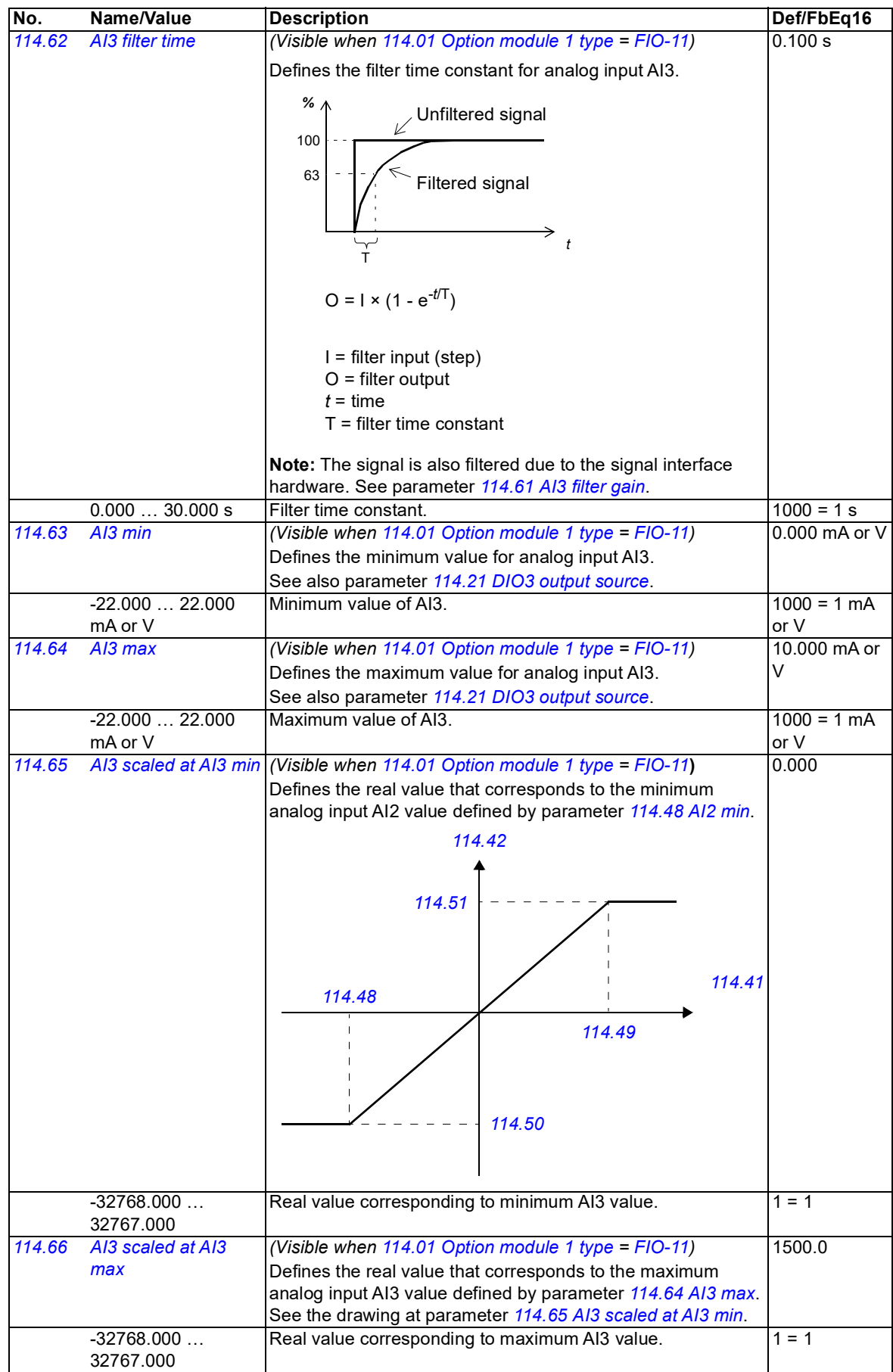

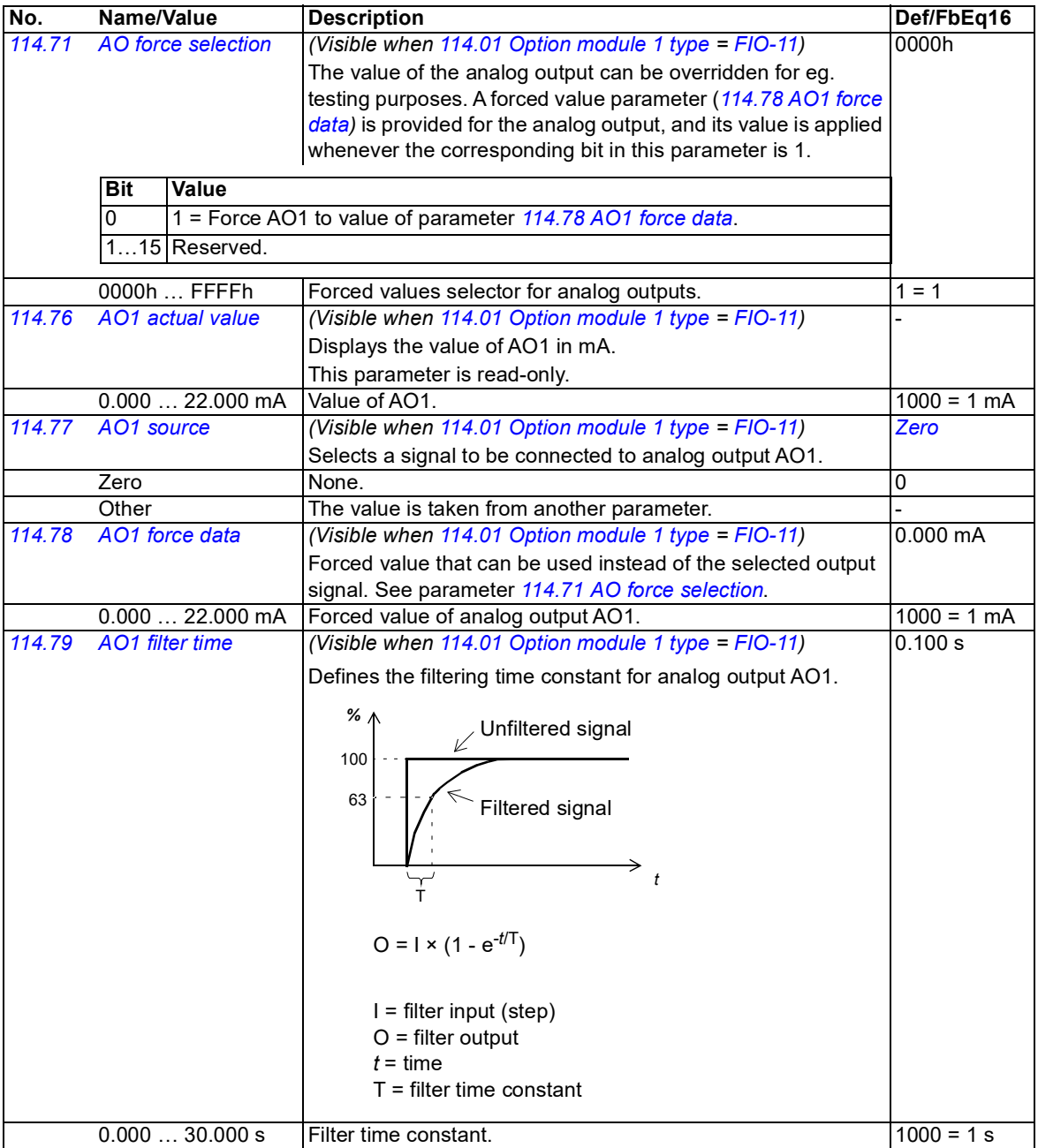

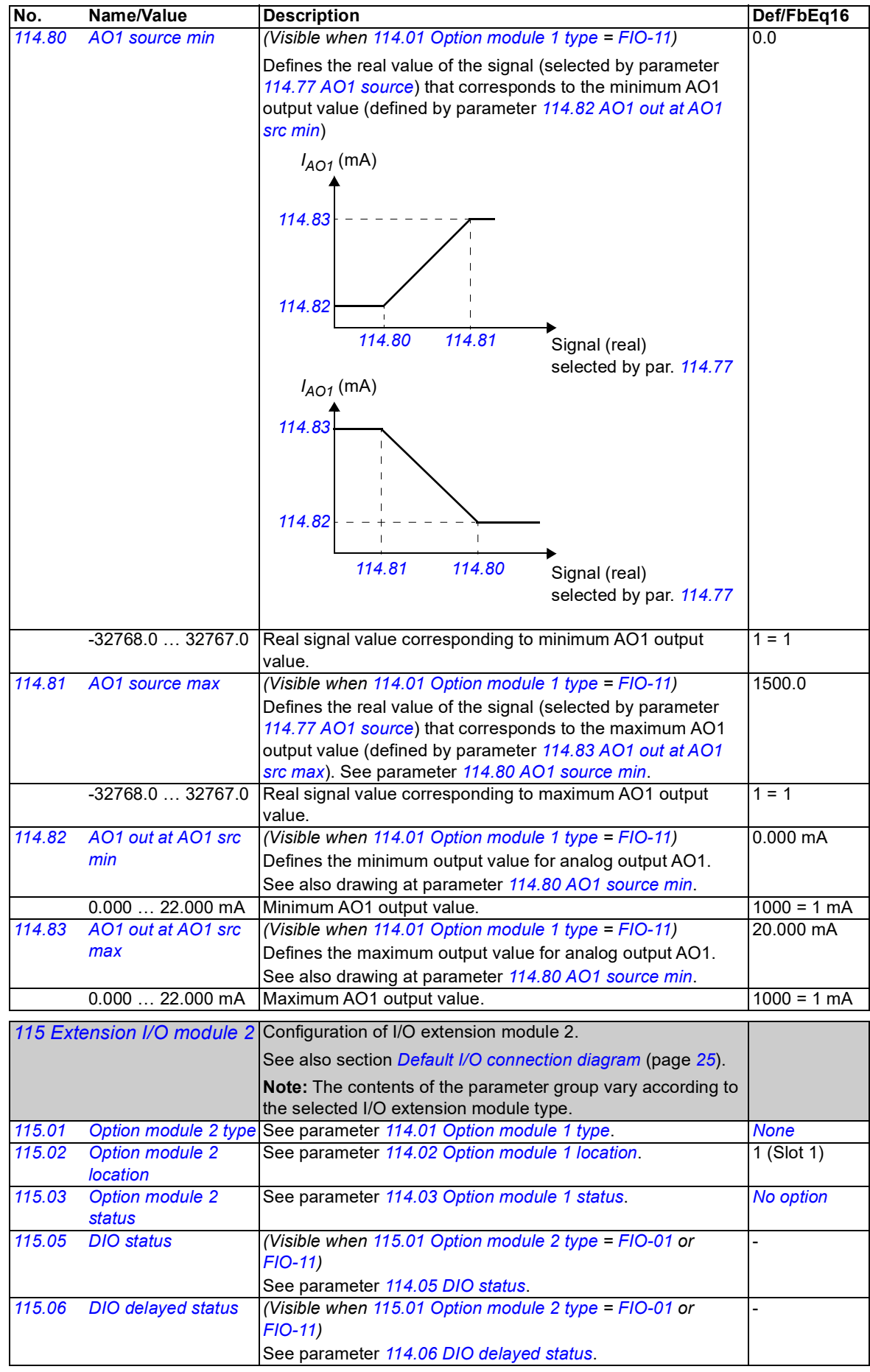

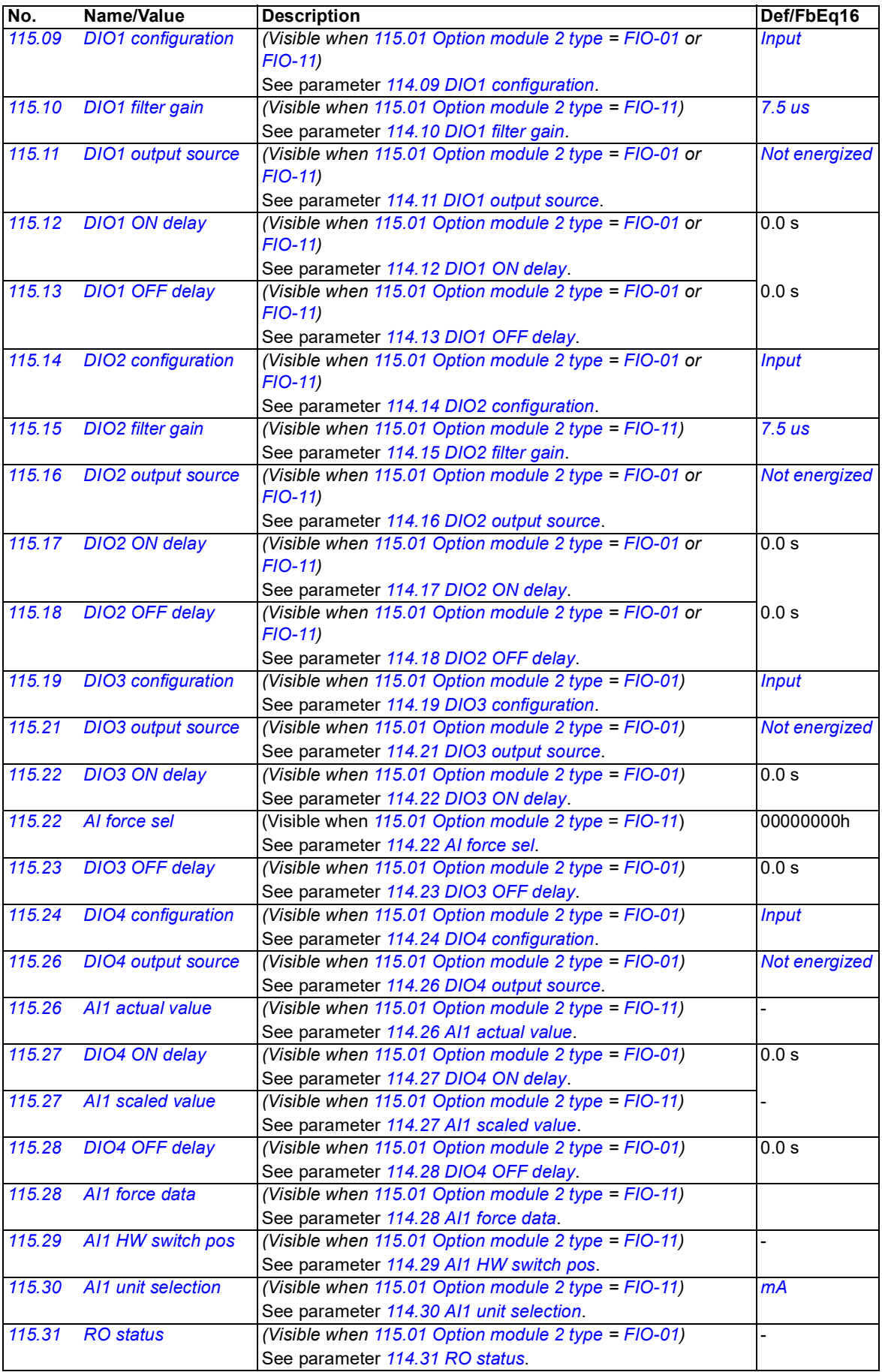

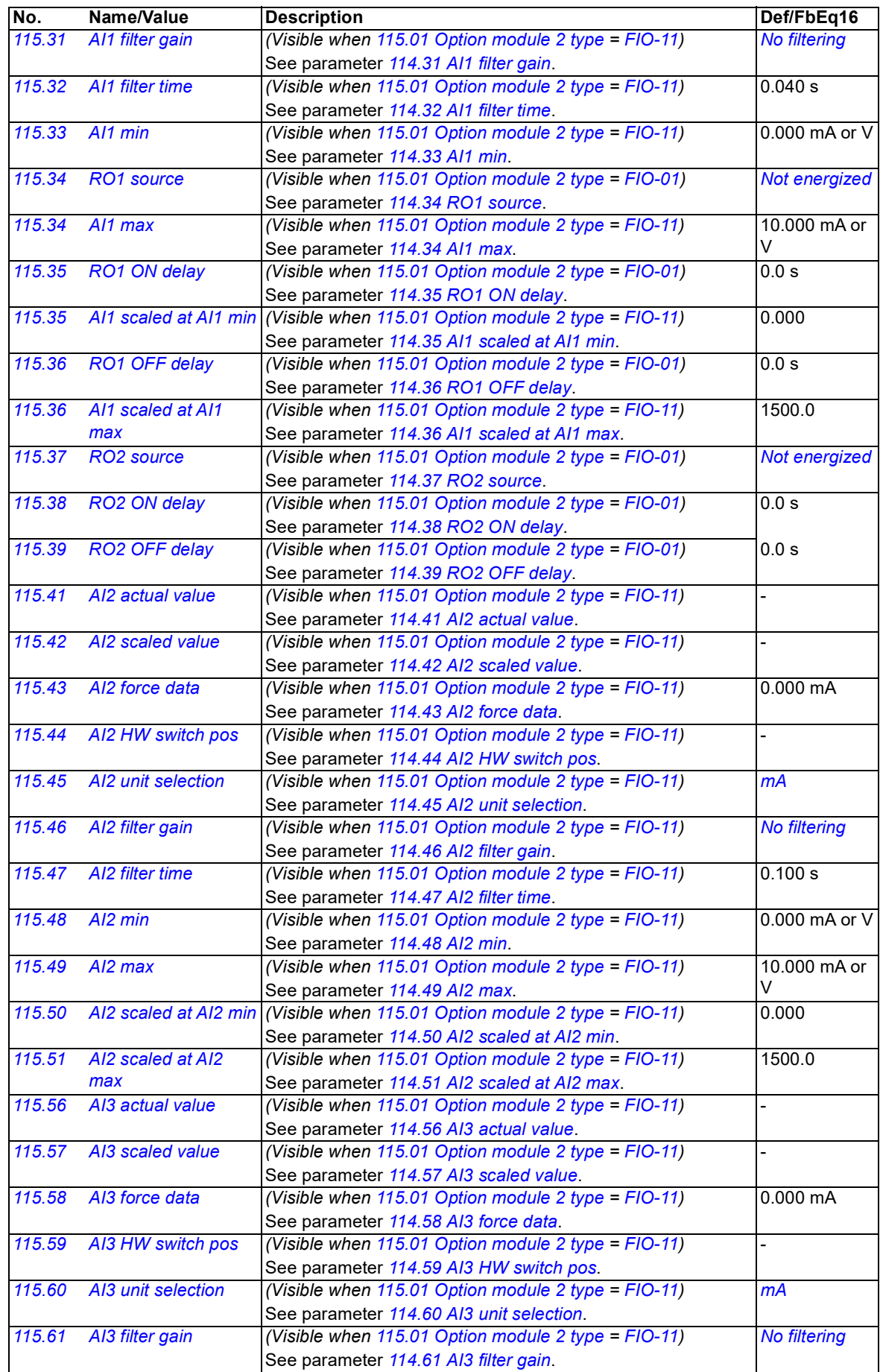

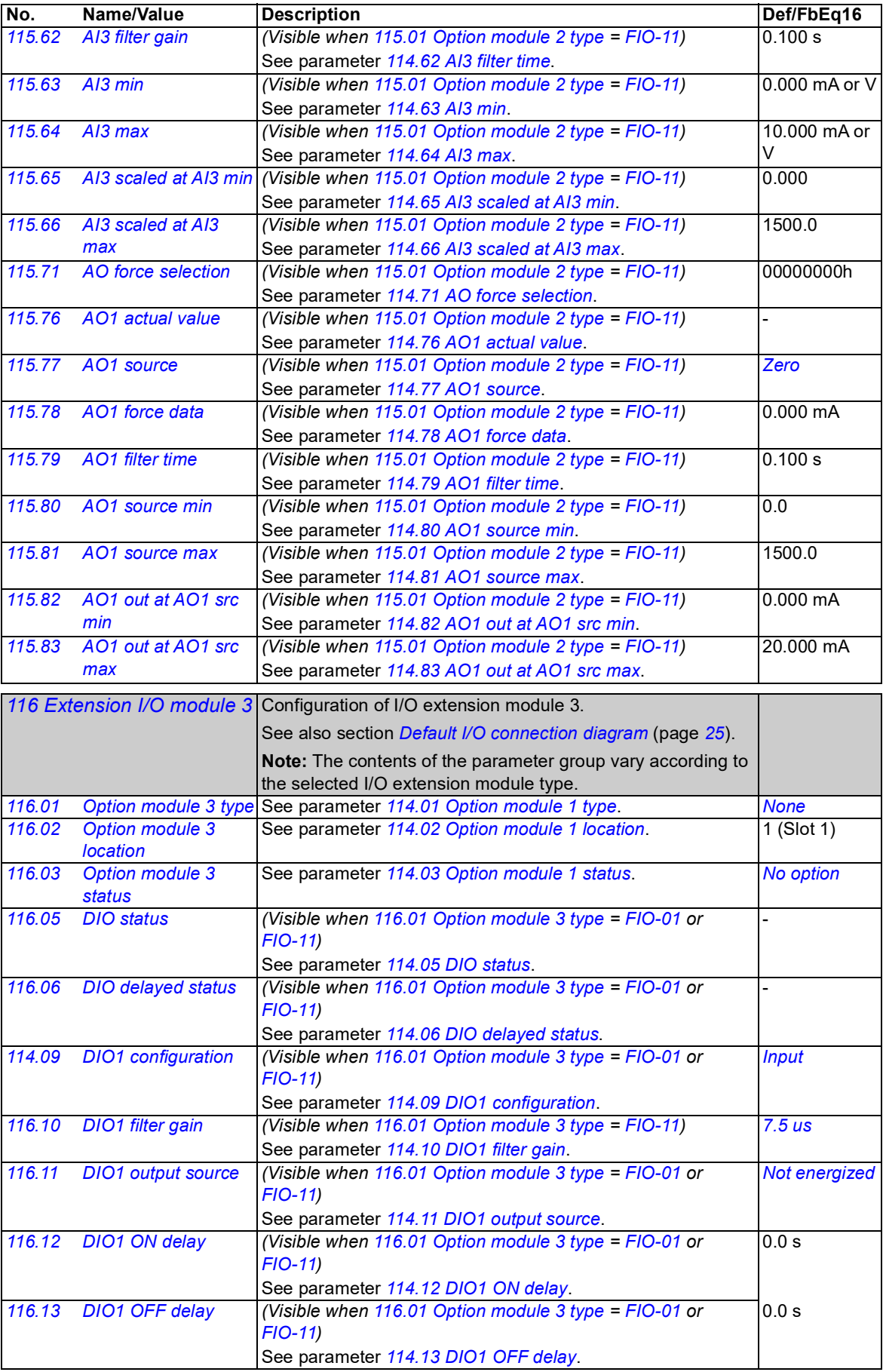
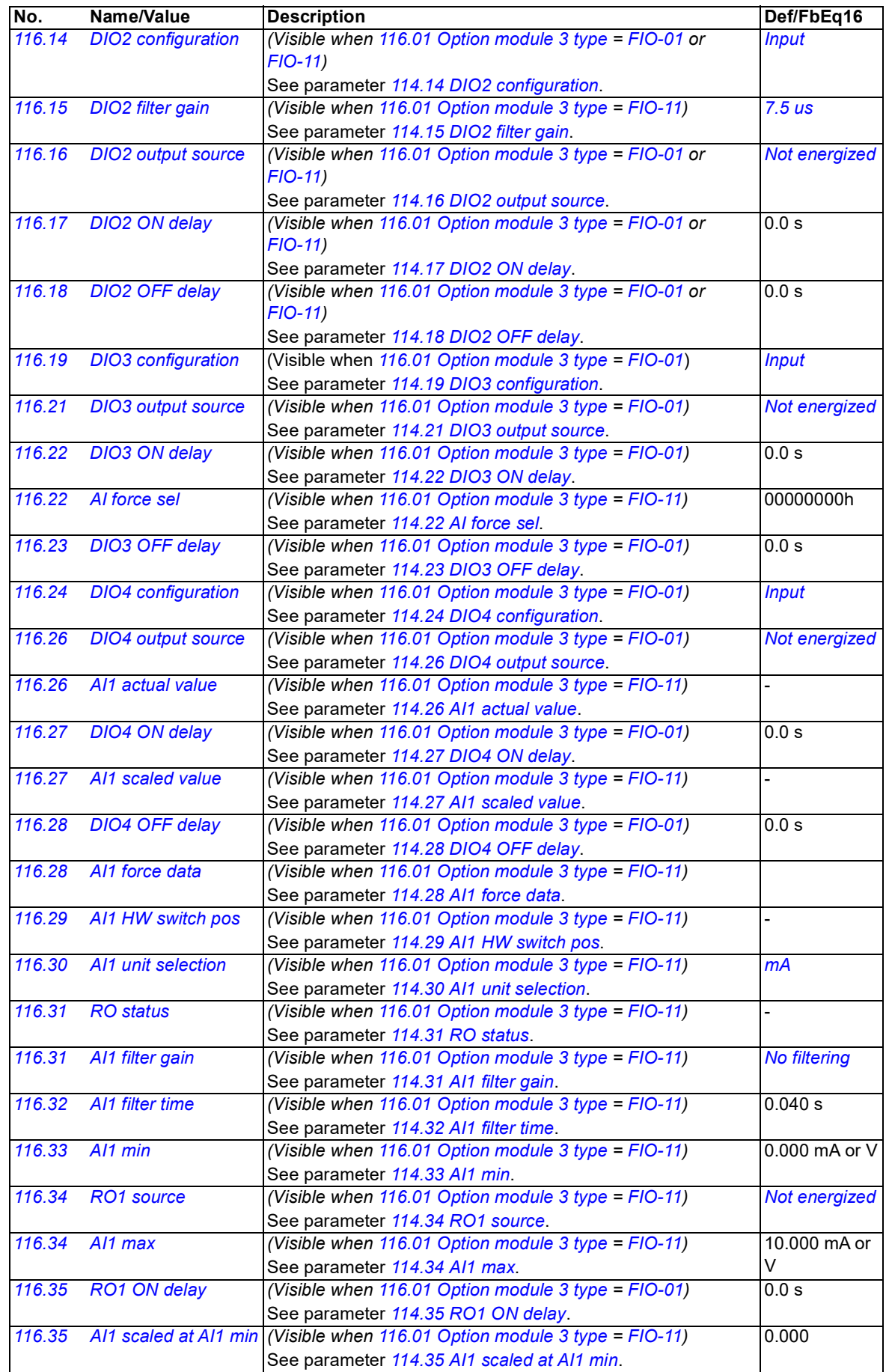

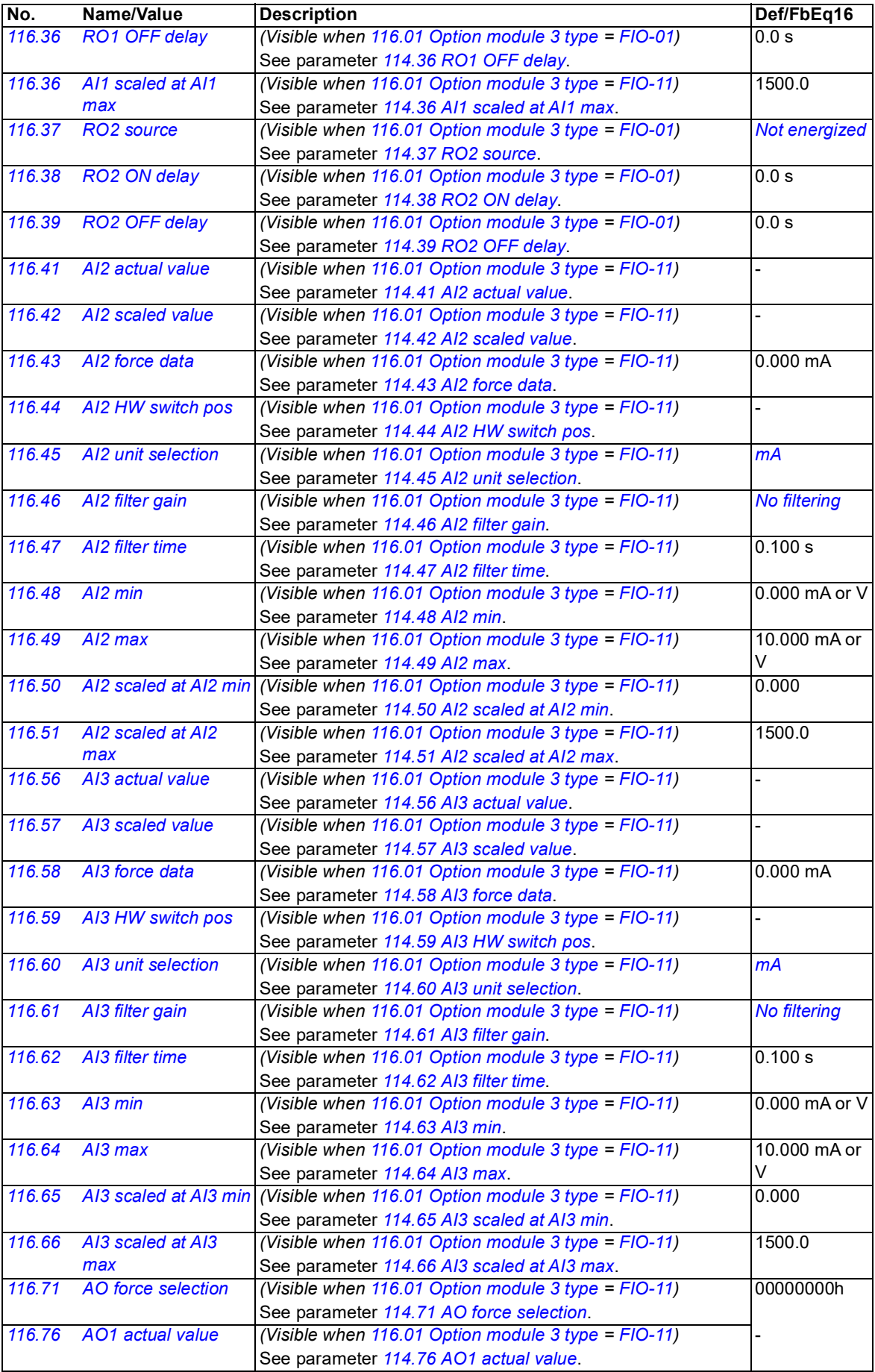

<span id="page-74-1"></span><span id="page-74-0"></span>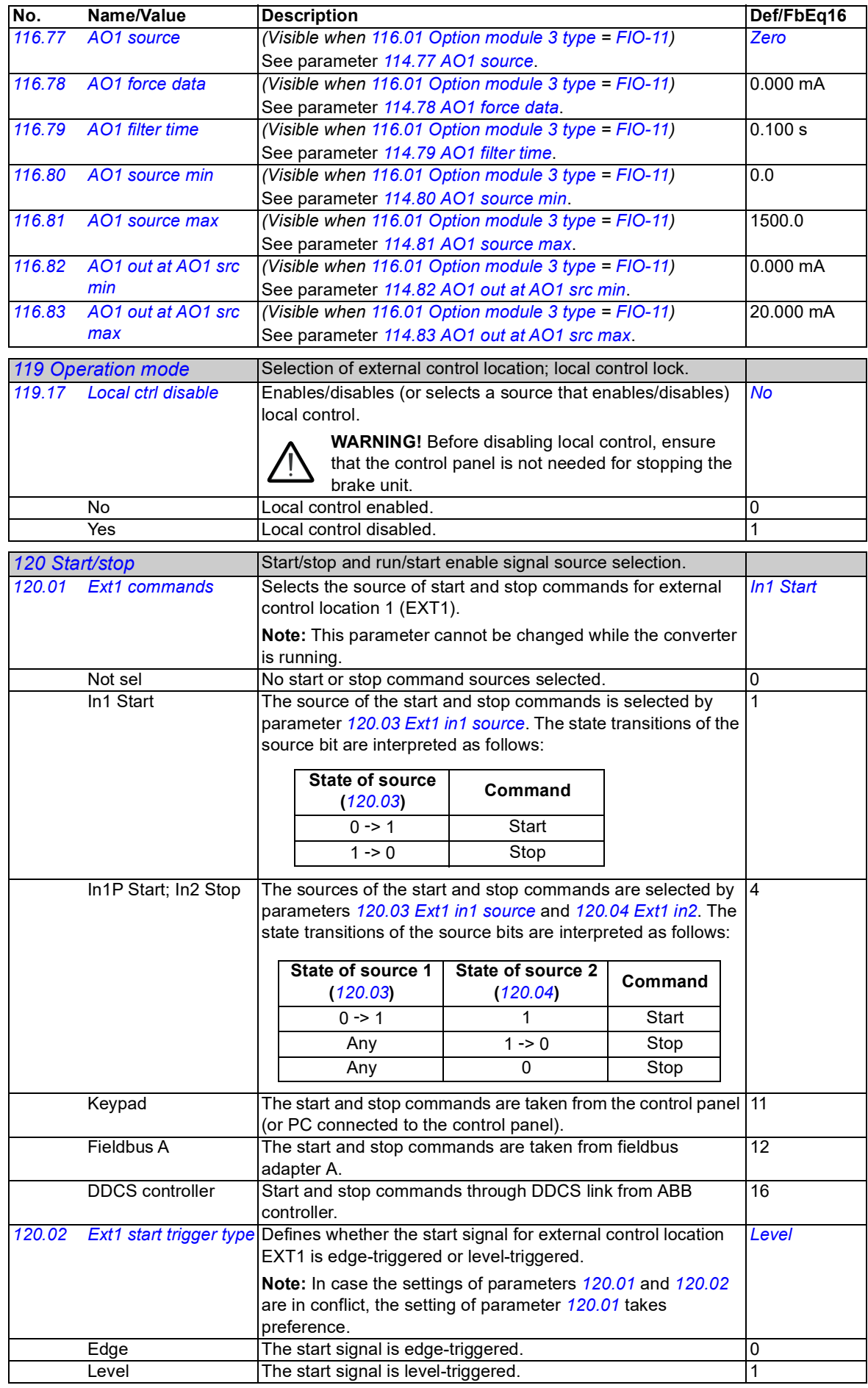

<span id="page-75-1"></span><span id="page-75-0"></span>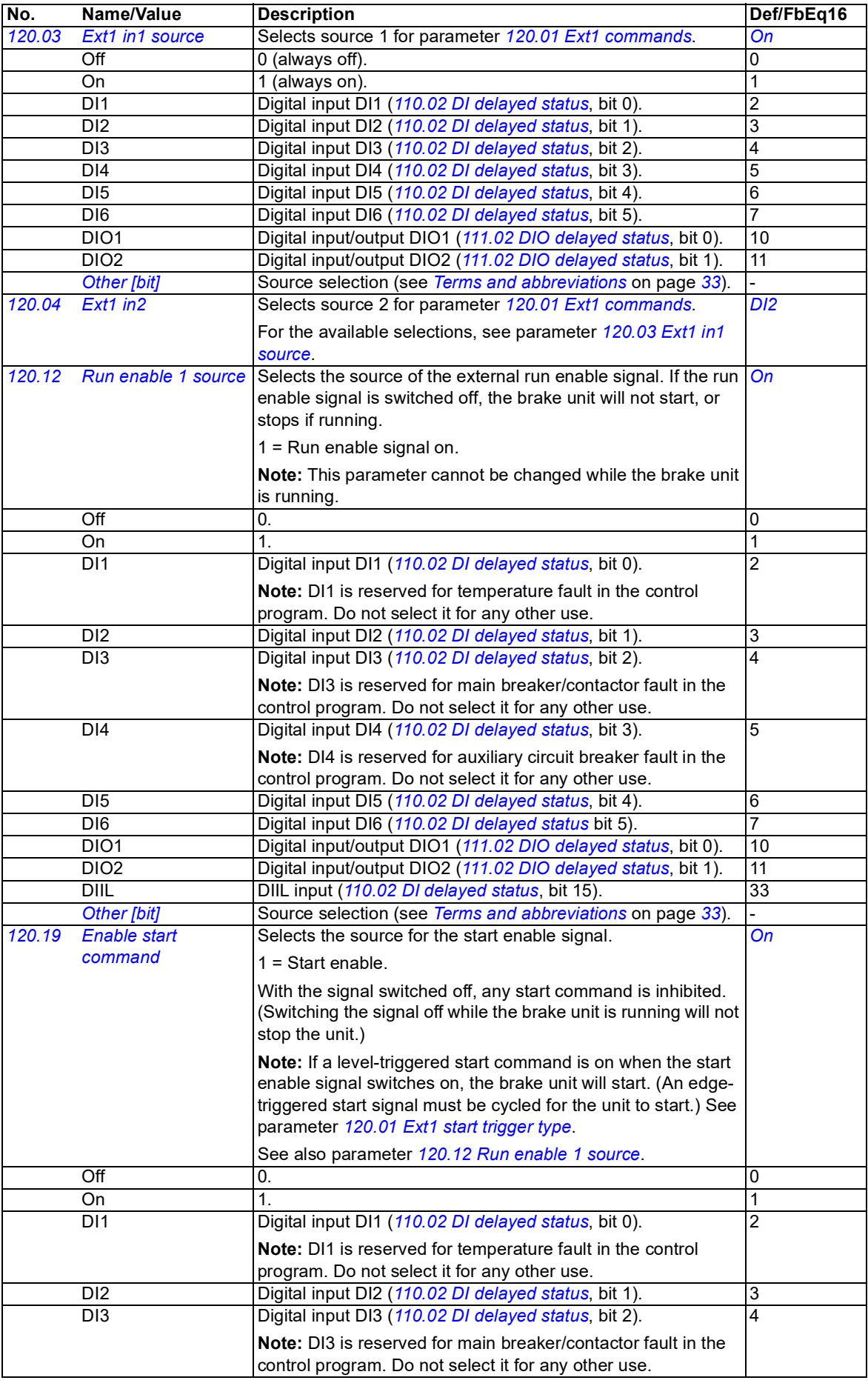

<span id="page-76-10"></span><span id="page-76-9"></span><span id="page-76-8"></span><span id="page-76-7"></span><span id="page-76-6"></span><span id="page-76-5"></span><span id="page-76-4"></span><span id="page-76-3"></span><span id="page-76-2"></span><span id="page-76-1"></span><span id="page-76-0"></span>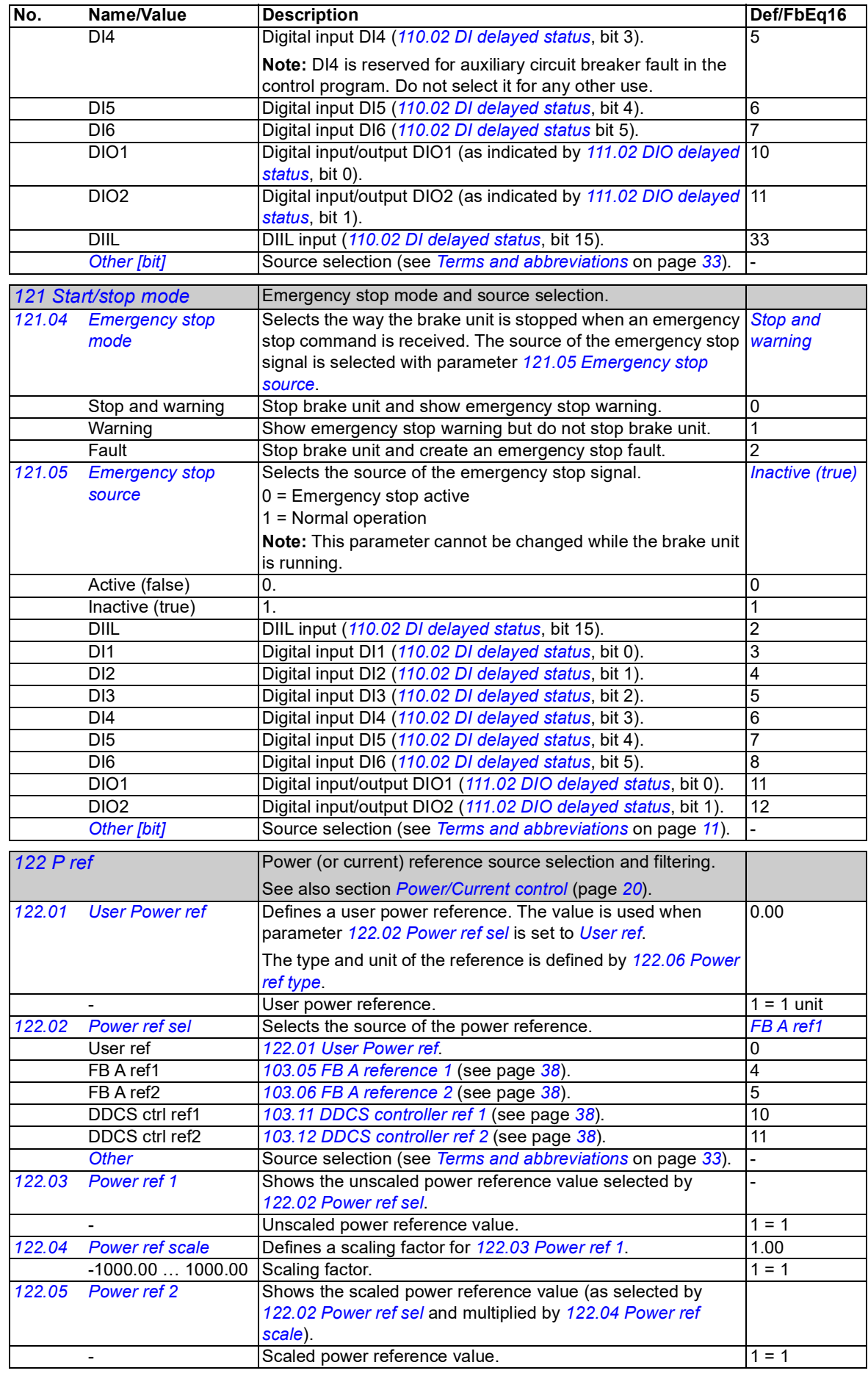

<span id="page-77-7"></span><span id="page-77-6"></span><span id="page-77-5"></span><span id="page-77-4"></span><span id="page-77-3"></span><span id="page-77-2"></span><span id="page-77-1"></span><span id="page-77-0"></span>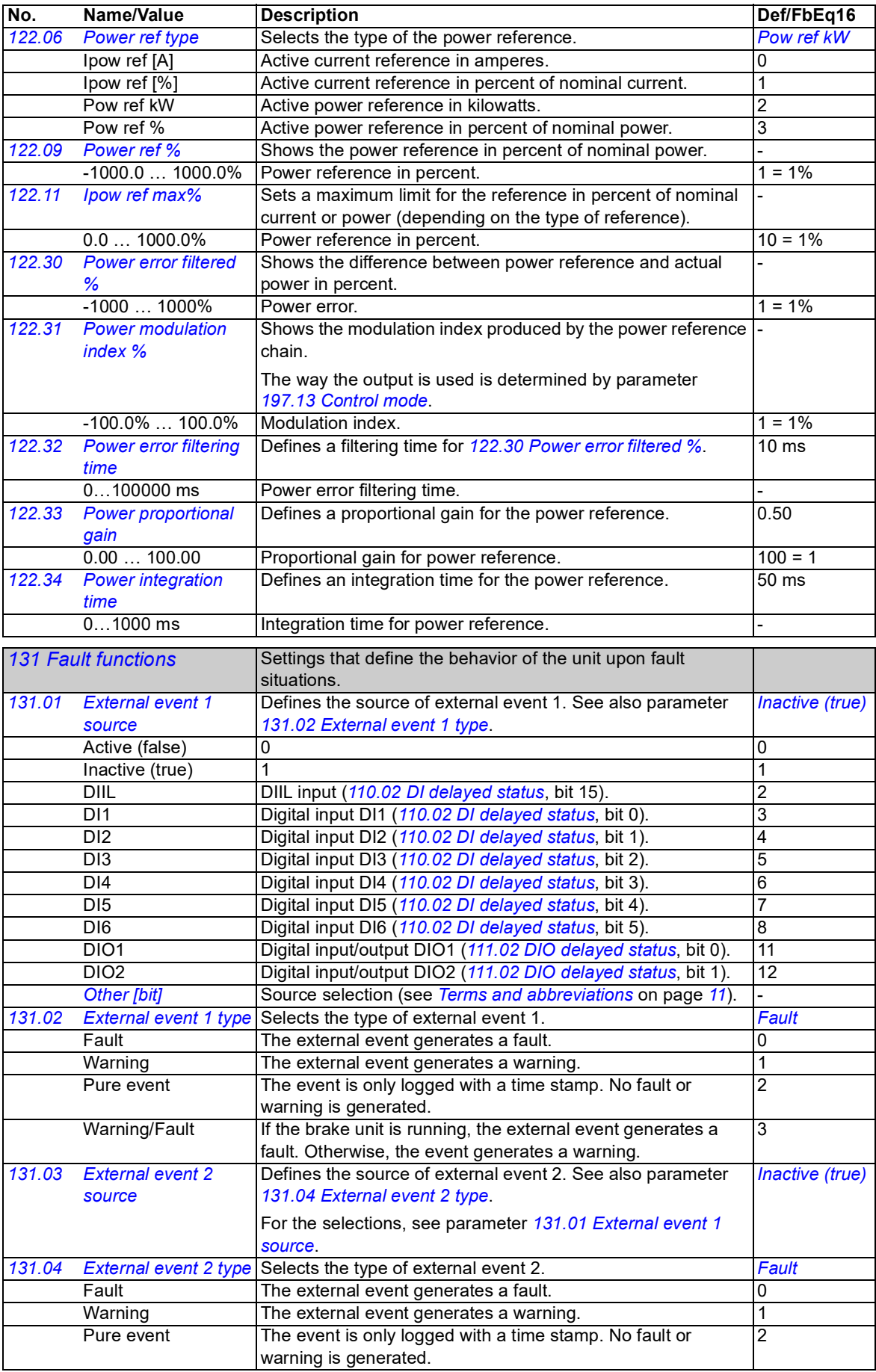

<span id="page-78-3"></span><span id="page-78-2"></span><span id="page-78-1"></span><span id="page-78-0"></span>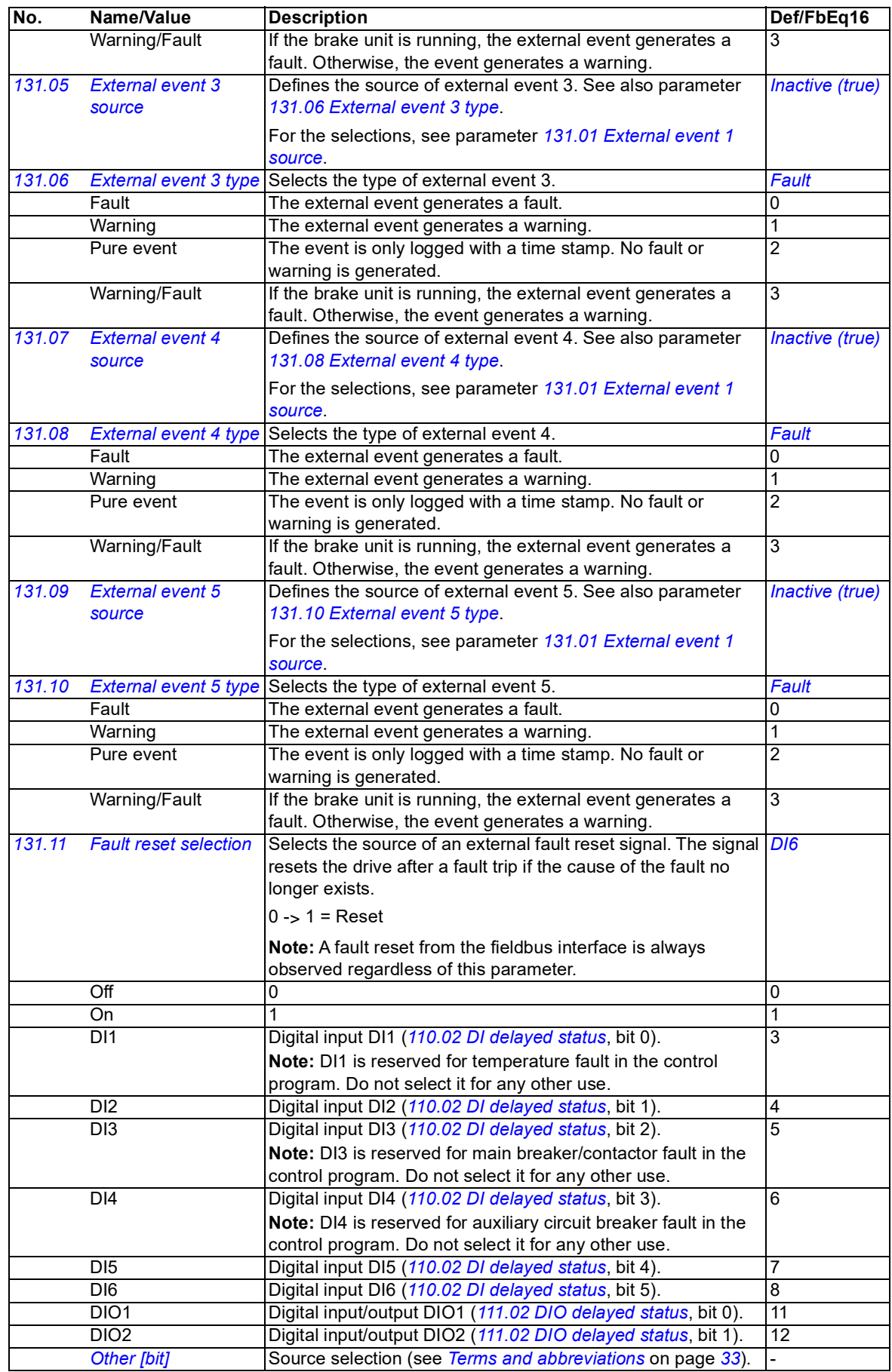

<span id="page-79-0"></span>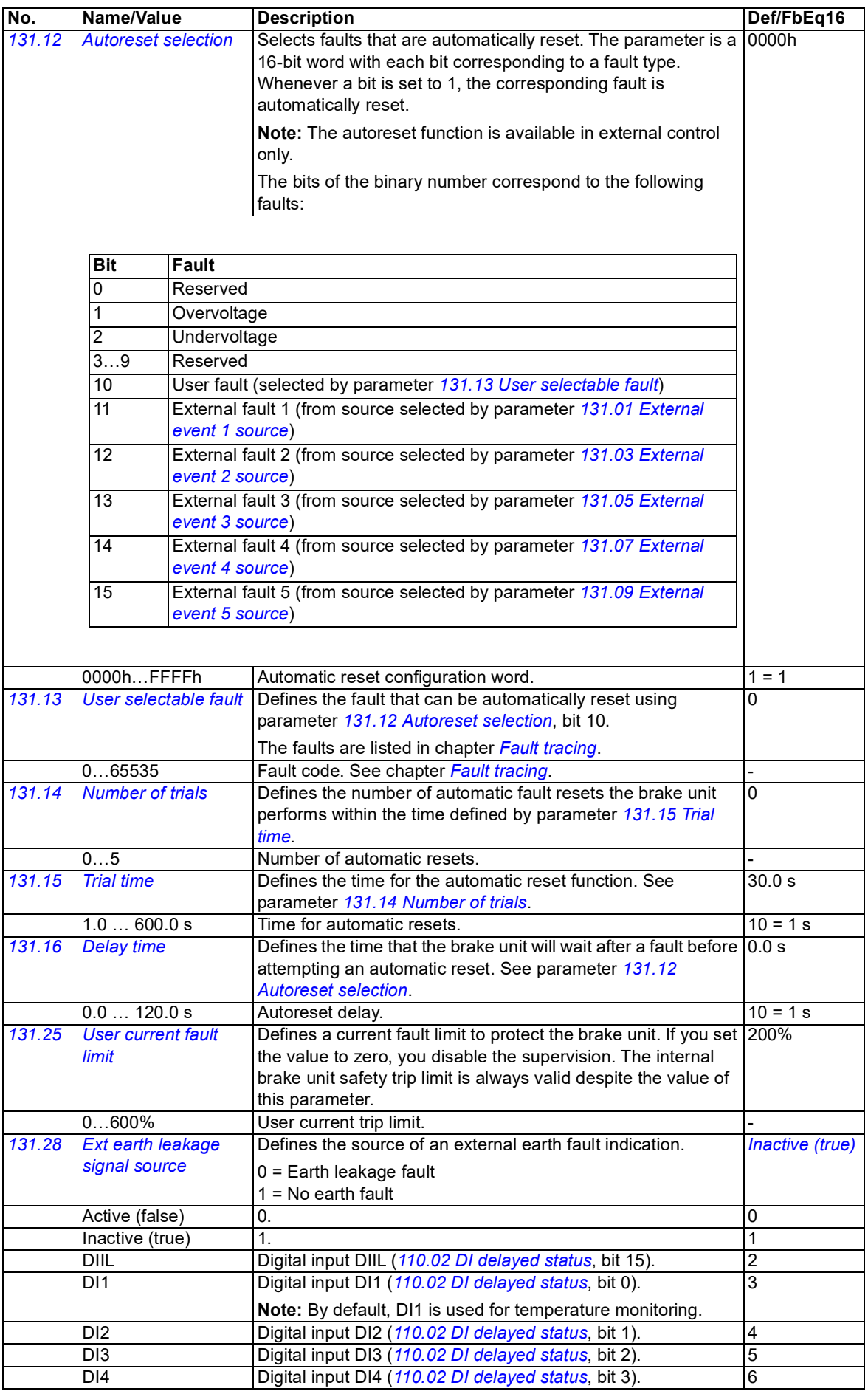

<span id="page-80-3"></span><span id="page-80-2"></span><span id="page-80-1"></span><span id="page-80-0"></span>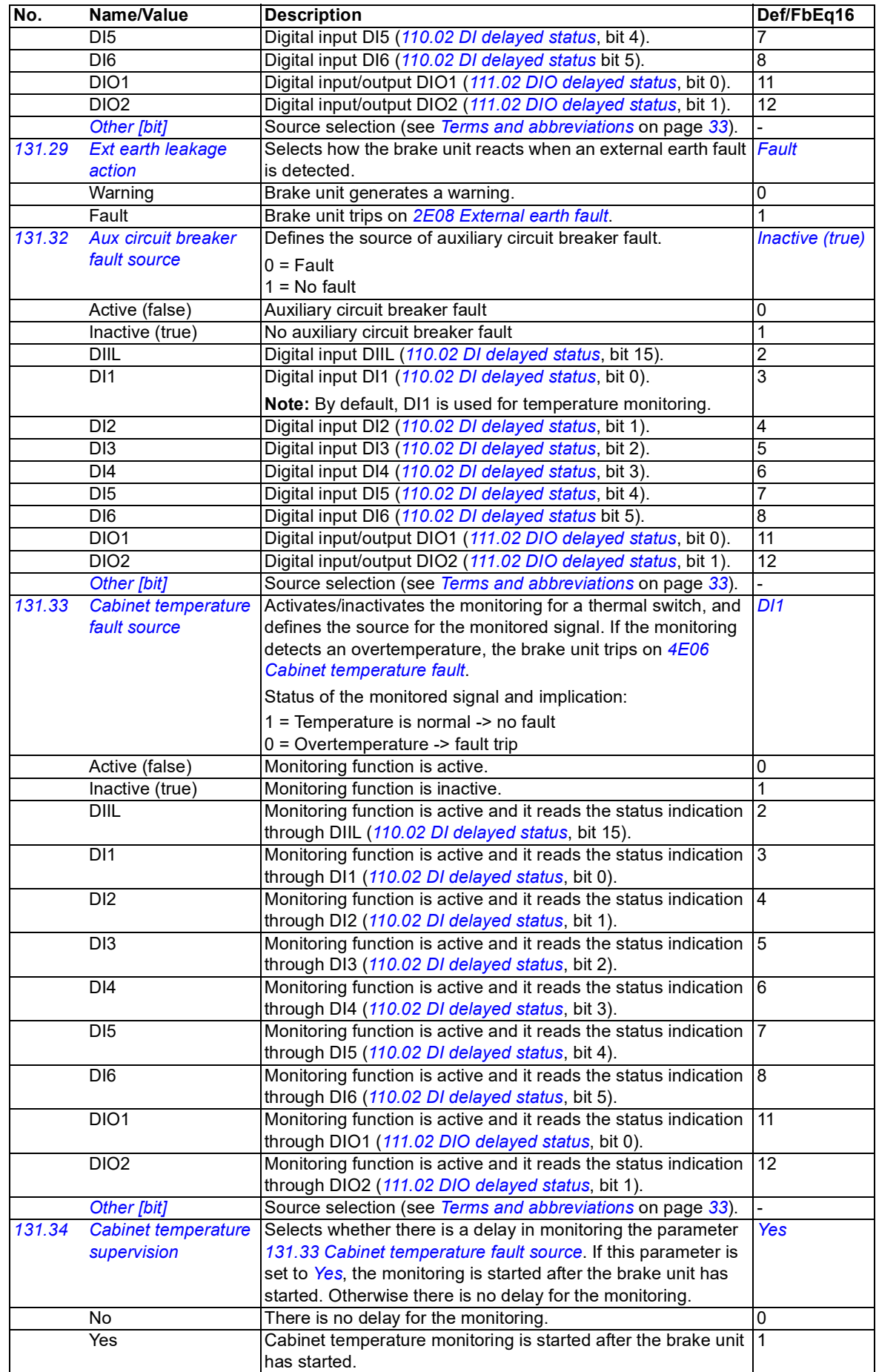

<span id="page-81-1"></span><span id="page-81-0"></span>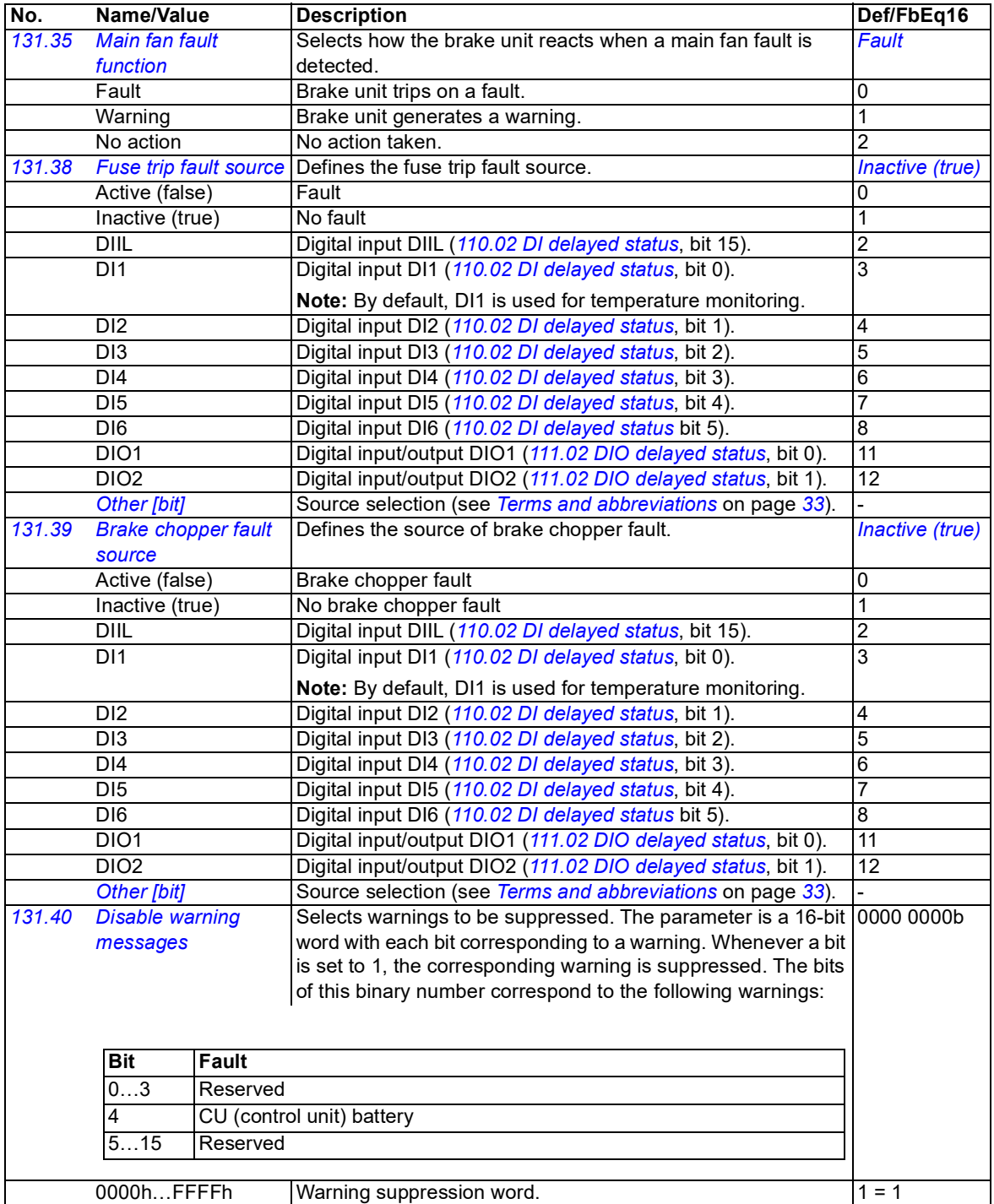

<span id="page-82-10"></span><span id="page-82-9"></span><span id="page-82-8"></span><span id="page-82-7"></span><span id="page-82-6"></span><span id="page-82-5"></span><span id="page-82-4"></span><span id="page-82-3"></span><span id="page-82-2"></span><span id="page-82-1"></span><span id="page-82-0"></span>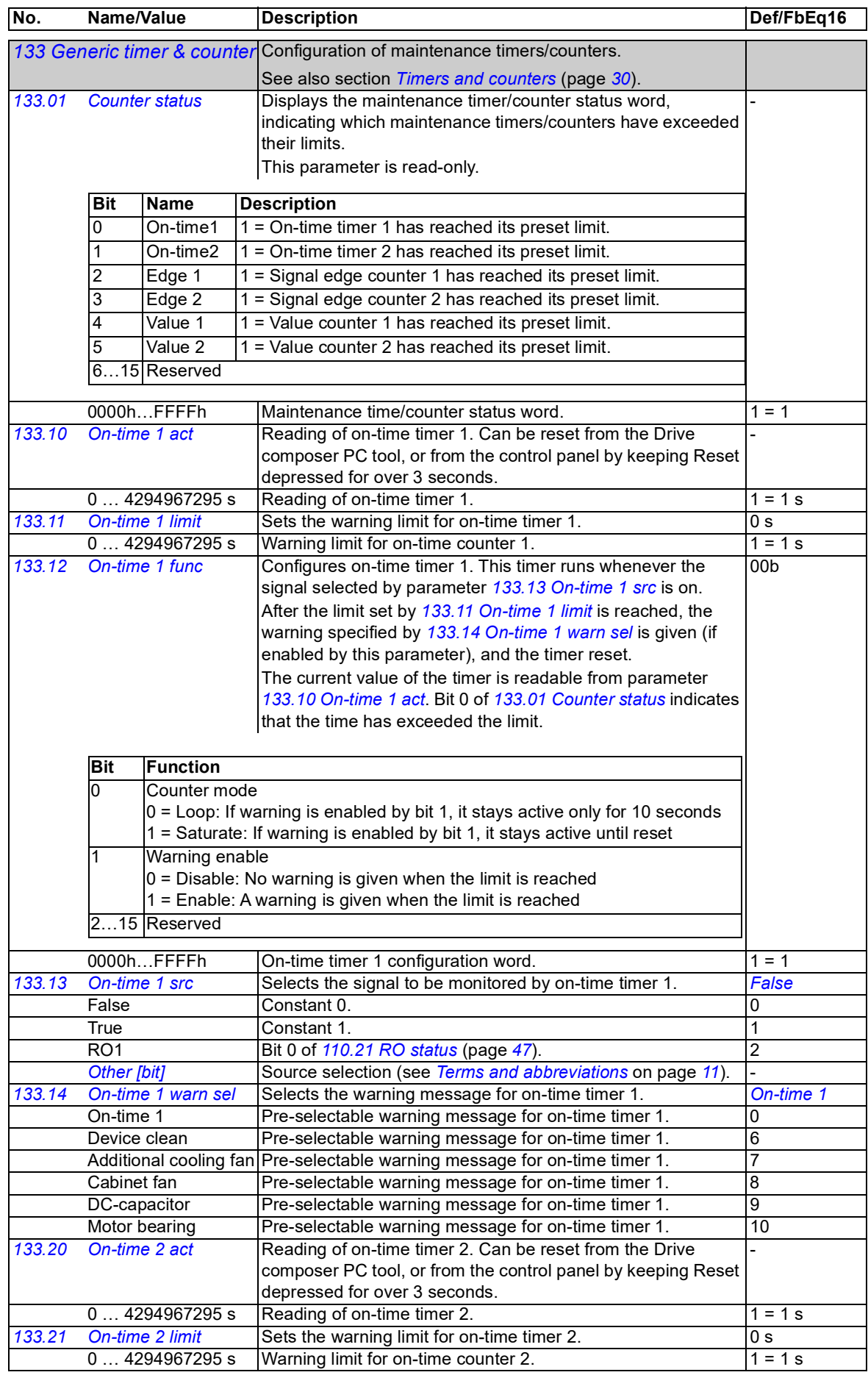

<span id="page-83-7"></span><span id="page-83-6"></span><span id="page-83-5"></span><span id="page-83-4"></span><span id="page-83-3"></span><span id="page-83-2"></span><span id="page-83-1"></span><span id="page-83-0"></span>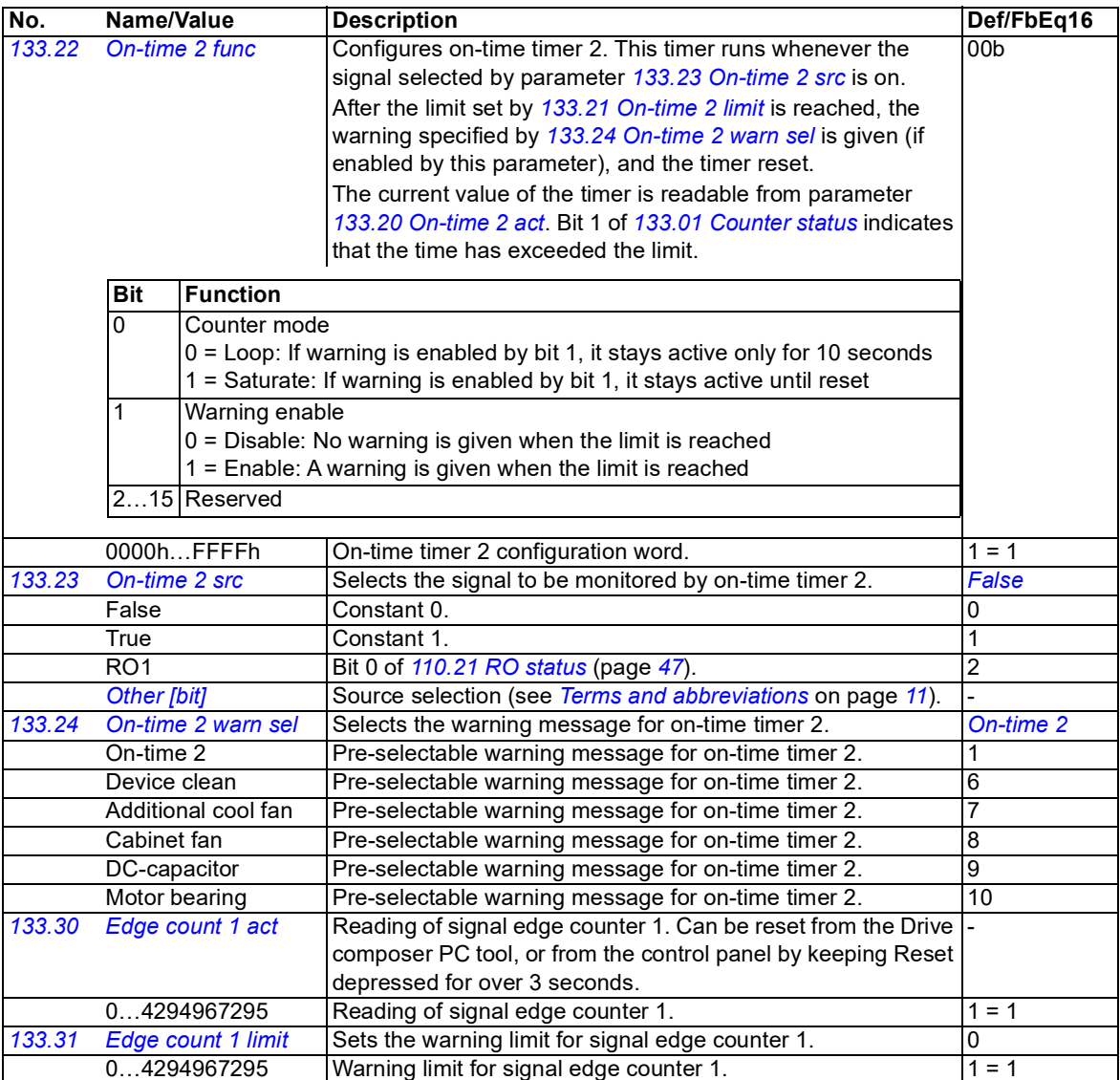

<span id="page-84-9"></span><span id="page-84-8"></span><span id="page-84-7"></span><span id="page-84-6"></span><span id="page-84-5"></span><span id="page-84-4"></span><span id="page-84-3"></span><span id="page-84-2"></span><span id="page-84-1"></span><span id="page-84-0"></span>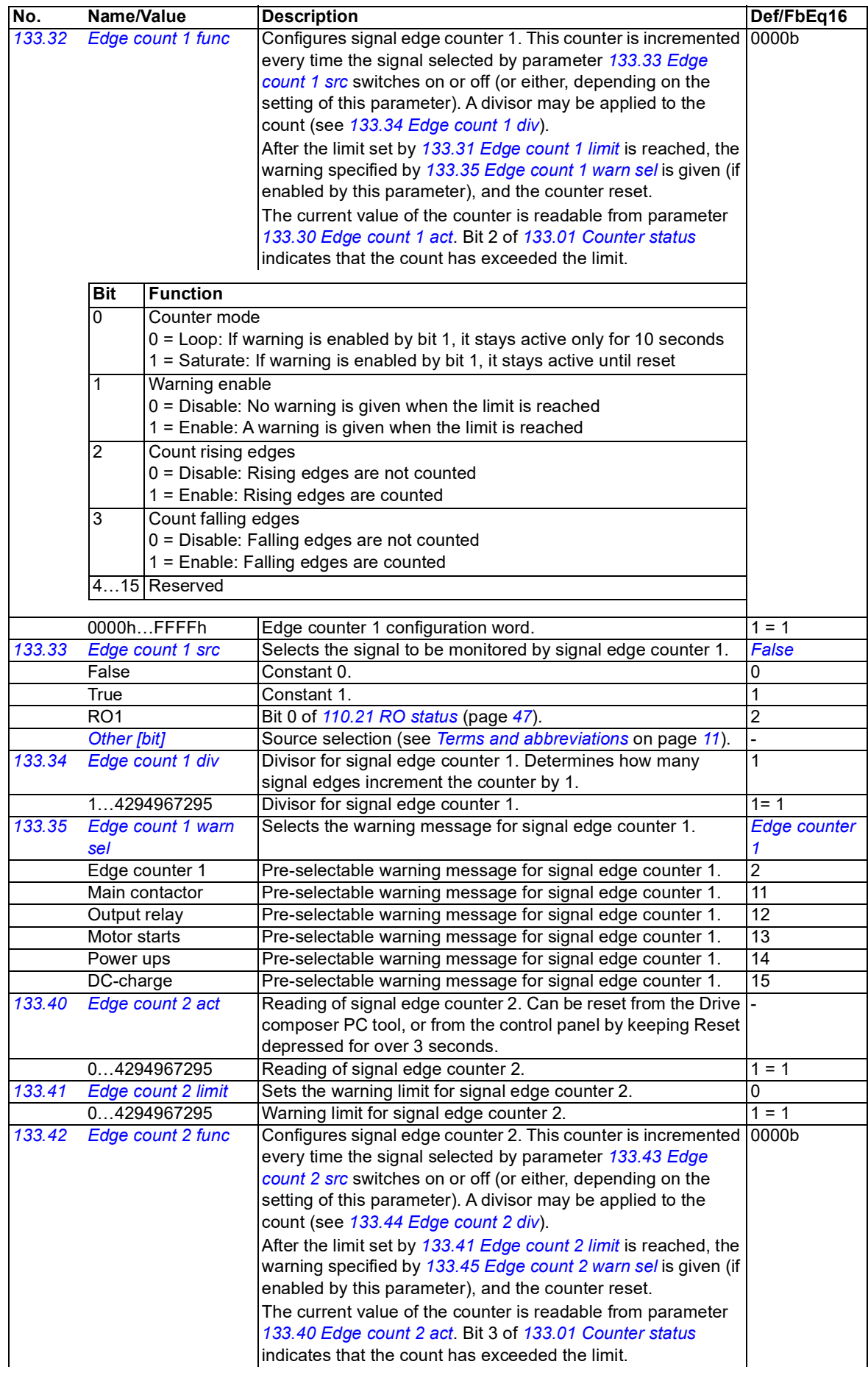

<span id="page-85-9"></span><span id="page-85-8"></span><span id="page-85-7"></span><span id="page-85-6"></span><span id="page-85-5"></span><span id="page-85-4"></span><span id="page-85-3"></span><span id="page-85-2"></span><span id="page-85-1"></span><span id="page-85-0"></span>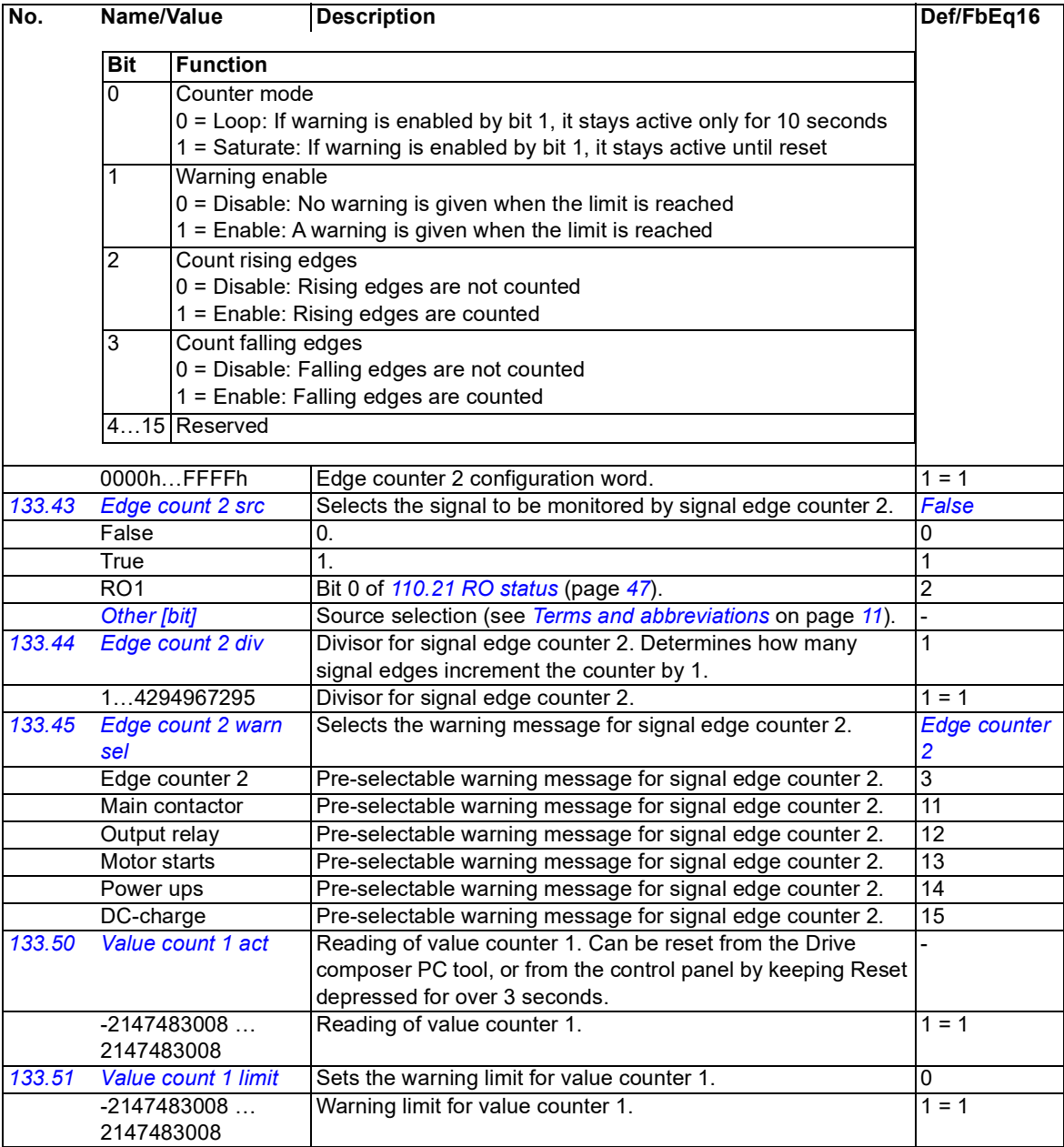

<span id="page-86-8"></span><span id="page-86-7"></span><span id="page-86-6"></span><span id="page-86-5"></span><span id="page-86-4"></span><span id="page-86-3"></span><span id="page-86-2"></span><span id="page-86-1"></span><span id="page-86-0"></span>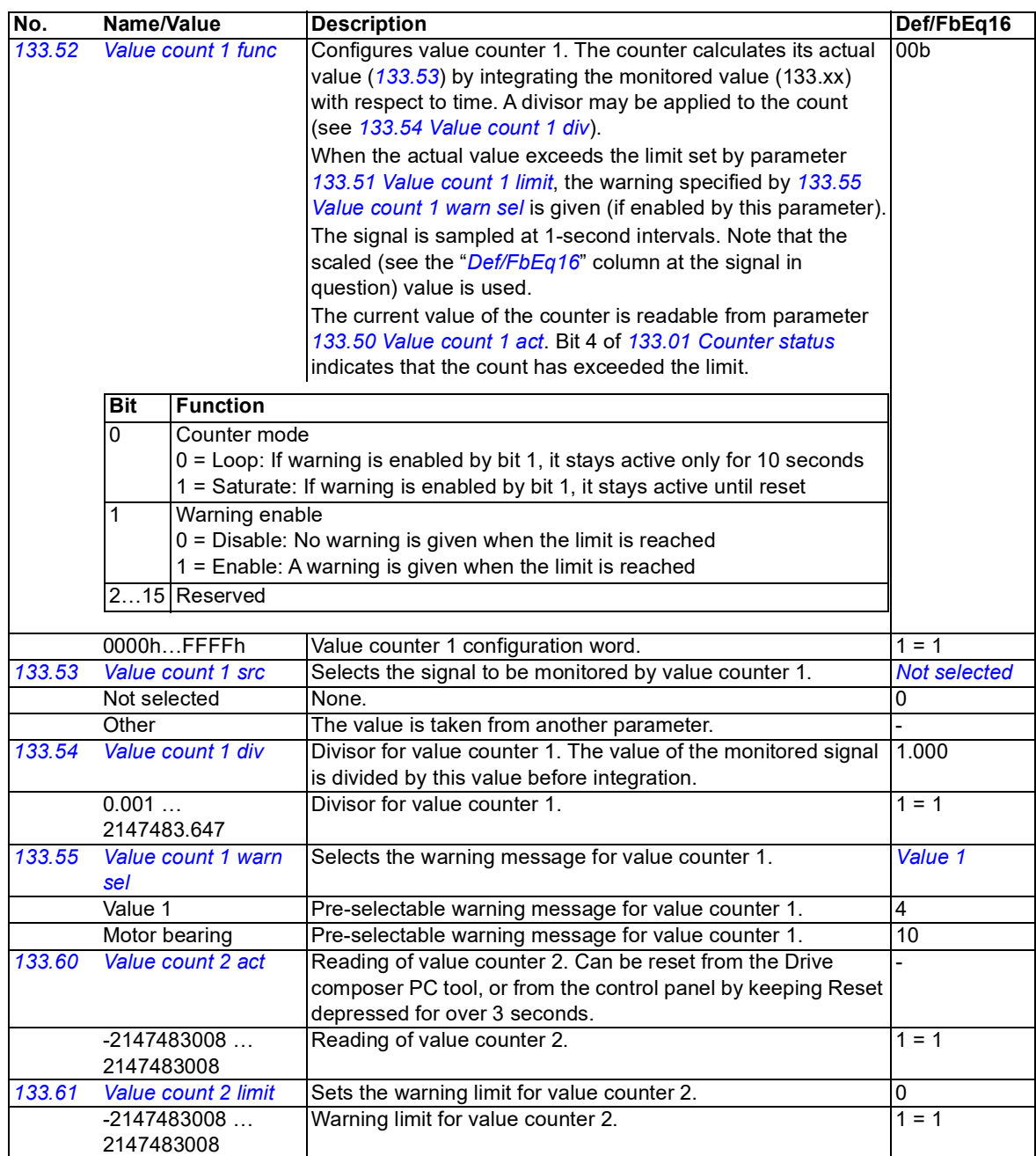

<span id="page-87-6"></span><span id="page-87-5"></span><span id="page-87-4"></span><span id="page-87-3"></span><span id="page-87-2"></span><span id="page-87-1"></span><span id="page-87-0"></span>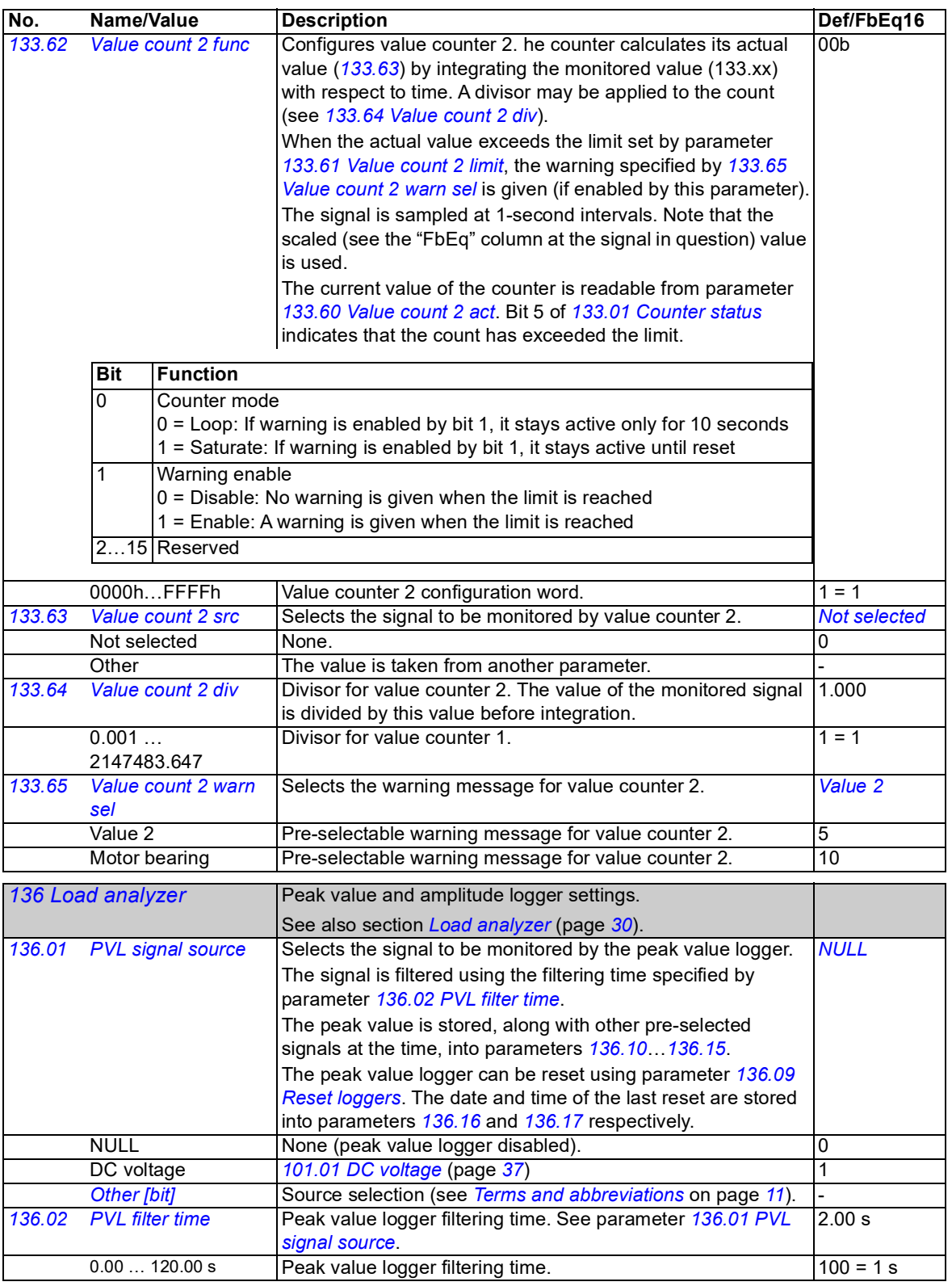

<span id="page-88-8"></span><span id="page-88-7"></span><span id="page-88-6"></span><span id="page-88-5"></span><span id="page-88-4"></span><span id="page-88-3"></span><span id="page-88-2"></span><span id="page-88-1"></span><span id="page-88-0"></span>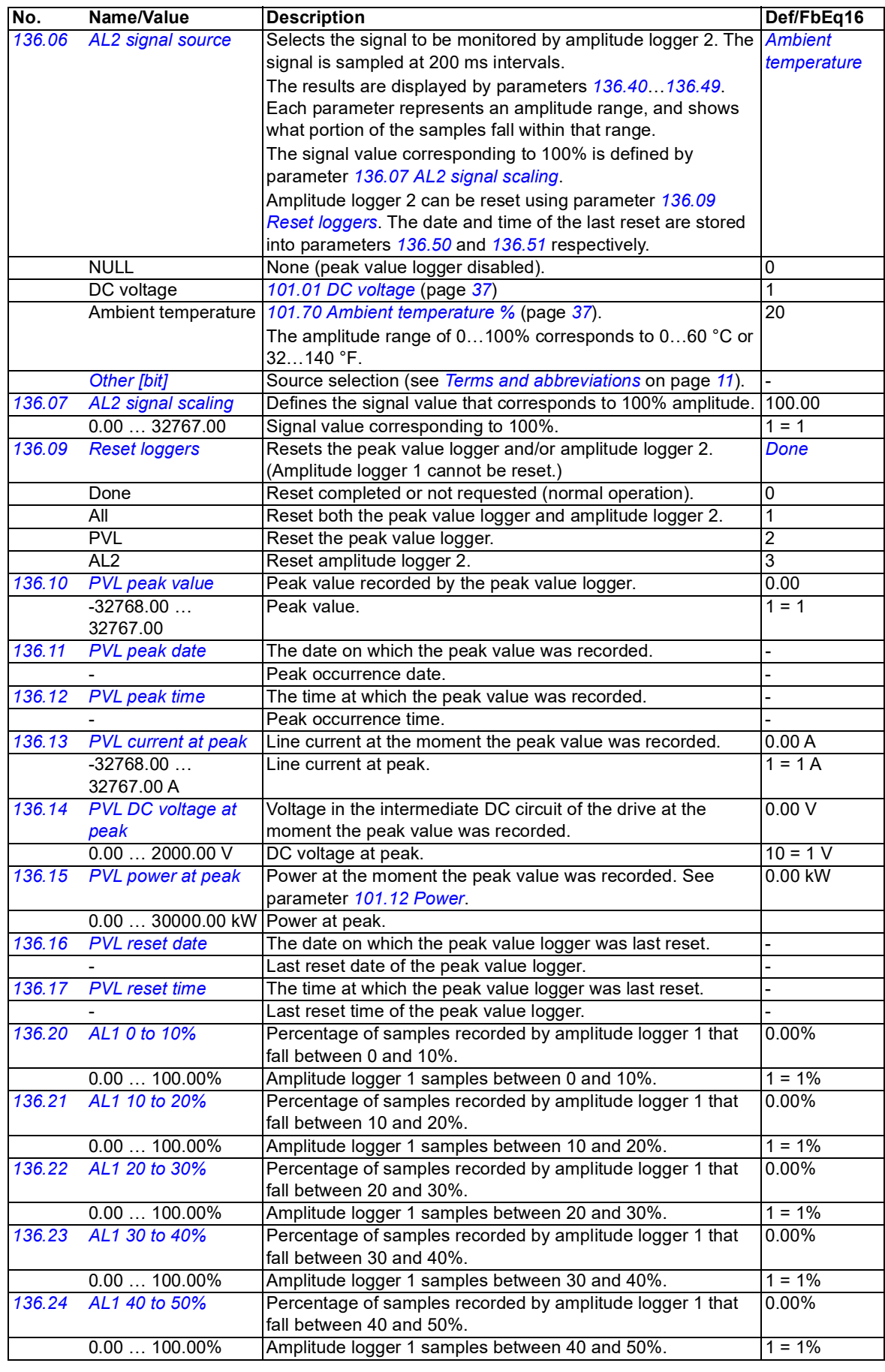

<span id="page-89-3"></span><span id="page-89-2"></span><span id="page-89-1"></span><span id="page-89-0"></span>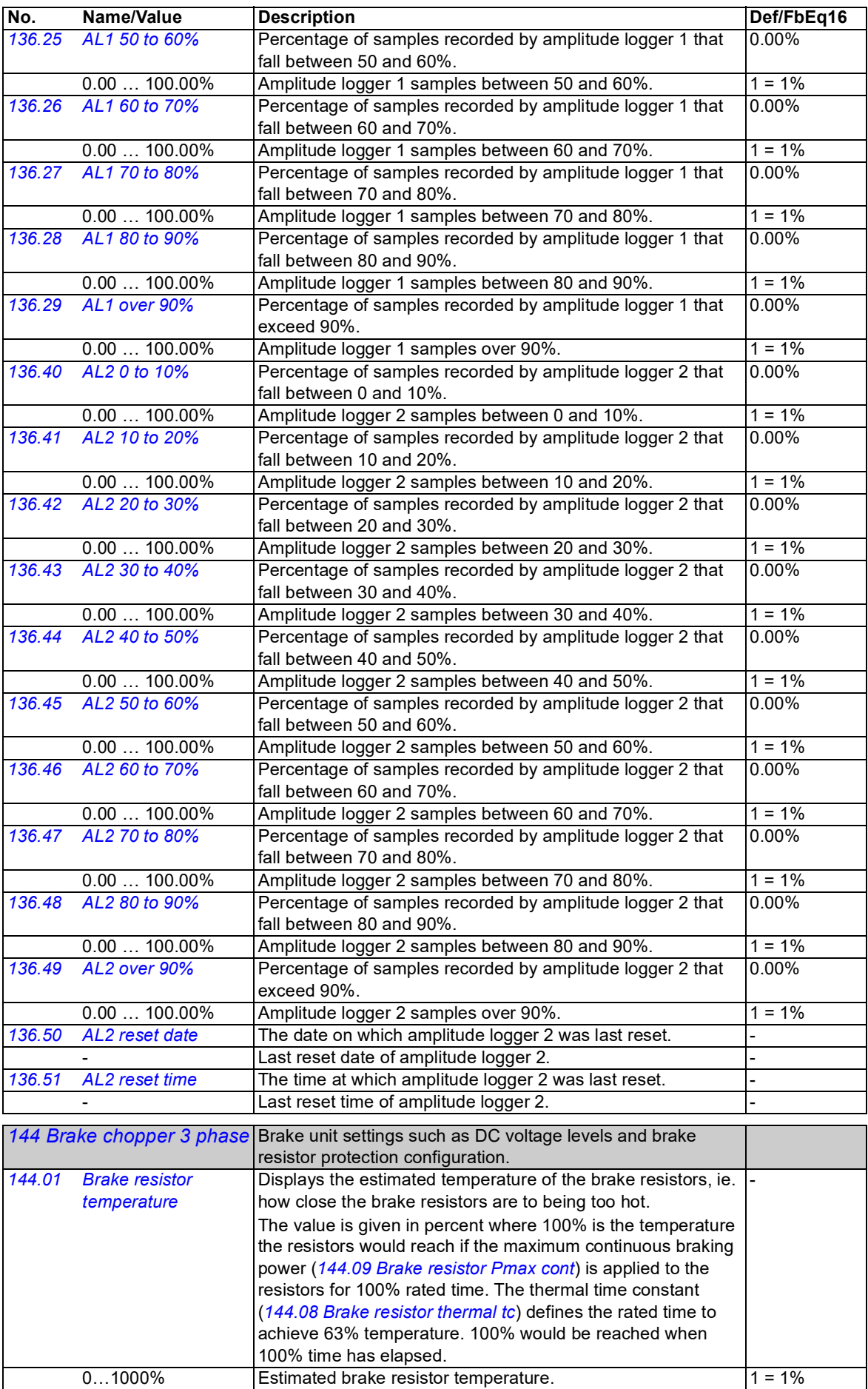

<span id="page-90-8"></span><span id="page-90-7"></span><span id="page-90-6"></span><span id="page-90-5"></span><span id="page-90-4"></span><span id="page-90-3"></span><span id="page-90-2"></span><span id="page-90-1"></span><span id="page-90-0"></span>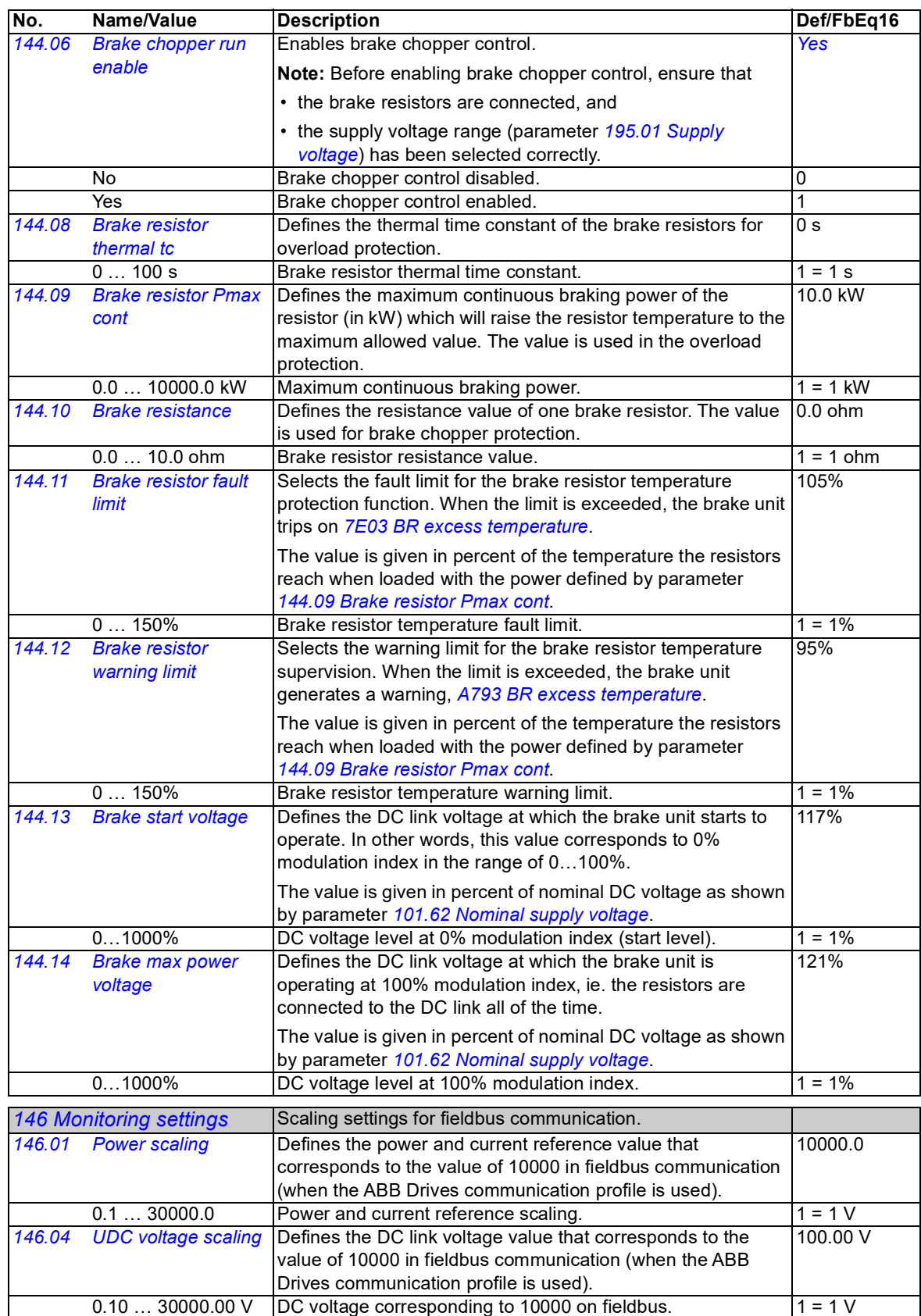

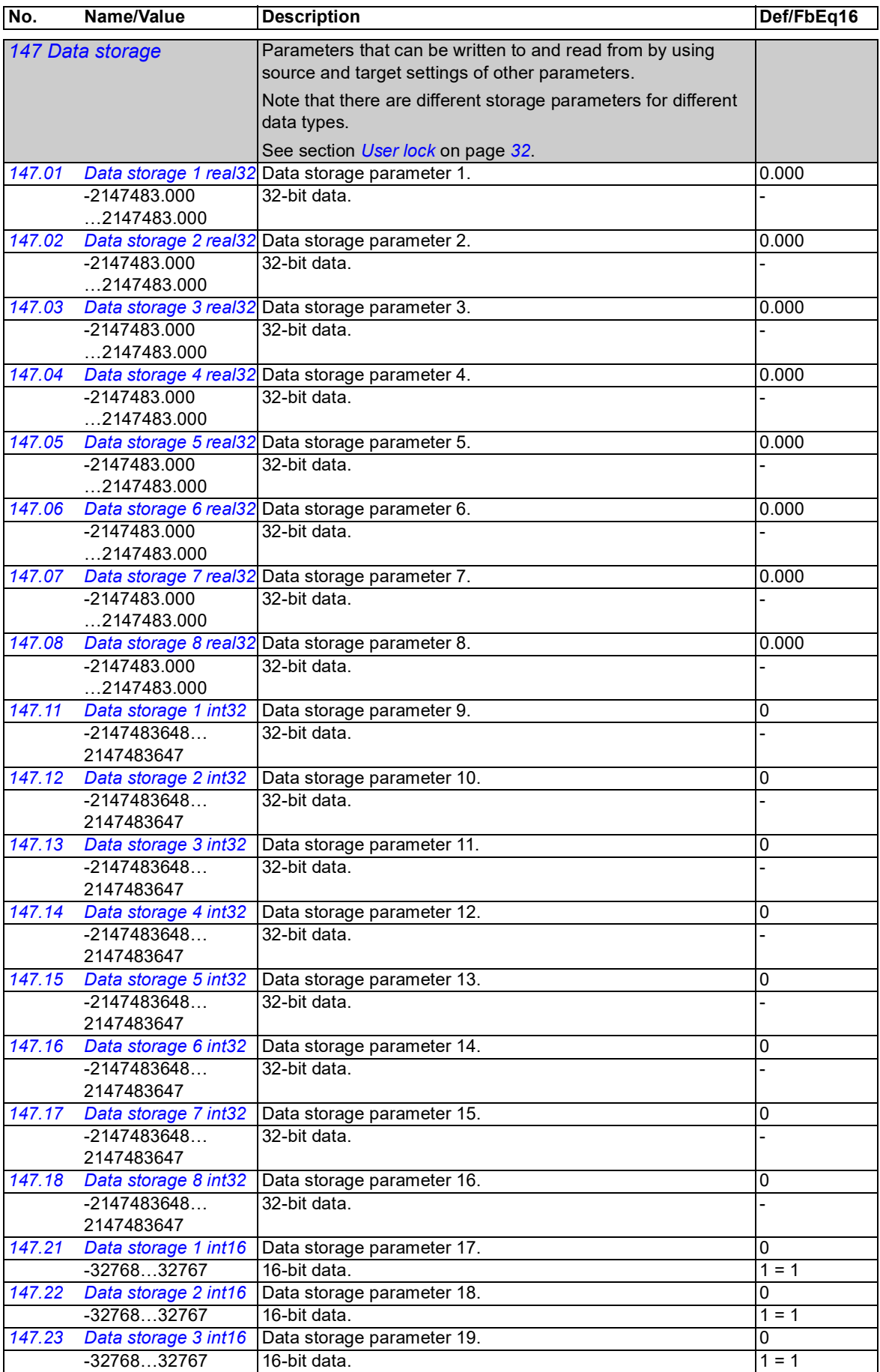

<span id="page-92-5"></span><span id="page-92-4"></span><span id="page-92-3"></span><span id="page-92-2"></span><span id="page-92-1"></span><span id="page-92-0"></span>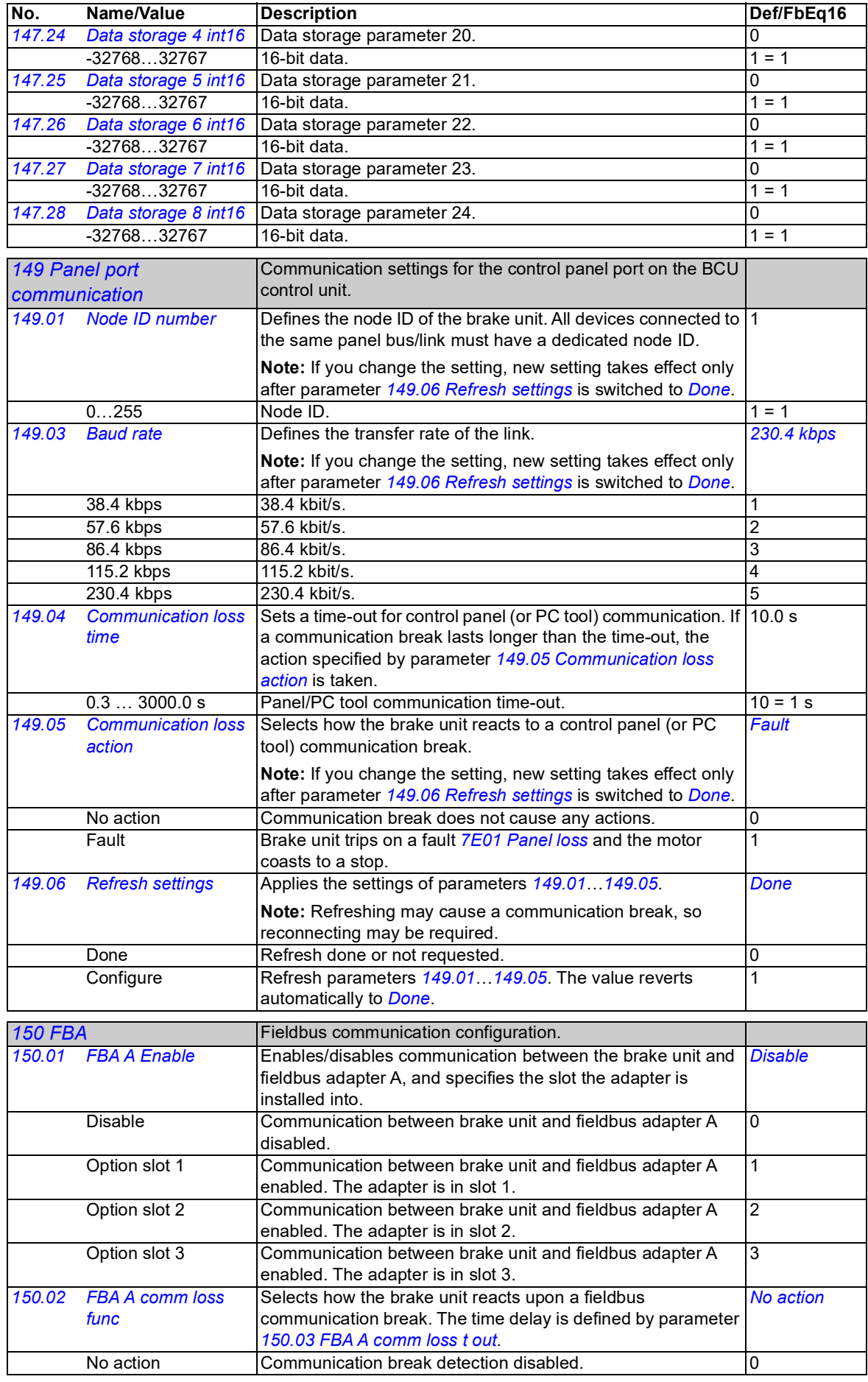

<span id="page-93-12"></span><span id="page-93-11"></span><span id="page-93-10"></span><span id="page-93-9"></span><span id="page-93-8"></span><span id="page-93-7"></span><span id="page-93-6"></span><span id="page-93-5"></span><span id="page-93-4"></span><span id="page-93-3"></span><span id="page-93-2"></span><span id="page-93-1"></span><span id="page-93-0"></span>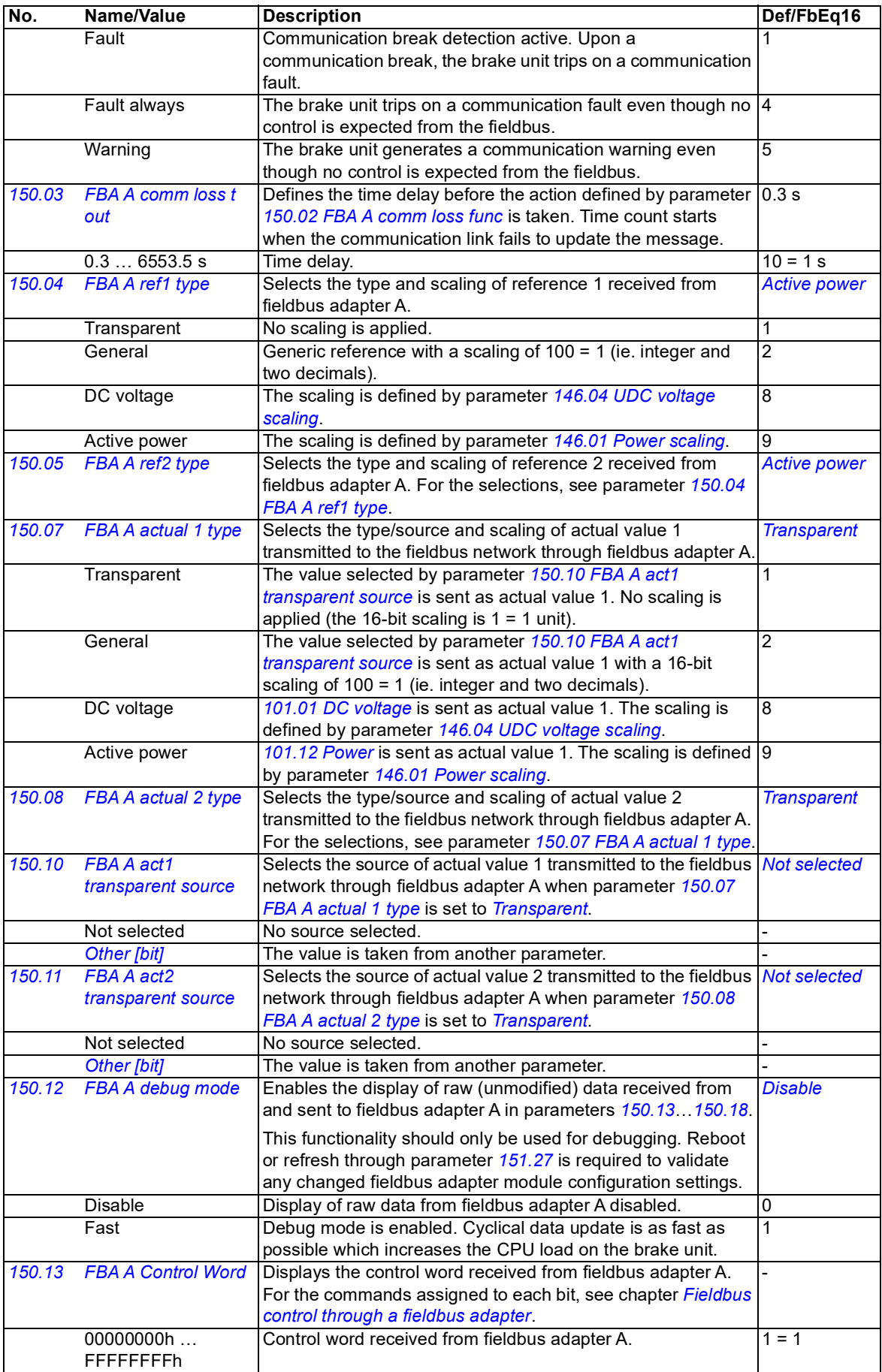

<span id="page-94-8"></span><span id="page-94-7"></span><span id="page-94-6"></span><span id="page-94-5"></span><span id="page-94-4"></span><span id="page-94-3"></span><span id="page-94-2"></span><span id="page-94-1"></span><span id="page-94-0"></span>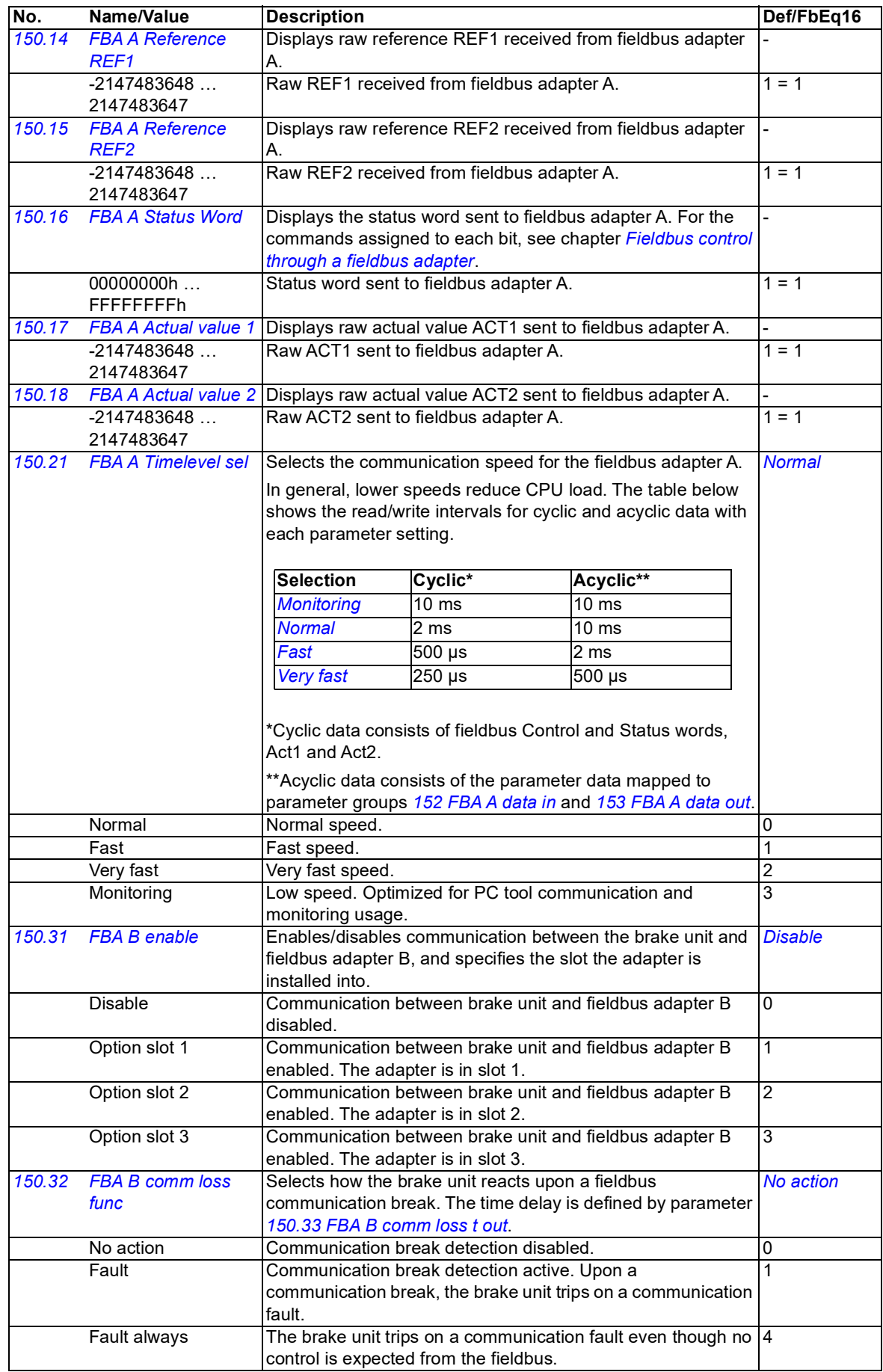

<span id="page-95-14"></span><span id="page-95-13"></span><span id="page-95-12"></span><span id="page-95-11"></span><span id="page-95-10"></span><span id="page-95-9"></span><span id="page-95-8"></span><span id="page-95-7"></span><span id="page-95-6"></span><span id="page-95-5"></span><span id="page-95-4"></span><span id="page-95-3"></span><span id="page-95-2"></span><span id="page-95-1"></span><span id="page-95-0"></span>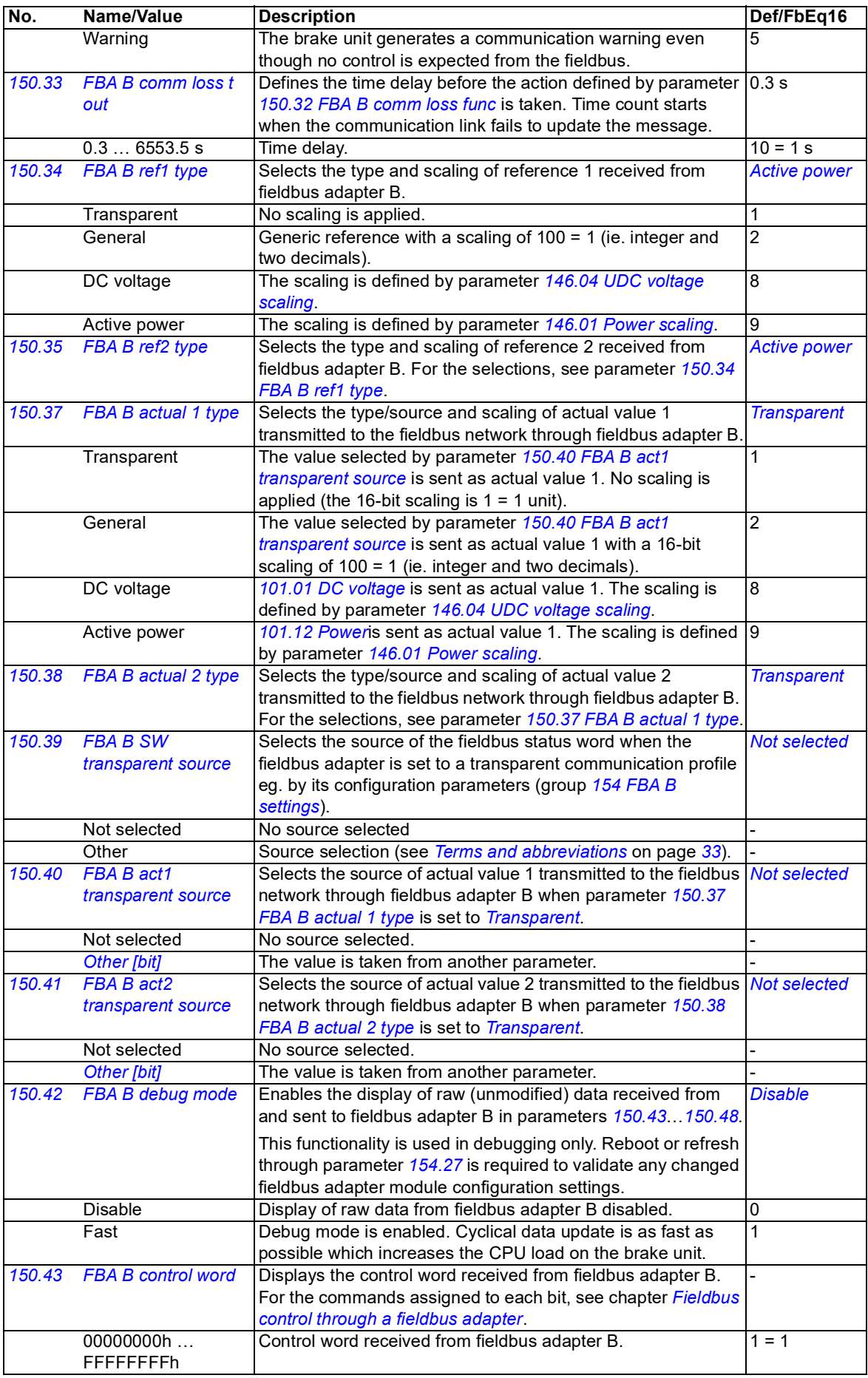

<span id="page-96-2"></span><span id="page-96-1"></span><span id="page-96-0"></span>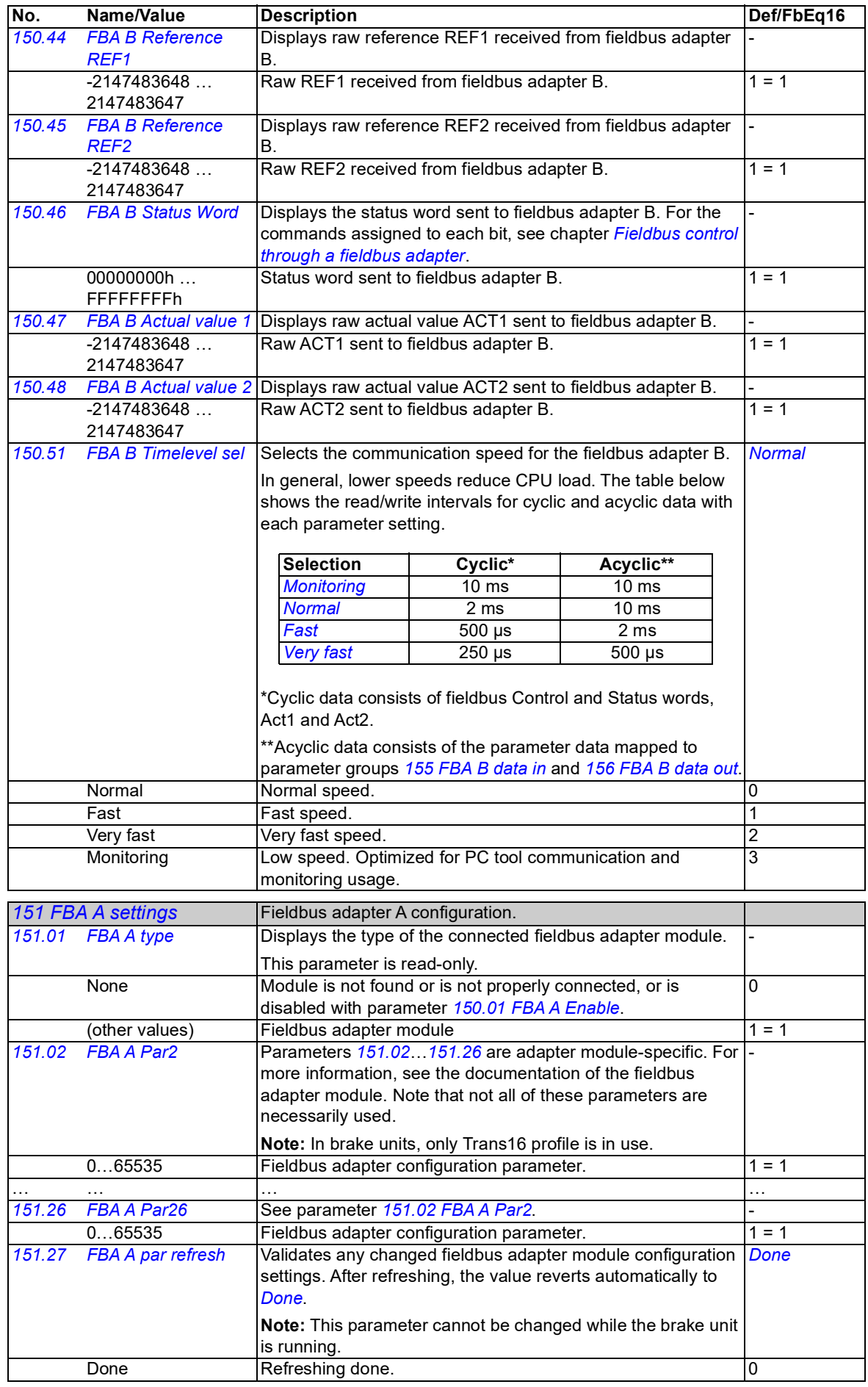

<span id="page-97-1"></span><span id="page-97-0"></span>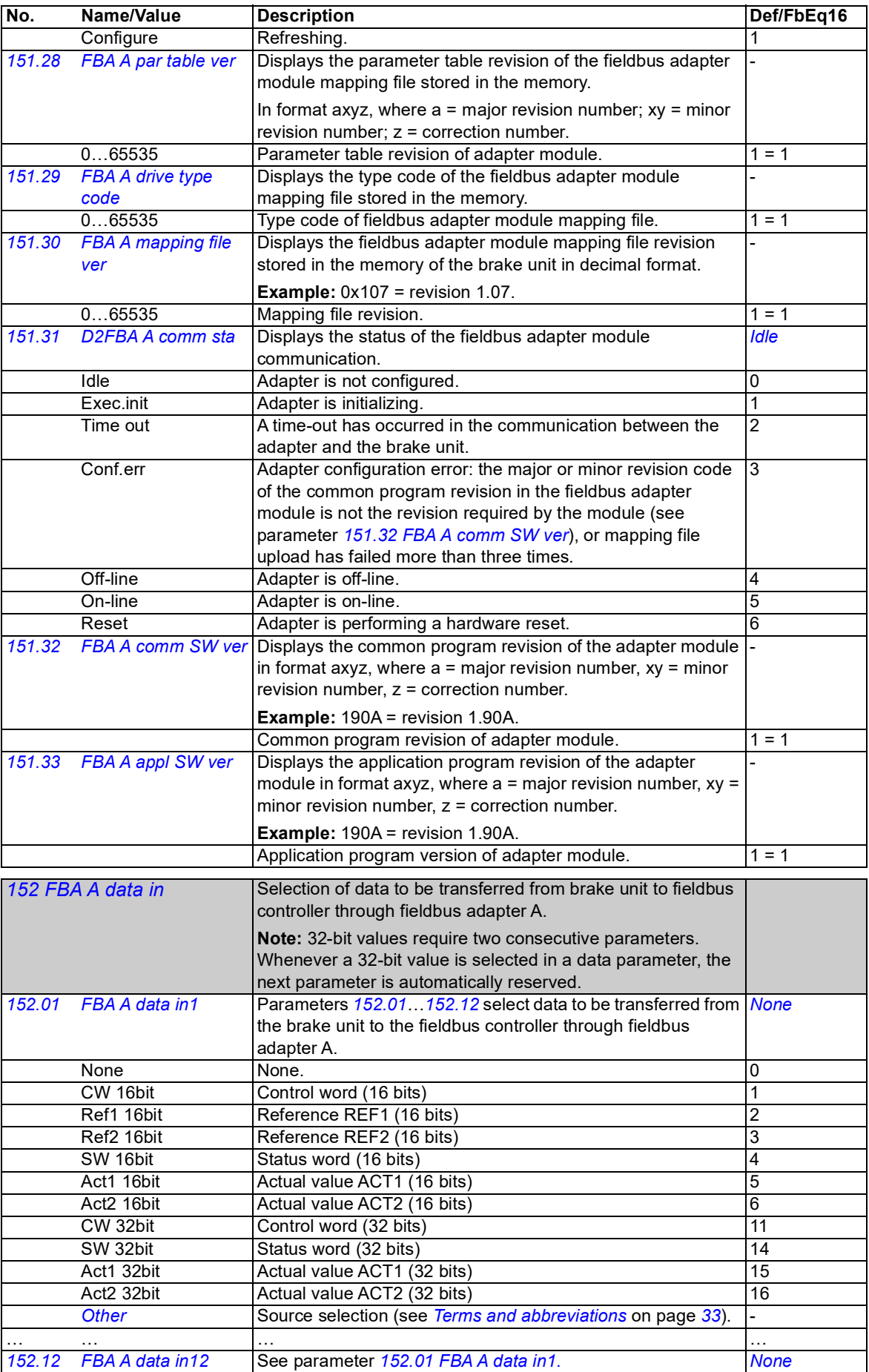

<span id="page-98-7"></span><span id="page-98-6"></span><span id="page-98-5"></span><span id="page-98-4"></span><span id="page-98-3"></span><span id="page-98-2"></span><span id="page-98-1"></span><span id="page-98-0"></span>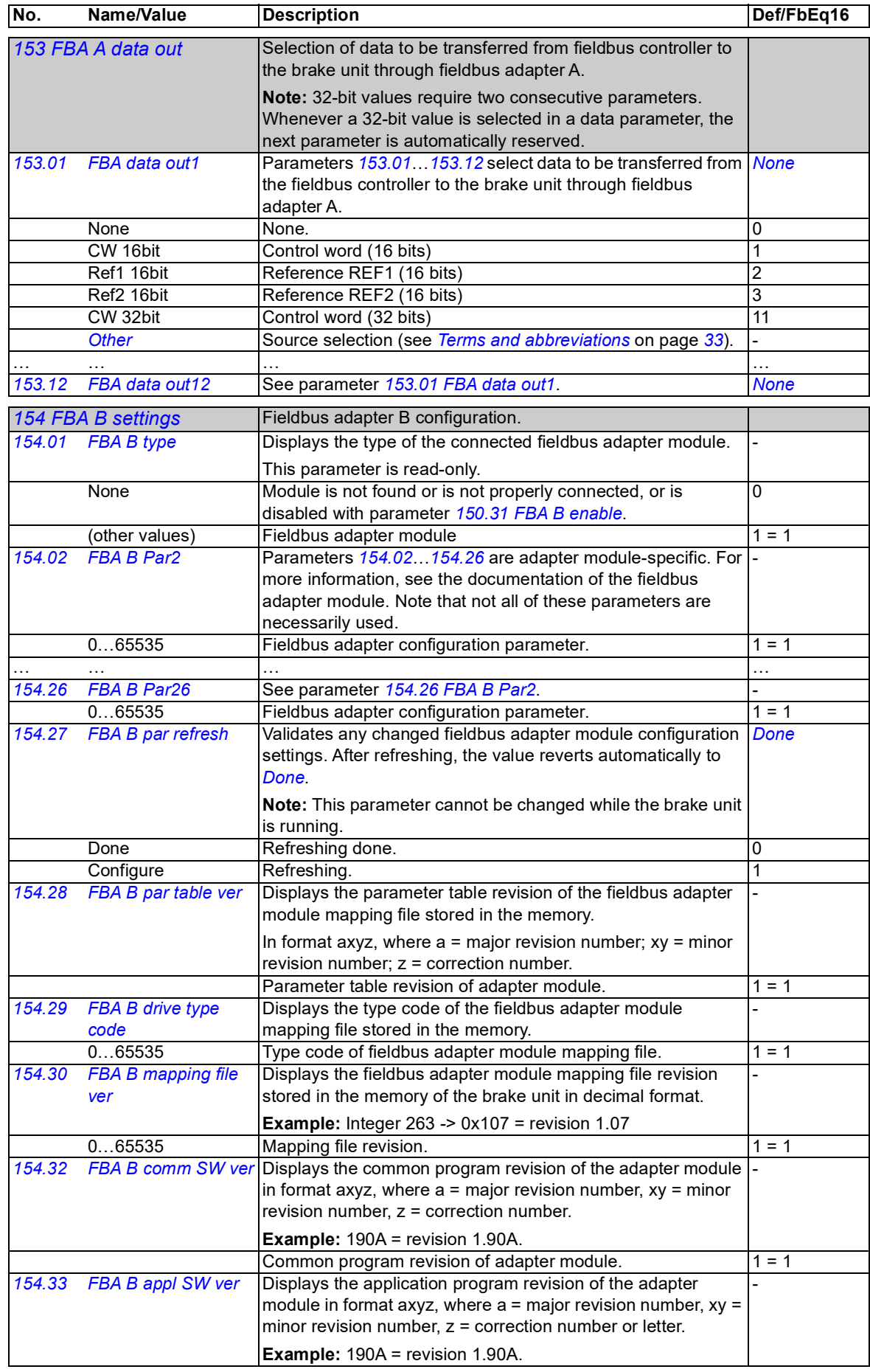

<span id="page-99-12"></span><span id="page-99-11"></span><span id="page-99-10"></span><span id="page-99-9"></span><span id="page-99-8"></span><span id="page-99-7"></span><span id="page-99-6"></span><span id="page-99-5"></span><span id="page-99-4"></span><span id="page-99-3"></span><span id="page-99-2"></span><span id="page-99-1"></span><span id="page-99-0"></span>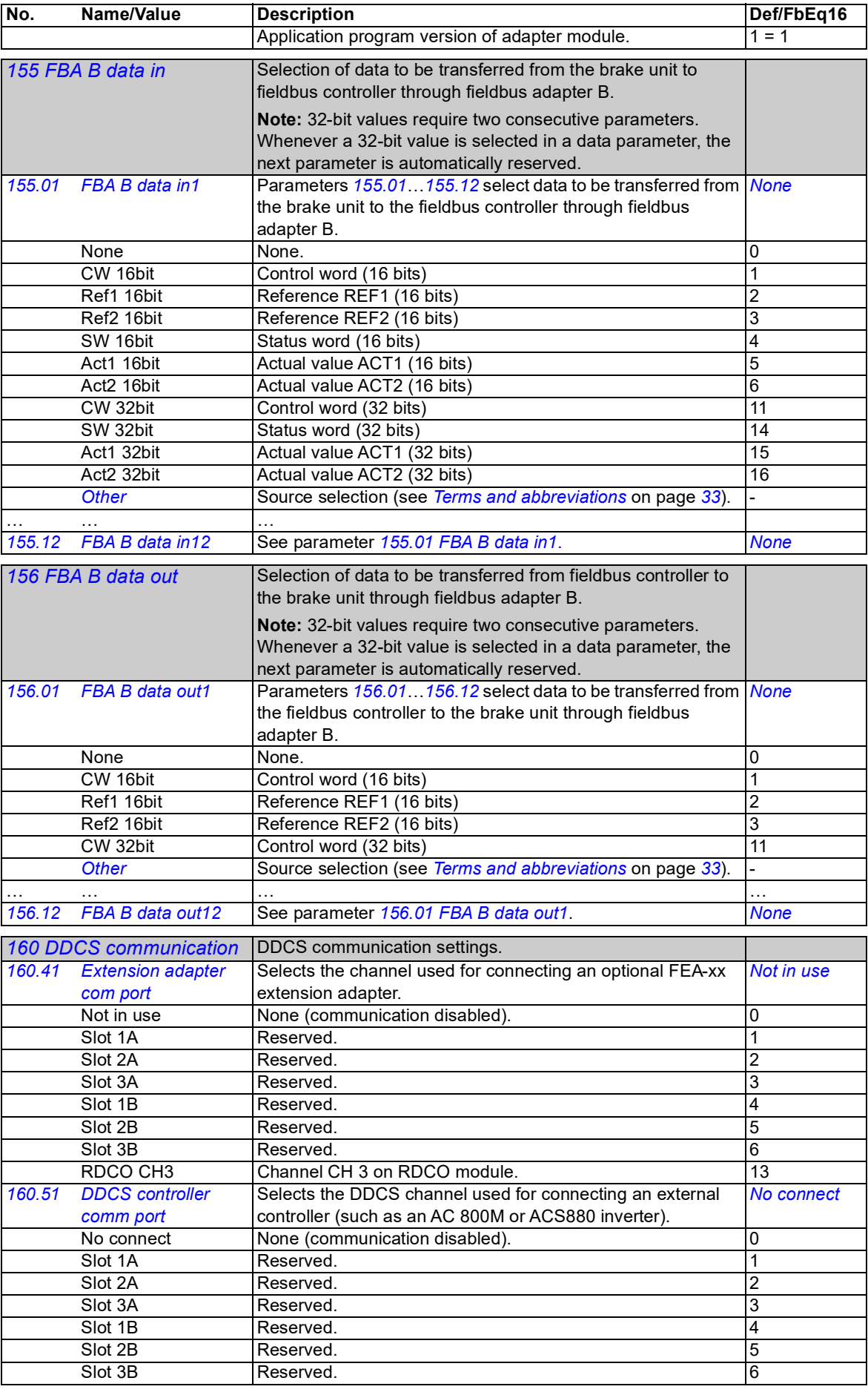

<span id="page-100-7"></span><span id="page-100-6"></span><span id="page-100-5"></span><span id="page-100-4"></span><span id="page-100-3"></span><span id="page-100-2"></span><span id="page-100-1"></span><span id="page-100-0"></span>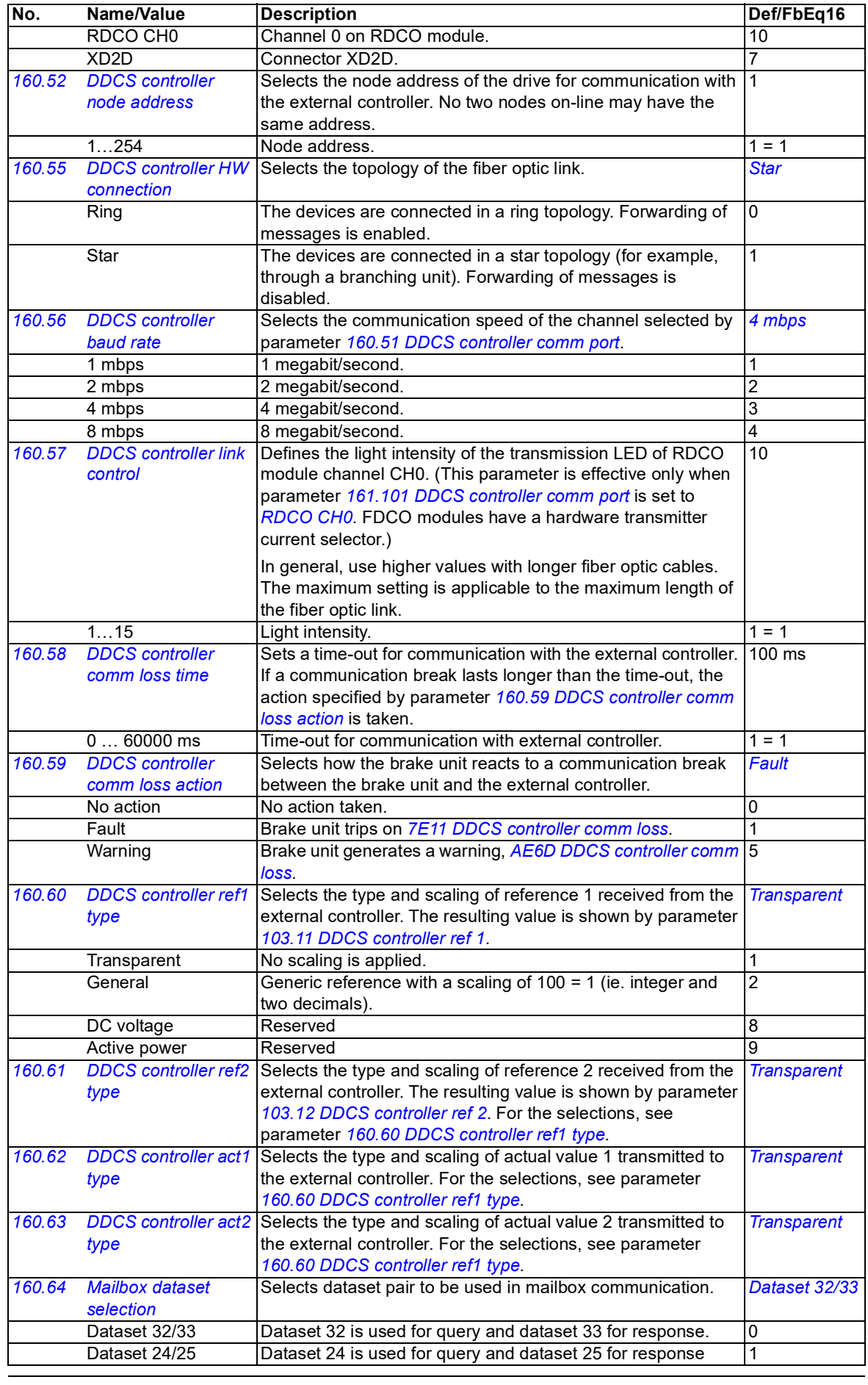

<span id="page-101-2"></span><span id="page-101-1"></span><span id="page-101-0"></span>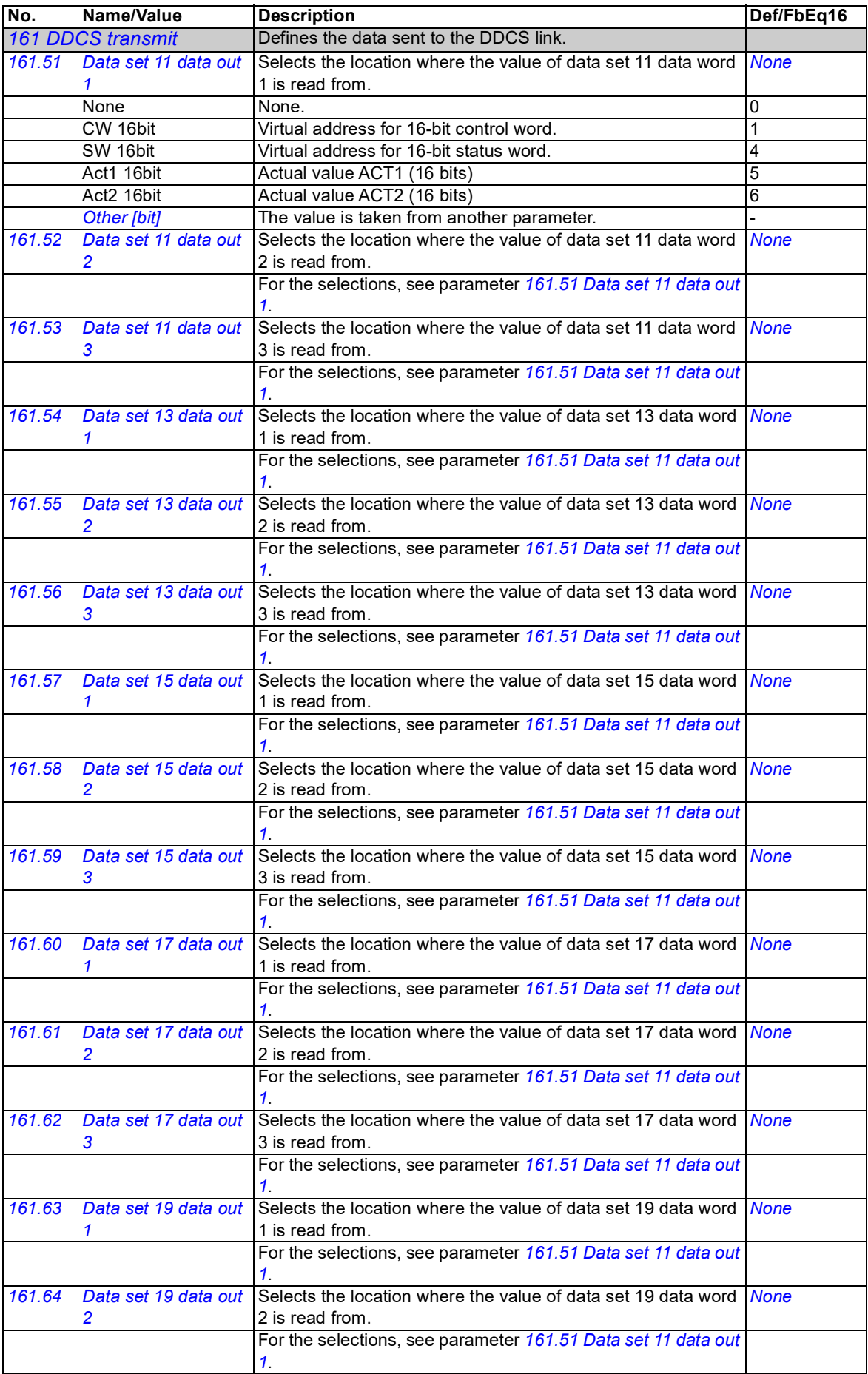

<span id="page-102-0"></span>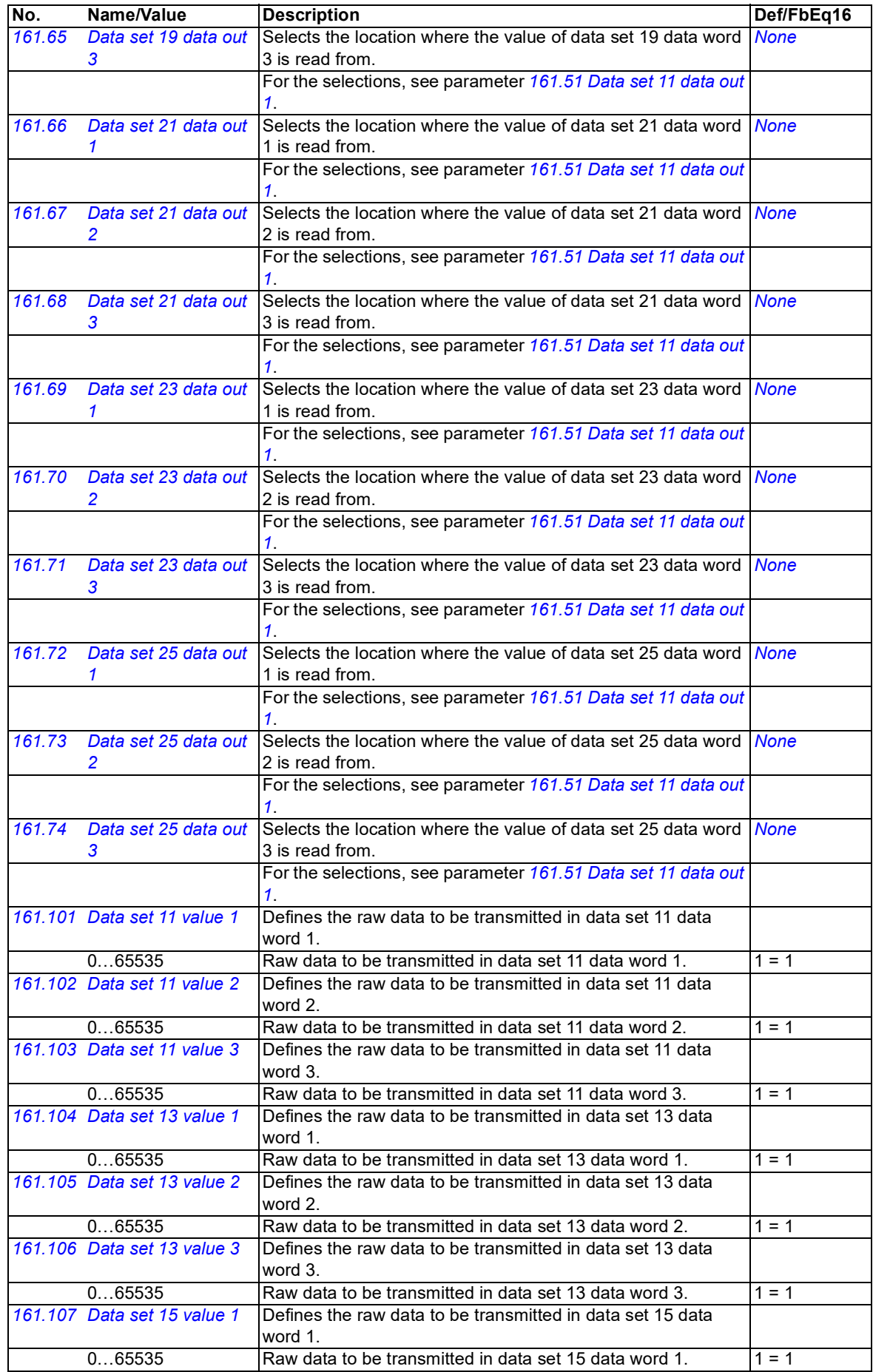

<span id="page-103-2"></span><span id="page-103-1"></span><span id="page-103-0"></span>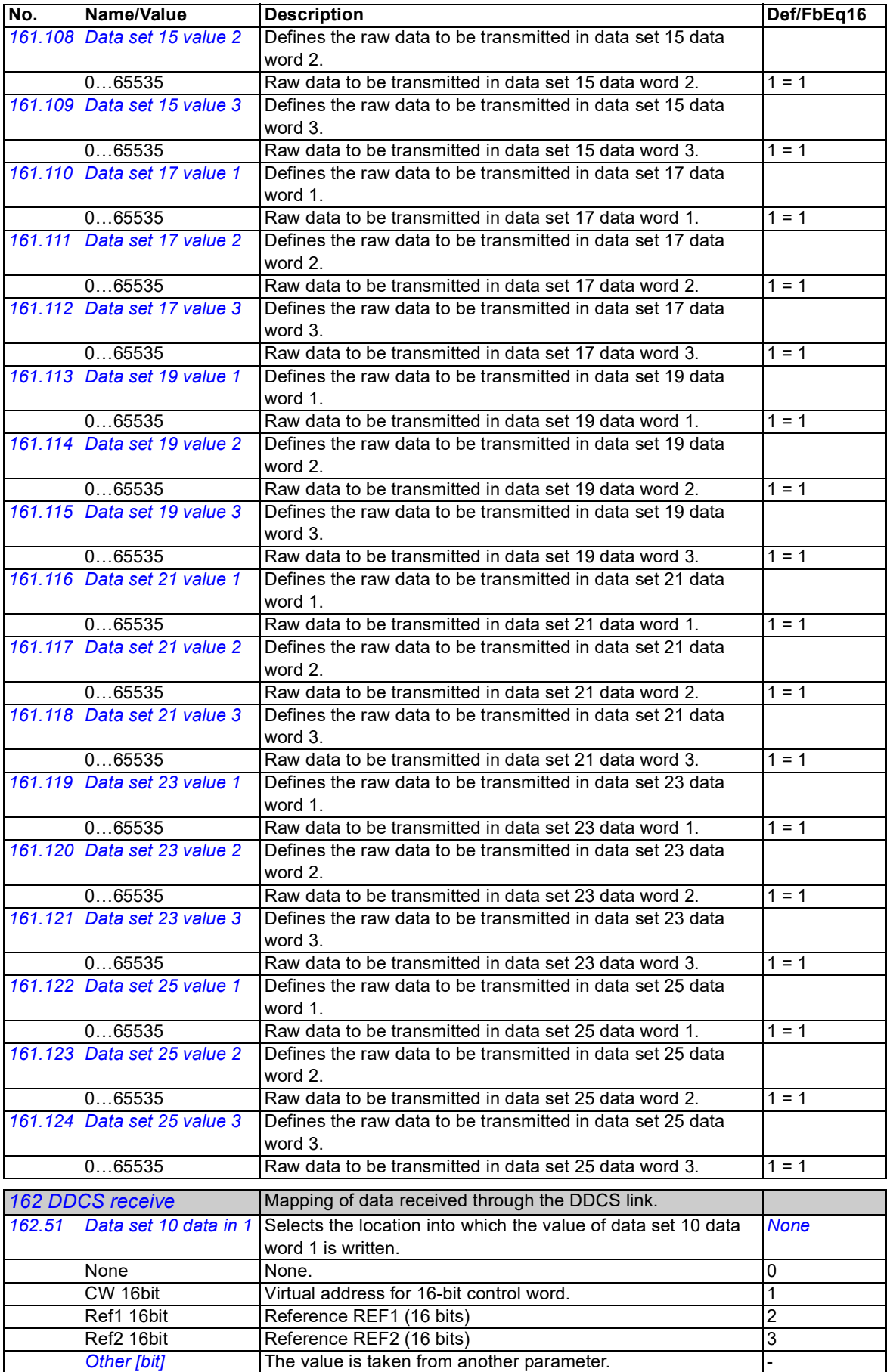

<span id="page-104-14"></span><span id="page-104-13"></span><span id="page-104-12"></span><span id="page-104-11"></span><span id="page-104-10"></span><span id="page-104-9"></span><span id="page-104-8"></span><span id="page-104-7"></span><span id="page-104-6"></span><span id="page-104-5"></span><span id="page-104-4"></span><span id="page-104-3"></span><span id="page-104-2"></span><span id="page-104-1"></span><span id="page-104-0"></span>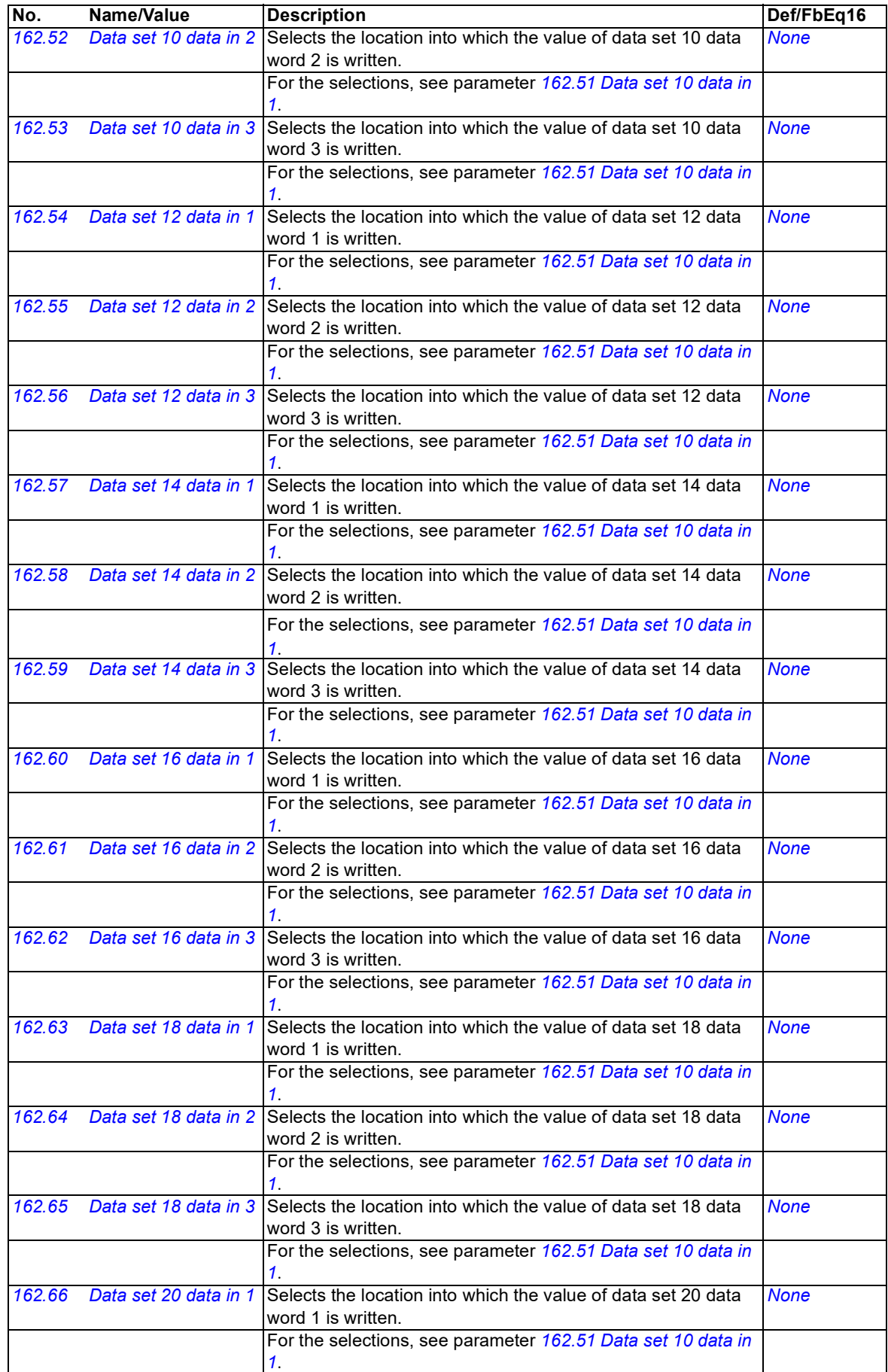

<span id="page-105-7"></span><span id="page-105-6"></span><span id="page-105-5"></span><span id="page-105-4"></span><span id="page-105-3"></span><span id="page-105-2"></span><span id="page-105-1"></span><span id="page-105-0"></span>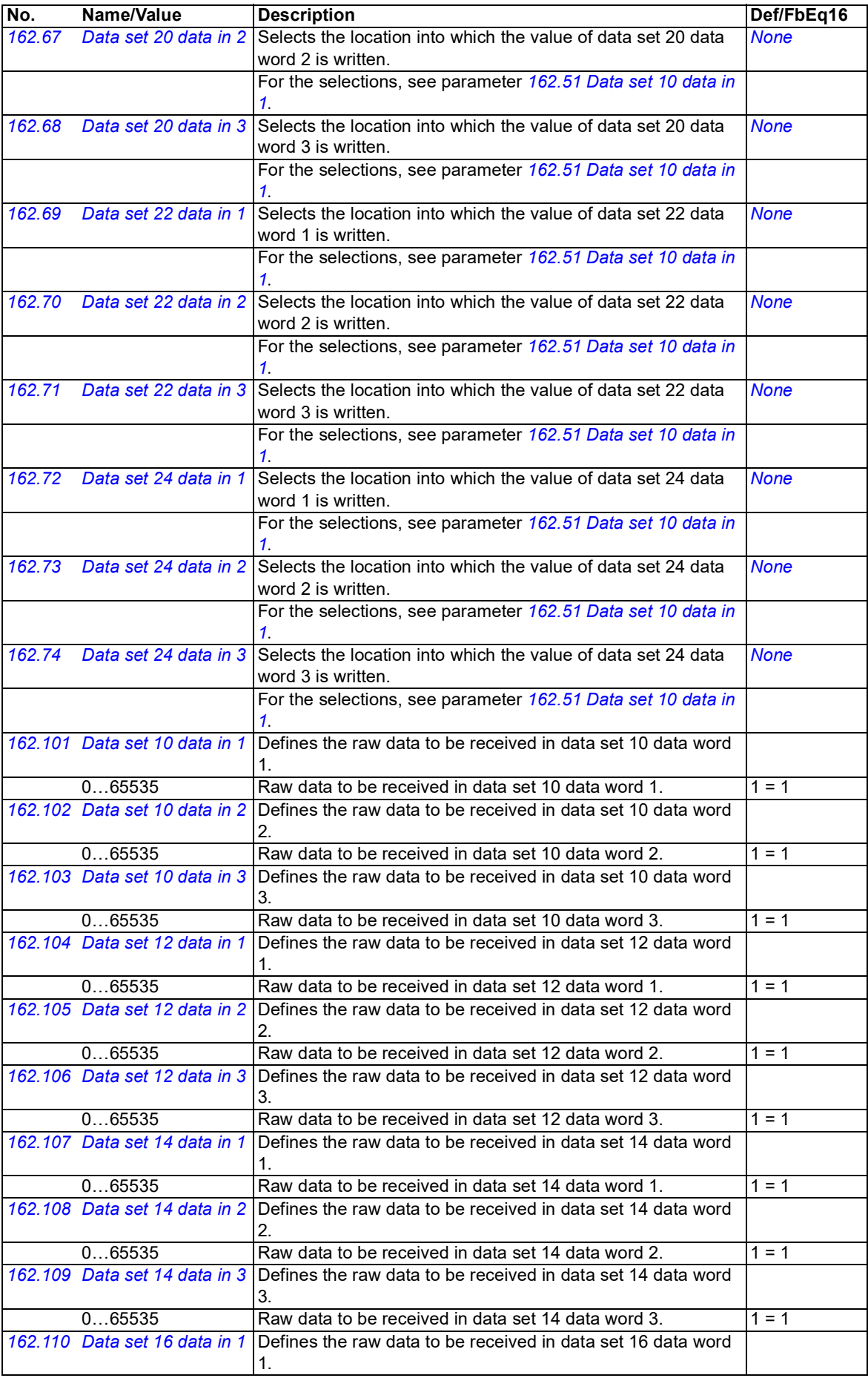

<span id="page-106-0"></span>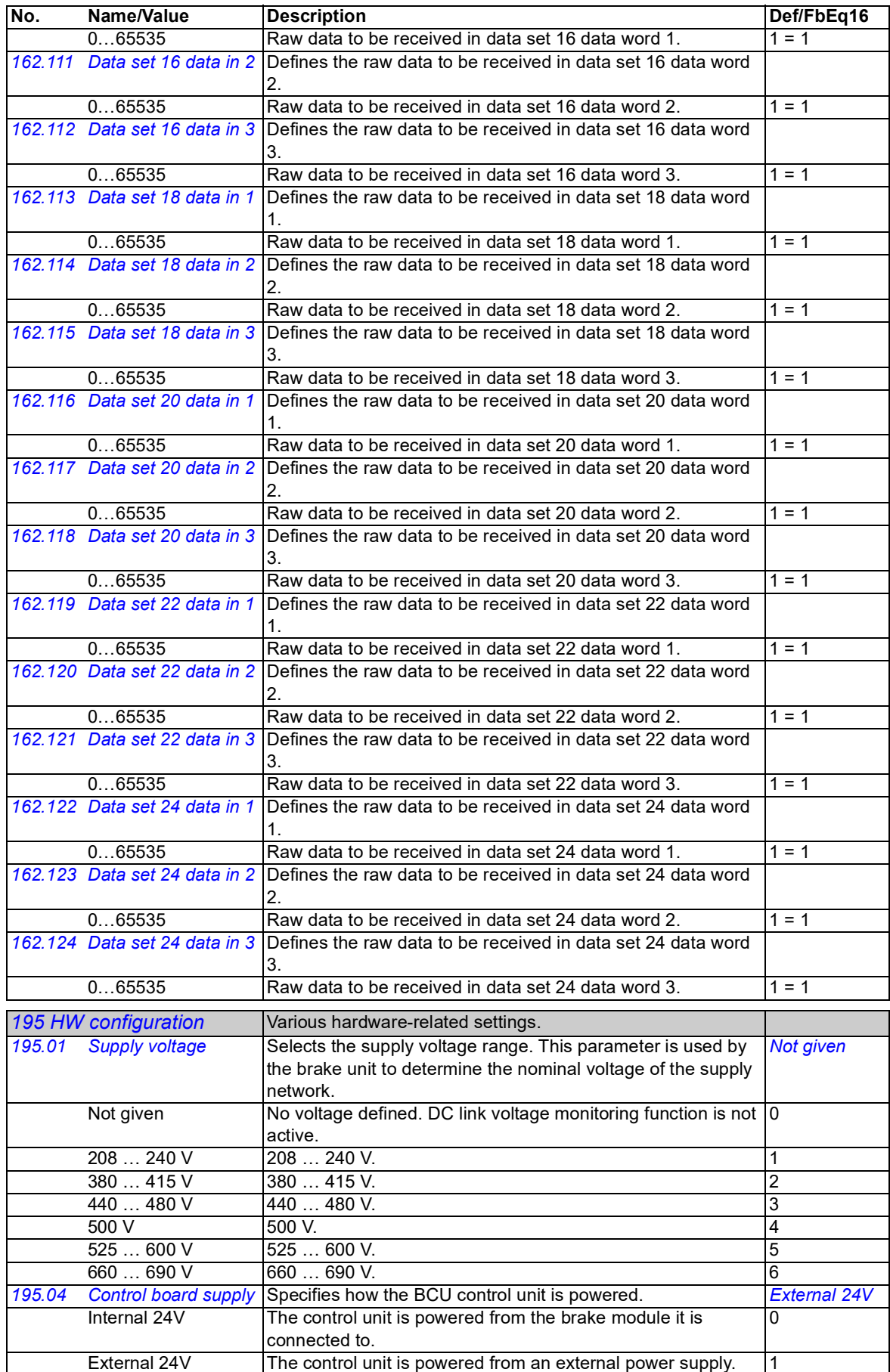

<span id="page-107-1"></span><span id="page-107-0"></span>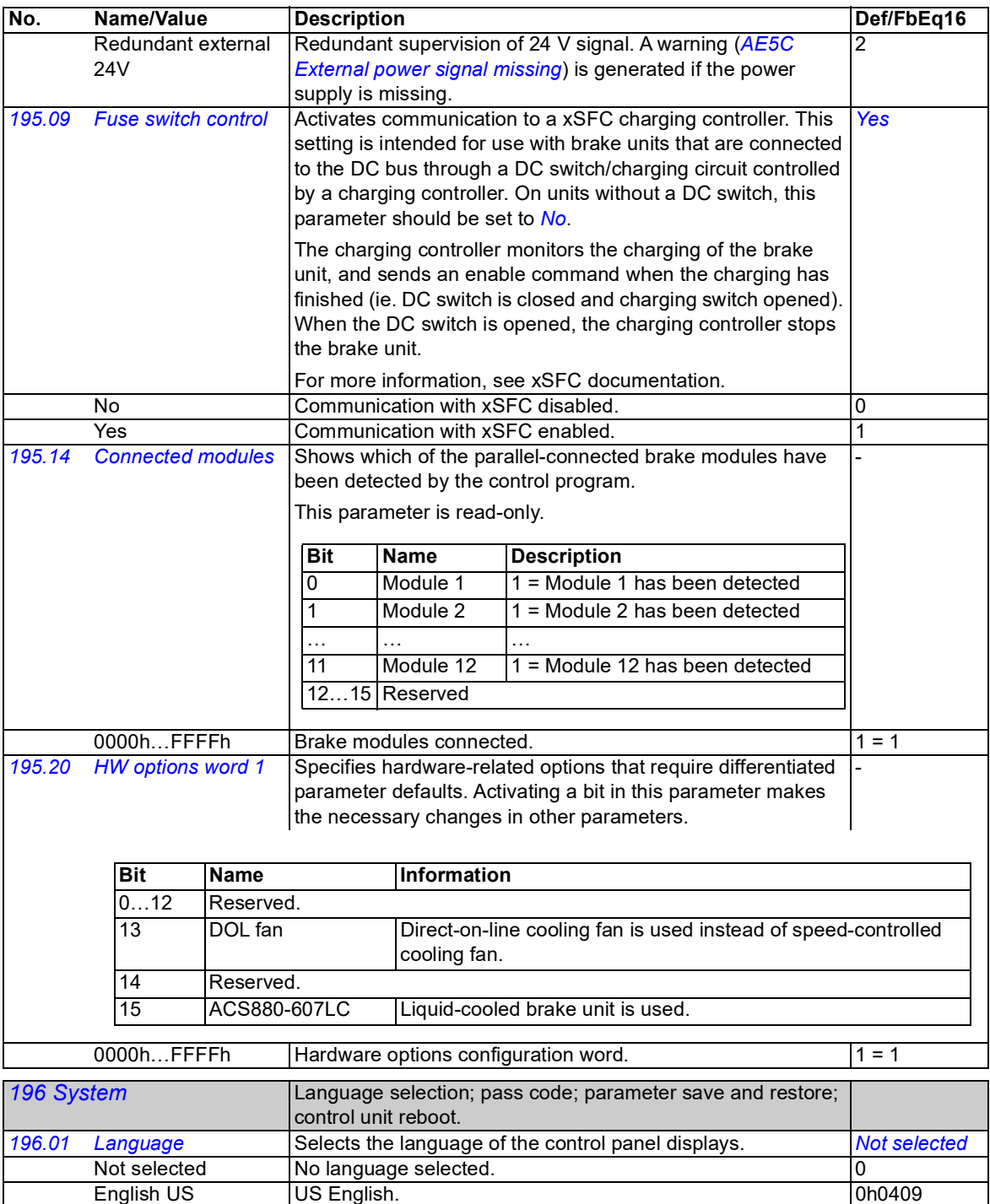
<span id="page-108-7"></span><span id="page-108-6"></span><span id="page-108-5"></span><span id="page-108-4"></span><span id="page-108-3"></span><span id="page-108-2"></span><span id="page-108-1"></span><span id="page-108-0"></span>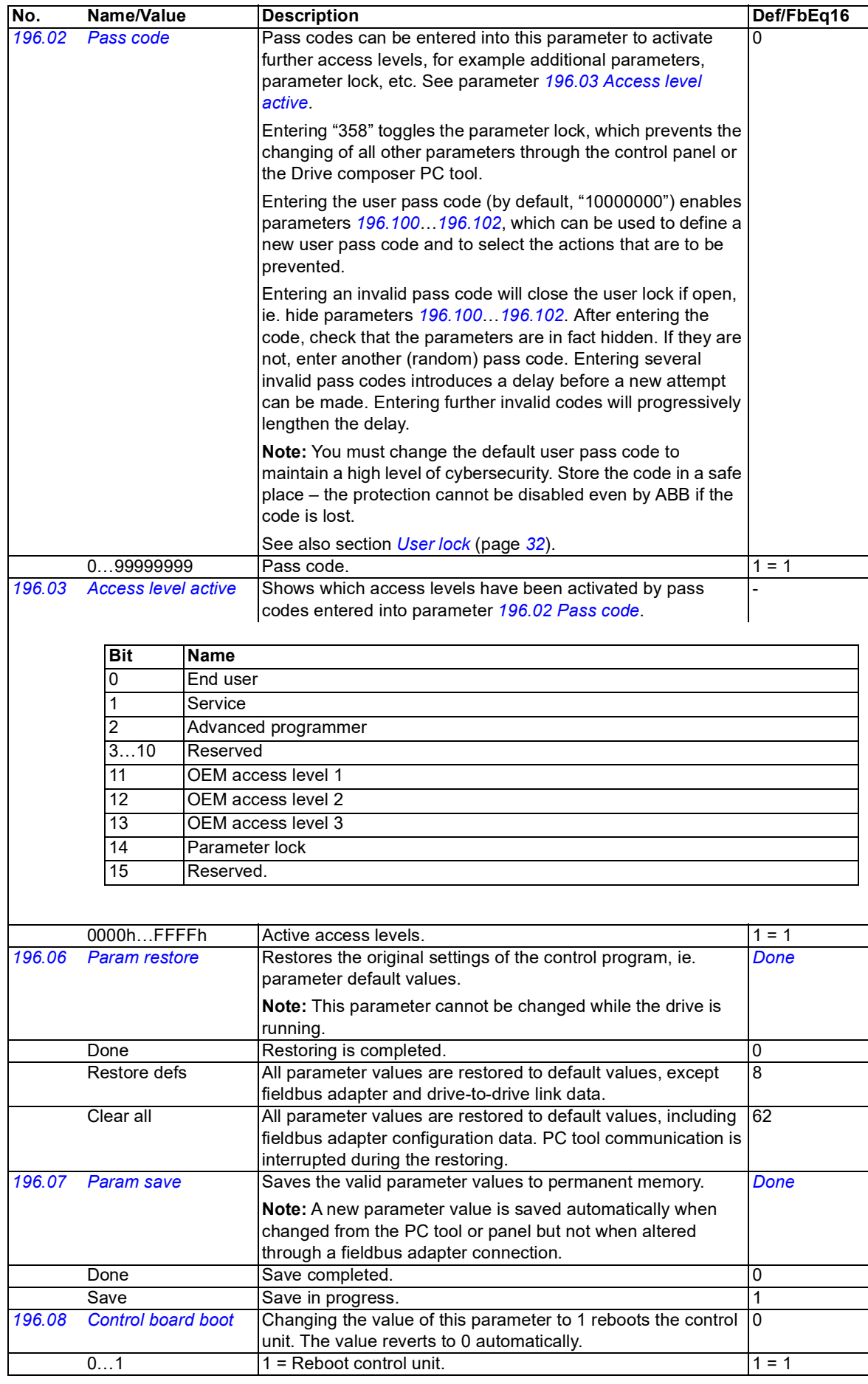

#### *110 Parameters*

<span id="page-109-6"></span><span id="page-109-5"></span><span id="page-109-4"></span><span id="page-109-3"></span><span id="page-109-2"></span><span id="page-109-1"></span><span id="page-109-0"></span>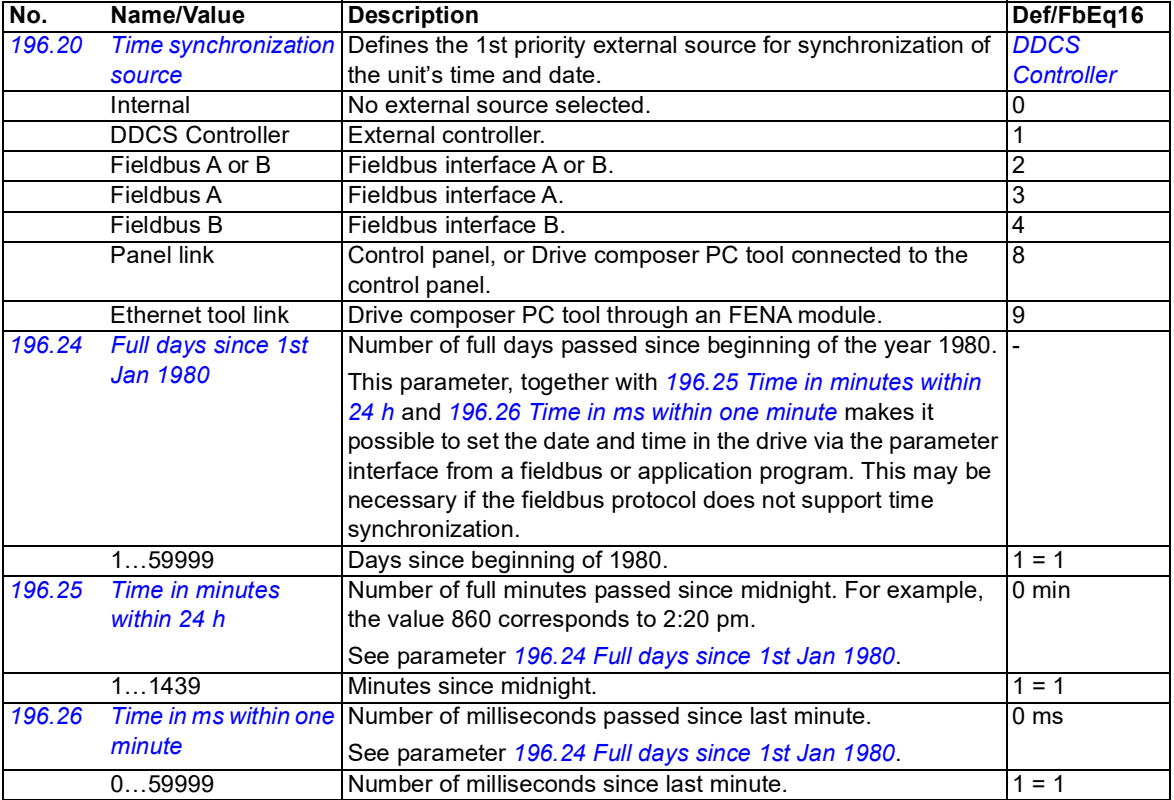

<span id="page-110-3"></span><span id="page-110-2"></span><span id="page-110-1"></span><span id="page-110-0"></span>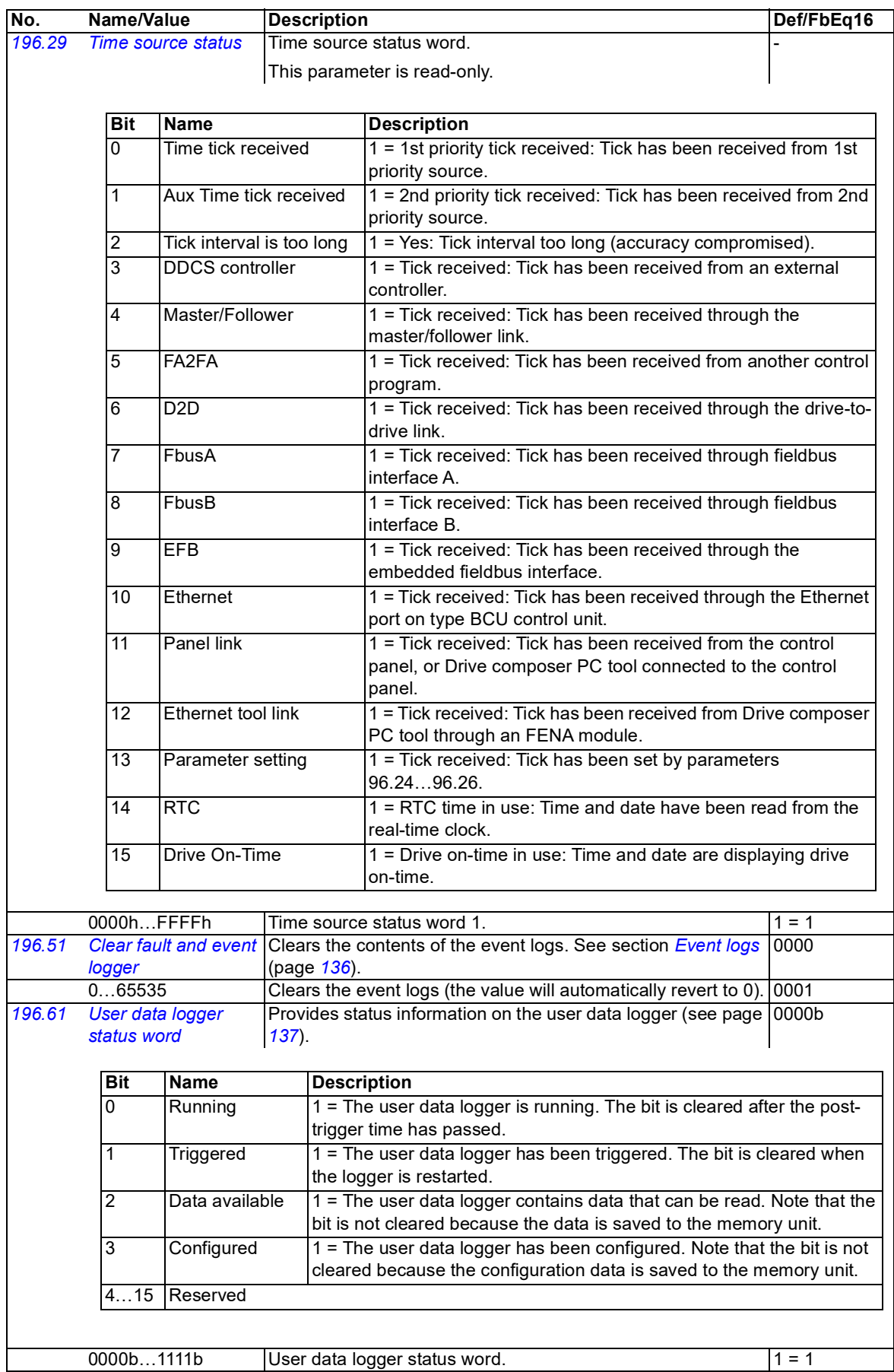

#### *112 Parameters*

<span id="page-111-14"></span><span id="page-111-13"></span><span id="page-111-12"></span><span id="page-111-11"></span><span id="page-111-10"></span><span id="page-111-9"></span><span id="page-111-8"></span><span id="page-111-7"></span><span id="page-111-6"></span><span id="page-111-5"></span><span id="page-111-4"></span><span id="page-111-3"></span><span id="page-111-2"></span><span id="page-111-1"></span><span id="page-111-0"></span>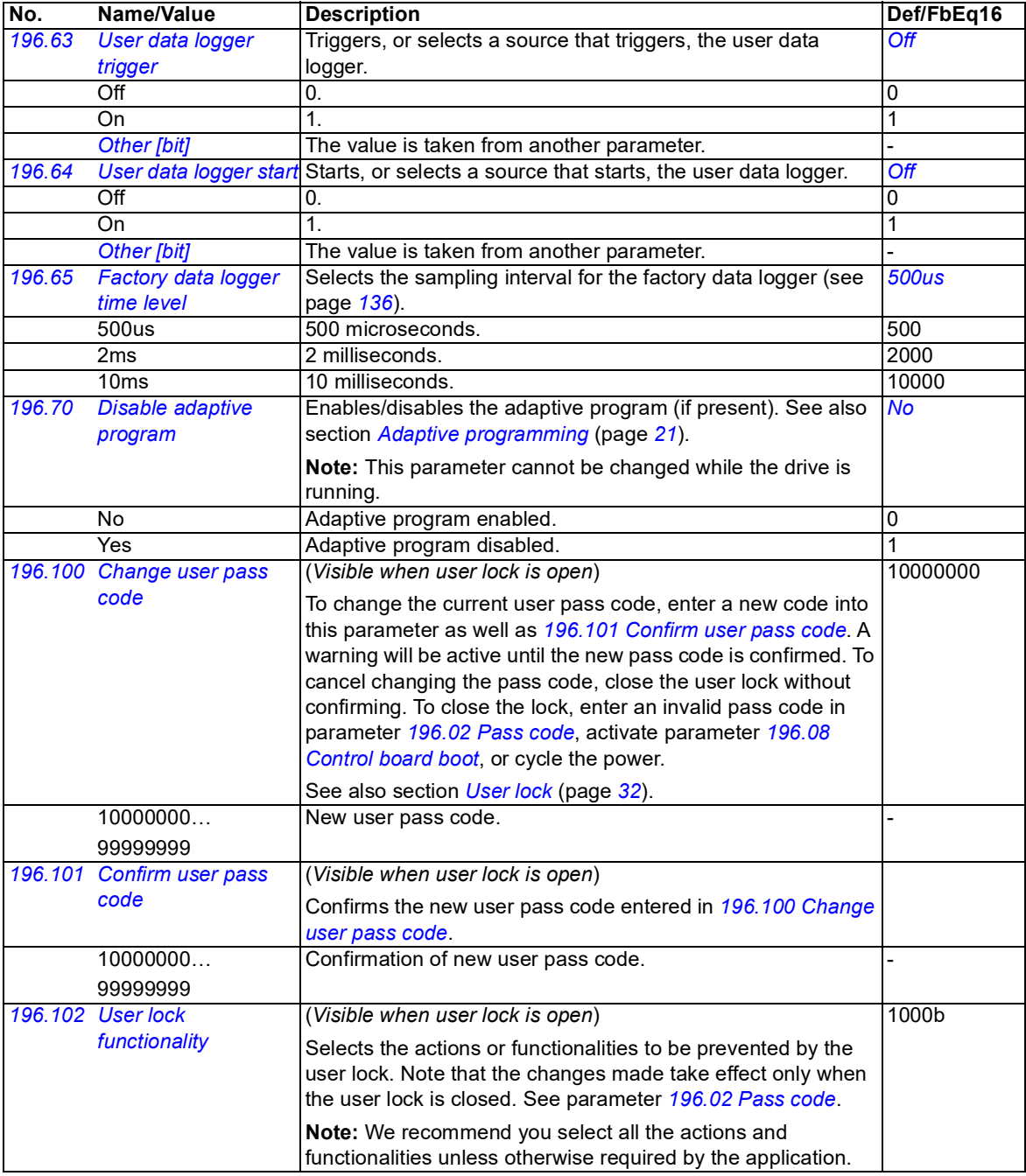

<span id="page-112-1"></span><span id="page-112-0"></span>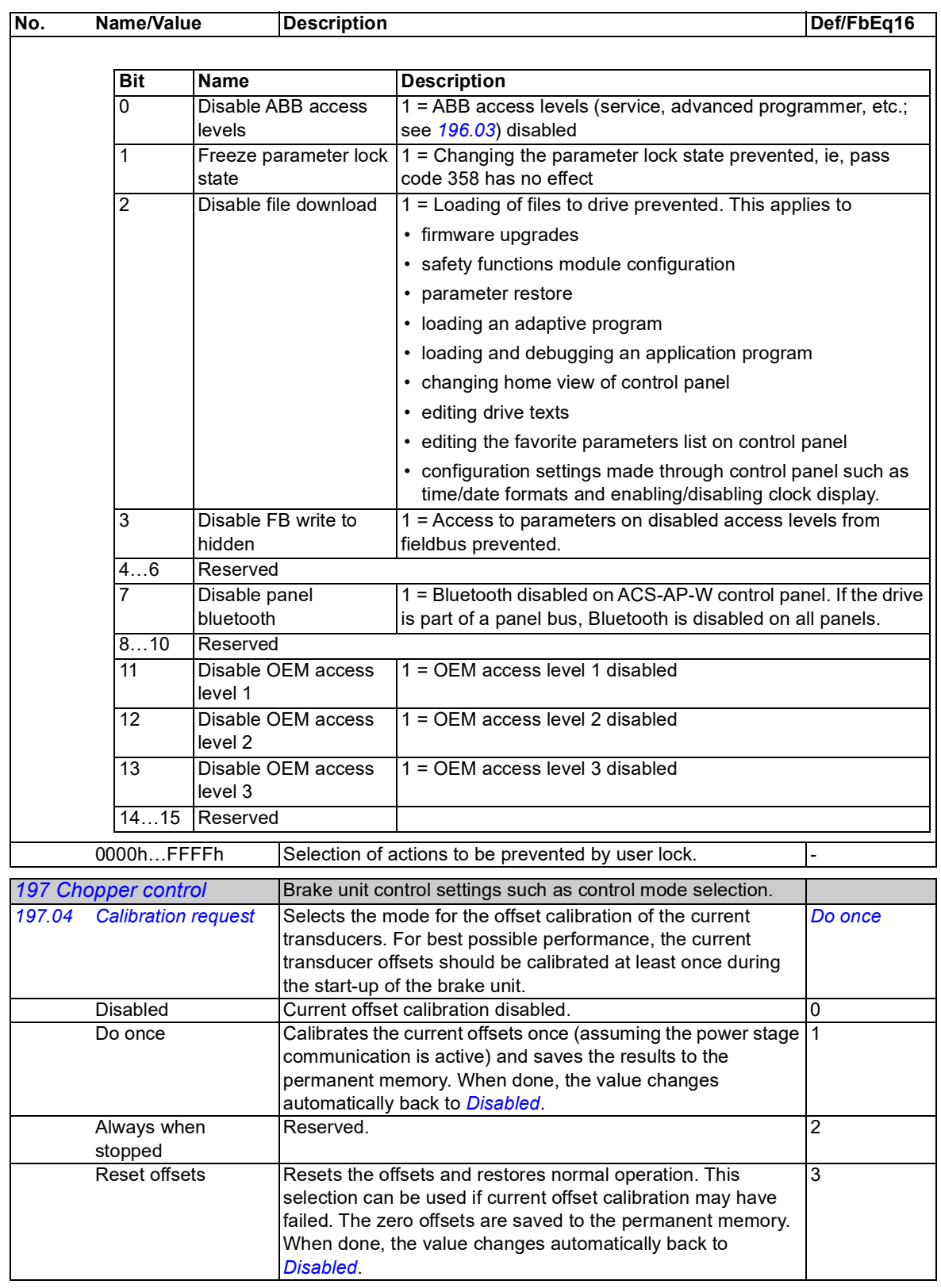

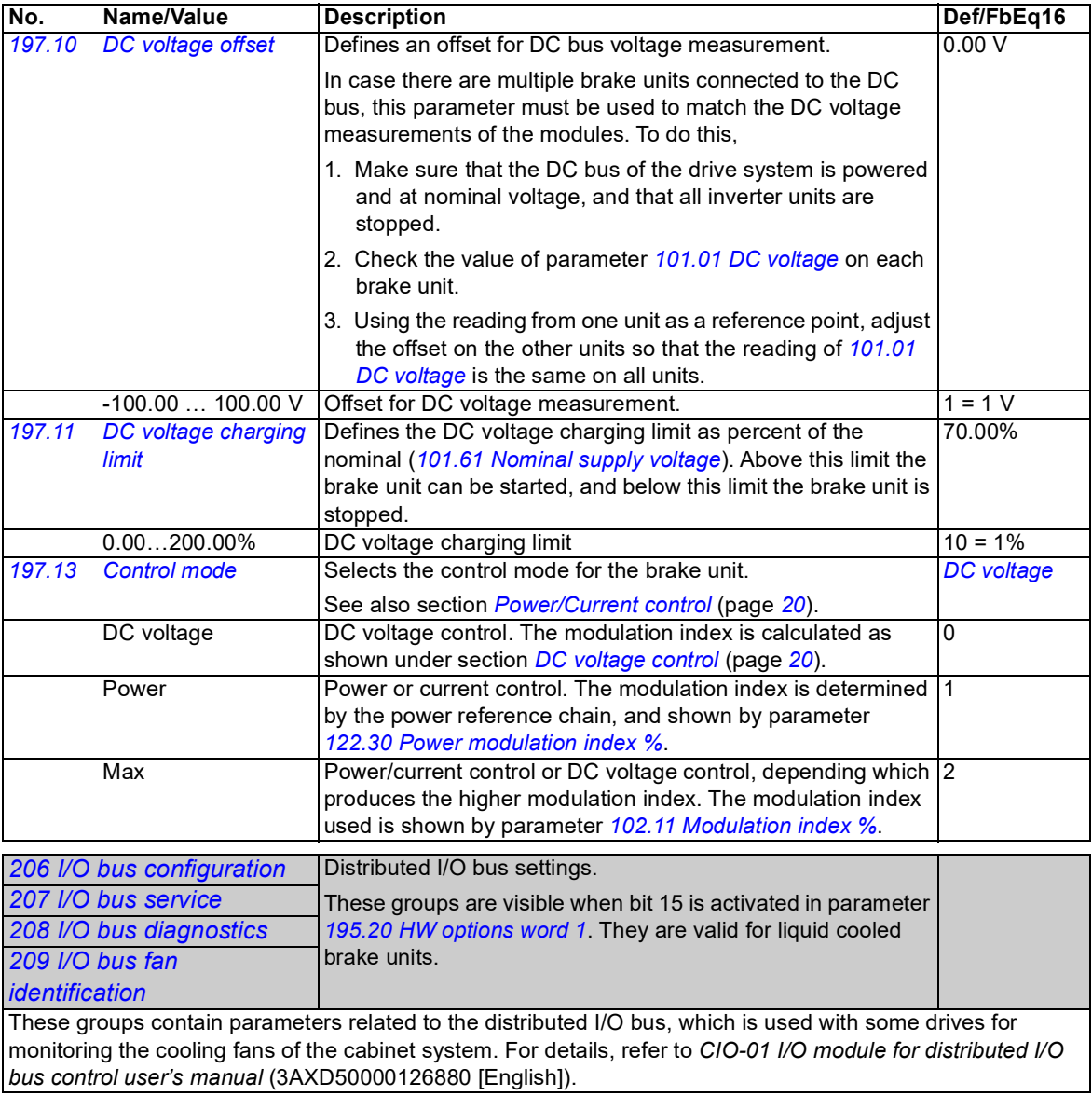

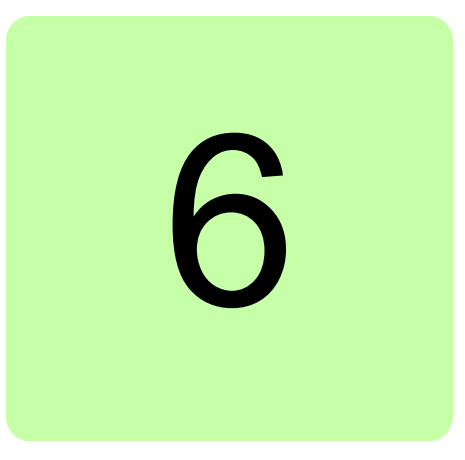

### **What this chapter contains**

This chapter lists the parameters with some additional data. For parameter descriptions, see chapter *[Parameters](#page-32-1)* (page *[33](#page-32-1)*).

### **Terms and abbreviations**

<span id="page-114-4"></span><span id="page-114-3"></span><span id="page-114-2"></span><span id="page-114-1"></span><span id="page-114-0"></span>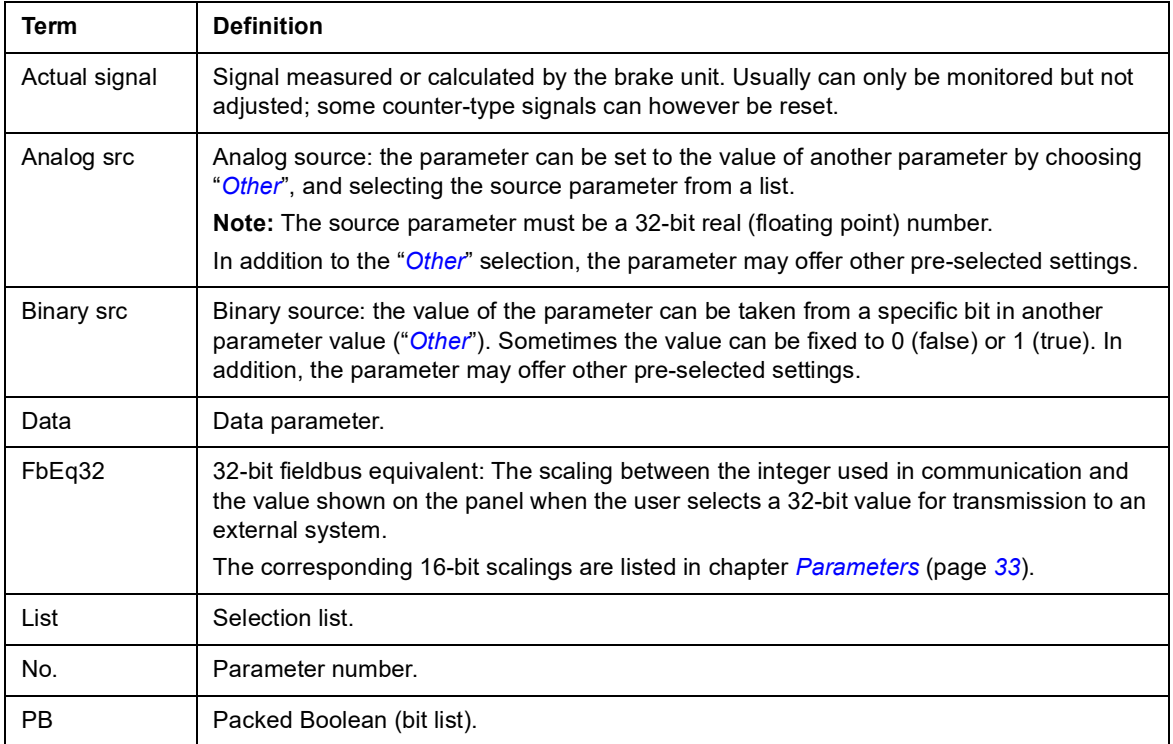

<span id="page-115-0"></span>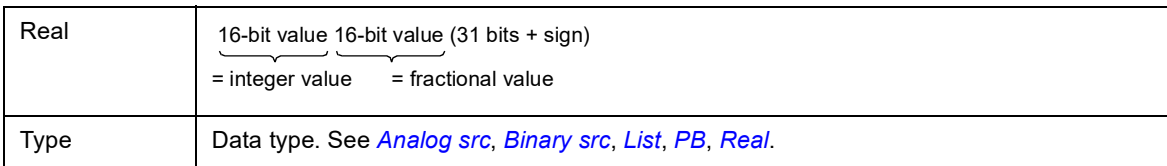

### **Fieldbus addresses**

Refer to the *User's manual* of the fieldbus adapter.

## **Parameter groups 101…107**

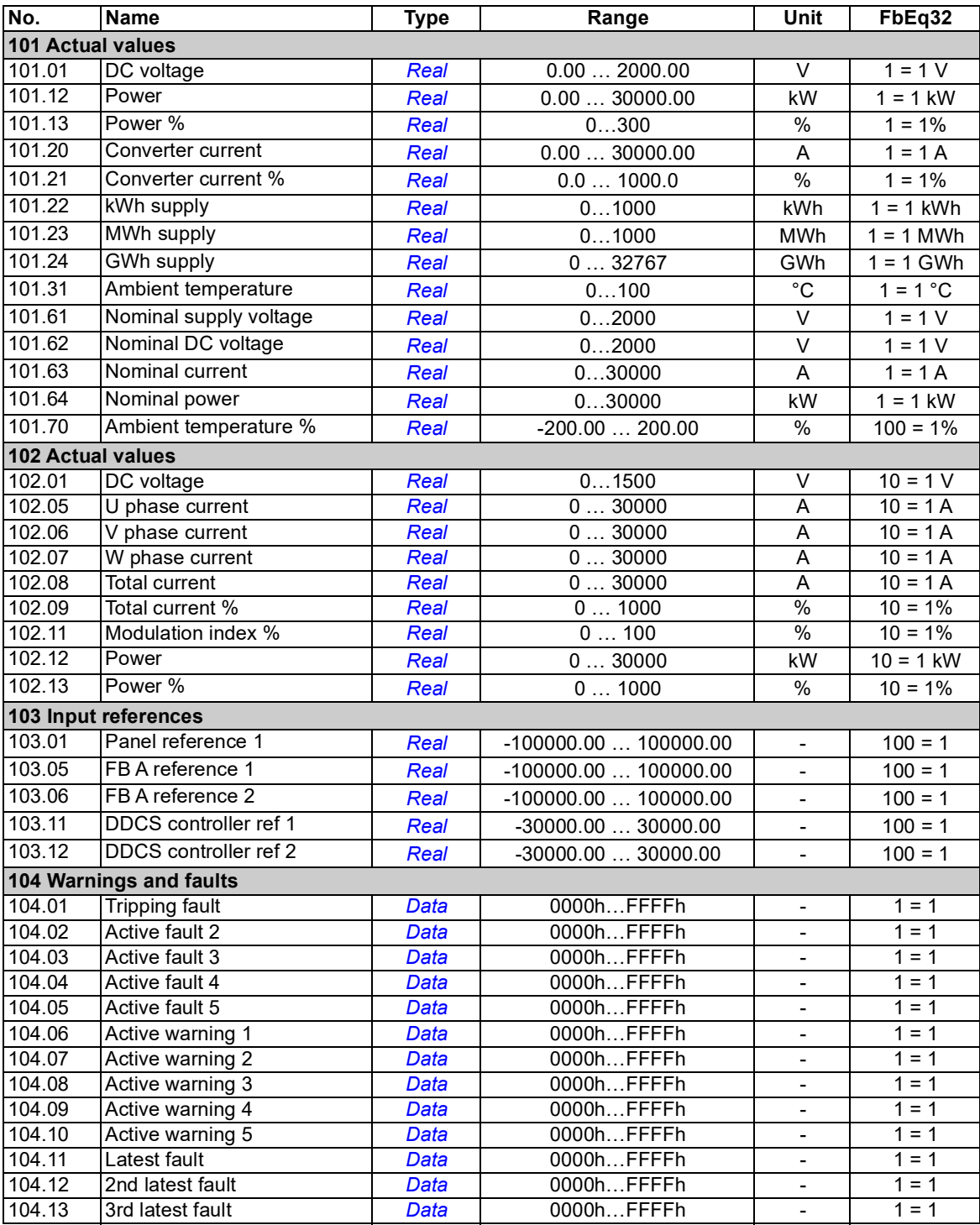

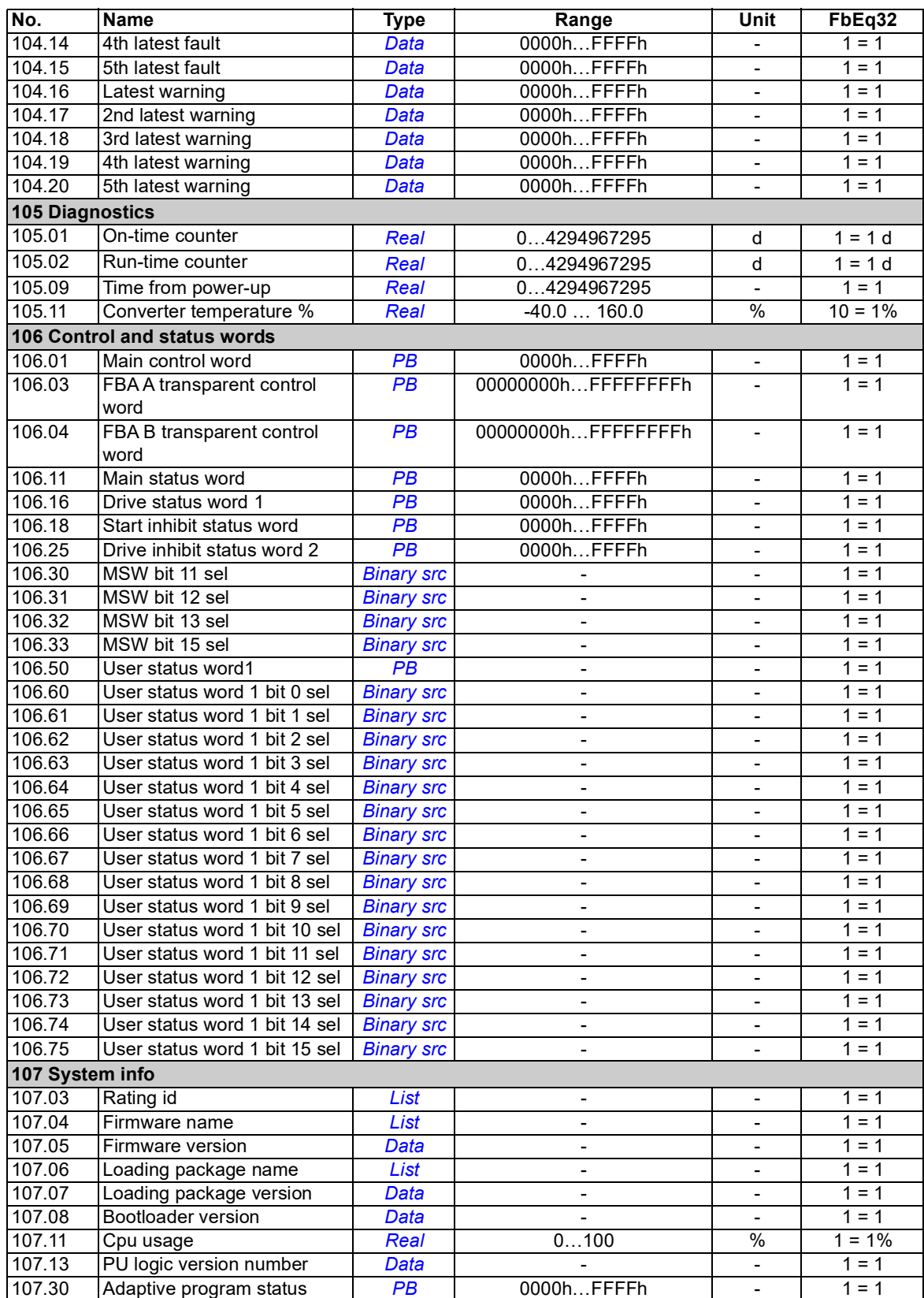

# **Parameter groups 110…209**

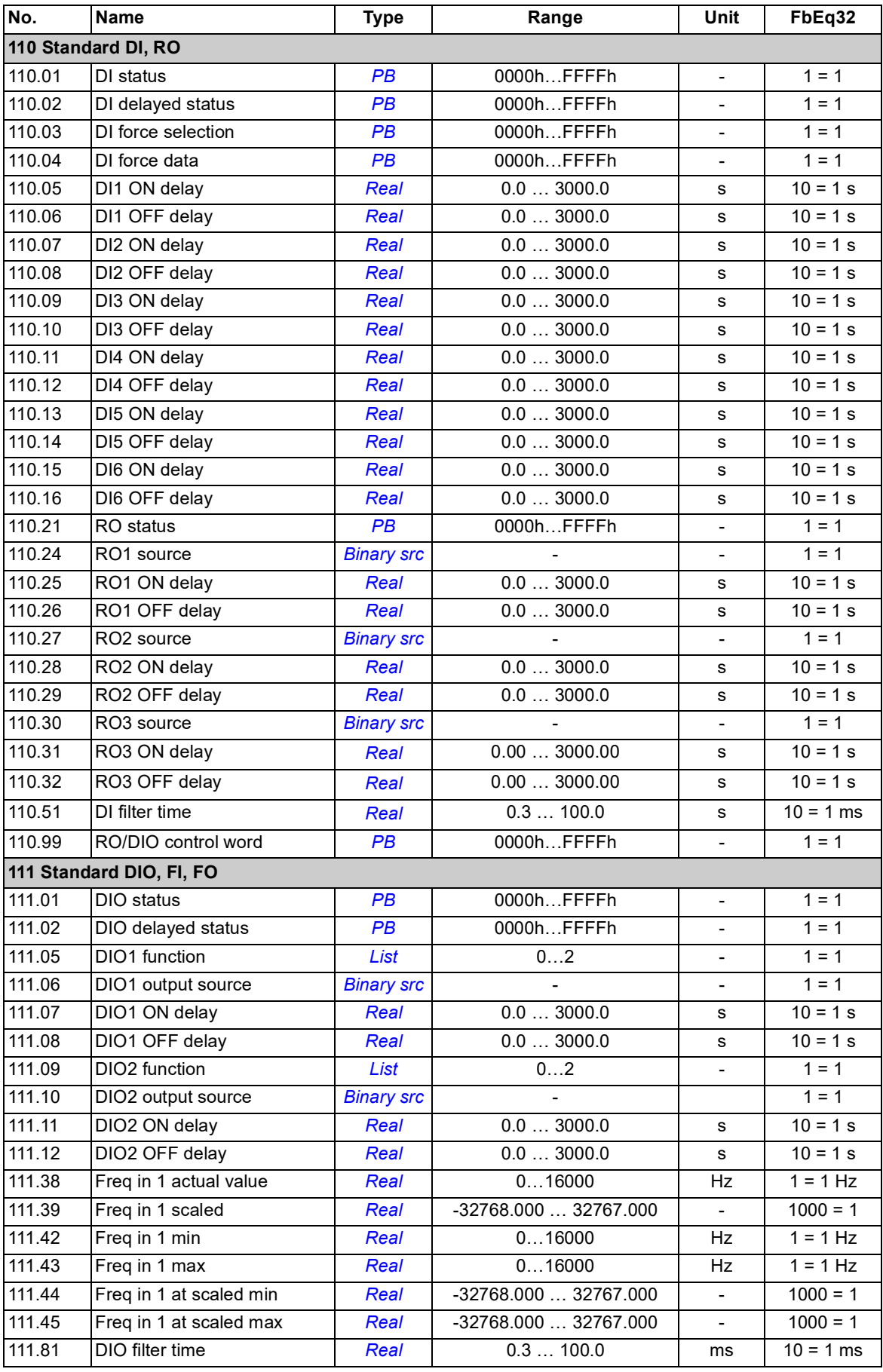

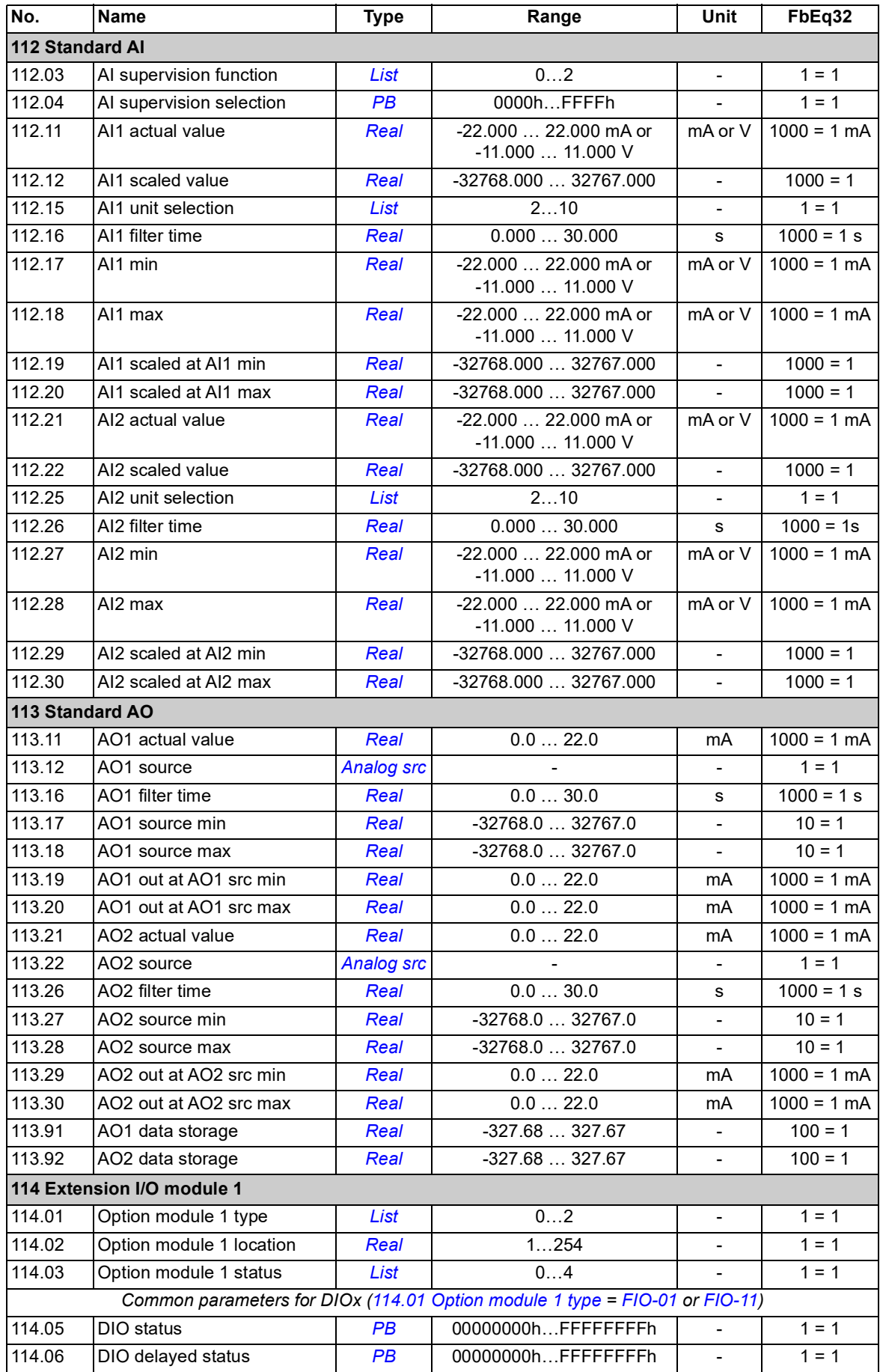

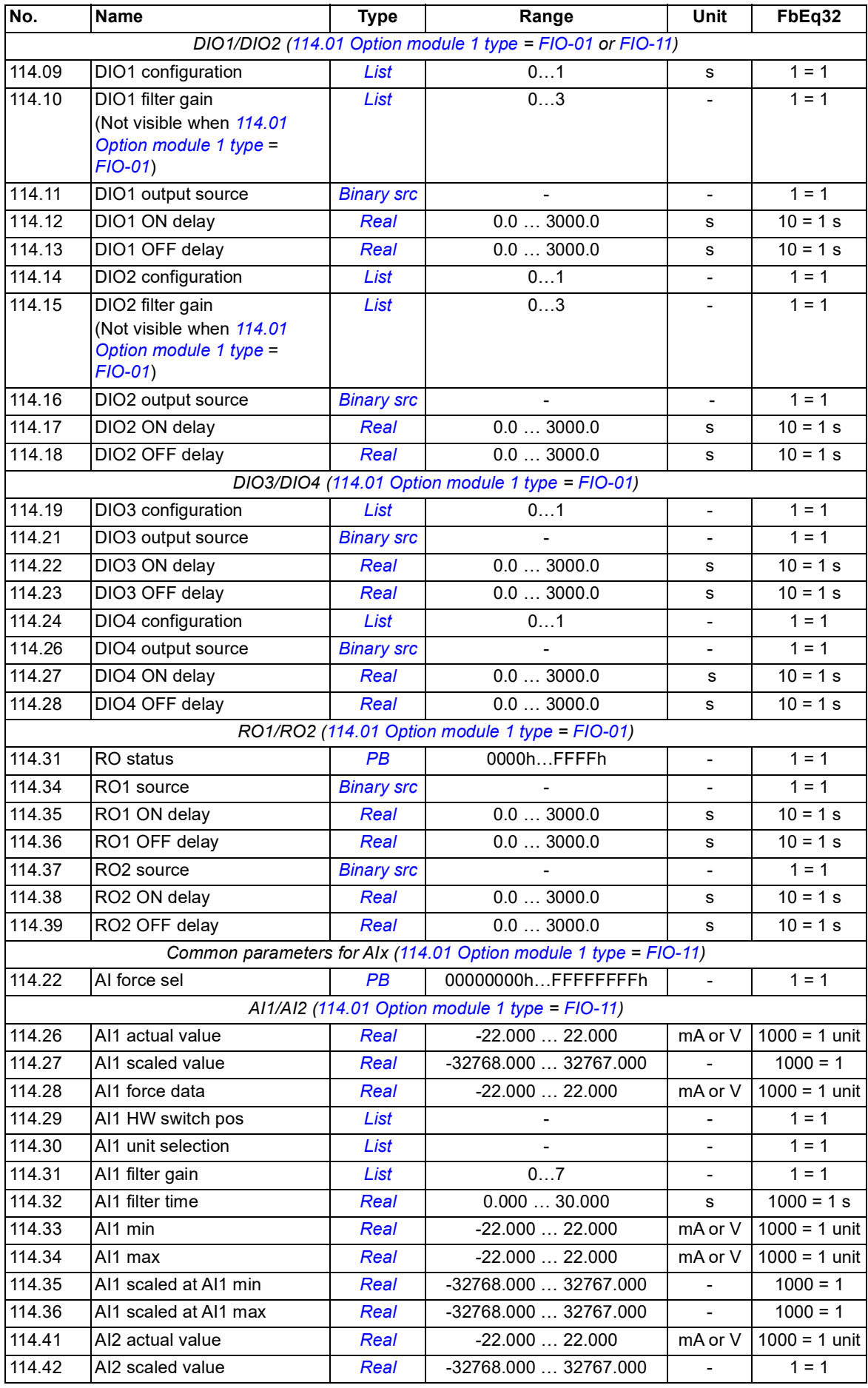

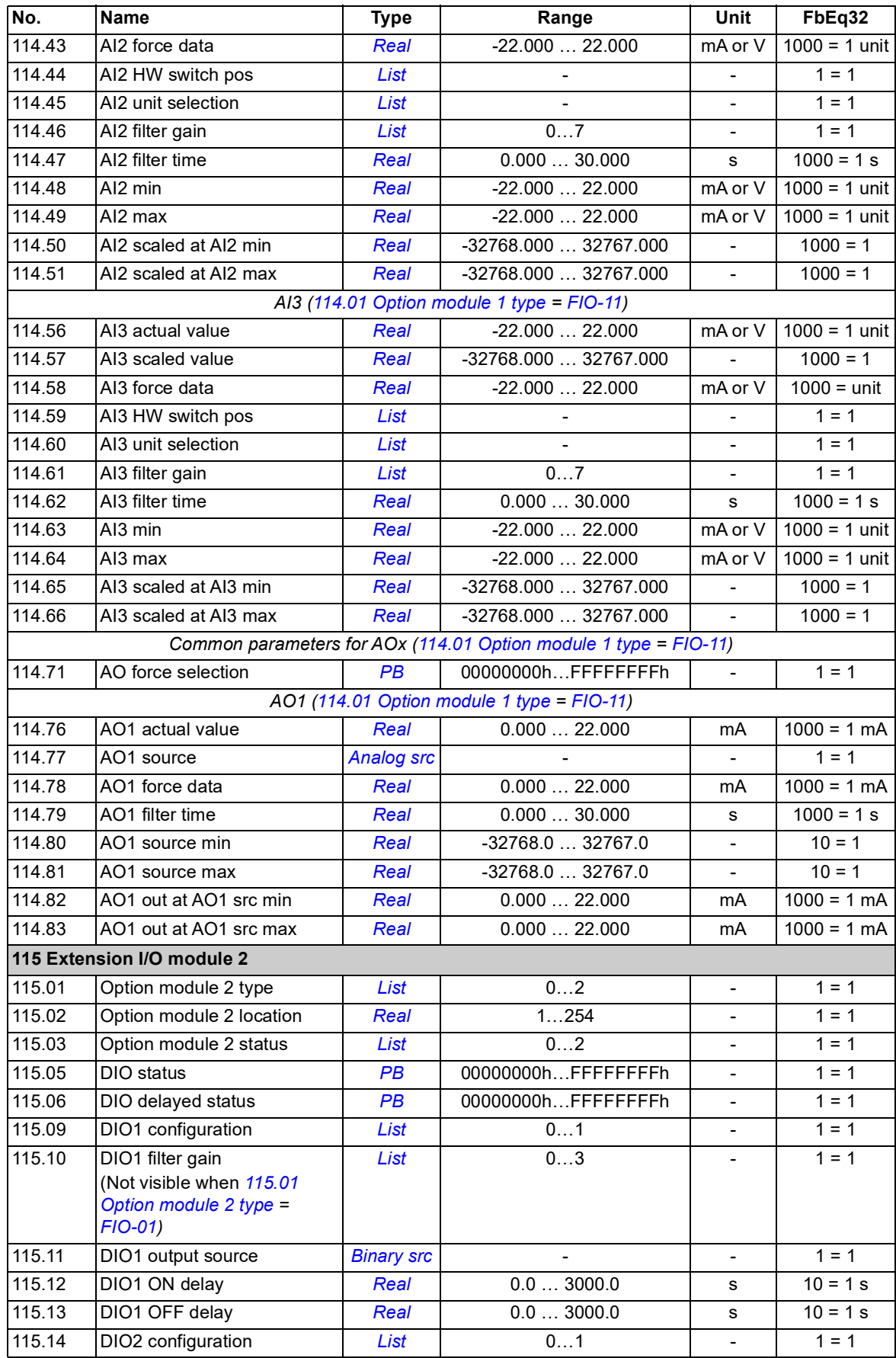

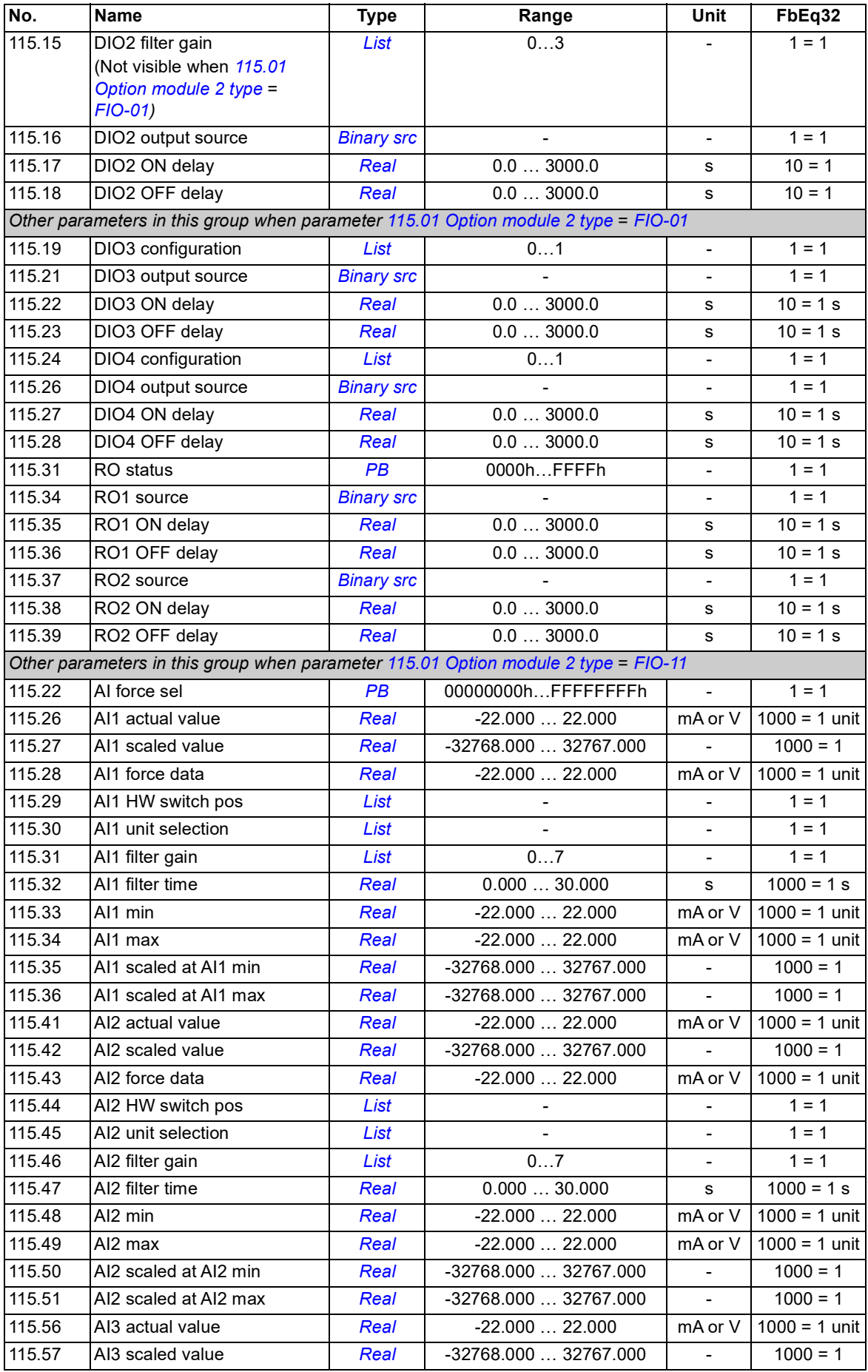

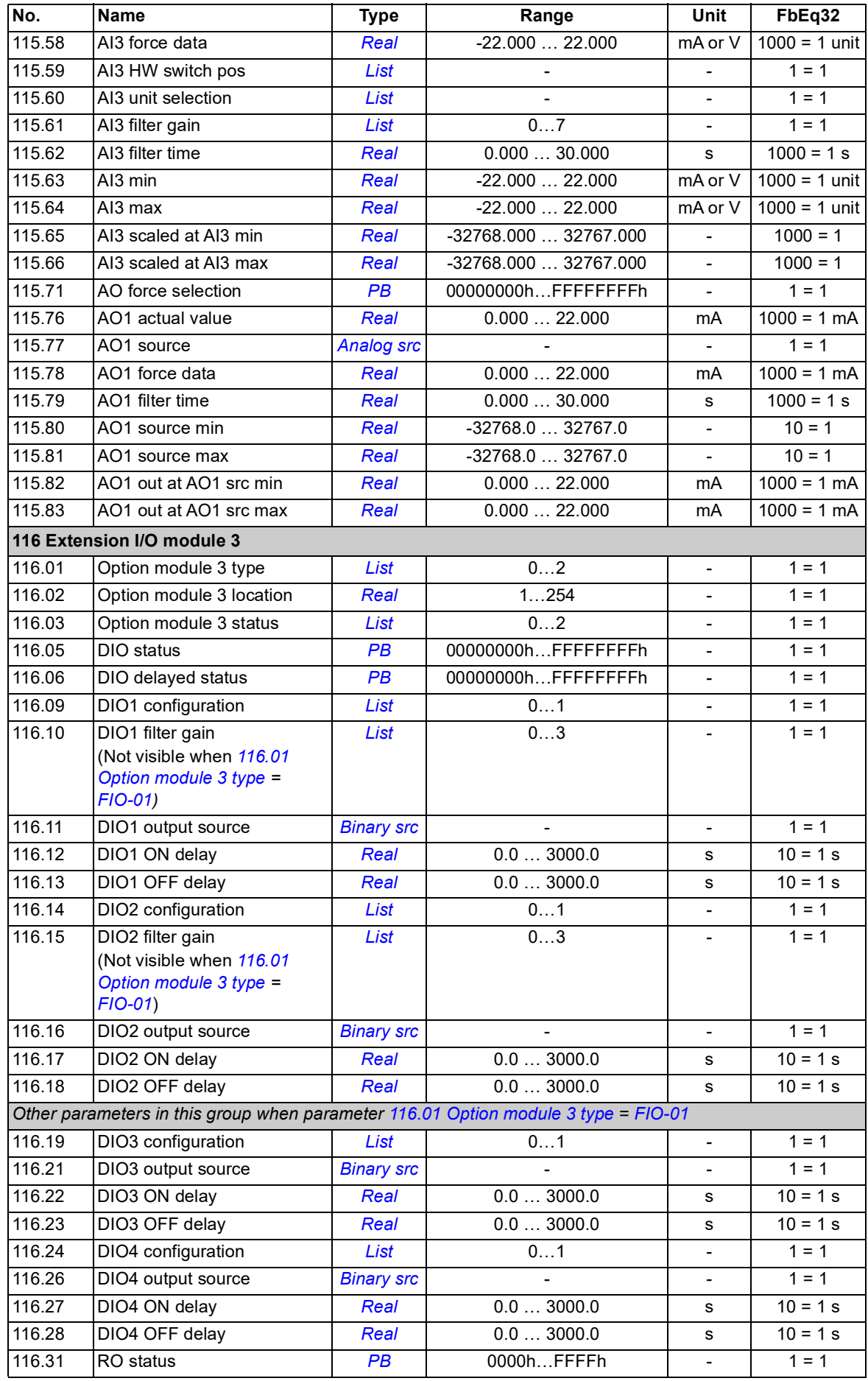

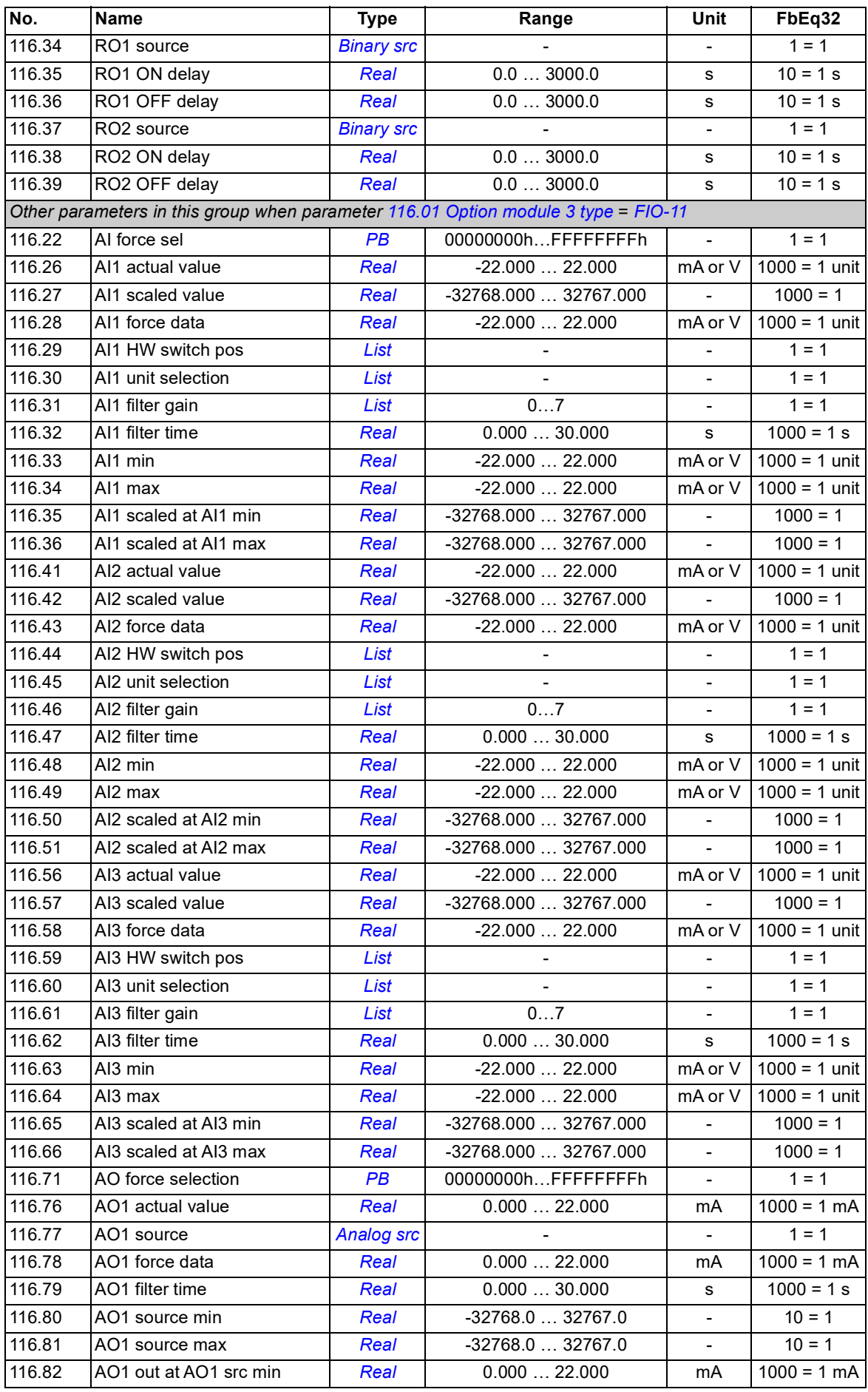

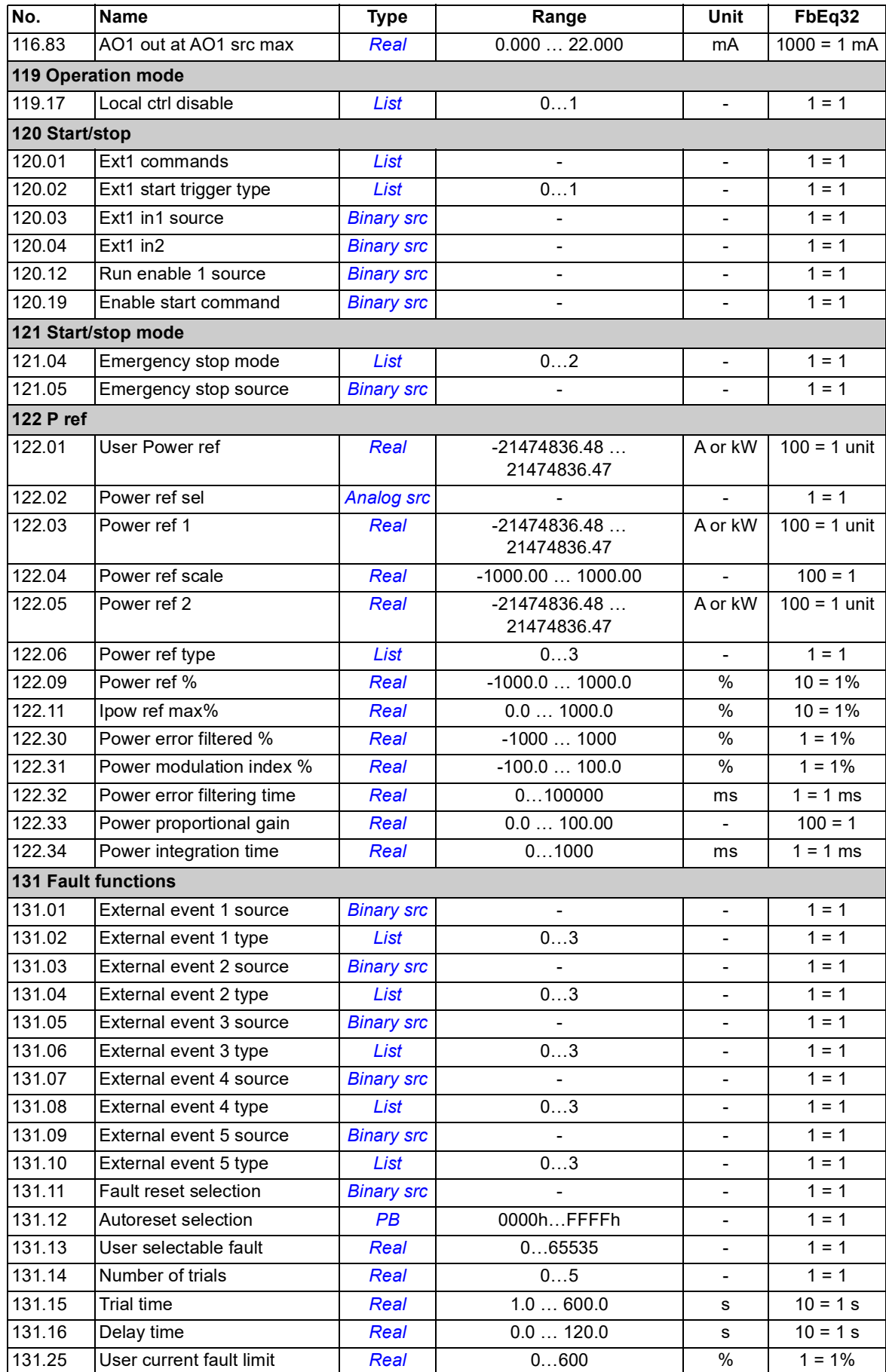

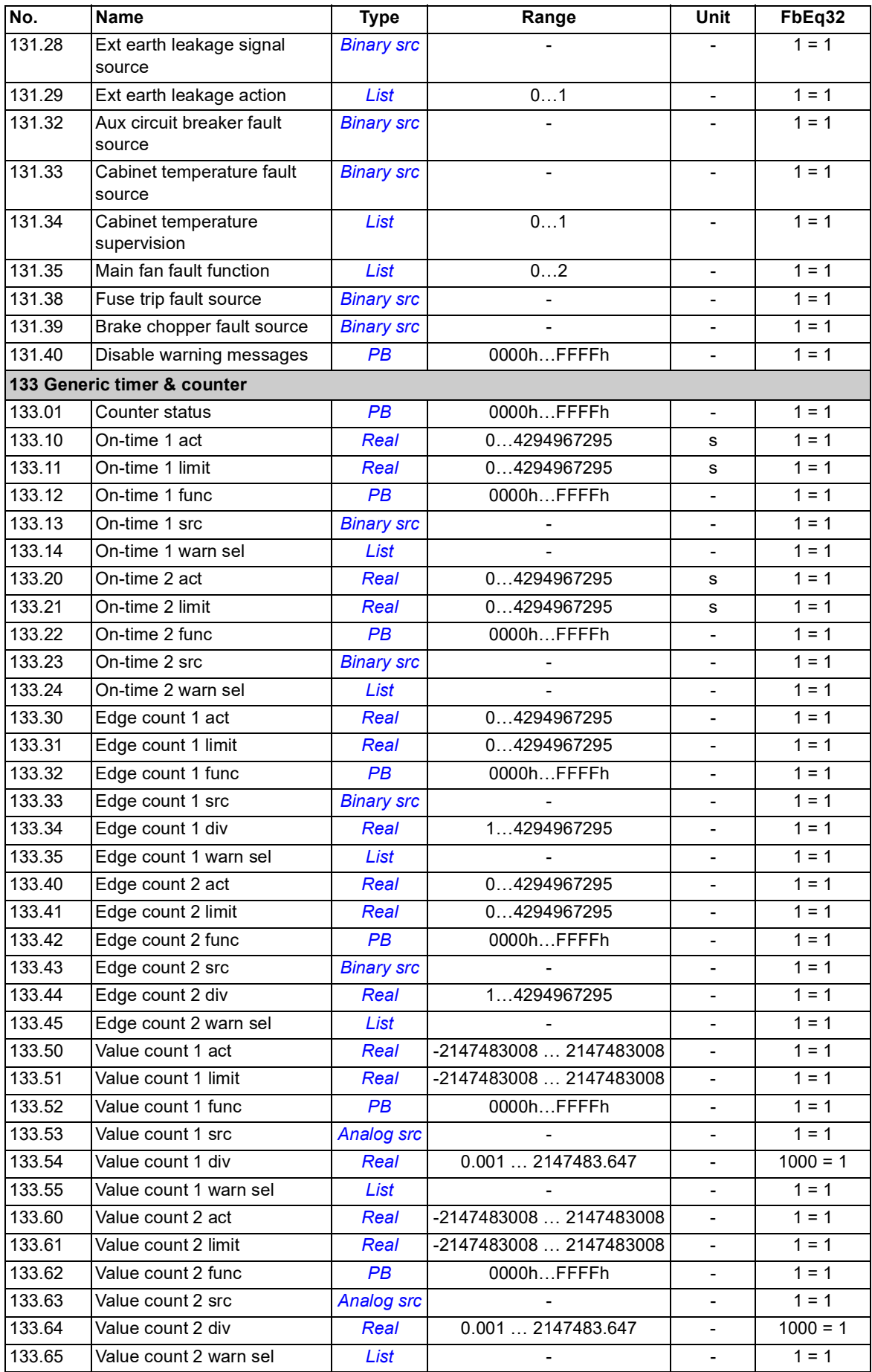

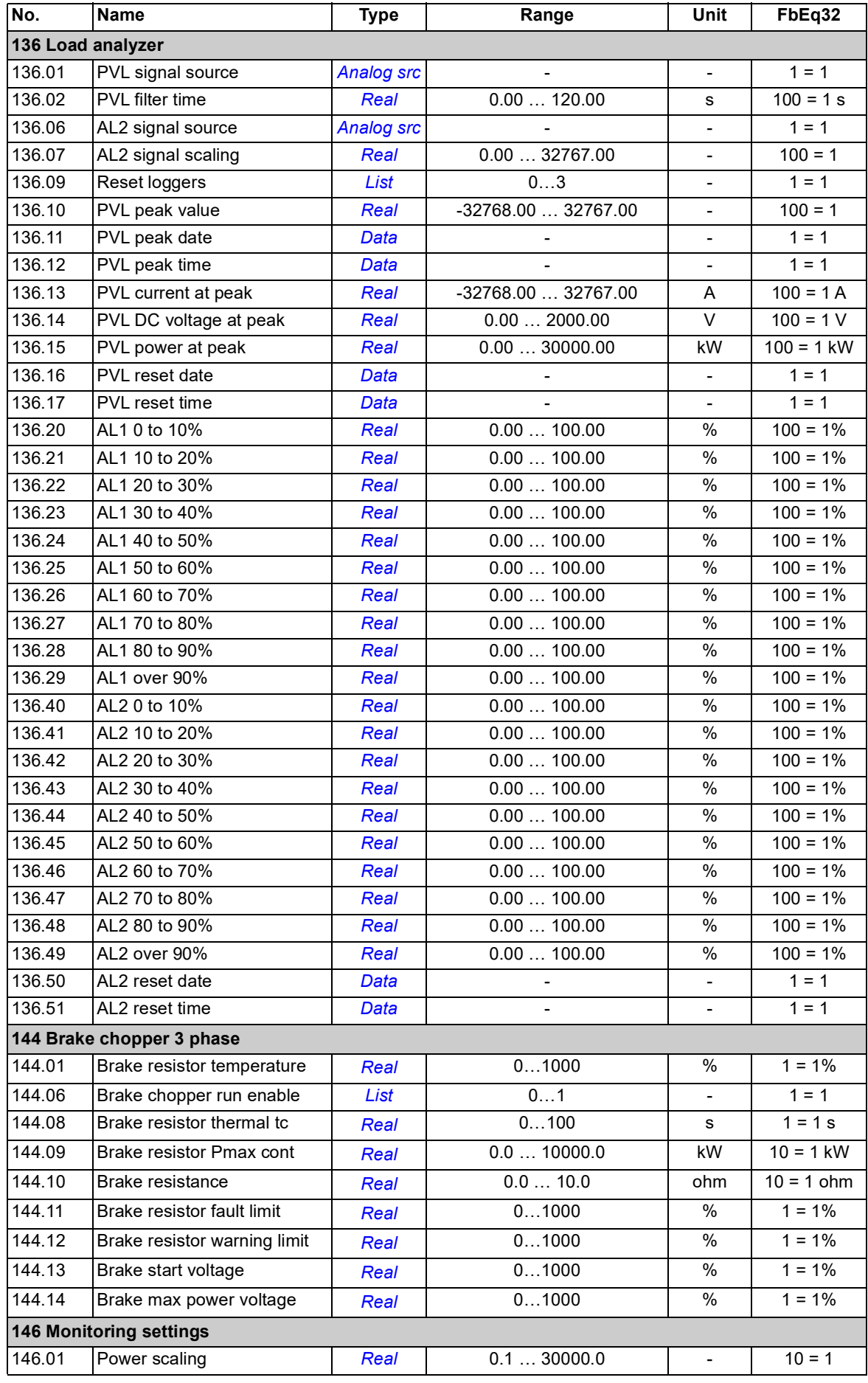

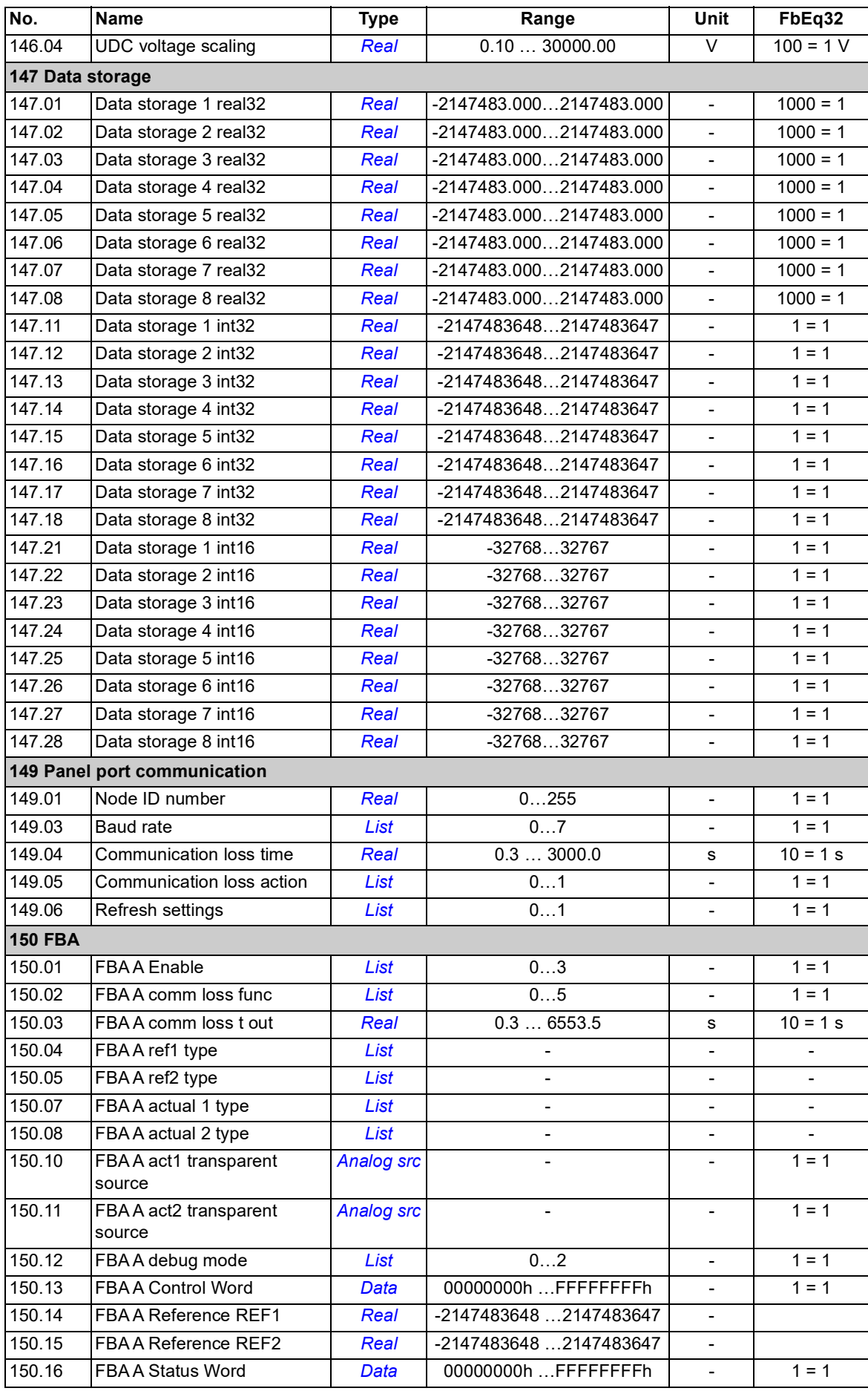

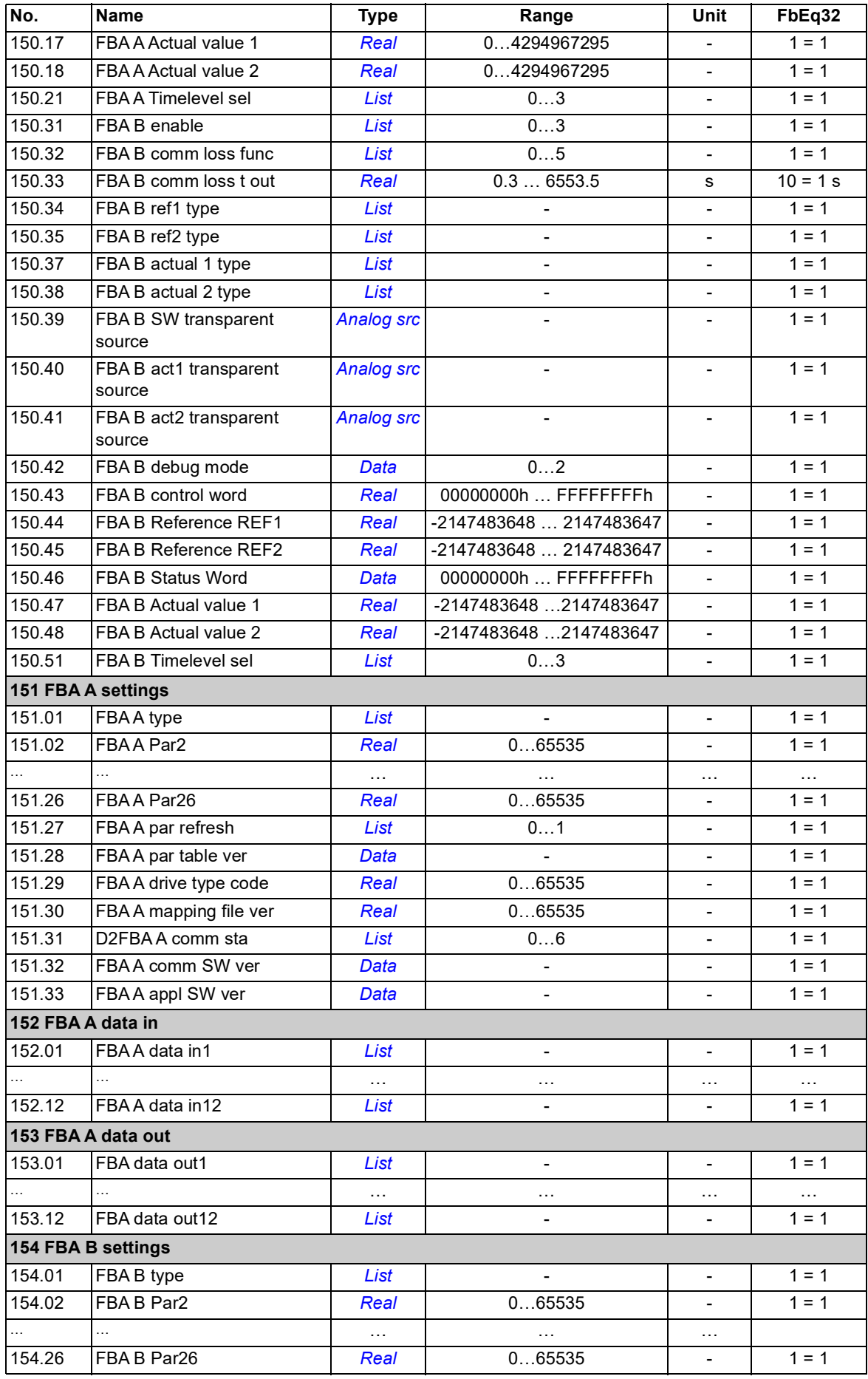

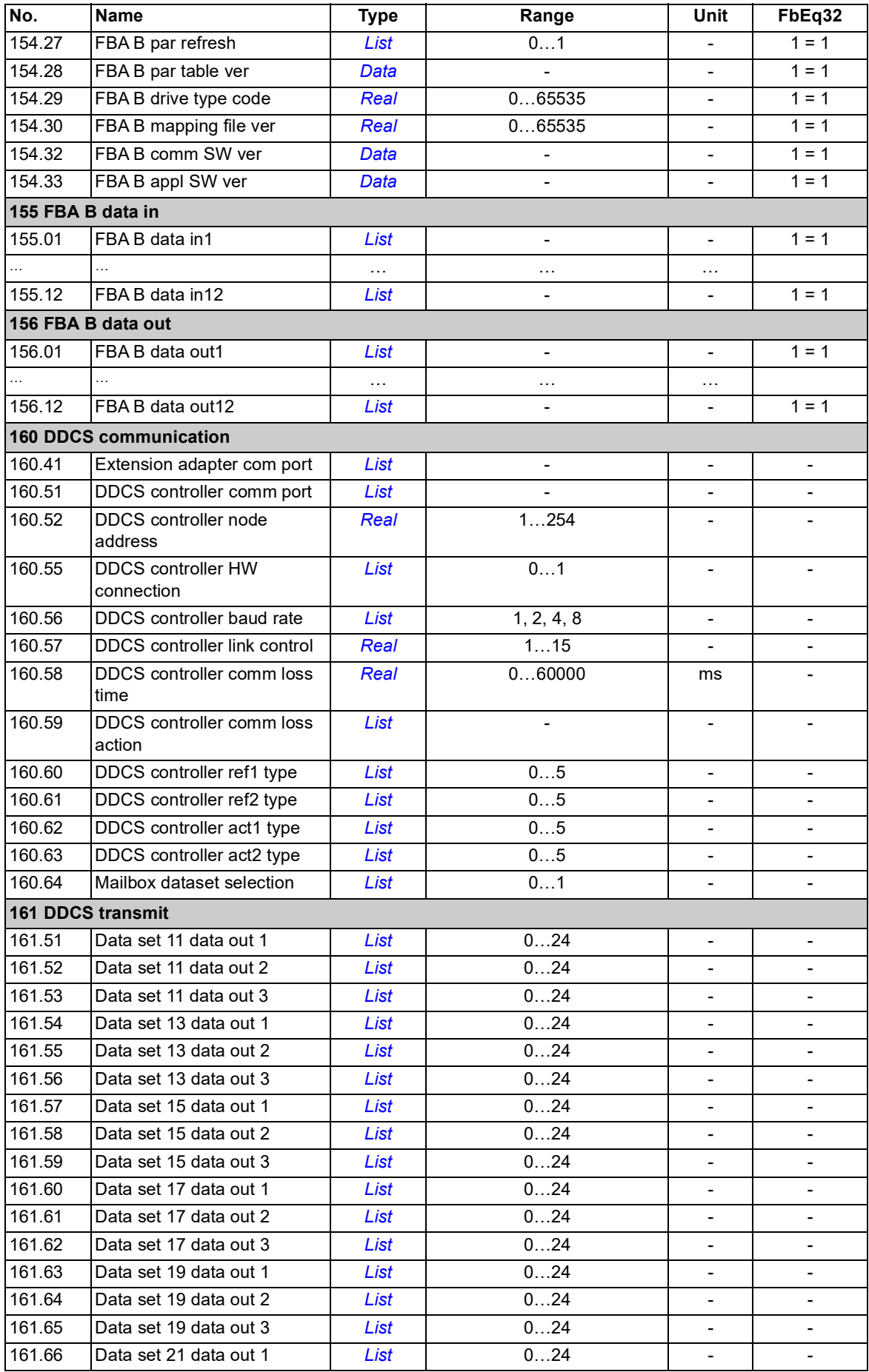

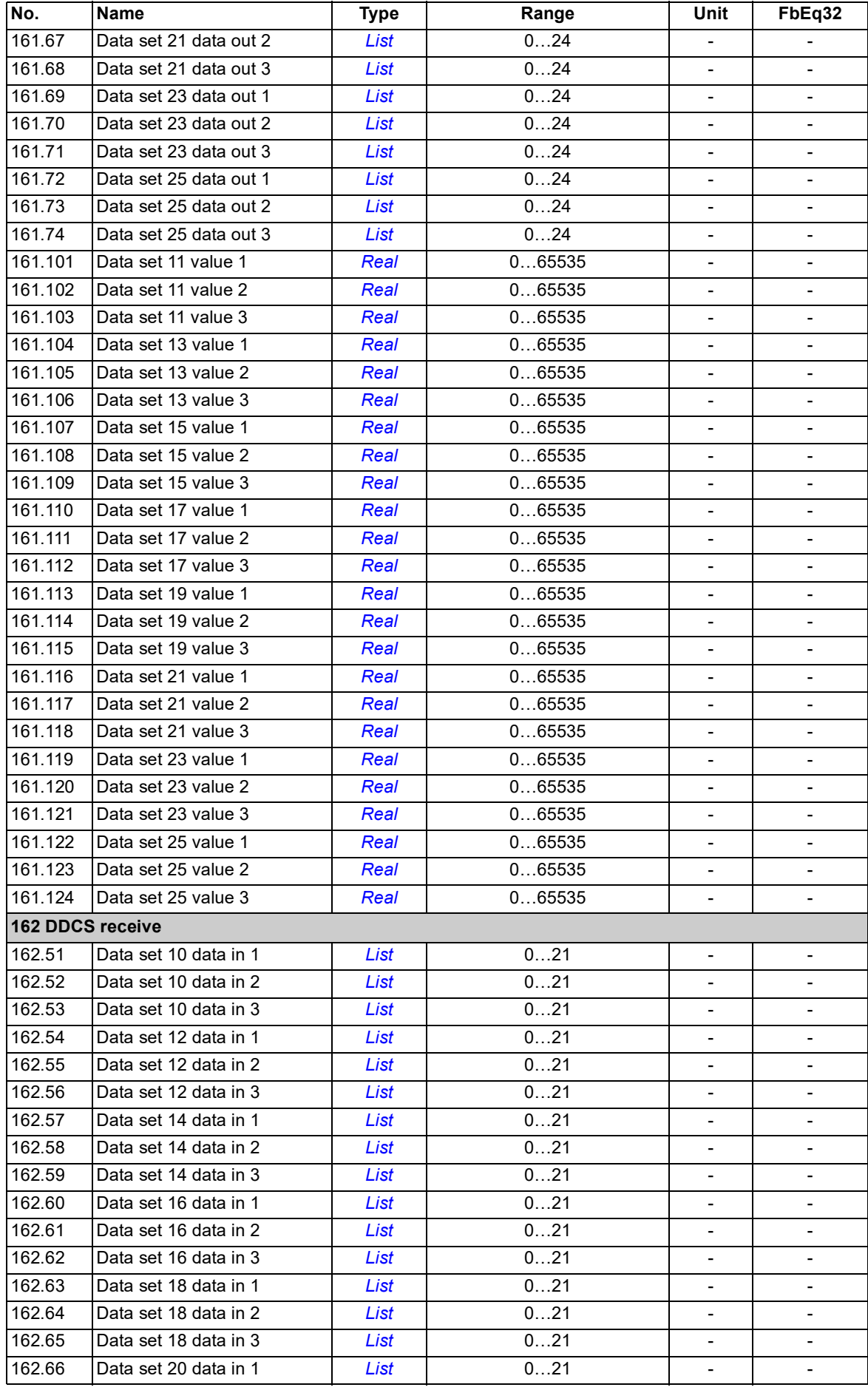

<span id="page-131-17"></span><span id="page-131-16"></span><span id="page-131-15"></span><span id="page-131-14"></span><span id="page-131-13"></span><span id="page-131-12"></span><span id="page-131-11"></span><span id="page-131-10"></span><span id="page-131-9"></span><span id="page-131-8"></span><span id="page-131-7"></span><span id="page-131-6"></span><span id="page-131-5"></span><span id="page-131-4"></span><span id="page-131-3"></span><span id="page-131-2"></span><span id="page-131-1"></span><span id="page-131-0"></span>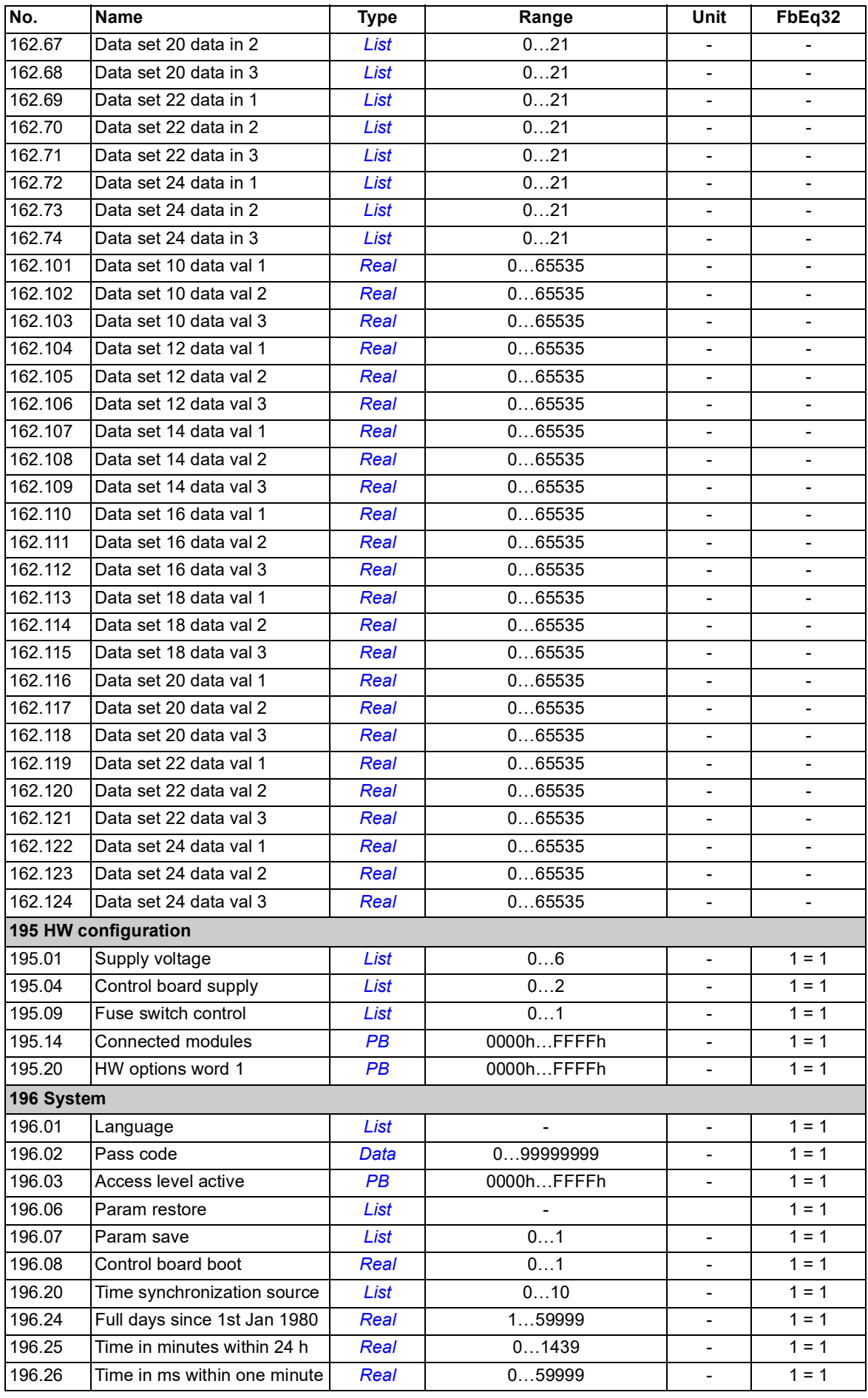

<span id="page-132-33"></span><span id="page-132-15"></span><span id="page-132-14"></span><span id="page-132-13"></span><span id="page-132-12"></span><span id="page-132-11"></span><span id="page-132-10"></span><span id="page-132-9"></span><span id="page-132-8"></span><span id="page-132-7"></span><span id="page-132-6"></span><span id="page-132-5"></span><span id="page-132-4"></span><span id="page-132-3"></span><span id="page-132-2"></span><span id="page-132-1"></span><span id="page-132-0"></span>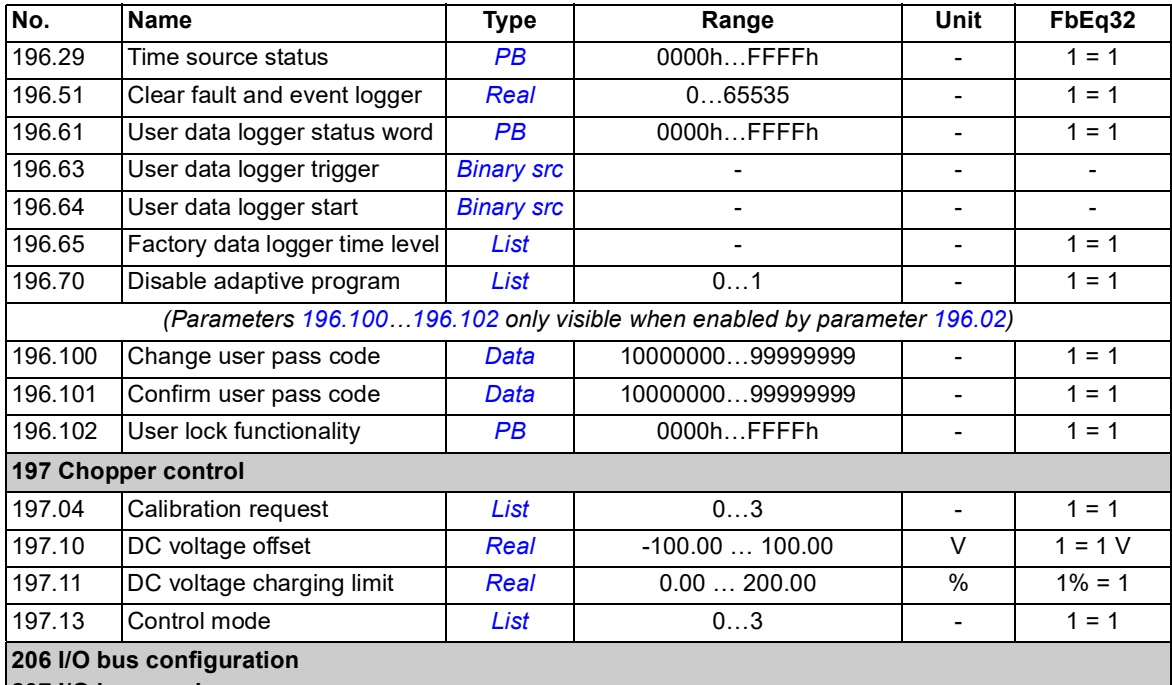

<span id="page-132-34"></span><span id="page-132-31"></span><span id="page-132-30"></span><span id="page-132-29"></span><span id="page-132-28"></span><span id="page-132-27"></span><span id="page-132-26"></span><span id="page-132-25"></span><span id="page-132-24"></span><span id="page-132-23"></span><span id="page-132-22"></span><span id="page-132-21"></span><span id="page-132-20"></span><span id="page-132-19"></span><span id="page-132-18"></span><span id="page-132-17"></span><span id="page-132-16"></span>**207 I/O bus service**

<span id="page-132-32"></span>**208 I/O bus diagnostics**

**209 I/O bus fan identification**

(Groups only visible with a BCU control unit) These groups contain parameters related to the distributed I/O bus, which is used with some drives for monitoring the cooling fans of the cabinet system. For details, refer to *ACS880 distributed I/O bus supplement* (3AXD50000126880 [English]).

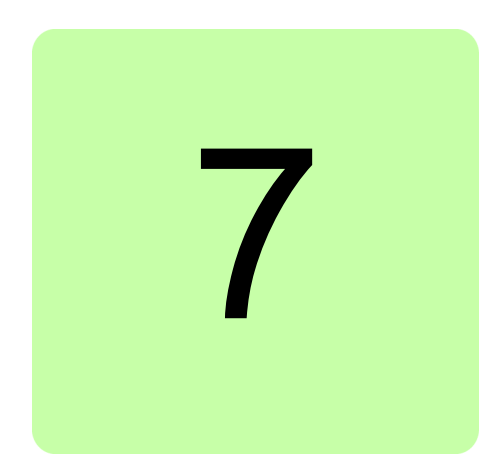

# **Fault tracing**

### **What this chapter contains**

The chapter lists the warning and fault messages including possible causes and corrective actions. The causes of most warnings and faults can be identified and corrected using the information in this chapter. If not, contact an ABB service representative.

Warnings and faults are listed below in separate tables. Each table is sorted by warning/fault code.

### **Safety**

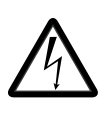

**WARNING!** Only qualified electricians are allowed to service the brake unit. Read the safety instructions in *Safety instructions for ACS880 multidrive cabinets and modules* [3AUA0000102301 (English)] before working on the brake unit.

### **Indications**

### **Warnings and faults**

Warnings and faults indicate an abnormal brake unit status. The codes and names of active warnings/faults are displayed on the control panel of the unit as well as the Drive composer PC tool. Only the codes of warnings/faults are available over fieldbus.

Warnings do not need to be reset; they stop showing when the cause of the warning ceases. Warnings do not latch and the brake unit will continue to operate.

Faults do latch inside the brake unit and cause it to trip, and the unit stops. After the cause of a fault has been removed, the fault can be reset from a selectable source (see parameter *[131.11](#page-78-0) [Fault reset selection](#page-78-1)*) such as the control panel, Drive composer PC tool

#### *136 Fault tracing*

the digital inputs of the unit, or fieldbus. After the fault is reset, the brake unit can be restarted. Note that some faults require a reboot of the control unit either by switching the power off and on, or using parameter *[196.08](#page-108-6) [Control board boot](#page-108-7)* – this is mentioned in the fault listing wherever appropriate.

Warning and fault indications can be directed to a relay output or a digital input/output by selecting *[Warning](#page-46-0)*, *[Fault](#page-46-1)* or *[Fault \(-1\)](#page-46-2)* in the source selection parameter. See sections

- **•** *[Programmable digital inputs and outputs](#page-23-0)* (page *[24](#page-23-0)*)
- **•** *[Programmable relay outputs](#page-23-1)* (page *[24](#page-23-1)*), and
- **•** *[Programmable I/O extensions](#page-25-0)* (page *[26](#page-25-0)*).

### **Pure events**

In addition to warnings and faults, there are pure events that are only recorded in the event logs of the brake unit. The codes of these events are included in the *[Warning messages](#page-137-0)* table.

### **Editable messages**

For some warnings and faults, the message text can be edited and instructions and contact information added. To edit these messages, choose **Menu** - **Settings** - **Edit texts** on the control panel.

### **Warning/fault history and analysis**

### <span id="page-135-0"></span>**Event logs**

The brake unit has two event logs that can be accessed from the main Menu on the control panel. The logs can also be accessed (and reset) using the Drive composer PC tool.

One of the logs contains faults and fault resets. The other log lists warnings and pure events, as well as clearing entries. Both logs contain 32 most recent events. All indications are stored in the event logs with a time stamp and other information.

The logs can be cleared using parameter *[196.51](#page-110-0) [Clear fault and event logger](#page-110-1)*.

#### **Auxiliary codes**

Some events generate an auxiliary code that often helps in pinpointing the problem. The auxiliary code is displayed on the control panel together with the message. It is also stored in the event log details. In the Drive composer PC tool, the auxiliary code (if any) is shown in the event listing.

#### <span id="page-135-1"></span>**Factory data logger**

The brake unit has a data logger that samples preselected values at 500-microsecond (default; see parameter *[196.65](#page-111-9) [Factory data logger time level](#page-111-10)*) intervals. Approximately 7000 samples recorded immediately before and after a fault are saved to the memory unit. The fault data of the last five faults is accessible in the event log when viewed in the Drive composer pro PC tool. (The fault data is not accessible through the control panel.)

The values that are recorded in the factory data log are *[102.01](#page-36-6) [DC voltage](#page-36-7)*, *[102.05](#page-36-8) [U](#page-36-9)  [phase current](#page-36-9)*, *[102.06](#page-36-10) [V phase current](#page-36-11)*, *[102.07](#page-36-12) [W phase current](#page-36-13)*, *[102.11](#page-36-14) [Modulation index](#page-36-15)  [%](#page-36-15)*, *[106.11](#page-39-0) [Main status word](#page-39-1)*, and *[144.01](#page-89-0) [Brake resistor temperature](#page-89-1)*. The selection of parameters cannot be changed by the user.

### **Other data loggers**

#### <span id="page-136-0"></span>**User data logger**

A custom data logger can be configured using the Drive composer pro PC tool. This functionality enables the free selection of up to eight drive parameters to be sampled at selectable intervals. The triggering conditions and the length of the monitoring period can also be defined by the user within the limit of approximately 8000 samples. In addition to the PC tool, the status of the logger is shown by brake unit parameter *[196.61](#page-110-2) [User data](#page-110-3)  [logger status word](#page-110-3)*. The triggering sources can be selected by parameters *[196.63](#page-111-11) [User](#page-111-12)  [data logger trigger](#page-111-12)* and *[196.64](#page-111-13) [User data logger start](#page-111-14)*). The configuration, status and collected data is saved to the memory unit for later analysis.

#### **PSL2 data logger**

The BCU control unit contains a data logger that collects data from the brake module(s) to help fault tracing and analysis. The data is saved onto the SD memory card attached to the BCU, and can be analyzed by ABB service personnel.

### **Parameters that contain warning/fault information**

The brake unit is able to store a list of the active faults actually causing the unit to trip at the present time. The faults are displayed in parameter group *[104 Warnings and faults](#page-37-0)* (page *[38](#page-37-0)*). The parameter group also displays a list of faults and warnings that have previously occurred.

# <span id="page-137-0"></span>**Warning messages**

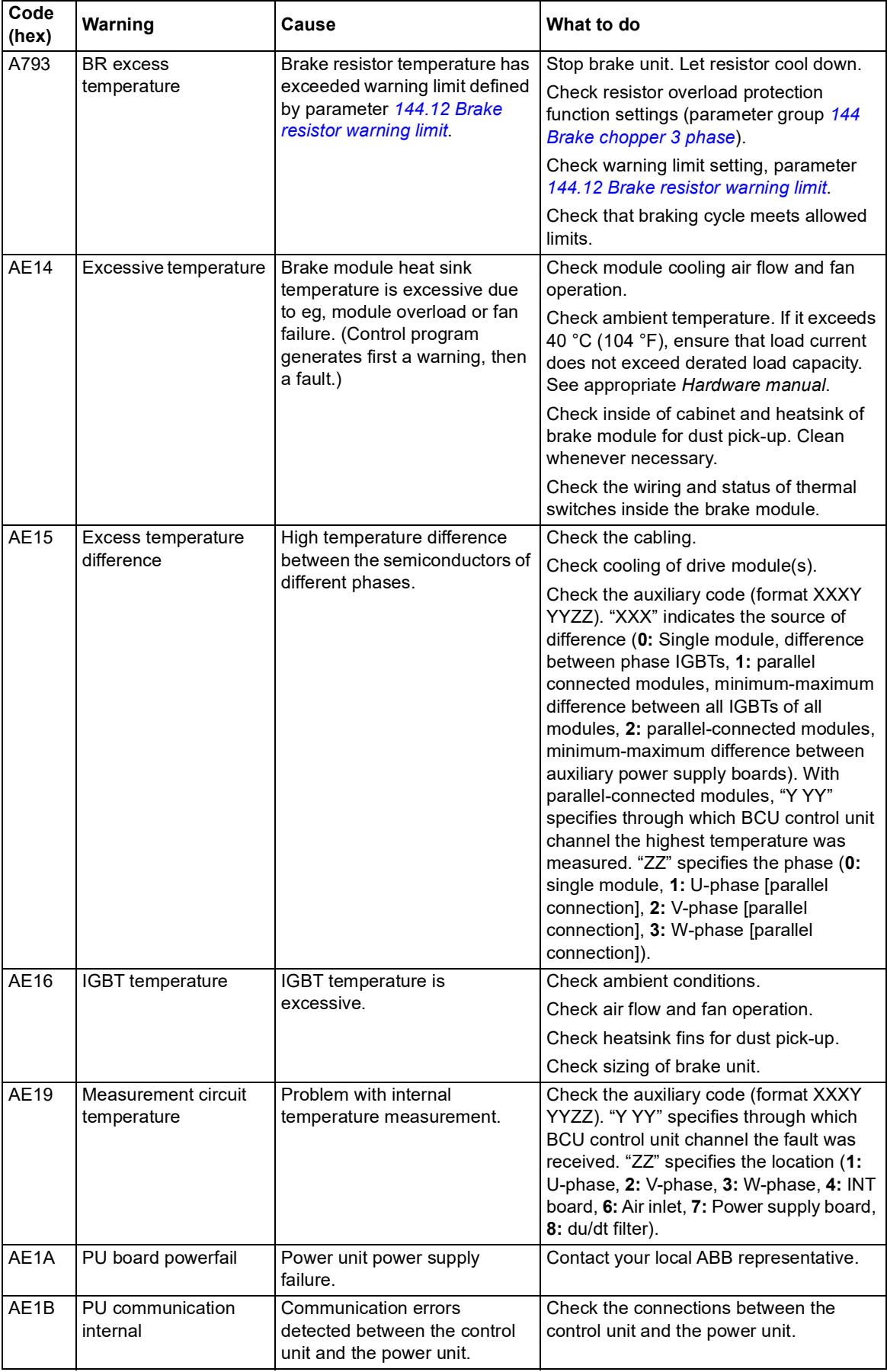

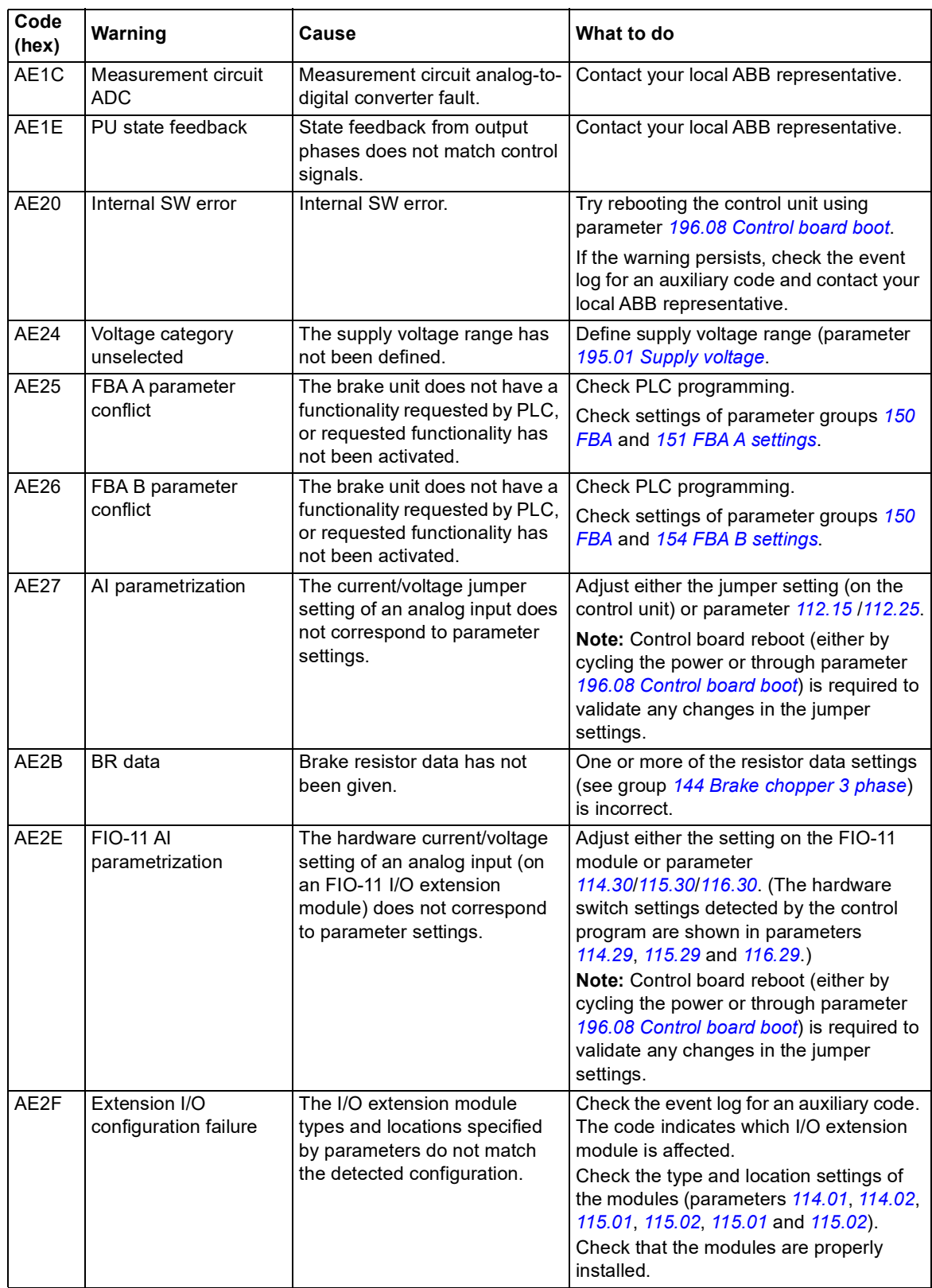

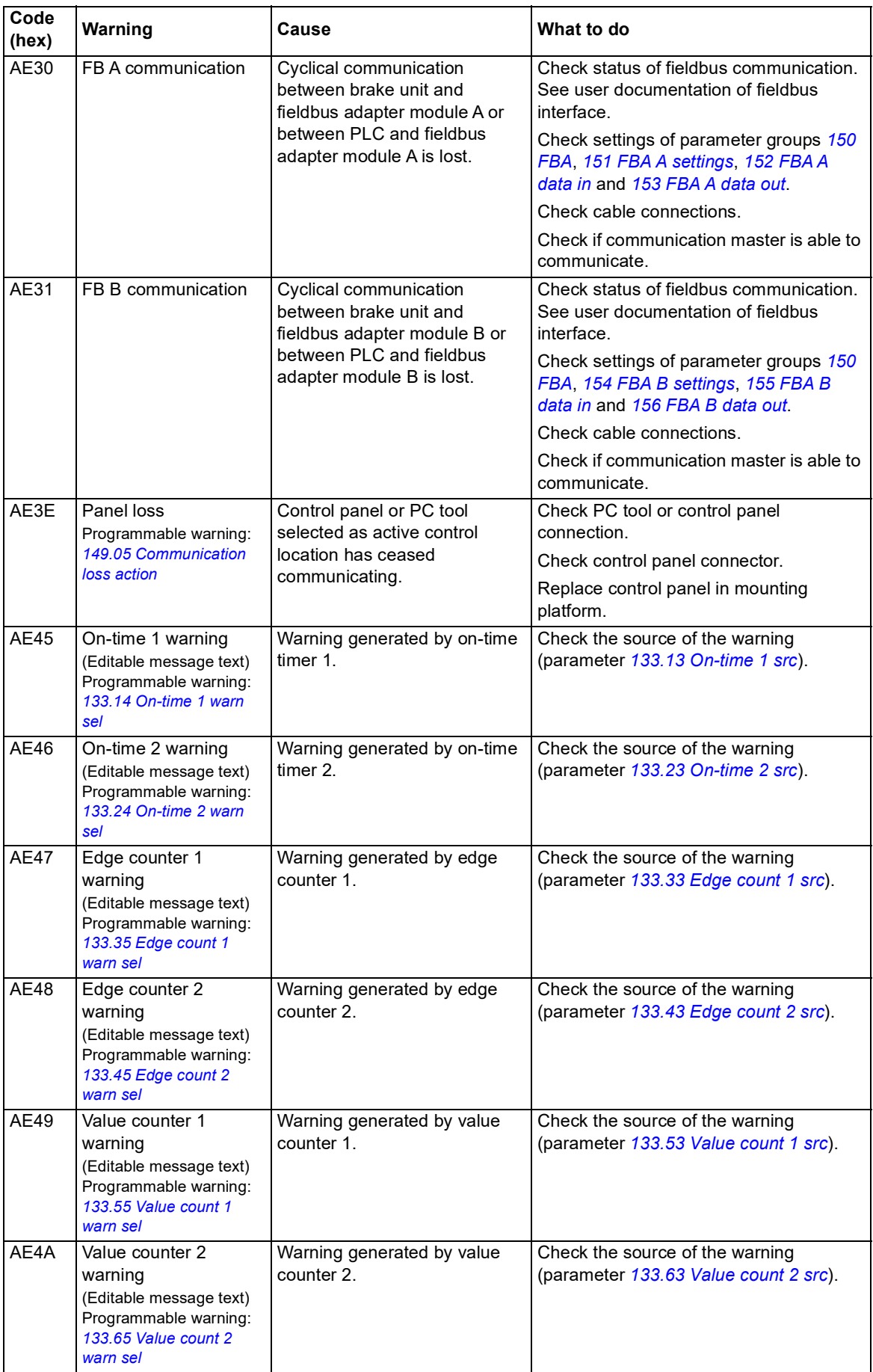

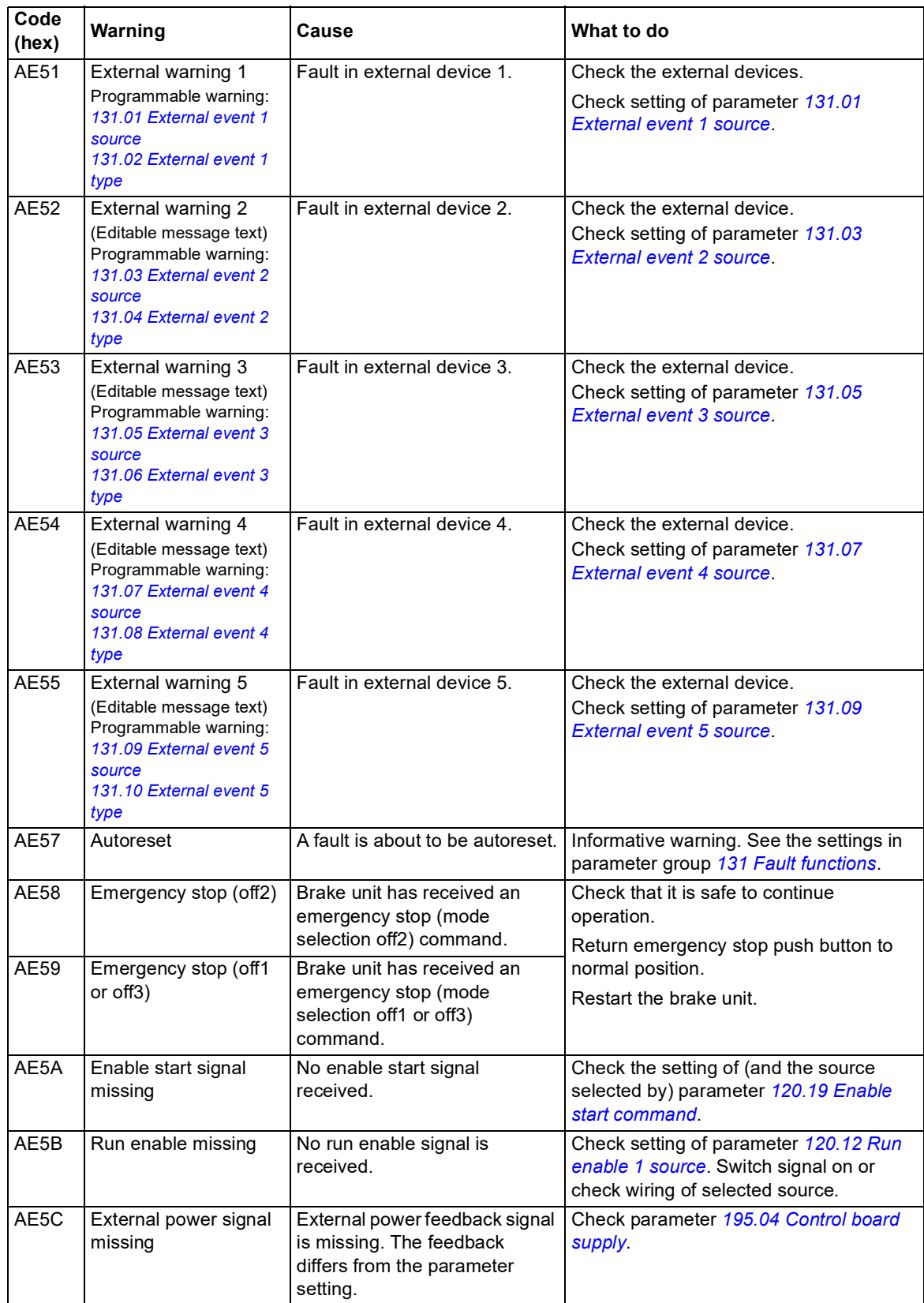

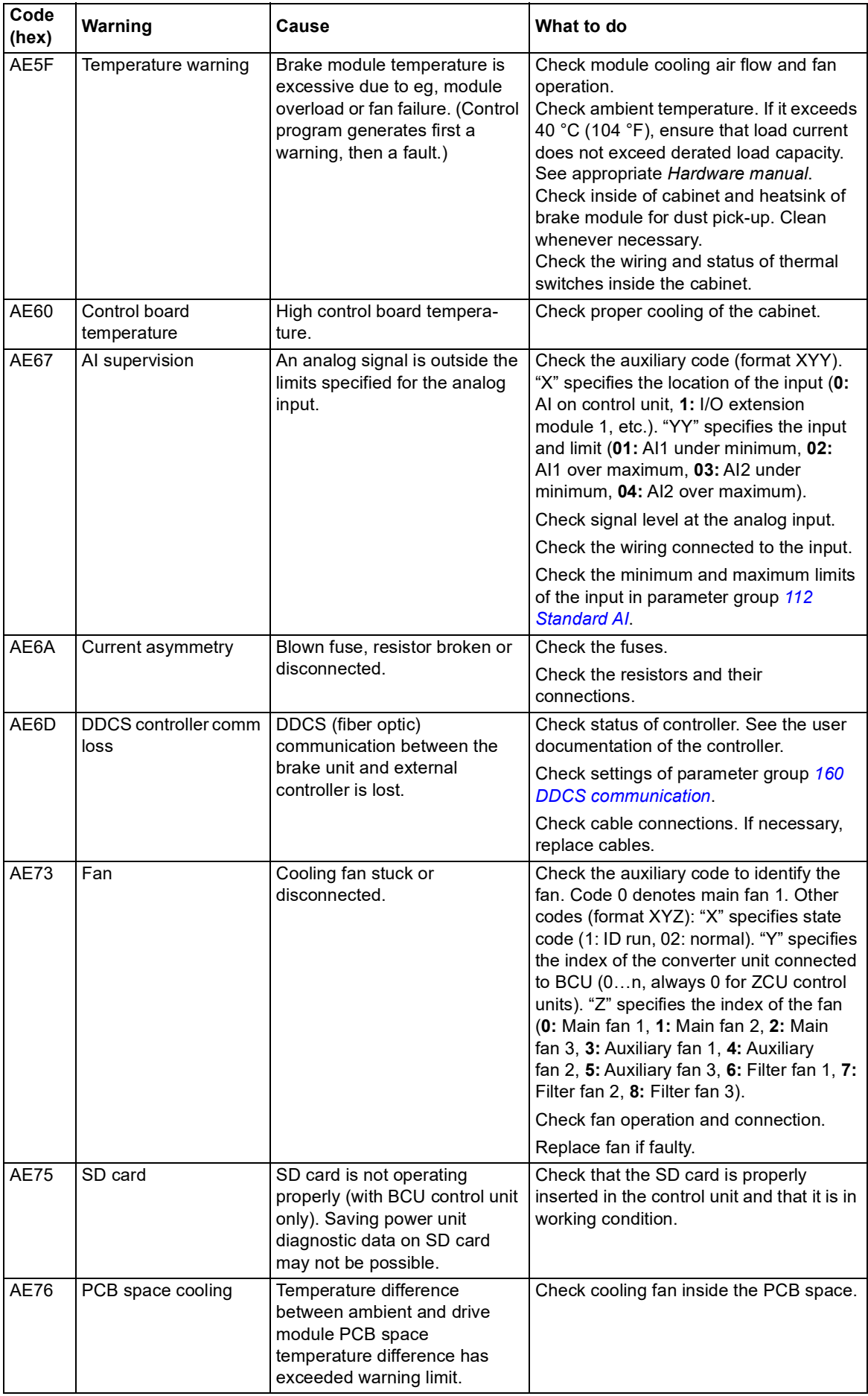

### **Fault messages**

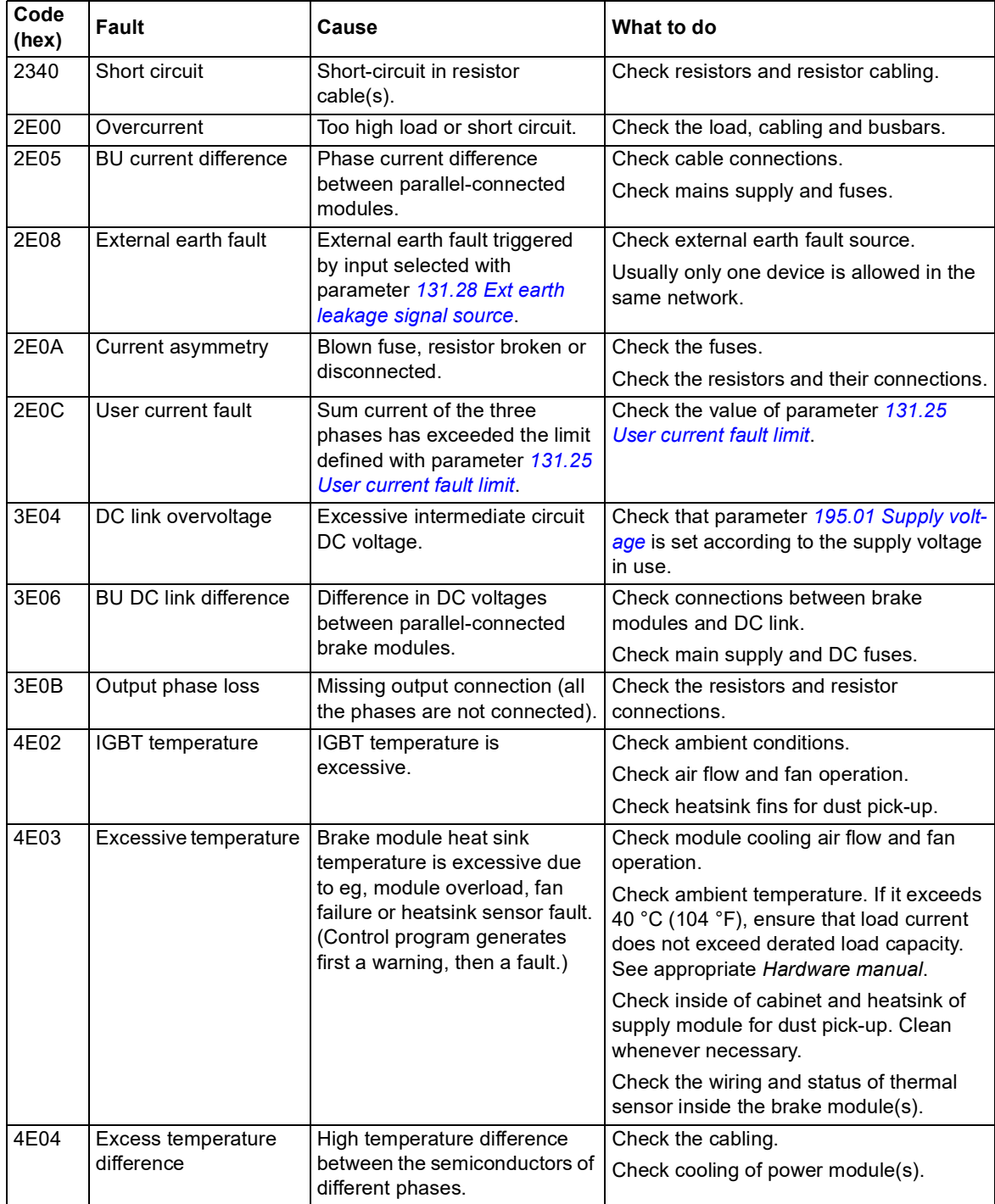

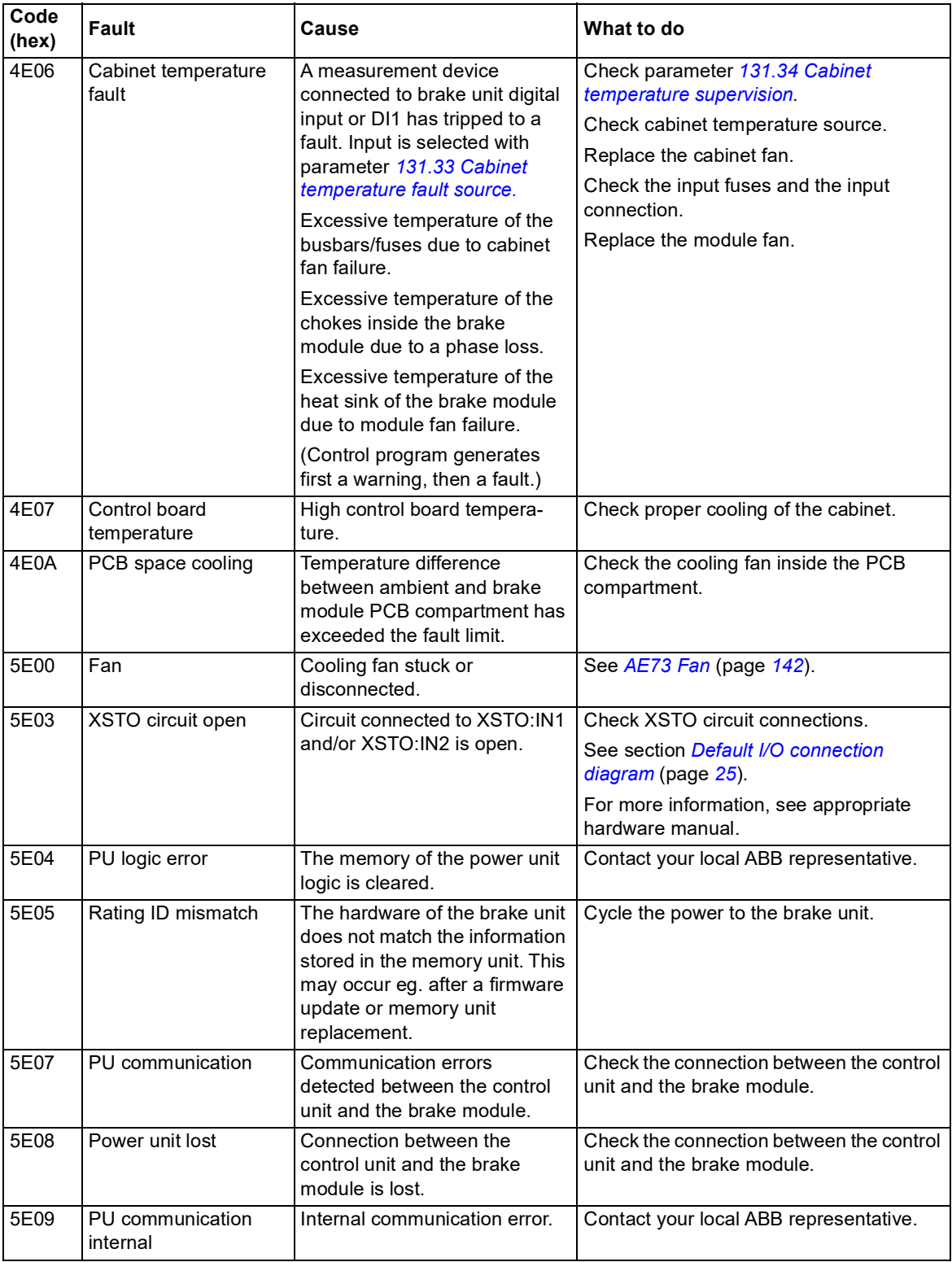
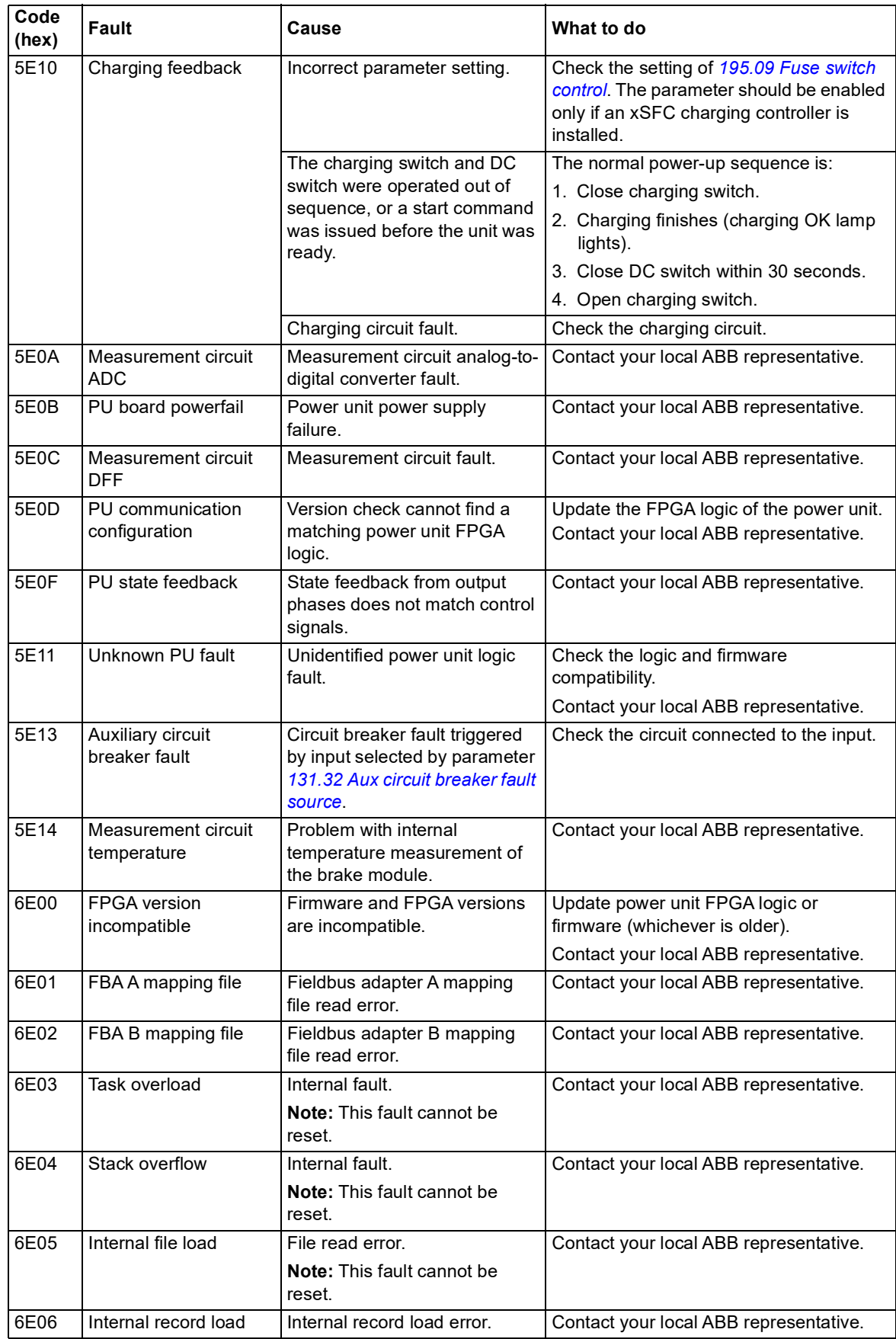

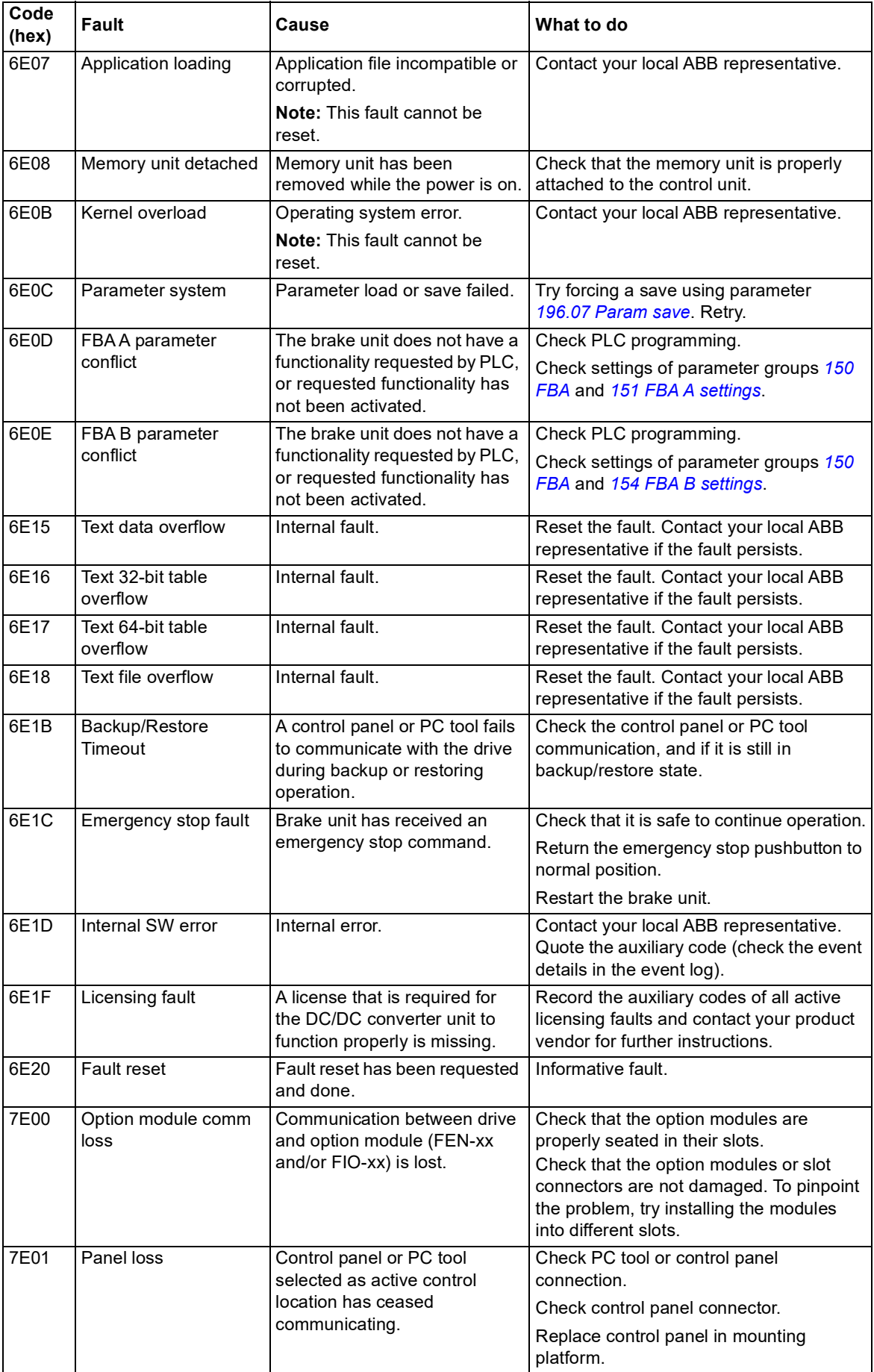

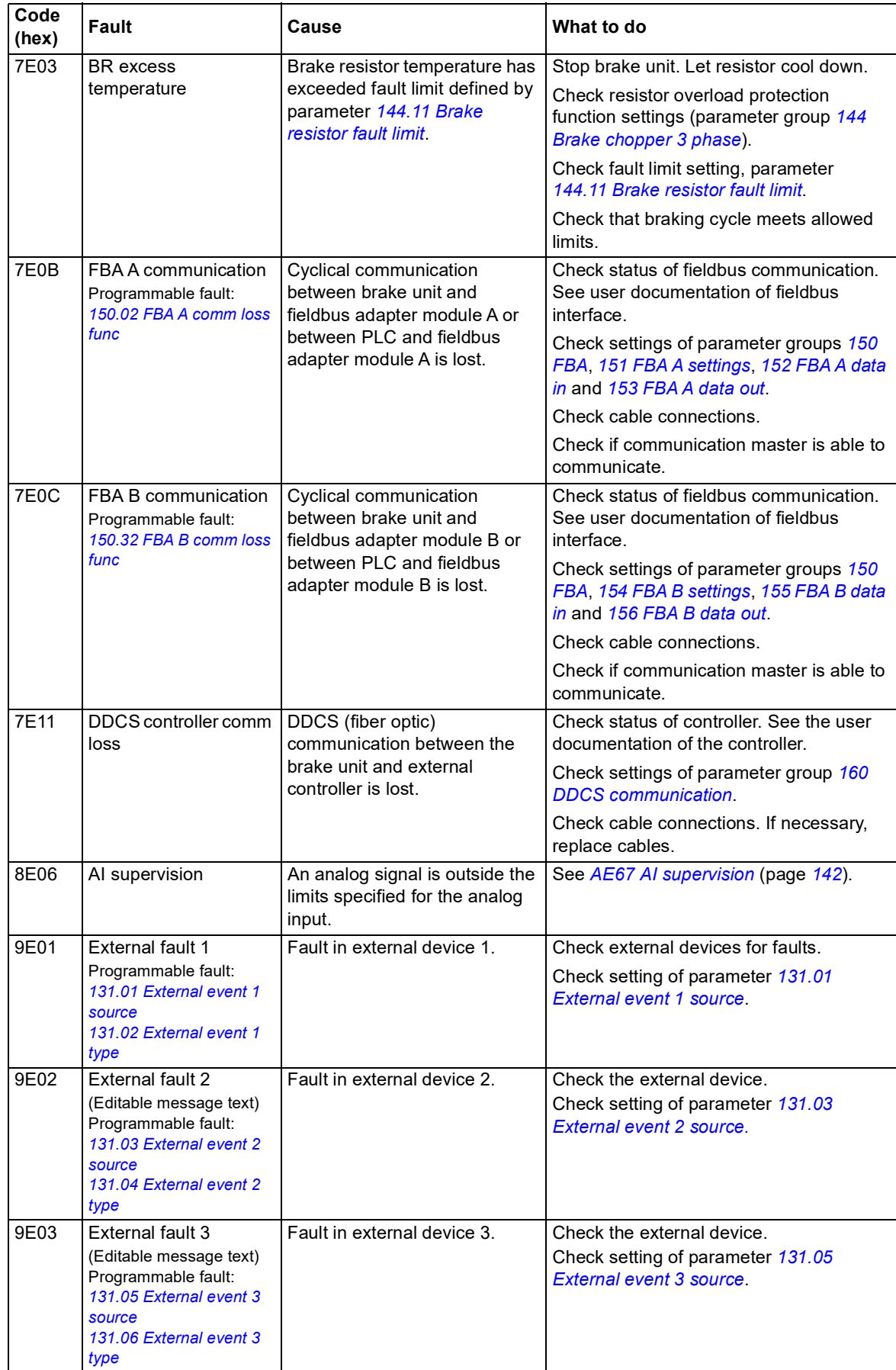

## *148 Fault tracing*

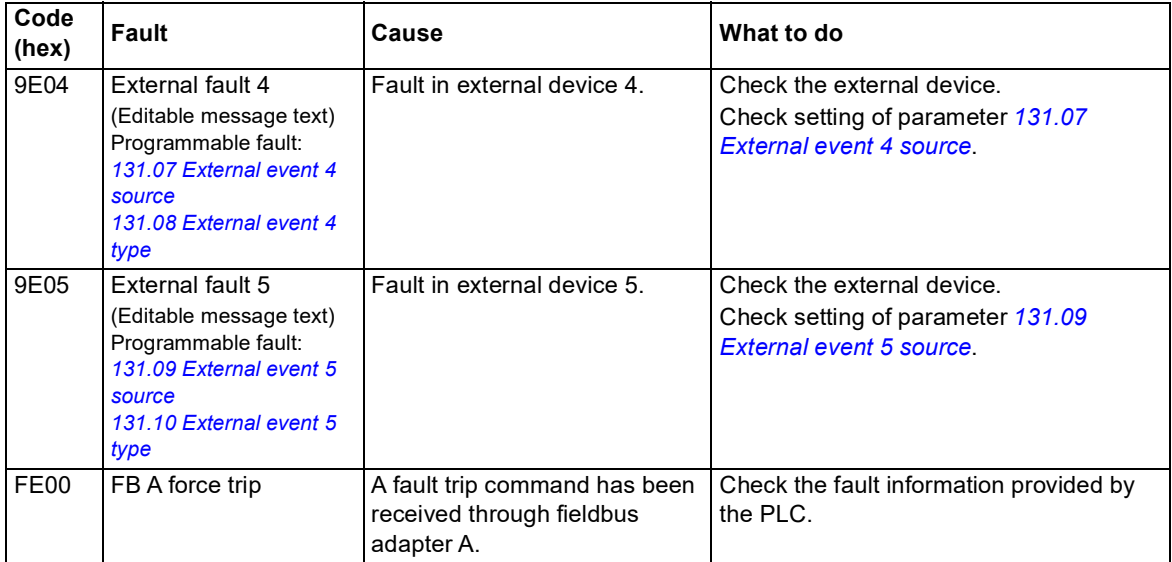

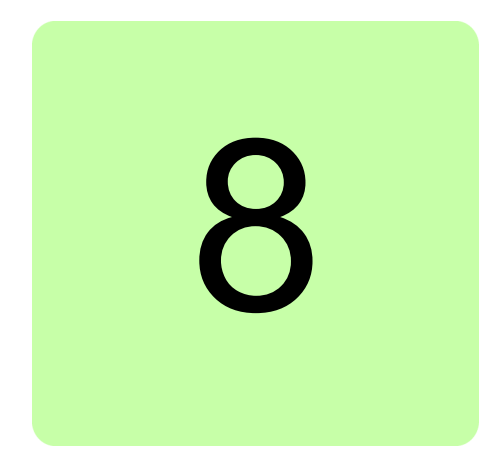

# **Fieldbus control through a fieldbus adapter**

# **What this chapter contains**

This chapter describes how the brake unit can be controlled by external devices over a communication network (fieldbus) through an optional fieldbus adapter module.

# **System overview**

The user can control the brake unit through a fieldbus interface if the unit is equipped with an optional fieldbus adapter (for example, option +K454). Then the brake unit can be connected to an external control system through a serial communication link. The fieldbus adapter can be installed into any free slot (out of slots 1 to 3) on the control unit.

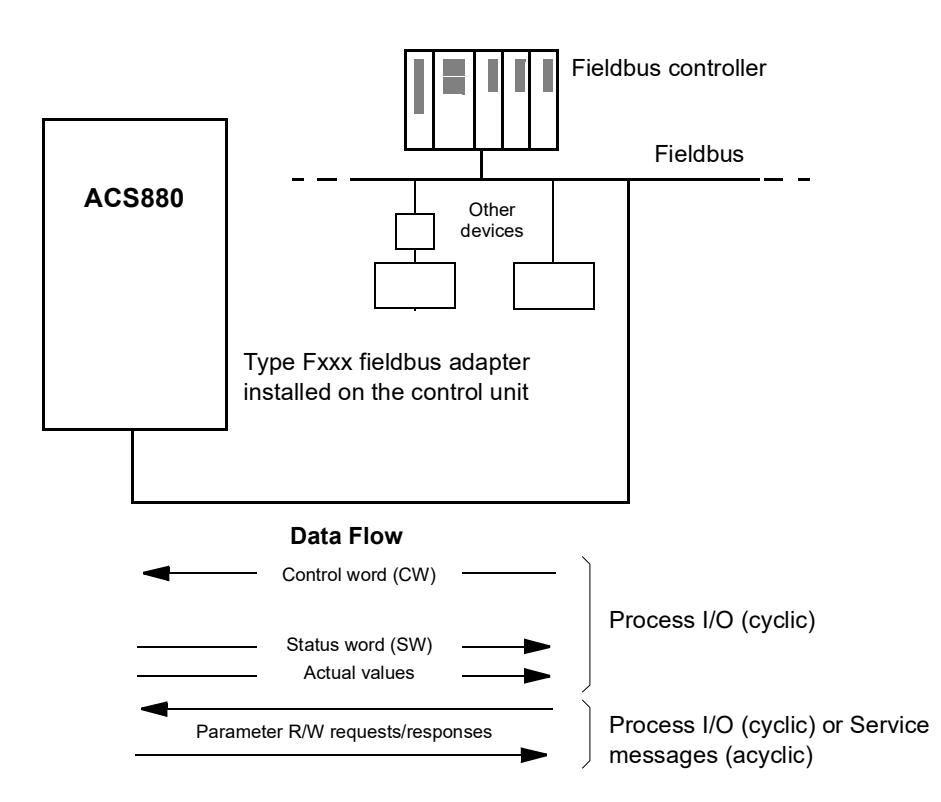

The brake unit can be set to receive its control information through the fieldbus interface, or the control can be distributed between the fieldbus interface and other available sources such as digital and analog inputs.

Fieldbus adapters are available for various serial communication systems and protocols, for example

- **•** PROFIBUS DP (FPBA-xx adapter)
- **•** Modbus/TCP
- **•** EtherNet/IP
- **•** PROFINET IO (FENA-11/21 adapter).

**Note:** The text and examples in this chapter describe the configuration of one fieldbus adapter (FBA A) by parameters *[150.01](#page-92-3)*…*[150.21](#page-94-2)* and parameter groups 151…153. The second adapter (FBA B), if present, is configured in a similar fashion by parameters *[150.31](#page-94-3)*…*[150.51](#page-96-1)* and parameter groups 154…156.

# **Basics of the fieldbus control interface**

The cyclic communication between a fieldbus system and the brake unit consists of 16- or 32-bit input and output data words. The brake unit supports at the maximum the use of 12 data words (16 bits) in each direction.

Data transmitted from the brake unit to the fieldbus controller is defined by parameters *[152.01](#page-97-3) [FBA A data in1](#page-97-4)* … *[152.12](#page-97-1) [FBA A data in12](#page-97-2)*. The data transmitted from the fieldbus controller to the brake unit is defined by parameters *[153.01](#page-98-2) [FBA data out1](#page-98-3)* … *[153.12](#page-98-4) [FBA](#page-98-5)  [data out12](#page-98-5)*.

# **Control word and Status word**

The Control word is the principal means for controlling the brake unit from a fieldbus system. It is sent by the fieldbus master station to the brake unit through the adapter module. The brake unit switches between its states according to the bit-coded instructions on the Control word, and returns status information to the master in the Status word.

The contents of the Control word and the Status word are detailed on pages *[154](#page-153-0)* and *[154](#page-153-1)* respectively.

#### **Debugging the network words**

If parameter *[150.12](#page-93-0) [FBA A debug mode](#page-93-1)* is set to *[Fast](#page-93-2)*, the Control word received from the fieldbus is shown by parameter *[150.13](#page-93-3) [FBA A Control Word](#page-93-4)*, and the Status word transmitted to the fieldbus network by *[150.16](#page-94-4) [FBA A Status Word](#page-94-5)*. This "raw" data is very useful to determine if the fieldbus master is transmitting the correct data before handing control to the fieldbus network.

### **References**

References are 16-bit words containing a sign bit and a 15-bit integer.

The brake unit can receive control information from multiple sources including analog and digital inputs, the control panel and a fieldbus adapter module. In order to have the brake unit controlled through the fieldbus, the module must be defined as the source for control information such as reference. This is done using the source selection parameters in group *[122 P ref](#page-76-0)*.

#### **Debugging the network words**

If parameter *[150.12](#page-93-0) [FBA A debug mode](#page-93-1)* is set to *[Fast](#page-94-6)*, the references received from the fieldbus are displayed by *[150.14](#page-94-7) [FBA A Reference REF1](#page-94-8)* and *[150.15](#page-94-9) [FBA A Reference](#page-94-10)  [REF2](#page-94-10)*.

#### **Scaling of references**

**Note:** The scalings described below are for the ABB Drives communication profile. Fieldbus-specific communication profiles may use different scalings. For more information, see the manual of the fieldbus adapter.

The references are scaled as defined by parameter *[146.01](#page-90-2)* or *[146.04](#page-90-3)*; which scaling (if any) is in use depends on the setting of *[150.04](#page-93-7) [FBA A ref1 type](#page-93-8)* and *[150.05](#page-93-5) [FBA A ref2](#page-93-6)  [type](#page-93-6)*.

There is no DC voltage reference in brake unit but parameter 146.04 is used to scale actual DC voltage.

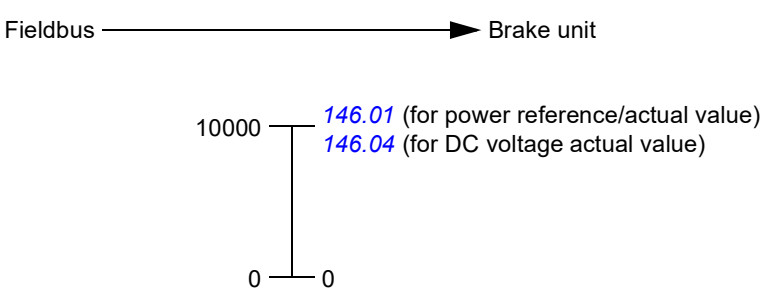

The scaled references are shown by parameters *[103.05](#page-37-2) [FB A reference 1](#page-37-3)* and *[103.06](#page-37-0) [FB](#page-37-1)  [A reference 2](#page-37-1)*.

Example: PLC reference is 600. Parameter 152.02 FBA A data in1 is set to Ref1 16bit. Reference Ref1/Act1 is scaled first by parameter 151.06 T16 scale since the supply units are identified automatically as Transparent 16 profile. After that the value is scaled in 238 Fieldbus control through a fieldbus adapter parameter group *[146 Monitoring settings](#page-90-5)*, for example using parameter *[146.01](#page-90-2) [Power scaling](#page-90-6)*.

#### Example for PROFIBUS:

*[146.04](#page-90-3) [UDC voltage scaling](#page-90-4)* is set to 1000, 151.06 T16 scale is set to 99, which equals to coefficient 100. 0 equals to coefficient 1. PLC reference is 105.

Scaled value is calculated as follows:

105 [PLC reference] × 100 [T16 scale] × (1000 [par. 146.04] / 10000) = 1050 V.

Since the value is in 16-bit format and if the reference is 900, parameter 151.06 T16 scale causes the value to be 90000. This causes overflow. Then parameter 151.06 T16 scale needs to be changed first to zero, before reference 900 is possible.

Parameter 151.06 T16 scale is in use only in some of the fieldbus adapters and only for Ref1/Act1. For more information, see the manual of the fieldbus adapter.

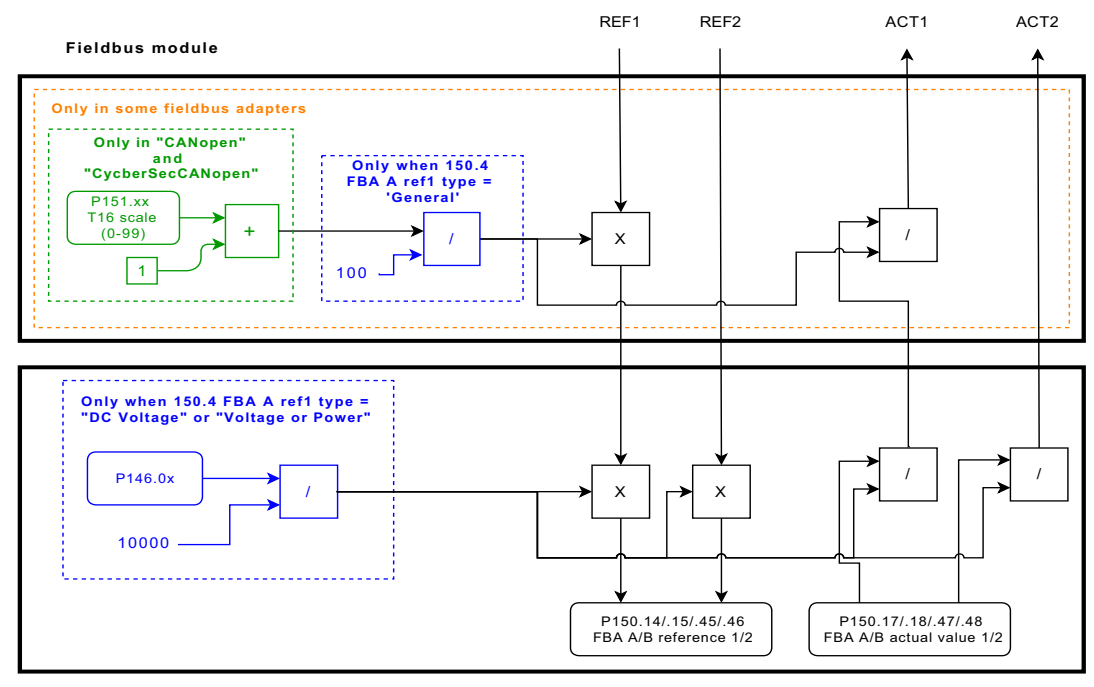

**Control board**

## **Actual values**

Actual values are 16-bit words containing information on the operation of the brake unit. The types of the monitored signals are selected by parameters *[150.07](#page-93-9) [FBA A actual 1 type](#page-93-10)* and *[150.08](#page-93-11) [FBA A actual 2 type](#page-93-12)*.

#### **Debugging the network words**

If parameter *[150.12](#page-93-0) [FBA A debug mode](#page-93-1)* is set to *[Fast](#page-93-2)*, the actual values sent to the fieldbus are displayed by *[150.17](#page-94-11) [FBA A Actual value 1](#page-94-12)* and *[150.18](#page-94-13) [FBA A Actual value 2](#page-94-14)*.

#### **Scaling of actual values**

The actual values are scaled as defined by parameter *[146.01](#page-90-2)* or *[146.04](#page-90-3)*; which scaling (if any) is in use depends on the setting of *[150.04](#page-93-7) [FBA A ref1 type](#page-93-8)* and *[150.05](#page-93-5) [FBA A ref2](#page-93-6)  [type](#page-93-6)*.

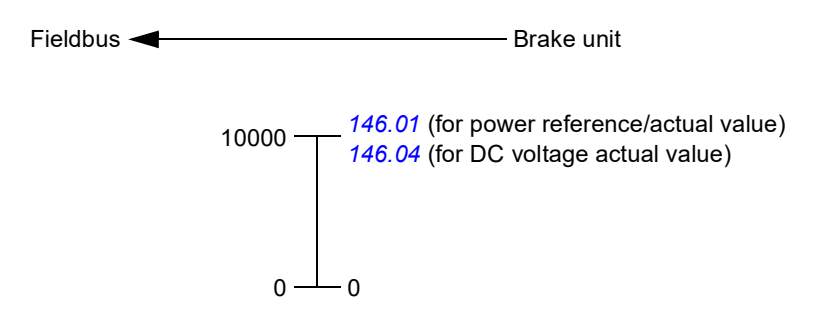

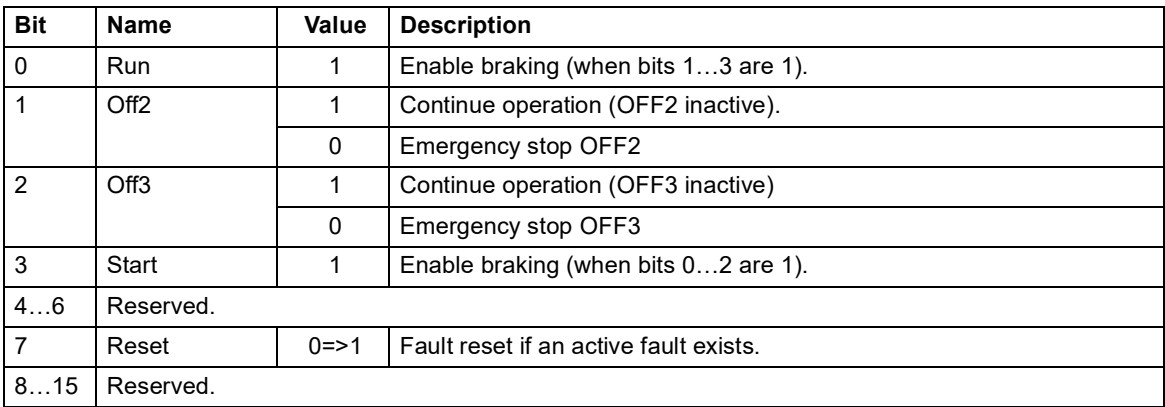

# <span id="page-153-0"></span>**Contents of the fieldbus Control word**

# <span id="page-153-1"></span>**Contents of the fieldbus Status word**

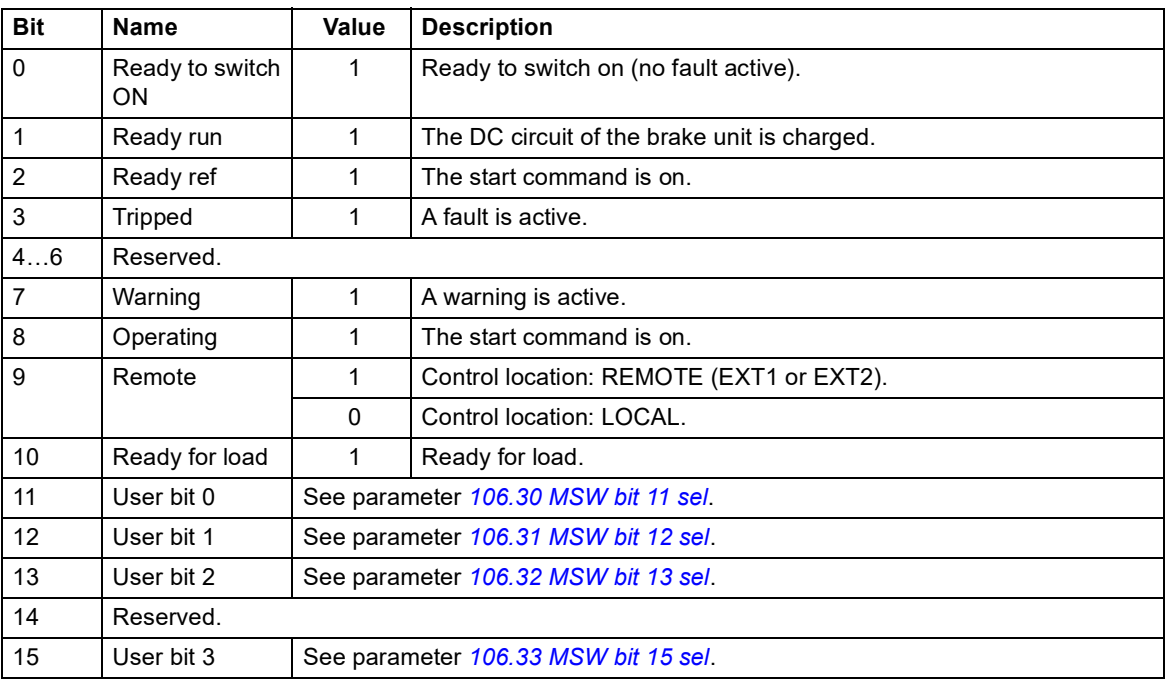

# **Setting up the brake unit for fieldbus control**

Before configuring the brake unit for fieldbus control, the adapter module must be mechanically and electrically installed according to the instructions given in the *User's manual* of the adapter module.

- 1. Power up the brake unit.
- 2. Enable the communication between the brake unit and the fieldbus adapter module by setting parameter *[150.01](#page-92-3) [FBA A Enable](#page-92-4)* to *[Option slot 1](#page-92-5)*.
- 3. With *[150.02](#page-92-1) [FBA A comm loss func](#page-92-2)*, select how the brake unit should react to a fieldbus communication break **Note:** This function monitors both the communication between the fieldbus master and the adapter module and the communication between the adapter module and the brake unit.
- 4. With *[150.03](#page-93-13) [FBA A comm loss t out](#page-93-14)*, define the time between communication break detection and the selected action.
- 5. Select application-specific values for the rest of the parameters in group *[150 FBA](#page-92-0)*.
- 6. Set the fieldbus adapter module configuration parameters in group *[151 FBA A](#page-96-0)  [settings](#page-96-0)*. At the minimum, set the required node address and the communication profile. Set profile to transparent 16 mode. **Note:** The parameter indexes and names vary as the way the different fieldbus adapters use these parameters. Example: For the FPBA adapter, set parameter *151.05 Profile* to mode *Trans16*.
- 7. Define the process data transferred to and from the brake unit in parameter groups *[152 FBA A data in](#page-97-0)* and *[153 FBA A data out](#page-98-1)*. **Note:** The adapter module sets the Status word and Control word automatically into parameters *[152.01](#page-97-3)* and *[153.01](#page-98-2)* respectively.
- 8. Save the valid parameter values to permanent memory by setting parameter *[196.07](#page-108-0) [Param save](#page-108-1)* to *[Save](#page-108-2)*.
- 9. Validate the settings made in parameter groups 151, 152 and 153 by setting parameter *[151.27](#page-96-2) [FBA A par refresh](#page-96-3)* to *[Configure](#page-97-5)*.
- 10. Select the fieldbus adapter A as the source of the start and stop commands for external control location EXT1 by setting parameter *[120.01](#page-74-0) [Ext1 commands](#page-74-1)* to *[Fieldbus A](#page-74-2)*.
- 11. Set the relevant control parameters to control the brake unit according to the application.

*156 Fieldbus control through a fieldbus adapter*

# **Further information**

## **Product and service inquiries**

Address any inquiries about the product to your local ABB representative, quoting the type designation and serial number of the unit in question. A listing of ABB sales, support and service contacts can be found by navigating to [abb.com/searchchannels.](http://www.abb.com/searchchannels)

## **Product training**

**—**

For information on ABB product training, navigate to [new.abb.com/service/training.](http://www.new.abb.com/service/training)

## **Providing feedback on ABB Drives manuals**

Your comments on our manuals are welcome. Navigate to [new.abb.com/drives/manuals-feedback-form.](http://www.new.abb.com/drives/manuals-feedback-form)

### **Document library on the Internet**

You can find manuals and other product documents in PDF format on the Internet at [abb.com/drives/documents.](http://www.abb.com/drives/documents)

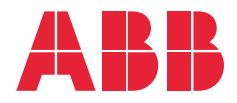

**abb.com/drives**